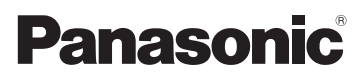

# Bedienungsanleitung für erweiterte Funktionen Digital-Kamera Model Nr. DMC-FZ150

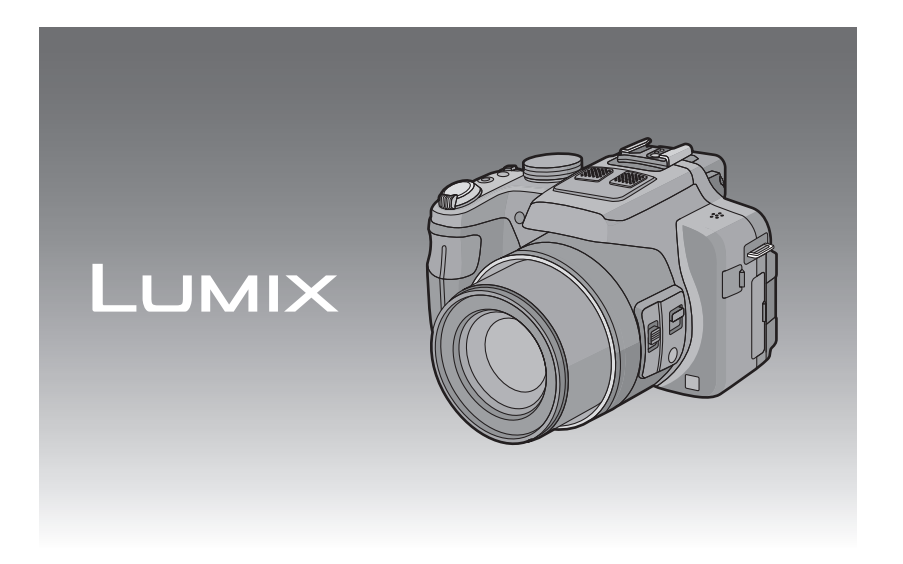

Bitte lesen Sie diese Bedienungsanleitung vor der Inbetriebnahme des Gerätes vollständig durch.

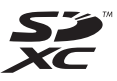

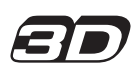

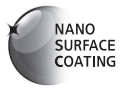

VQT3S80

# **Inhalt**

# **[Vor dem ersten Fotografieren](#page-4-0)**

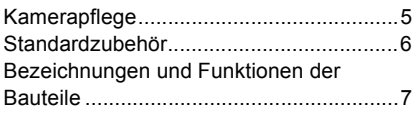

# **[Vorbereitung](#page-11-0)**

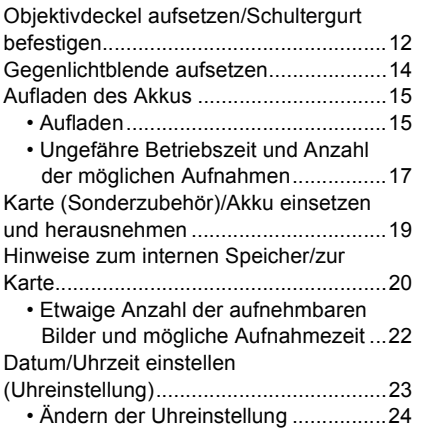

# **[Grundfunktionen](#page-24-0)**

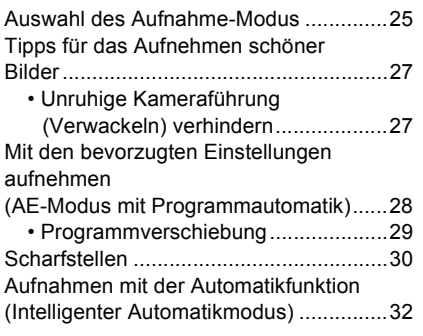

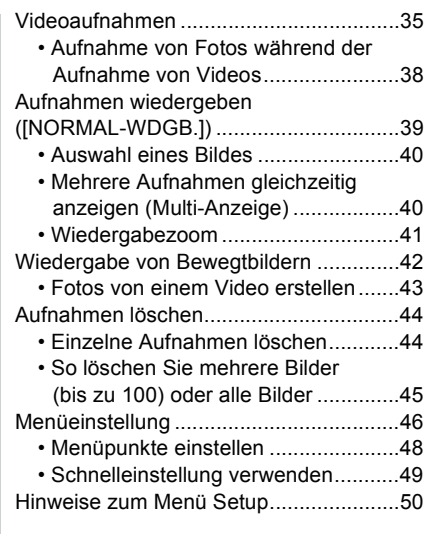

# **[Aufnahme](#page-61-0)**

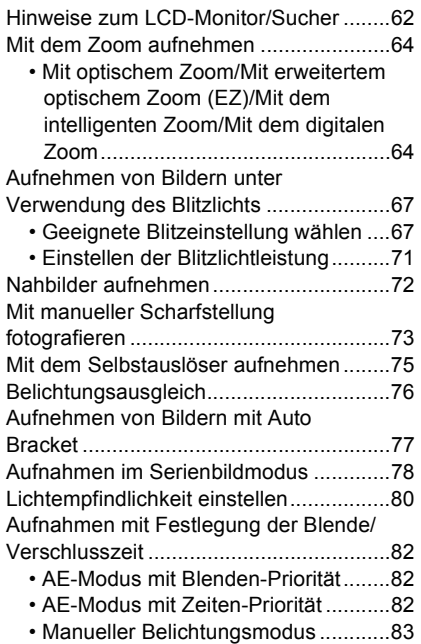

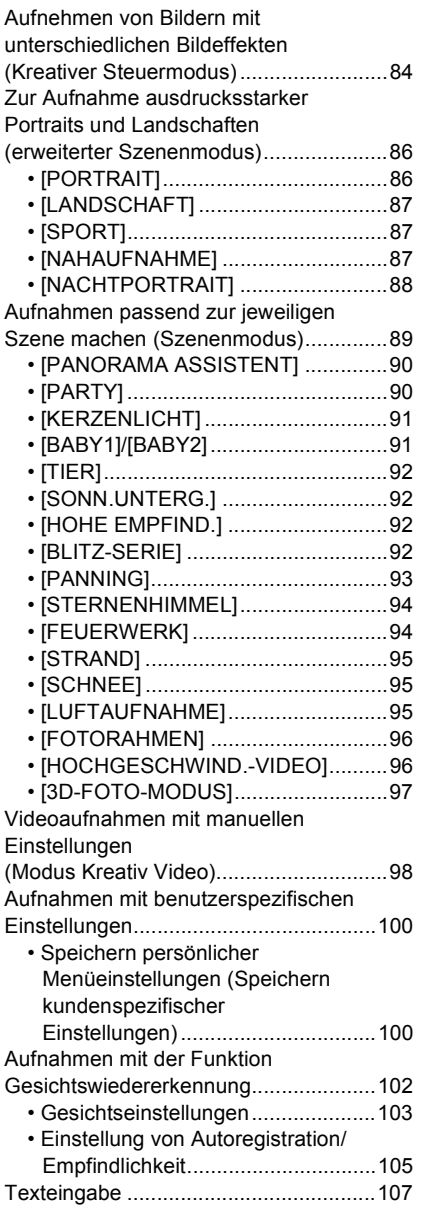

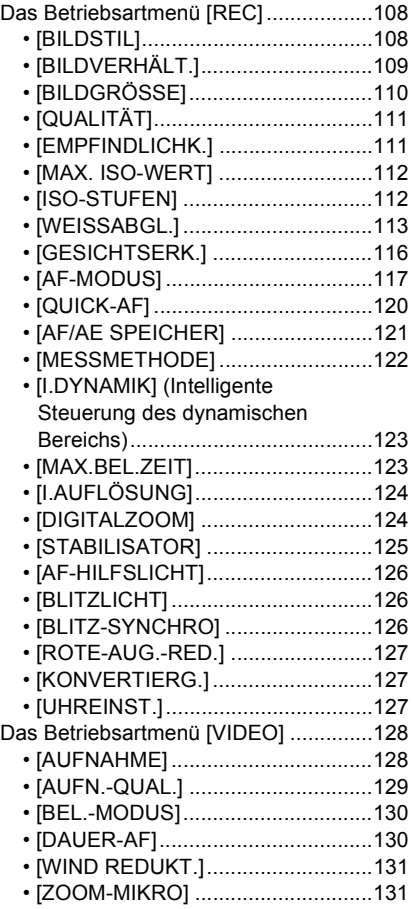

# **[Wiedergabe/Bearbeiten](#page-131-0)**

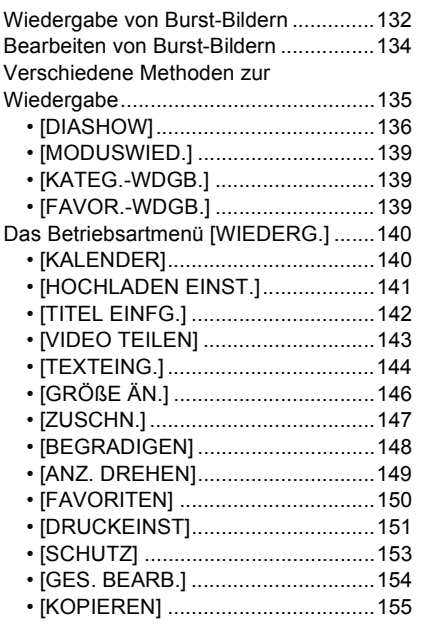

# **[An andere Geräte anschließen](#page-155-0)**

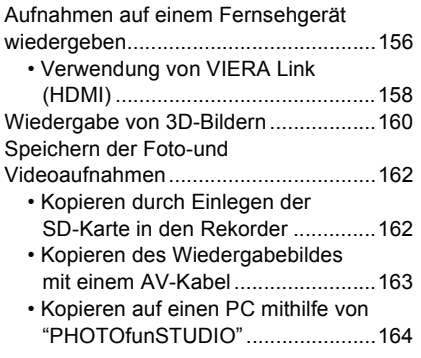

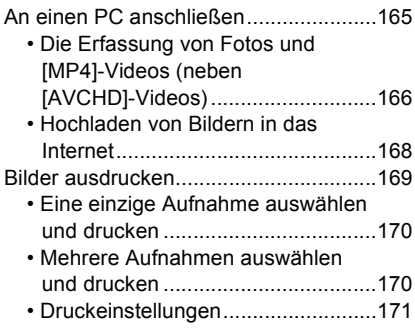

# **[Sonstiges](#page-173-0)**

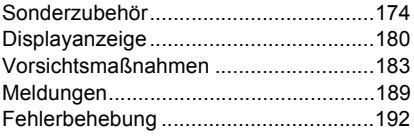

# <span id="page-4-0"></span>**Kamerapflege**

#### **Keinen starken Erschütterungen, Stößen oder Druck aussetzen.**

• Das Objektiv, der LCD-Monitor oder das äußere Gehäuse werden unter Umständen beschädigt, wenn das Gerät unter folgenden Bedingungen verwendet wird.

Außerdem kann es zu Funktionsstörungen kommen oder das Bild wird nicht aufgezeichnet.

- Fallen oder Stoßen der Kamera.
- Starkes Drücken auf das Objektiv oder den LCD-Monitor.
- **• Stellen Sie beim Transport oder bei Benutzung der Wiedergabefunktion sicher, dass sich das Objektiv in der eingefahrenen Position befindet.**
- **• Manchmal ruft die Kamera Klappergeräusche oder Erschütterungen hervor, die jedoch durch die Bewegung der Blende, den Zoom und den Motor bedingt werden sowie kein Anzeichen für einen Defekt sind.**

#### **Diese Kamera ist nicht staub-/tropfen-/wasserdicht. Vermeiden Sie den Gebrauch der Kamera an einem Ort mit starken Aufkommen von Staub, Wasser, Sand, usw.**

- Flüssigkeiten, Sand oder andere Fremdstoffe können in die Freiräume um das Objektiv, die Tasten usw. Eindringen. Gehen Sie besonders vorsichtig vor, da es dadurch nicht nur zu Funktionsstörungen kommen kann, sondern die Kamera auch irreparabel beschädigt werden kann.
	- Orte mit einer hohen Anzahl an Sand- oder Staubpartikeln.
	- Orte, an denen die Gefahr des Kontakts mit Feuchtigkeit für das Gerät besteht wie beispielsweise bei Regenwetter oder am Strand.

### <span id="page-4-1"></span>∫ **Zur Kondensation (Wenn Objektiv oder Sucher beschlagen sind)**

- Kondensation tritt ein, wenn sich die Raumtemperatur oder Feuchtigkeit ändert. Achten Sie auf die Kondensation, da sie Objektivverfärbungen, Pilzbildung und Fehlbetrieb der Kamera verursacht.
- Falls sich Kondenswasser bildet, schalten Sie die Kamera für ca. 2 Stunden aus. Der Beschlag wird von alleine verschwinden, wenn sich die Kameratemperatur an die Außentemperatur annähert.

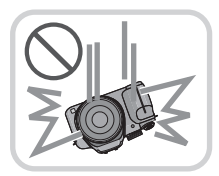

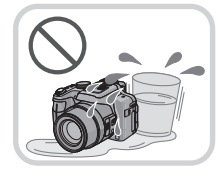

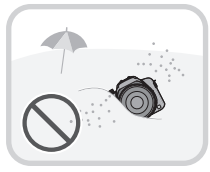

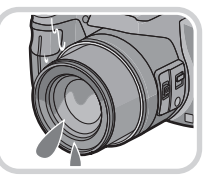

# <span id="page-5-0"></span>**Standardzubehör**

Überprüfen Sie, ob sämtliches Zubehör im Lieferumfang enthalten ist, bevor Sie die Kamera in Betrieb nehmen.

- Umfang und Design des Zubehörs können sich unterscheiden, je nachdem, in welchem Land bzw. in welcher Region die Kamera erworben wurde. Einzelheiten zum Zubehör können Sie der Bedienungsanleitung zu den Grundfunktionen entnehmen.
- Der Akkupack wird im Text als **Akkupack** oder einfach als **Akku** bezeichnet.
- Das Akku-Ladegerät wird im Text als **Akku-Ladegerät** oder einfach als **Ladegerät** bezeichnet.
- SD-Speicherkarte, SDHC-Speicherkarte und SDXC-Speicherkarte werden im Text allgemein als **Karte** bezeichnet.
- **• Die Speicherkarte ist als Sonderzubehör erhältlich. Auch wenn keine Karte eingesetzt ist, können Sie mit dem internen Speicher Bilder aufnehmen und wiedergeben.**
- Wenden Sie sich an den Händler oder an den nächstgelegenen Kundendienst, wenn Sie mitgeliefertes Zubehör verlieren und Ersatz benötigen. (Alle Teile des Zubehörs sind separat erhältlich.)

# <span id="page-6-0"></span>**Bezeichnungen und Funktionen der Bauteile**

- 1 Objektiv [\(S5](#page-4-1)[, 184\)](#page-183-0)<br>2 Selbstauslöseranz
- Selbstauslöseranzeig[e \(S75\)](#page-74-0) AF-Hilfslich[t \(S126\)](#page-125-3)
- 3 Blitz [\(S67\)](#page-66-0)

- 4 Blitz-Freigabetast[e \(S67\)](#page-66-0)
- 5 Dioptereinstellskal[a \(S10\)](#page-9-0)
- 6 Suche[r \(S10](#page-9-1)[, 180\)](#page-179-1)
- 7 [EVF/LCD]-Taste [\(S10\)](#page-9-2)
- 8 [AF/AE LOCK]-Tast[e \(S119](#page-118-0)[, 121\)](#page-120-1)
- 9 Hintere Skala [\(S11\)](#page-10-1)
- 10 Wiedergabetast[e \(S39\)](#page-38-0)
- 11 [MENU/SET]-Tast[e \(S11](#page-10-0)[, 48\)](#page-47-0)

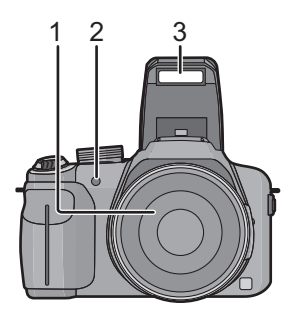

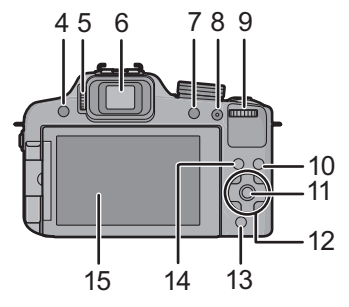

- 12 Cursortasten [\(S11\)](#page-10-0)
	- ▲/ Belichtungsausgleic[h \(S76\)](#page-75-0)/ Auto Bracke[t \(S77\)/](#page-76-0)Blitzausgangseinstellung [\(S71\)](#page-70-0)
	- 2/ Selbstauslöser-Tast[e \(S75\)](#page-74-0)
	- $\blacktriangleright$ / IS[O \(S80\)](#page-79-0)
	- 4/ Funktionstast[e \(S52\)](#page-51-0) Die folgenden Menüs können zugeordnet werden. [BILDSTIL]/[BILDVERHÄLT.]/[QUALITÄT]/[MESSMETHODE]/[WEISSABGL.]/ [I.DYNAMIK]/[GITTERLINIE]/[ AUFN.FELD]/[RESTANZEIGE]
- 13 [Q.MENU]-Tast[e \(S49\)/](#page-48-0)Löschtaste [\(S44\)](#page-43-0)
- 14 [DISPLAY]-Tast[e \(S62\)](#page-61-0)
- 15 LCD-Monito[r \(S62](#page-61-0)[, 180\)](#page-179-1)
- 16 Stereo-Mikrophon
- 17 Zoomhebel [\(S64\)](#page-63-0)
- 18 Auslöser [\(S28](#page-27-1)[, 32\)](#page-31-0)
- 19 Taste für Videos [\(S35\)](#page-34-0)
- 20 Burst-Modus-Taste [\(S78\)](#page-77-0)
- 21 Ein/Aus-Anzeigeleuchte [\(S23\)](#page-22-1)
- 22 ON/OFF-Schalter [\(S23\)](#page-22-0)
- 23 Modus-Wahlschalte[r \(S25\)](#page-24-1)
- 24 Hot Sho[e \(S176](#page-175-0)[, 178\)](#page-177-0)
- 25 Lautspreche[r \(S52\)](#page-51-1)
	- Decken Sie den Lautsprecher nicht mit Ihren Fingern zu.
- 26 Öse für Schultergur[t \(S13\)](#page-12-0)
- 27 [MIC/REMOTE]-Buchse [\(S178\)](#page-177-1)
- 28 [HDMI]-Buchse [\(S156\)](#page-155-2)
- 29 [AV OUT/DIGITAL]-Anschlus[s \(S156](#page-155-1)[, 163,](#page-162-1) [166](#page-165-1)[, 169\)](#page-168-1)
- 30 Wählschalter für Schärfeneinstellung [\(S72](#page-71-0)[, 73\)](#page-72-0)
- 31 [FOCUS]-Taste [\(S32](#page-31-1)[, 74](#page-73-0)[, 120\)](#page-119-1)
- 32 Seitlicher Hebel [\(S64](#page-63-0)[, 73\)](#page-72-0)
- 33 Objektivtubus
- 34 Stativanschluss [\(S188\)](#page-187-0)
- 35 Freigabehebel [\(S19\)](#page-18-0)
- 36 Karten-/Batterieklapp[e \(S19\)](#page-18-0)
- 37 Gleichstromanschlusshülle
	- Bei Verwendung eines Netzadapters vergewissern Sie sich, dass das Panasonic DC-Verbindungsstück (Nur zu Ausstellungszwecken im Geschäft) und der Netzadapter (Sonderzubehör) verwendet werden. [\(S179\)](#page-178-0)

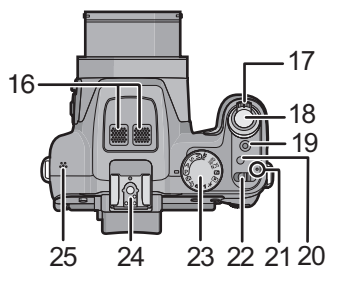

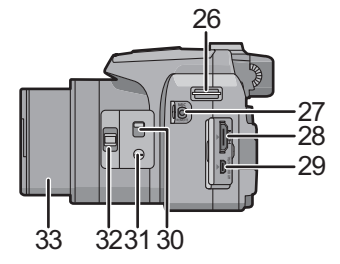

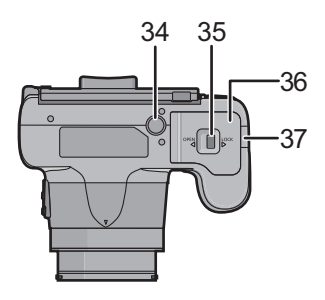

#### **LCD-Monitor**

Bei Auslieferung dieser Kamera ist der LCD-Monitor in das Kameragehäuse eingeklappt. Der Monitor lässt sich wie unten gezeigt öffnen und drehen.

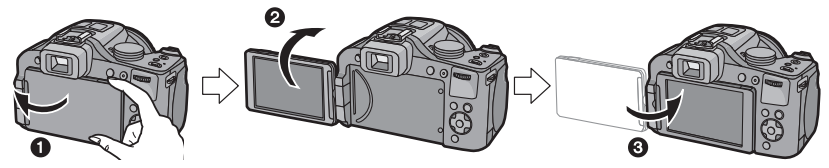

- **1 LCD-Monitor öffnen.** (maximal 180°)
- **2** Der Monitor lässt sich um 180<sup>°</sup> nach vorn drehen.
- 3 Bringen Sie den Monitor in die Normalposition zurück.
- **• Drehen Sie den LCD-Monitor erst, nachdem Sie ihn weit genug geöffnet haben. Wenden Sie dabei nicht zuviel Kraft an, um ihn nicht zu beschädigen.**

Der LCD-Monitor lässt sich entsprechend Ihren Erfordernissen drehen. Dies ist günstig, da Sie so Bilder aus verschiedenen Winkeln durch Einstellen des LCD-Monitors aufnehmen können.

• Die AF-Hilfslampe nicht mit den Fingern oder anderen Gegenständen verdecken.

#### ∫ **Aufnahmen mit hohem Betrachtungswinkel**

• Diese Option ist besonders praktisch, wenn jemand vor Ihnen steht und Sie nicht näher an das Motiv herankommen.

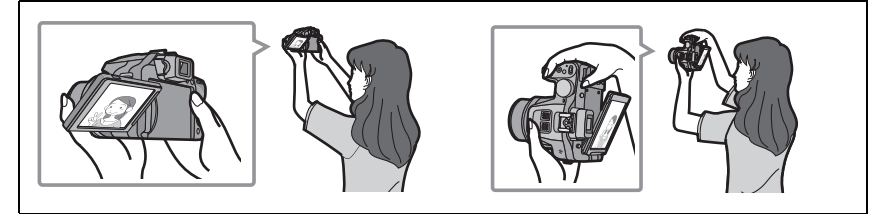

• Er kann nur um 90° in Ihrer Richtung gedreht werden.

### ∫ **Aufnahmen mit niedrigem Betrachtungswinkel**

• Diese Option ist besonders praktisch, wenn Sie Blumen oder andere Gegenstände aufnehmen, die sich in sehr niedriger Position befinden.

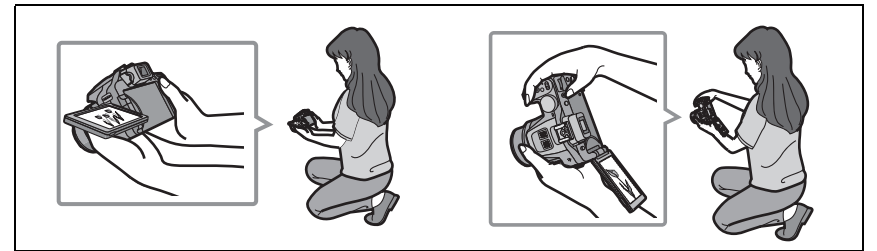

• Er kann um 180° nach vorn gedreht werden.

### **Hinweis**

- **• Achten Sie darauf, dass dieses Gerät zerkratzt werden könnte, wenn Sie den nicht vollständig geöffneten LCD-Monitor drehen.**
- **• Kontrollieren Sie, dass die Buchsenklappe geschlossen ist, wenn Sie den LCD-Monitor drehen. Die Buchsenklappe könnte beschädigt bzw. der LCD-Monitor zerkratzt werden, wenn Sie den LCD-Monitor mit geöffneter Buchsenklappe drehen.**
- Wenn Sie den LCD-Monitor nicht verwenden, sollten Sie ihn so schließen, dass der Bildschirm nach innen zeigt, um Staub- und Schmutzablagerungen und Kratzer zu verhindern.
- Beachten Sie bitte, das u.U. Betriebsgeräusche beim Aufnehmen eines Videos bei gedrehtem LCD-Monitor aufgezeichnet werden.

#### <span id="page-9-1"></span>**Sucher**

#### ∫ **Zwischen LCD-Monitor und Sucher umschalten**

#### <span id="page-9-2"></span>**Drücken Sie [EVF/LCD].**

- Sie können zwischen der Anzeige auf dem LCD-Monitor und dem Sucher umschalten.
- Das Umschalten mit der [EVF/LCD]-Taste ist auch möglich, wenn die Stromversorgung der Digital-Kamera auf [OFF] gestellt ist.

#### <span id="page-9-0"></span>∫ **Dioptereinstellung**

Nehmen Sie die Dioptrien-Einstellung passend zu einer eventuellen Fehlsichtigkeit vor, so dass Sie das Sucherbild klar sehen.

#### **Schauen Sie in den Sucher und drehen Sie das Einstellrad zur Dioptrienkorrektur, bis die bestmögliche Anzeige erreicht ist.**

A Dioptereinstellskala

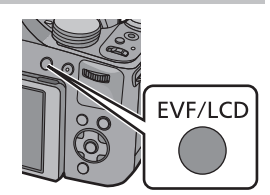

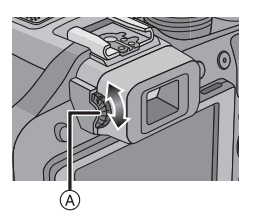

#### <span id="page-10-0"></span>**Cursor-Tasten/[MENU/SET]-Taste**

In diesem Dokument werden die Cursor-Tasten nach oben, nach unten, nach links und nach rechts, wie folgt bezeichnet:  $\triangle$ / $\P$ / $\triangle$ / $\triangleright$ .

#### **Cursor-Taste:**

**Auswahl von Optionen oder Einrichten von Werten, usw.**

#### **[MENU/SET]-Taste:**

**Es erfolgt die Bestätigung der Einstellinhalte usw.**

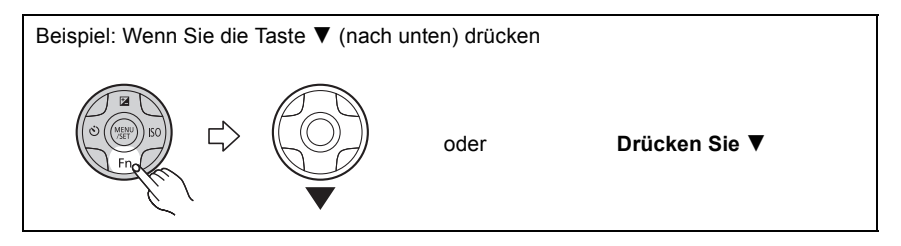

#### <span id="page-10-1"></span>**Hintere Skala**

Es gibt zwei Arten, den Wahlschalter auf der Rückseite zu bedienen: Nach links oder rechts drehen und durch Drücken eine Auswahl treffen.

#### **Drehen:**

#### **Die Auswahl der Positionen oder Einstellung der Werte erfolgt während der verschiedenen Einstellungen.**

#### **Drücken:**

**Bedienvorgänge, wie die [MENU/SET]-Taste zur Auswahl der Einstellungen, usw. erfolgen während der verschiedenen Einstellungen.**

• Die hintere Skala wird in dieser Bedienungsanleitung wie folgt beschrieben.

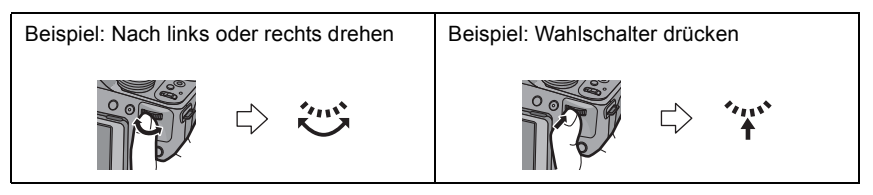

# <span id="page-11-0"></span>**Objektivdeckel aufsetzen/Schultergurt befestigen**

#### ∫ **Befestigung des Objektivdeckels**

• Wenn Sie die Kamera ausschalten oder die Kamera tragen, sollten Sie den Objektivdeckel aufsetzen, um die Linsenfläche zu schützen.

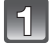

### **Führen Sie das Band durch die Öffnung an der Kamera.**

**Führen Sie dasselbe Band durch die Öffnung des Objektivdeckels.**

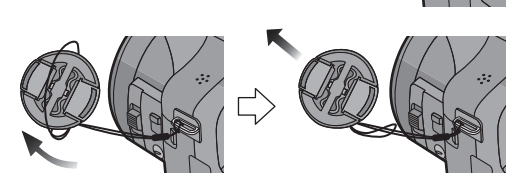

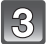

### **Objektivdeckel aufsetzen**

- Schwenken oder schlenkern Sie dieses Gerät nicht.
- Vergewissern Sie sich, dass Sie den Objektivdeckel beim Einschalten [ON] abgenommen haben.
- **• Bewahren Sie den Objektivdeckel sorgfältig auf, um ihn nicht zu verlieren.**
- Achten Sie darauf, dass sich der Riemen des Objektivdeckels nicht im Tragriemen verfängt.

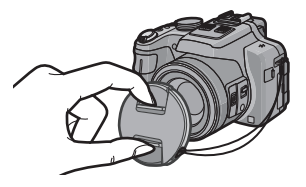

<span id="page-12-0"></span>∫ **Anbringen des Schultertrageriemens**

**• Die Kamera sollte mit dem Schultergurt gesichert werden, um zu verhindern, dass sie beim Einsatz versehentlich herunterfällt.**

**Ziehen Sie den Schultergurt durch die Öffnung der Öse.**

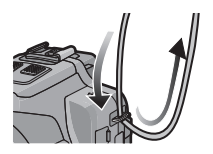

#### **Ziehen Sie den Schultergurt durch den Verschluss und ziehen Sie ihn fest an.**

- A Ziehen Sie das Ende des Schultergurts mindestens 2 cm über den Verschluss hinaus.
- Befestigen Sie den Schultergurt auf der anderen Seite der Kamera, ohne ihn dabei zu verdrehen.

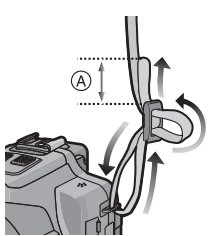

# <span id="page-13-0"></span>**Gegenlichtblende aufsetzen**

Bei hellem Sonnenlicht oder Gegenlicht reduziert die Gegenlichtblende Streulichter und Reflexe auf ein Minimum. Die Gegenlichtblende verhindert eine zu starke Lichteinstrahlung und verbessert so die Bildqualität.

- Schalten Sie die Kamera aus.
- Schließen Sie den Blitz.
- 

**Setzen Sie die Sonnenblende am Objektiv ein, so dass die kurze Seite zur Unterseite des Hauptgerätes bündig ist.**

• Halten Sie die Sonnenblende nicht so fest, dass sie verdreht oder verbogen wird.

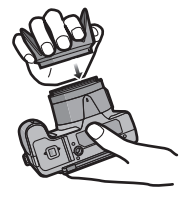

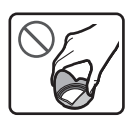

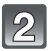

### **Drehen Sie die Sonnenblende in Pfeilrichtung.**

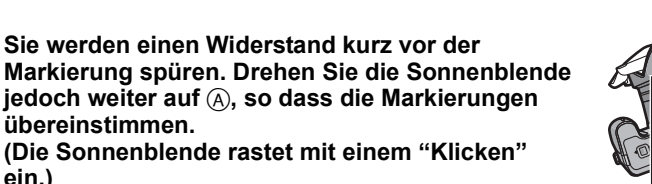

• Kontrollieren Sie, dass der Objektivdeckel gut befestigt ist und dass er nicht im Bild erscheint.

### **Hinweis**

**ein.)**

- Wenn Sie bei aufgesetzter Gegenlichtblende Aufnahmen mit Blitz machen, kann der untere Teil des Bildes dunkel erscheinen (Vignettierungseffekt/Randabschattung). Außerdem funktioniert unter Umständen die Blitzsteuerung nicht, weil das Blitzlicht durch die Gegenlichtblende verdeckt wird. Wir empfehlen, bei Blitzaufnahmen die Gegenlichtblende abzunehmen.
- Bringen Sie den Objektivdeckel bei einem vorübergehenden Entfernen und Transportieren umgekehrt am Objektiv an. Drehen Sie ihn beim Aufnehmen von Bildern in die normale Richtung.

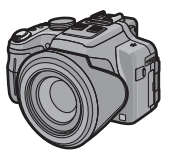

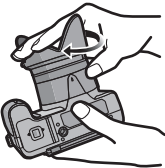

# <span id="page-14-0"></span>**Aufladen des Akkus**

#### ∫ **Akkus, die mit diesem Gerät verwendet werden können**

**Es ist bekannt, dass immer wieder gefälschte Akkus zum Verkauf angeboten werden, die dem Originalprodukt täuschend ähnlich sehen. Manche dieser Akkus sind nicht mit einem ordnungsgemäßen inneren Schutz ausgestattet, der den Bestimmungen der geltenden Sicherheitsvorschriften genügen würde. Diese Akkus können unter Umständen zu Bränden oder Explosionen führen. Panasonic übernimmt keinerlei Haftung für Unfälle, Schäden oder Ausfälle, die aus der Verwendung eines gefälschten Akkus resultieren. Um zu garantieren, dass nur sichere Produkte zum Einsatz kommen, empfehlen wir die Verwendung des Original-Akkus von Panasonic.**

**• Verwenden Sie nur das vorgesehene Ladegerät und den vorgesehenen Akku.**

### <span id="page-14-1"></span>**Aufladen**

- **• Der Akku ist bei Auslieferung nicht geladen. Laden Sie den Akku vor dem ersten Einsatz auf.**
- Laden Sie den Akku mit dem Ladegerät immer in Innenräumen auf.
- **Achten Sie beim Einsetzen des Akkus auf die richtige Ausrichtung.**

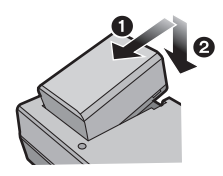

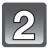

#### **Schließen Sie das Ladegerät an eine Netzsteckdose an.**

• Die [CHARGE]-Anzeige (A) leuchtet auf und der Ladevorgang beginnt.

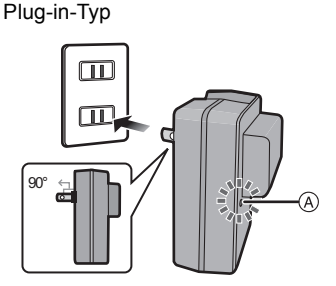

Inlet-Typ

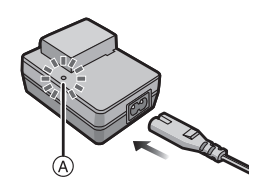

### ∫ **Informationen zur [CHARGE] Anzeige**

**Die [CHARGE] Anzeige schaltet sich ein:** Die [CHARGE]-Anzeige ist während des Ladevorgangs eingeschaltet.

#### **Die [CHARGE] Anzeige schaltet sich aus:**

Die [CHARGE] Anzeige schaltet sich nach der problemloser Beendigung des Aufladevorgangs aus. (Ziehen Sie das Ladegerät aus der Stromnetzdose und trennen Sie den Akku nach beendeter Aufladung ab.)

#### **• Wenn die [CHARGE] Anzeige blinkt**

- Die Temperatur des Akkus ist zu hoch oder zu niedrig. Der Akku sollte nochmals bei einer Raumtemperatur zwischen 10 °C und 30 °C aufgeladen werden.
- Die Buchsen des Ladegeräts oder des Akkus sind schmutzig. In diesem Fall wischen Sie sie mit einem trockenen Tuch ab.

#### ∫ **Ladedauer**

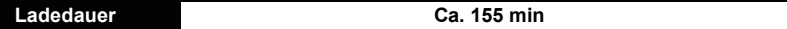

**• Die angezeigte Ladedauer gilt für vollständig entladene Akkus. Die Ladedauer kann je nach den Bedingungen, unter denen der Akku verwendet wurde, unterschiedlich sein. Die Ladedauer für Akkus in besonders warmer/kalter Umgebung oder von Akkus, die lange Zeit nicht verwendet wurden, kann länger als üblich sein.**

#### ∫ **Akku-Anzeige**

Die Akku-Anzeige wird auf dem Bildschirm angezeigt.

# $\underbrace{\Box\Box\rightarrow\Box\rightarrow\Box\rightarrow\vdots}$

• Die Anzeige wird rot und blinkt, wenn die verbleibende Akkuleistung zu gering wird. (Die Ein-/ Aus-Anzeigeleuchte blinkt ebenfalls.) Laden Sie den Akku auf oder tauschen Sie ihn gegen einen geladenen Akku aus.

### **Hinweis**

- **• Achten Sie darauf, dass keine metallischen Gegenstände (z. B. Büroklammern oder Schmuck) in den Kontaktbereich des Netzsteckers gelangen. Durch einen Kurzschluss oder die dabei erzeugte Hitze könnte es sonst zu einem Brand bzw. zu Stromschlägen kommen.**
- Der Akku erwärmt sich sowohl während des Betriebs als auch während des Ladevorgangs und danach. Auch die Kamera erwärmt sich während des Betriebs. Dies ist keine Fehlfunktion.
- Der Akku kann zwar wieder aufgeladen werden, wenn er noch nicht ganz entladen ist, häufiges zusätzliches Laden, wenn der Akku bereits voll geladen ist, sollte aber vermieden werden. (Es könnte sonst zum typischen Anschwellen des Akkus kommen.)

#### <span id="page-16-0"></span>**Ungefähre Betriebszeit und Anzahl der möglichen Aufnahmen**

#### ∫ **Aufnahme von Fotos (Bei Verwendung des LCD-Monitors)**

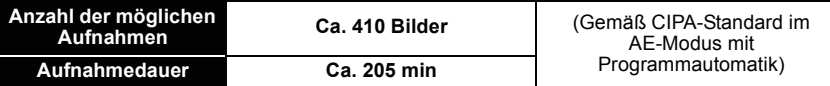

#### **Aufnahmebedingungen gemäß CIPA-Standard**

- CIPA ist die Abkürzung für [Camera & Imaging Products Association].
- Temperatur: 23 °C/Luftfeuchte: 50%RH, bei eingeschaltetem LCD-Monitor.
- Bei Verwendung einer SD-Speicherkarte von Panasonic (32 MB).
- Bei Verwendung des mitgelieferten Akkus.
- Aufnahmebeginn 30 Sekunden, nachdem die Kamera eingeschaltet wurde. (bei Einstellung des optischen Bildstabilisators auf [ON].)
- **Je eine Aufnahme alle 30 Sekunden**, wobei jede zweite Aufnahme mit voller Blitzstärke erfolgt.
- Drehen des Zoomhebels bei jeder Aufnahme von Tele nach Weitwinkel oder umgekehrt.
- Ausschalten der Kamera nach allen 10 Aufnahmen, anschließend Warten, bis die Temperatur des Akkus sinkt.

**Die Anzahl an möglichen Bildaufnahmen ist vom Aufnahmeintervall abhängig. Bei längeren Zeitintervallen verringert sich die mögliche Anzahl an Bildaufnahmen. [Werden zum Beispiel Bilder im Abstand von 2 Minuten aufgenommen, dann verringert sich die Anzahl an Bildern auf ca. 25% der oben angegebenen Zahl (d.h. wenn der Zeitabstand zwischen den Bildern 30 Sekunden beträgt).]**

#### *Vorbereitung*

#### ∫ **Aufnahme von Videos (Bei Verwendung des LCD-Monitors)**

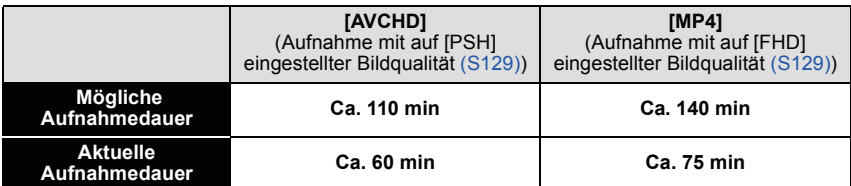

- Diese Zeitangaben gelten für eine Umgebungstemperatur von 23 °C und eine Luftfeuchtigkeit von 50%RH. Bitte beachten Sie, dass die Zeitangaben Richtwerte darstellen.
- Die tatsächliche Aufnahmedauer bezeichnet die für Aufnahmen verfügbare Zeit, wenn man wiederholte Tätigkeiten wie [ON]/[OFF] Schalten, Aufnahme starten/stoppen, Zoomen usw. berücksichtigt.
- Videos können durchgehend bis zu 29 Minuten 59 Sekunden aufgenommen werden. Zudem können Videos fortlaufend in [MP4] bis zu 4 GB aufgezeichnet werden. Die maximal verfügbare Daueraufnahmezeit wird auf dem Bildschirm angezeigt.

#### ∫ **Wiedergabe (bei Gebrauch des LCD-Monitors)**

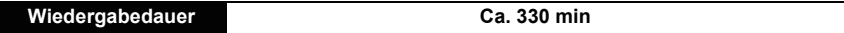

#### **Hinweis**

**• Die Betriebszeit und die Anzahl der möglichen Aufnahmen unterscheiden sich je nach der Umgebung und den Betriebsbedingungen.**

So verkürzt sich zum Beispiel in folgenden Fällen die Betriebszeit und die Anzahl der möglichen Aufnahmen verringert sich.

– Bei niedrigen Umgebungstemperaturen, zum Beispiel auf Skipisten.

– Bei Einsatz von [LCD-MODUS].

– Bei wiederholter Verwendung von Funktionen wie Blitz und Zoom.

• Wenn die Betriebsdauer der Kamera auch nach ordnungsgemäß erfolgter Aufladung des Akkus sehr kurz bleibt, ist das Ende der Akku-Lebensdauer erreicht. Kaufen Sie einen neuen Akku.

# <span id="page-18-0"></span>**Karte (Sonderzubehör)/Akku einsetzen und herausnehmen**

- Stellen Sie den Einschaltschalter auf [OFF] und bestätigen Sie, dass die Objektivhülse eingezogen ist.
- Es wird empfohlen, Speicherkarten von Panasonic zu verwenden.

### **Schieben Sie den Freigabehebel in Pfeilrichtung und öffnen Sie die Karten-/ Akkufach-Abdeckung.**

- **• Verwenden Sie nur Originalakkus von Panasonic.**
- **• Falls andere Akkus verwendet werden, übernehmen wir keine Gewähr für die Qualität dieses Produkts.**
- **Batterie: Achten Sie auf die Ausrichtung der Batterie. Legen Sie sie vollständig ein, bis ein Einrasten zu hören ist und prüfen Sie dann, ob sie durch den Hebel**  A **arretiert wird.**

**Den Hebel** A **in die Pfeilrichtung ziehen, um die Batterie zu entfernen.**

**Karte: Schieben Sie die Karte sicher hinein, bis ein "Klicken" zu vernehmen ist. Achten Sie dabei auf die Einschubrichtung. Drücken Sie, um die Karte zu entfernen, auf diese, bis ein Klicken zu hören ist, und ziehen Sie die Karte dann nach oben heraus.**

- B: Achten Sie darauf, die Anschlusskontakte der Karte nicht zu berühren.
- 

1**:Schließen Sie die Karten-/ Akkufach-Abdeckung.**

### 2**:Schieben Sie den Freigabehebel in Pfeilrichtung.**

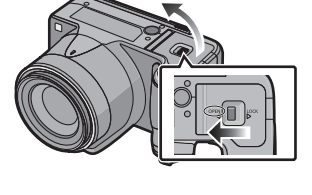

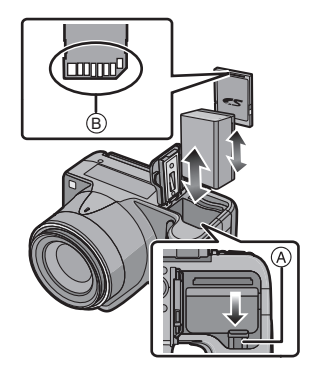

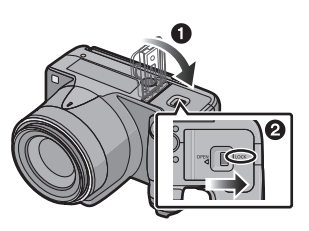

## **Hinweis**

- Entfernen Sie nach dem Gebrauch die Batterien. (die Batterie verliert an Leistung, wenn sie lange Zeit nach dem Aufladen im Gerät bleibt).
- Nehmen Sie die Karte oder den Akku nach dem Ausschalten bei komplett augeschalteter Stromlampe und bei komplett eingezogenem Objektivtubus heraus. (Die Kamera könnte nicht richtig funktionieren oder das Aufnahmematerial könnte beschädigt werden.)
- Bei Verwendung eines Netzadapters (Sonderzubehör) an Stelle des Akkus siehe auf [S179.](#page-178-0)

# <span id="page-19-0"></span>**Hinweise zum internen Speicher/zur Karte**

Mit diesem Gerät sind folgende Schritte möglich.

- **• Wenn keine Karte eingesetzt ist: Fotos können auf dem internen Speicher aufgezeichnet und von dort wiedergegeben werden.**
- **• Wenn eine Karte eingesetzt ist: Fotos können auf der Karte aufgezeichnet und von dort wiedergegeben werden.**
- **• Bei Verwendung des internen Speichers**  $f$ Mີ $\rightarrow$ ີນ (Zugriffsanzeige ${}^*$ )
- **• Bei Verwendung der Karte** † **(Zugriffsanzeige**¢**)**
- $\overline{\ast}^-$  Die Zugriffsanzeige leuchtet rot, wenn Bilder im integrierten Speicher (oder auf der Karte) aufgenommen werden.

#### **Interner Speicher**

**• Sie können die aufgezeichneten Aufnahmen auf eine Karte kopieren. [\(S155\)](#page-154-1)**

- **• Speichergröße: etwa 70 MB**
- Der Zugriff auf den internen Speicher kann langsamer sein als der Zugriff auf die Karte.

#### **Karte**

Die folgenden Karten entsprechen der SD-Videonorm und können in dem Gerät eingesetzt werden.

(Diese Speicherkarten werden im Text einfach als **Karte** bezeichnet.)

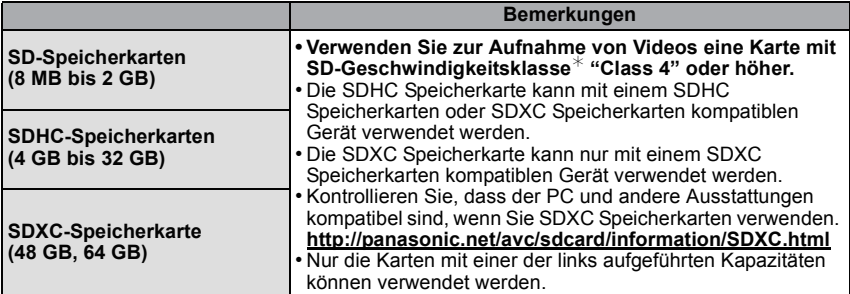

 $*$  SD-Geschwindigkeitsklasse ist der Geschwindigkeitsstandard für durchgehendes Schreiben. Prüfen Sie das Etikett auf der Karte, usw.  $z - B$ .

CLASS(4)

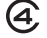

• Die neuesten Informationen dazu finden Sie auf folgender Website: **http://panasonic.jp/support/global/cs/dsc/**

(Diese Website steht nur auf Englisch zur Verfügung.)

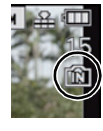

# **Hinweis**

**• Schalten Sie dieses Gerät nicht aus, nehmen Sie nicht den Akku oder die Karte heraus und stecken Sie das Netzteil (Sonderzubehör) nicht aus, solange die Zugriffsanzeige leuchtet (wenn Aufnahmen in den Speicher geschrieben, gelesen oder gelöscht werden oder wenn der integrierte Speicher oder die Karte formatiert wird). Setzen Sie die Karte außerdem keinen Erschütterungen, Stößen oder elektrostatischer Aufladung aus. Die Karte selbst oder die Daten auf der Karte könnten beschädigt werden und das Gerät funktioniert unter Umständen nicht mehr ordnungsgemäß.**

**Falls ein Bedienvorgang aufgrund von Erschütterungen, Stößen oder elektrostatischer Aufladung nicht funktioniert, nehmen Sie den Vorgang erneut vor.**

- $\bullet$  Mit Schreibschutzschalter  $\overline{A}$  (Wenn dieser Schalter in der Position [LOCK] steht, ist kein weiteres Schreiben oder Löschen von Daten und kein Formatieren möglich. Die Möglichkeit zum Schreiben oder Löschen von Daten und zum Formatieren der Karte besteht dann wieder, wenn der Schalter wieder in der ursprünglichen Position steht.)
- Die Daten im internen Speicher oder auf der Speicherkarte können durch elektromagnetische Felder, statische Elektrizität oder Fehlfunktionen von Kamera oder Karte beschädigt werden. Es empfiehlt sich daher, wichtige Daten auf einen PC oder ein anderes Speichermedium zu übertragen.
- Formatieren Sie die Speicherkarte nicht auf Ihrem PC oder auf anderen Geräten. Die Speicherkarte funktioniert nur dann richtig, wenn sie in der Kamera formatiert wurde[. \(S60\)](#page-59-0)
- Bewahren Sie die Speicherkarte außerhalb der Reichweite von Kindern aus, damit diese die Karte nicht verschlucken können.

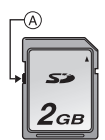

### <span id="page-21-0"></span>**Etwaige Anzahl der aufnehmbaren Bilder und mögliche Aufnahmezeit**

#### ∫ **Anzeige der aufnehmbaren Bildanzahl und der möglichen Aufnahmezeit**

- Das Umschalten zwischen der Anzeige der Anzahl der aufnehmbaren Bilder und der verfügbaren Aufnahmezeit kann mit [RESTANZEIGE[\] \(S55\)](#page-54-0) im Menü [SETUP] erfolgen.
- A Anzahl an möglichen Bildaufnahmen
- $\overline{B}$  Verfügbare Aufnahmezeit

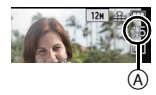

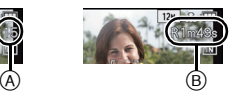

#### ∫ **Anzahl der möglichen Aufnahmen**

• [+99999] wird angezeigt, wenn mehr als 100.000 Bilder übrig sind.

#### **• Bildverhältnis [**X**], Qualität [**A**]**

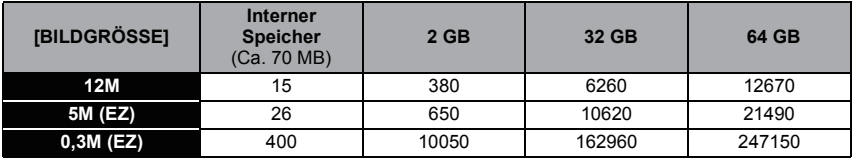

#### ∫ **Verbleibende Bewegtbild-Aufnahmedauer**

- "h" steht für Stunde, "m" für Minute und "s" für Sekunde.
- **• [AVCHD]**

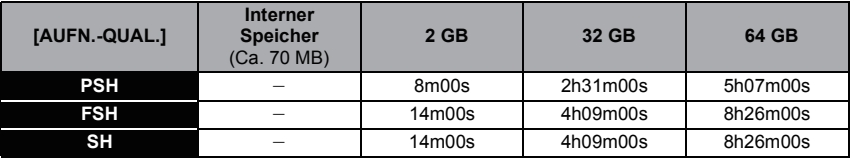

#### **• [MP4]**

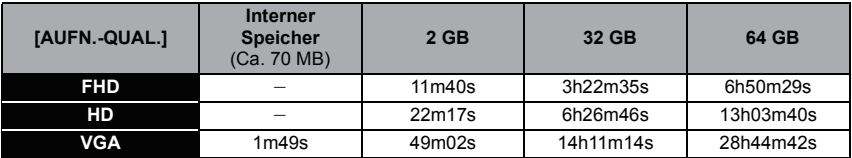

### **Hinweis**

- Die genannten Bildanzahlen und Aufnahmedauern sind nur geschätzt. (Sie können je nach Aufnahmebedingungen und Typ der Speicherkarte unterschiedlich sein.)
- Die Anzahl der möglichen Aufnahmen und die verfügbare Aufnahmedauer hängen auch von den Motiven ab.
- Die Anzahl der aufnehmbaren Bilder/die mögliche Aufnahmezeit können sich verringern, wenn [HOCHLADEN EINST.] ausgeführt wird.
- Videos können durchgehend bis zu 29 Minuten 59 Sekunden aufgenommen werden. Zudem können Videos fortlaufend in [MP4] bis zu 4 GB aufgezeichnet werden. Die maximal verfügbare Daueraufnahmezeit wird auf dem Bildschirm angezeigt.

# <span id="page-22-0"></span>**Datum/Uhrzeit einstellen (Uhreinstellung)**

#### **• Die Uhr ist bei Auslieferung der Kamera nicht geladen.**

<span id="page-22-1"></span>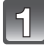

### **Schalten Sie die Kamera ein.**

- Die Einschalt-Kontrollleuchte n wird beim Einschalten dieses Gerätes aktiviert.
- Wenn der Bildschirm zur Wahl der Sprache nicht angezeigt wird, gehen Sie weiter zu Schritt **4**.

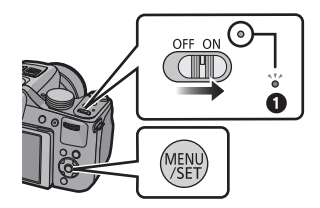

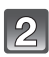

# **Drücken Sie [MENU/SET].**

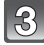

## Wählen Sie mit **▲/▼** die Sprache und drücken Sie [MENU/SET].

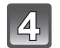

### **Drücken Sie auf [MENU/SET].**

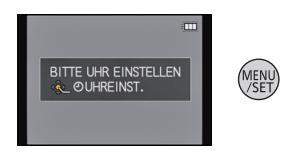

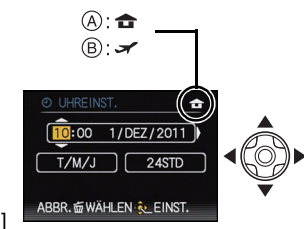

 $\sqrt{5}$ **Wählen Sie mit** 2**/**1 **die Menüpunkte (Jahr, Monat, Tag, Stunde, Minute, Anzeigereihenfolge oder Zeitanzeigeformat) und nehmen Sie die gewünschte Einstellung mit** 3**/**4 **vor.**

- A: Uhrzeit am Heimatort
- B: Uhrzeit am Reiseziel
- Ohne Uhreinstellung können Sie durch Druck auf [ $\tilde{m}$ ] löschen.
- **Drücken Sie zur Einstellung [MENU/SET].**

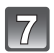

**Drücken Sie [MENU/SET].**

### <span id="page-23-0"></span>**Ändern der Uhreinstellung**

**Wählen Sie [UHREINST.] im Menü [REC] oder [SETUP] und drücken Sie auf** 1**. [\(S48\)](#page-47-0)** • Die Uhreinstellung erfolgt wie in Schritt **5** und **6** beschrieben.

**• Die Uhreinstellung wird auch ohne den Kamera-Akku mit Hilfe des integrierten Uhr-Akkus drei Monate lang beibehalten. (Lassen Sie den aufgeladenen Kamera-Akku 24 Stunden im Gerät, um den Uhr-Akku vollständig aufzuladen.)**

#### **Hinweis**

- Wenn die Uhr nicht eingestellt wird, kann das korrekte Datum nicht aufgedruckt werden, auch wenn Sie den Bildern mit der Funktion [TEXTEING.] Datumsinformationen zuweisen oder Abzüge in einem Fotogeschäft beauftragen.
- Wenn die Uhr eingestellt wird, kann das korrekte Datum auch dann aufgedruckt werden, wenn das Datum nicht auf dem Display der Kamera angezeigt wird.

# <span id="page-24-0"></span>**Auswahl des Aufnahme-Modus**

#### <span id="page-24-1"></span>**Schalten Sie den Modus durch Drehen des Modus-Wahlschalters um.**

**Richten Sie einen gewünschten Modus mit Teil**  A **ein.**

**• Drehen Sie die Betriebsskala langsam und sicher um auf jeden Modus einzustellen.**

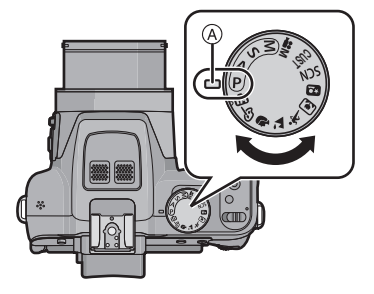

#### ∫ **Grundfunktionen**

#### **AE-Modus mit Programmautomatik [\(S28\)](#page-27-0)** P.

Für die Aufnahmen werden die Einstellungen verwendet, die Sie selbst vorgenommen haben.

#### **Intelligenter Automatikmodus [\(S32\)](#page-31-0)**

Die Motive werden mit automatisch von der Kamera vorgenommenen Einstellungen aufgenommen.

#### ∫ **Erweiterte Funktionen**

**AE-Modus mit Blenden-Priorität [\(S82\)](#page-81-1)**

Die Verschlusszeit richtet sich automatisch nach der eingestellten Blende.

**AE-Modus mit Zeiten-Priorität [\(S82\)](#page-81-2)**

Die Blende richtet sich automatisch nach der eingestellten Verschlusszeit.

M. **Manuelle Belichtungseinstellun[g \(S83\)](#page-82-0)**

Die Belichtung richtet sich nach der manuellen Einstellung für Blende und Verschlusszeit.

**Modus Kreativ Video [\(S98\)](#page-97-0)**

In diesem Modus können Sie Videoaufnahmen mit selbst gewählten manuellen Einstellungen machen.

**Benutzerspezifische Einstellung [\(S100\)](#page-99-0)**

In diesem Modus werden Aufnahmen mit zuvor abgespeicherten Einstellungen gemacht.

**Szenenmodu[s \(S89\)](#page-88-0)**

Mit dem Szenenmodus können Aufnahmen gemacht werden, deren Einstellungen ideal zur Aufnahmesituation passen.

**Kreativer Steuermodus [\(S84\)](#page-83-0)**

Aufnahme mit Kontrolle des Bildeffektes.

#### ∫ **Erweiterter Szenenmodus**

D. **Portraitmodus [\(S86\)](#page-85-1)**

Die Einstellungen in diesem Modus sind besonders gut für Aufnahmen von Menschen geeignet.

**Landschaftsmodus [\(S87\)](#page-86-0)**

Die Einstellungen in diesem Modus sind besonders gut für Aufnahmen von Landschaften geeignet.

 $\mathbf{\hat{x}}$ **Sportmodus [\(S87\)](#page-86-1)**

Die Einstellungen in diesem Modus sind besonders gut für Aufnahmen von Sportereignissen und ähnlichen Motiven geeignet.

**Modus Nahaufnahme [\(S87\)](#page-86-2)**  $\mathbb{R}$ 

Die Einstellungen in diesem Modus sind besonders gut für Nahaufnahmen geeignet.

**Nachtportraitmodu[s \(S88\)](#page-87-0)**

Die Einstellungen in diesem Modus sind besonders gut für Aufnahmen von nächtlichen Szenen und von Menschen vor nächtlichem Hintergrund geeignet.

# <span id="page-26-0"></span>**Tipps für das Aufnehmen schöner Bilder**

### **Halten Sie die Kamera vorsichtig mit beiden Händen, halten Sie Ihre Arme fest an Ihrer Seite und stellen Sie Ihre Füße leicht geöffnet.**

- **• Achten Sie darauf, das Blitzlicht, die AF-Hilfsleuchte** A**, das Mikrofon** B**, den Lautsprecher oder das Objektiv, usw. nicht mit den Fingern zu verdecken.**
- Achten Sie darauf, die Kamera ruhig zu halten, wenn Sie den Auslöser drücken.
- Achten Sie beim Aufnehmen darauf, dass Sie fest und sicher stehen und dass keine Gefahr besteht, mit anderen Personen oder mit Gegenständen zusammenzustoßen.
- Halten Sie den Objektivtubus beim Aufnehmen von Bildern nicht fest. Es besteht die Gefahr, dass Ihre Finger beim Einfahren des Objektivs eingeklemmt werden.

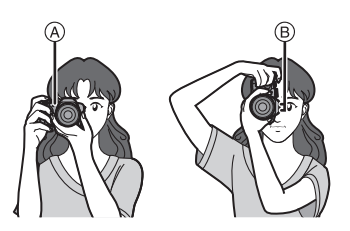

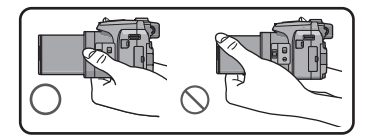

### ∫ **Funktion für Richtungserfassung ([ANZ. DREHEN])**

Aufnahmen, die mit hochkant gehaltener Kamera gemacht wurden, werden im Hochformat (gedreht) wiedergegeben. (Nur wenn [ANZ. DREHEN[\] \(S149\)](#page-148-1) auf [ON] gesetzt ist)

- Wenn die Kamera senkrecht gehalten sowie beim Aufnehmen von Bildern nach oben und unten gekippt wird, funktioniert die Funktion zur Richtungsermittlung unter Umständen nicht richtig.
- Aufnahmen, die mit hochkant gehaltener Kamera gemacht wurden, werden im Hochformat (gedreht) wiedergegeben.
- Sie können keine 3D-Bilder bei senkrecht gehaltener Kamera aufnehmen.

## <span id="page-26-1"></span>**Unruhige Kameraführung (Verwackeln) verhindern**

Wenn während der Videoaufnahme [([O]))] erscheint, [STABILISATOR] [\(S125\),](#page-124-1) ein Stativ, den Selbstauslöser [\(S75\)](#page-74-0) oder den Fernauslöser (DMW-RSL1; Zubehör) [\(S178\)](#page-177-1).

- Die Verschlusszeit verlängert sich insbesondere unter den unten genannten Umständen. Achten Sie daher besonders darauf, die Kamera vom Drücken des Auslösers bis zur Anzeige des Bildes auf dem Display ruhig zu halten. Wir empfehlen, ein Stativ zu verwenden.
	- Langzeitsync./Rote-Augen-Reduzierung
	- Im [HIGH DYN.RANGE] im Kreativen Steuermodus
	- Im [NACHTPORTRAIT] und [NACHTLANDSCH.] im [NACHTPORTRAIT]
	- Im [PANORAMA ASSISTENT], [PARTY], [KERZENLICHT], [STERNENHIMMEL], oder [FEUERWERK] im Szenenmodus
	- Bei längeren Verschlusszeiten mit [MAX.BEL.ZEIT]

 $\blacksquare$ Anwendbare Modi:  $\blacksquare$  $\blacksquare$   $\blacksquare$   $\bl$ 

# <span id="page-27-0"></span>**Mit den bevorzugten Einstellungen aufnehmen (AE-Modus mit Programmautomatik)**

Blende und Verschlusszeit werden von der Kamera je nach Helligkeit des Motivs automatisch eingestellt.

Durch die Variation verschiedener Einstellungen im Menü [REC] können Sie Aufnahmen mit größerer kreativer Freiheit machen.

## Stellen Sie den Modus-Drehknopf auf [  $\mathsf{P}$  ].

• Stellen Sie den Wählschalter für Schärfeneinstellung auf [AF].

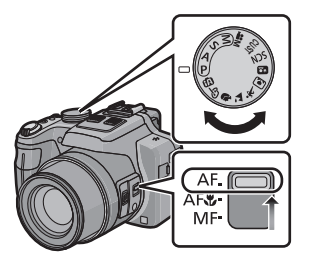

# **Richten Sie den AF-Bereich auf den zu fokussierenden Punkt.**

### <span id="page-27-1"></span>**Drücken Sie zum Scharfstellen den Auslöser halb herunter.**

- A Öffnungswert
- $\overline{B}$  Auslösegeschwindigkeit
- $\overline{C}$  ISO-Empfindlichkeit
- Die Schärfenanzeige (D) blinkt (grün), wenn das Motiv scharf eingestellt ist.
- Die Mindestentfernung (wie nahe Sie sich zum Objekt befinden können) ändert sich je nach dem Zoom-Faktor. Prüfen Sie die Anzeige des aufnehmbaren Bereichs auf dem Bildschirm. [\(S30\)](#page-29-1)
- Blendenöffnung und Verschlusszeit werden rot angezeigt, wenn die richtige Belichtung nicht erreicht wird (außer bei Benutzung eines Blitzlichts).

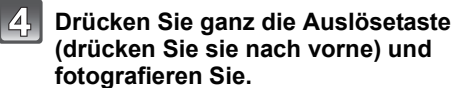

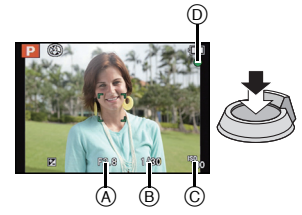

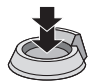

### <span id="page-28-0"></span>**Programmverschiebung**

Im AE-Modus mit Programmautomatik können Sie die voreingestellten Werte für Blende und Verschlusszeit ändern, ohne dass sich die Belichtung, also die auf das Bild auftreffende Lichtmenge, ändert. Diese Funktion wird Programmverschiebung genannt. Bei Aufnahmen im AE-Modus mit Programmautomatik können Sie den Hintergrund verschwommener und weicher erscheinen lassen, indem Sie aufblenden, also den Blendenwert verringern, oder ein bewegtes Motiv dynamischer erscheinen lassen, indem Sie die Verschlusszeit verlängern.

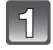

### **Betätigen Sie die Auslösetaste halb und zeigen Sie die Werte für Blendenöffnung und Verschlusszeit auf dem Bildschirm an.**

- **Führen Sie, während die Werte angezeigt werden (etwa 10 s) den Programmwechsel durch Drehen der hinteren Skala aus.**
	- Das Umschalten erfolgt zwischen dem Vorgang des Programmwechsels und dem Belichtungsausgleich [\(S76\)](#page-75-0) bei jedem Betätigen der hinteren Skala während der Anzeige der Werte.

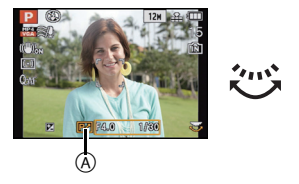

- Die Anzeige Programmwechsel (A) erscheint auf dem Bildschirm, wenn der Programmwechsel aktiviert wird.
- Die Programmveränderung wird gelöscht, wenn die Kamera augeschaltet wird oder die hintere Skala so lange gedreht wird, bis die Programmveränderungsanzeige verschwindet.

#### ∫ **Beispiel einer Programmverschiebung**

- (A): Blende
- (B): Verschlusszeit
- 1 Umfang der Programmverschiebung
- **2** Liniendiagramm der Programmverschiebung
- **6** Grenzwert der Programmverschiebung

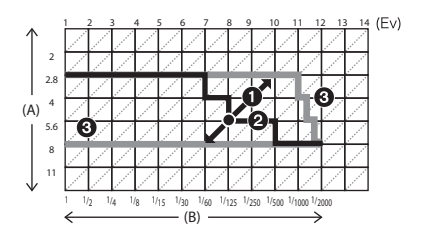

### **Hinweis**

- EV ist die Abkürzung für [Exposure Value] (auf Deutsch Lichtwert) und ist eine Einheit zur Angabe der Belichtungsmenge. Der Wert ändert sich in Abhängigkeit vom Öffnungswert oder der Auslösegeschwindigkeit.
- Die Programmverschiebung wird abgebrochen und die Kamera kehrt zum normalen AE-Modus mit Programmautomatik zurück, wenn nach der Aktivierung der Programmverschiebung mehr als 10 Sekunden verstreichen. Die Einstellung der Programmverschiebung wird aber gespeichert.
- Je nach Helligkeit des Motivs wird die Programmverschiebung unter Umständen nicht aktiviert.
- Der Programmwechsel ist bei allen Einstellungen der ISO-Empfindlichkeit möglich, außer bei [dis0].

# <span id="page-29-0"></span>**Scharfstellen**

### **Richten Sie den AF Bereich auf das Motiv und drücken Sie dann die Auslösetaste halb herunter.**

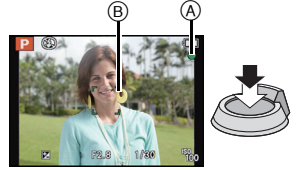

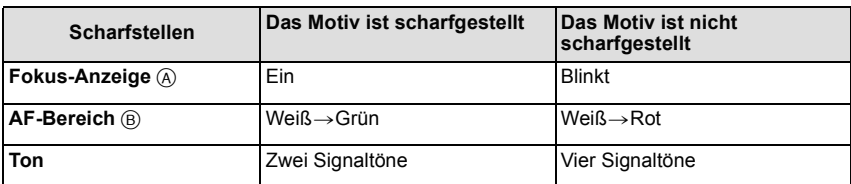

• Der AF-Bereich wird beim digitalen Zoom oder bei Dunkelheit größer angezeigt.

#### <span id="page-29-1"></span>∫ **Der Fokus-Bereich**

#### **Beim Betätigen des Zooms wird der Fokus-Bereich angezeigt.**

• Der Fokus-Bereich wird rot angezeigt, wenn beim halben Betätigen der Auslösetaste keine Scharfstellung erzielt wird.

Der Fokus-Bereich ändert sich in Abhängigkeit von der Zoom-Position schrittweise.

#### **z.B.: Fokusbereich im Programme AE-Modus**

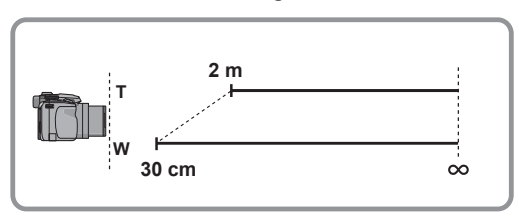

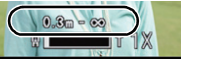

- Wenn das Objekt nicht scharf gestellt ist (d.h. es befindet sich nicht in der Mitte **des aufzunehmenden Bildes)**
- **1 Richten Sie den AF-Rahmen auf das Motiv und drücken Sie dann den Auslöser halb herunter, um die Schärfe und Belichtung auf diesen Werten zu fixieren.**
- **2 Betätigen und halten Sie die Auslösetaste weiter halb gedrückt, während Sie die Kamera zur Gestaltung des Bildes bewegen.**
- Den Ablauf unter Schritt **1** können Sie beliebig wiederholen, bevor Sie den Auslöser ganz herunterdrücken.

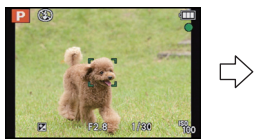

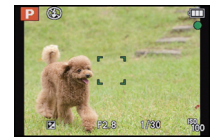

#### ∫ **Motiv- und Aufnahmebedingungen, bei denen das Scharfstellen schwerfallen kann**

- Motive in schneller Bewegung, sehr hell beleuchtete Motive oder Motive ohne Kontrast
- Wenn Sie Motive durch Fenster oder in der Nähe glänzender Gegenstände aufnehmen
- Bei wenig Licht oder mit unruhiger Kameraführung
- Aufnahmen mit zu geringem Abstand zum Motiv oder Aufnahmen von nahen und weiter entfernten Gegenständen in einem Bild

Anwendbare Modi:  $\pmb{\mathbb{R}}$   $\mathbb{P}$   $\mathbb{A}$  S M (In  $\mathbb{S}$  M )  $\mathbb{X}$  & Q  $\mathbb{B}$   $\phi$ 

# <span id="page-31-0"></span>**Aufnahmen mit der Automatikfunktion (Intelligenter Automatikmodus)**

Die Kamera nimmt eigenständig die am besten geeigneten Einstellungen für das jeweilige Motiv und die Aufnahmebedingungen vor. Dieser Modus ist daher insbesondere Einsteigern zu empfehlen und eignet sich auch ideal für Fotografen, die der Einfachheit halber die Einstellungen der Kamera überlassen, um sich ganz auf das Motiv zu konzentrieren.

- Die folgenden Funktionen werden automatisch aktiviert.
	- Szenenermittlung/Gegenlichtausgleich/Intelligente Steuerung der ISO-Empfindlichkeit/ Automatischer Weißabgleich/Gesichtserkennung/[QUICK-AF]/[I.DYNAMIK]/ [I.AUFLÖSUNG]/[i.ZOOM]/[STABILISATOR]/[AF-HILFSLICHT]/[ROTE-AUG.-RED.]/ [DAUER-AF]/[ZOOM-MIKRO]
- Die Bildqualität wird unveränderlich auf [ $\pm 1$ ] eingestellt.

# **Stellen Sie den Modus-Schalter auf [ [b.].**

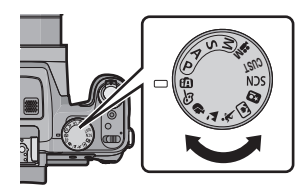

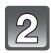

### **Drücken Sie den Auslöser zur Einstellung des Brennpunkts halb herunter bzw. ganz herunter, um die Bildaufnahme zu machen.**

#### A Fokusanzeige

- Der AF-Bereich ® wird mit der Funktion zur Gesichtserkennung um das Gesicht des Objektes angezeigt. In anderen Fällen wird er an der Stelle des Objektes angezeigt, die scharf gestellt wurde.
- <span id="page-31-1"></span>• Sie können die AF-Verfolgung $*$  durch Betätigen von [FOCUS] einrichten. Für Details siehe auf [S119](#page-118-0). (Die AF-Verfolgung wird durch erneutes Betätigen von [FOCUS] beendet.)
- ¢Sie können die Funktion zur AF-Verfolgung nicht verwenden, wenn [FARBEFFEKT] auf [B/W] oder [SEPIA] eingerichtet ist.

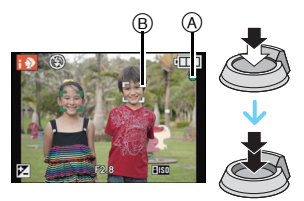

#### **Ändern der Einstellungen**

Über die folgenden Menüs können Einstellungen vorgenommen werden:

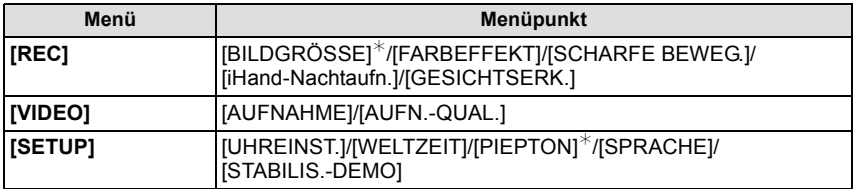

• Zur Vorgehensweise beim Einrichten des Menüs siehe auf [S48](#page-47-0).

 $*$  Die Einstellungen können bei anderen Aufnahme-Modi abweichen.

#### **• Spezifische Menüs für den Intelligenten Automatikmodus**

- In [FARBEFFEKT] können die Farbeffekte von [STANDARD], [Happy], [B/W] oder [SEPIA] eingerichtet werden. Wenn [Happy] ausgewählt ist, kann automatisch ein Bild mit höherer Qualität bei Farbhelligkeit und –lebendigkeit aufgenommen werden.
- Wenn [SCHARFE BEWEG.] auf [ON] eingestellt wird, wird [ ] auf dem Aufnahmebildschirm angezeigt. Die Kamera richtet automatisch eine optimale Verschlusszeit entsprechend der Bewegung des Objektes ein, um eine Trübung des Objektes zu vermeiden. (In diesem Fall wird unter Umständen die Anzahl der Pixel reduziert.)
- Beim Einrichten von [iHand-Nachtaufn.] auf [ON] und wenn [ ] bei Nachtaufnahmen ohne Stativ ermittelt wird, werden die Bilder von Nachtszenen bei hoher Burstgeschwindigkeit aufgenommen und zu einem einzigen Bild zusammengesetzt. Dieser Modus ist nützlich, wenn Sie herrliche Nachaufnahmen mit minimalen Bildschwankungen und Störungen ohne ein Stativ erstellen möchten. Wird die Kamera auf einem Stativ oder einer anderen Halterung montiert, wird [ ] nicht erkannt.

### ∫ **Das Blitzlicht**

#### **• Öffnen Sie den Blitz, wenn die Aufnahmen mit Blitz erfolgen sollen[. \(S67\)](#page-66-0)**

- Wird [i $\neq$ A] ausgewählt, wird [i $\neq$ A], [i $\neq$ A $\circledcirc$ ], [i $\neq$ S $\circledcirc$ ] oder [i $\neq$ S] abhängig von der Art von Motiv und der Helligkeit eingestellt.
- Bei Einstellung auf [ $\sharp A \otimes$ ] oder [ $\sharp S \otimes$ ] wird die digitale Rote-Augen-Korrektur aktiviert.
- In den Einstellungen [  $\sharp$  S  $\odot$  ] und [  $\sharp$  S] verlängert sich die Verschlusszeit.

#### **Szenenerkennung**

Sobald die Kamera die optimale Szene erkannt hat, wird das Symbol der betreffenden Szene zwei Sekunden lang blau angezeigt, danach wechselt die Farbe auf das sonst übliche Rot.

#### **Aufnehmen von Bildern**

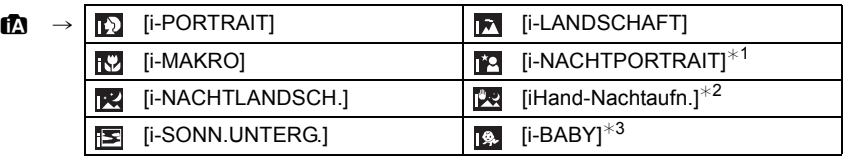

 $*1$  Nur bei Auswahl von  $[i\frac{1}{2}A]$ .

- ¢2 Wird nur angezeigt, wenn [iHand-Nachtaufn.] auf [ON] eingestellt ist.
- ¢3 Beim Einrichten von [GESICHTSERK.] auf [ON] wird [ ] bei Geburtstagen von bereits gespeicherten Gesichtern nur angezeigt, wenn das Gesicht einer höchstens 3 Jahre alten Person erfasst wird.

#### **Bei Aufnahme von Videos**

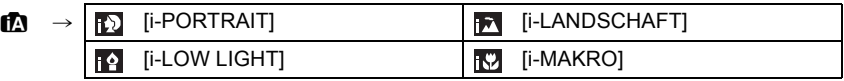

- [n] wird eingestellt, wenn keine der Szenen passend erscheint und die Standardeinstellungen eingestellt sind.
- Wenn [[2], [[2] oder [[2] ausgewählt ist, erkennt die Kamera das Gesicht einer Person automatisch und stellt Schärfe und Belichtung entsprechend ein. **(Gesichtserkennung)**
- Wenn zum Beispiel ein Stativ verwendet wird und die Kamera ermittelt hat, dass nur minimales Verwackeln vorliegt, wird die Verschlusszeit, wenn der Szenenmodus auf [[x]] gesetzt wurde, auf die maximale Dauer von 8 Sekunden eingestellt. Achten Sie darauf, die Kamera während der Aufnahme nicht zu bewegen.
- Wenn [GESICHTSERK.] auf [ON] gestellt ist und ein Gesicht erkannt wird, das einem registrierten Gesicht gleicht, wird bei [m], [ a] und [ a] oben rechts das Symbol [R] angezeigt.
- Bei den unten genannten Bedingungen können für das gleiche Motiv unterschiedliche Szenen als passend erkannt werden.
	- Motivbedingungen: Ist das Gesicht hell oder dunkel, Die Größe des Motivs, Die Farbe des Motivs, Die Entfernung zum Motiv, Der Kontrast des Motivs, Bewegt sich das Motiv
	- Aufnahmebedingungen: Sonnenuntergang, Sonnenaufgang, geringe Helligkeit, Verwackeln der Kamera, Verwendung des Zooms
- Um Aufnahmen mit einer gewünschten Szenenfunktion zu machen, sollte der passende Aufnahmemodus gewählt werden.

#### **• Gegenlichtausgleich**

– Gegenlicht bedeutet, dass Licht hinter einem Objekt einfällt. In diesem Fall wird das Objekt dunkel. Diese Funktion gleicht das Gegenlicht durch automatisches Erhellen des Bildes insgesamt aus.

*Grundfunktionen*

Anwendbare Modi: (MPASM)MUSTEMSCN DEAX COCO

# <span id="page-34-0"></span>**Videoaufnahmen**

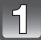

### **Durch Drücken der Videotaste starten Sie die Aufnahme.**

- A Verfügbare Aufnahmedauer
- $\overline{B}$  Vergangene Aufnahmedauer
- Sie können Videos entsprechend jedem Aufnahmemodus aufnehmen.
- Lösen Sie nach Druck die Szenetaste rechts aus.
- Die Anzeige des Aufnahmestatus (rot) © blinkt bei Videoaufnahmen.
- Zur Schärfeeinstellung während der Aufnahme drücken Sie auf **IFOCUSI.**
- Es wird geraten, das Blitzlicht beim Aufnehmen von Videos zu schließen.
- Zum Einrichten von [AUFNAHME] und [AUFN.-QUAL.] siehe auf [S128.](#page-127-2)

#### **Durch erneutes Drücken der Bewegtbildtaste halten Sie die**   $\mathfrak{D}$ **Aufnahme an.**

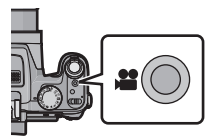

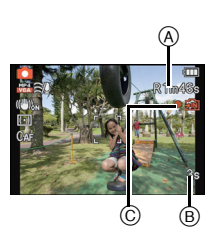

#### ∫ **Informationen zum Aufnahmeformat für Videoaufnahmen**

Dieses Gerät kann Videos sowohl im Format AVCHD als auch MP4 aufnehmen.

#### **AVCHD:**

Sie können High Definition-Qualitätsbilder mit diesem Format aufnehmen. Es ist für das Ansehen auf einem Breitformat-Fernseher oder für das Speichern auf einer Disc geeignet.

#### **AVCHD Progressive:**

[PSH] in [AVCHD] ist ein Modus, der die Aufnahme von Videos bei 1920×1080/50p ermöglicht, d.h. mit der höchsten Qualität<sup>\*</sup>, die dem AVCHD-Standard entspricht. Die aufgenommenen Videos können gespeichert und mit diesem Gerät bzw. "PHOTOfunSTUDIO" wiedergegeben werden.

¢ Dies bedeutet die höchste Qualität für dieses Gerät.

#### **MP4:**

Dies ist ein einfacheres Videoformat, das am besten verwendet wird, wenn eine umfangreiche Bearbeitung notwendig ist oder wenn das Video in das Internet hochgeladen wird.

#### ∫ **Informationen zur die Kompatibilität der aufgenommenen Videos**

Im Format [AVCHD] oder [MP4] aufgenommene Videos werden unter Umständen mit geringerer Bild- oder Tonqualität wiedergegeben bzw. die Wiedergabe ist nicht möglich, auch wenn sie mit einem zu diesen Formaten kompatiblen Gerät erfolgt. Die Aufnahmeinformationen werden gegebenenfalls nicht richtig angezeigt. Verwenden Sie in diesem Fall dieses Gerät.

- Mit [PSH] in [AVCHD] aufgenommene Videos können auf einem Gerät wiedergegeben werden, das zu AVCHD Progressive kompatibel ist.
- Für Details zu mit AVCHD Progressive und MP4 kompatiblen Geräten siehe auf den nachfolgenden Hilfsseiten.

#### **http://panasonic.jp/support/global/cs/dsc/**

(Diese Website steht nur auf Englisch zur Verfügung.)
- Im integrierten Speicher können nur Daten wie [VGA] von [MP4] gespeichert werden.
- Die auf dem Display angezeigte verbleibende Aufnahmedauer verringert sich unter Umständen nicht gleichmäßig.
- Je nach Typ der Karte kann die Kartenzugriffsanzeige nach Bewegtbildaufnahmen eine Zeitlang aufleuchten. Dies ist keine Fehlfunktion.
- Videos können nicht mit [3D-FOTO-MODUS] im Szenenmodus aufgenommen werden.
- Die ISO-Empfindlichkeit arbeitet in [AUTO] bei Aufnahme eines anderen Bewegtbildes als dem kreativen Bewegtbild. Ebenso funktioniert [MAX. ISO-WERT] nicht.
- Es besteht die Gefahr, dass das Geräusch von Zoom und Tastenbetätigungen sowie das Reiben des Objektivdeckelriemens aufgenommen werden, so dass Vorsicht geboten ist.
- Je nach der Umgebung, in der die Videoaufnahme erfolgt, wird der Monitor unter Umständen vorübergehend schwarz oder das Gerät zeichnet wegen elektrostatischer Aufladung, elektromagnetischer Wellen usw. Rauschen auf.
- Wenn der Zoom bei Bewegtbildaufnahmen betätigt wird, kann die Scharfstellung eine gewisse Zeit dauern.
- Wenn Sie vor dem Drücken der Video-Taste den erweiterten optischen Zoom verwendet haben, werden die entsprechenden Einstellungen aufgehoben. Dadurch ändert sich der Scharfstellbereich sehr stark.
- Auch wenn die Einstellung des Aspektverhältnisses für Stand- und Bewegtbilder gleich ist, könnte sich der Sichtwinkel beim Start der Bewegtbildaufnahme ändern. Bei Einstellung von [ $\triangleq$ AUFN.FELD[\] \(S54\)](#page-53-0) auf [ON] wird der Sichtwinkel während der Bewegtbildaufnahme angezeigt.
- Beenden Sie die Videoaufnahme nach kurzer Zeit unter Verwendung von [MINIATUREFFEKT] des Kreativen Steuermodus, setzt die Kamera die Aufnahme unter Umständen über eine gewisse Zeit fort. Halten Sie die Kamera weiterhin fest, bis die Aufnahme endet.
- Es empfiehlt sich, bei der Aufnahme von Videos einen voll aufgeladenen Akku oder einen Netzadapter (Sonderzubehör) zu verwenden.
- Wenn bei Bewegtbildaufnahmen mit dem Netzteil die Stromversorgung durch einen Stromausfall oder durch Abtrennen des Netzteils unterbrochen wird, erfolgt keine Aufzeichnung der aktuellen Bewegtbildaufnahme.
- In bestimmten Aufnahme-Modi wird in folgenden Kategorien aufgenommen. Eine Videoaufnahme, die jedem Aufnahme-Modus entspricht, wird für die nicht nachfolgend aufgeführten vorgenommen.

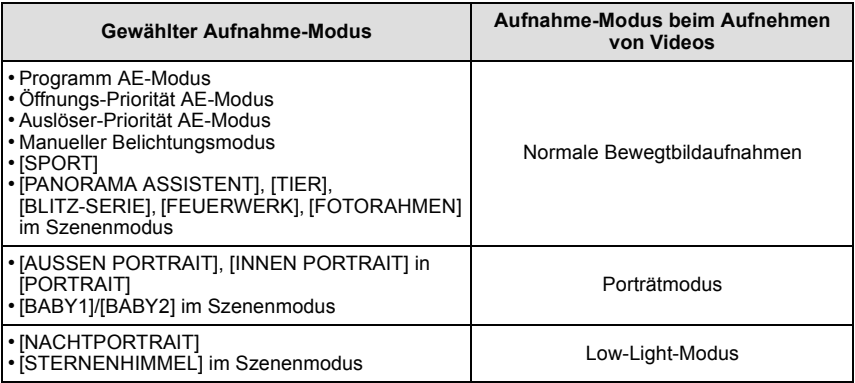

#### **Aufnahme von Fotos während der Aufnahme von Videos**

Standbilder können auch während der Aufnahme eines Videos aufgenommen werden. (Gleichzeitige Aufnahme)

#### **Drücken Sie während der Aufnahme von Videos die Auslösetaste ganz, um ein Standbild aufzunehmen.**

• Das Bild wird unter folgenden Bedingungen gespeichert.

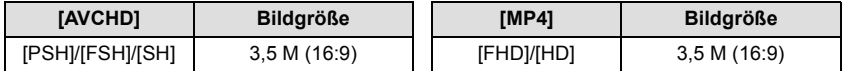

• Während der Aufnahme eines Videos können Bilder im Burst-Modus aufgezeichnet werden.

• Die Burst-Geschwindigkeit wird während der Aufnahme von Videos wie folgt begrenzt. – [ ] und [ ]/[ ] können nicht eingerichtet werden. Ihr Einrichten bewirkt ein **AF** 5.5 55**AF** automatisches Umschalten zu [길<sub>l</sub>] und [넬l].

- Bei der Aufnahme von Videos stellt die Kamera, wenn Sie die Auslösetaste halb betätigen, das Bild erneut scharf und diese Bewegung wird im aufzuzeichnenden Video aufgenommen. Um dem Video Priorität zu verleihen, wird geraten, die Fotos bei vollständigem Drücken des Auslösers aufzunehmen oder Fotos nach der Videoaufnahme zu erstellen. [\(S43\)](#page-42-0)
- Bildgröße und aufnehmbare Bilderanzahl werden beim halben Herunterdrücken des Auslösers angezeigt.
- Die Bewegtbildaufnahme wird nach der Aufnahme des Standbildes fortgesetzt.
- Die Aufnahme erfolgt mit dem elektronischen Auslöser, dadurch könnte das aufgenommene Bild verzerrt erscheinen.
- Die Qualität von Bildern, die bei gleichzeitiger Aufnahme aufgezeichnet werden, kann im Vergleich zu normalen [3,5M]-Bildern abweichen.
- Sie können pro Videoaufnahme bis zu 40 Bilder aufzeichnen.
- Es werden nur JPEG Bilder aufgenommen, wenn [QUALITÄT] auf [ $\frac{R\Delta W}{2}$ ] oder [RAW] eingestellt ist. (Bei Einstellung auf  $[$ <sup>RAM</sup>] oder [RAM] werden Standbilder in [QUALITÄT] von [ $\pm$ ] aufgenommen.)
- **• Der Blitz ist fest auf [**Œ**] eingestellt.**
- Das Zoomen könnte anhalten, wenn ein Bild während des Zoomen aufgenommen wird.
- Nur ein Bild wird aufgenommen, wenn Auto Bracket oder Weißabgleich-Bracket eingestellt ist.
- In den folgenden Fällen ist eine Simultanaufnahme nicht möglich:
	- Wenn [AUFNAHME] auf [VGA] in [MP4] eingestellt wurde
	- In [HOCHGESCHWIND.-VIDEO] im Szenenmodus
	- Im Modus Kreativ Video

<sup>–[</sup>뗄], [뗄] oder [圙]] können nicht eingerichtet werden. Ihr Einrichten bewirkt ein automatisches Umschalten zu [[1]].

# **Aufnahmen wiedergeben ([NORMAL-WDGB.])**

**Drücken Sie [**(**].**

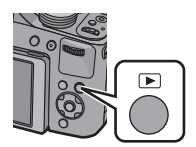

#### ∫ **Wiedergabe beenden**

**Drücken Sie noch einmal [**(**], drücken Sie die Bewegtbild-Taste oder drücken Sie den Auslöser halb herunter.**

- Diese Kamera arbeitet mit dem DCF-Standard "Design rule for Camera File system", der von der JEITA "Japan Electronics and Information Technology Industries Association" festgelegt wurde, sowie dem Exif-Format "Exchangeable Image File Format". Dateien, die nicht dem DCF-Standard entsprechen, können nicht wiedergegeben werden.
- Der Objektivtubus wird ungefähr 15 Sekunden nach Umschalten vom Aufnahmemodus in den Wiedergabemodus eingefahren.
- Mit einer anderen Kamera aufgenommene Bilder können unter Umständen nicht auf diesem Gerät wiedergegeben werden.

### **Auswahl eines Bildes**

#### **Drücken Sie ◀ oder ▶.**

aufgenommenen Bilder

- 2: Vorherige Aufnahme wiedergeben
- ►: Nächste Aufnahme wiedergeben
- A Dateinummer
- $(B)$  Bildnummer
- Die Geschwindigkeit des Bildvor-/-rücklaufs ändert sich entsprechend des Wiedergabestatus.
- Beim Betätigen und Gedrückthalten von </a>
</a>
, können Sie die Bilder nacheinander wiedergeben.

### **Mehrere Aufnahmen gleichzeitig anzeigen (Multi-Anzeige)**

#### **Drehen Sie den Zoomhebel in Richtung [**L**] (W).**

1 Aufnahme $\rightarrow$ 12 Aufnahmen $\rightarrow$ 30 Aufnahmen $\rightarrow$ Kalenderanzeige C Anzahl der gewählten Bilder und Gesamtanzahl der

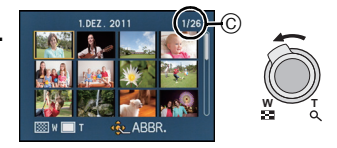

- Drehen Sie den Zoomhebel in Richtung [Z] (T), um zur vorigen Anzeige zurückzukehren.
- Der seitliche Hebel kann nicht zur Multi-Wiedergabe verwendet werden.
- Aufnahmen, die mit [  $\llbracket \cdot \rrbracket$ ] angezeigt werden, können nicht wiedergegeben werden.

#### ∫ **Zur normalen Wiedergabe zurückkehren**

**Betätigen Sie** 3**/**4**/**2**/**1 **zur Auswahl eines Bildes und drücken Sie dann [MENU/SET].**

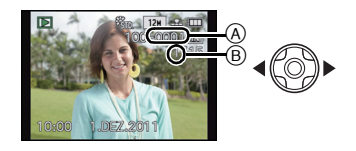

#### **Wiedergabezoom**

### **Drehen Sie den Zoomhebel in Richtung [**Z**] (T).**

#### $1 \times \rightarrow 2 \times \rightarrow 4 \times \rightarrow 8 \times \rightarrow 16 \times$

- Wenn Sie den Zoomhebel danach wieder in Richtung [ $\blacksquare$ ] (W) drehen, verringern Sie die Vergrößerung wieder.
- Wenn Sie die Vergrößerung ändern, ist die Anzeige der Zoomposition (A) etwa eine Sekunde lang zu sehen. Die Position des vergrößerten Ausschnitts kann dann mit  $\triangle$ / $\P$ / $\triangle$ / $\triangleright$  verschoben werden.
- Je stärker eine Aufnahme vergrößert wird, desto schlechter wird die Bildqualität.
- Der seitliche Hebel kann nicht für den Wiedergabe-Zoom verwendet werden.

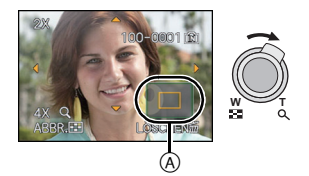

#### ∫ **Angezeigte Aufnahme unter Beibehaltung des Wiedergabezooms weiterschalten**

Sie können zwischen den angezeigten Bildern umschalten, ohne Zoomfaktor oder Zoomposition des Wiedergabezooms verändern zu müssen.

#### **Drehen Sie die hintere Skala zur Bildauswahl während des Wiedergabezooms.**

- Bei folgenden Bildern wird die Zoomposition auf die Mitte zurückgesetzt:
- Aufnahmen mit abweichendem Bildseitenverhältnis
- Aufnahmen mit abweichender Pixelzahl
- Aufnahmen mit abweichender Ausrichtung (wenn [ANZ. DREHEN] auf [ON] gestellt ist)

#### ∫ **Vergrößern des Fokuspunktes (Anzeige des Fokuspunktes)**

Die Kamera speichert den Schärfepunkt bei der Aufnahme und die Aufnahme kann mit diesem Punkt als Mittelpunkt vergrößert angezeigt werden.

#### **Drücken Sie während der Bildwiedergabe [FOCUS].**

- Der Schärfepunkt stellt unter Umständen nicht die Mitte der Vergrößerung dar, wenn der Punkt ganz am Rand des Bildes liegt.
- Wenn Sie beim Zoomen noch einmal auf [FOCUS] drücken, kehrt die Anzeige zur ursprünglichen Vergrößerung zurück.
- Die folgenden Aufnahmen können nicht vergrößert werden, weil sie keinen Schärfepunkt haben:
	- Aufnahmen, die ohne Scharfstellung gemacht wurden
	- Aufnahmen, die mit manueller Scharfstellung gemacht wurden
	- Aufnahmen, die mit einer anderen Kamera gemacht wurden

# **Wiedergabe von Bewegtbildern**

Dieses Gerät ist ausschließlich für das Abspielen von Videos in den Formaten AVCHD, MP4 und QuickTime Motion JPEG ausgelegt.

#### **Drücken Sie** 2**/**1 **zur Auswahl eines Bildes mit einem Videosymbol (wie z.B. [**  $\frac{1}{2}$  $\frac{1}{2}$  **|**  $\frac{1}{2}$  $\frac{1}{2}$  **and dann ▲ zur Wiedergabe.**

#### A Video-Symbol

- $\bar{\mathbb{B}}$  Bewegtbild-Aufnahmedauer
- Wählen Sie bei der Wiedergabe von Videos mit hoher Geschwindigkeit Bilder mit dem Symbol für Hochgeschwindigkeits-Videos [原].
- Nach Beginn der Wiedergabe wird die abgelaufenen Wiedergabezeit auf dem Bildschirm angezeigt.
- 8 Minuten und 30 Sekunden wird zum Beispiel als [8m30s] angezeigt. • Manche Informationen (Aufnahmeinformationen usw.) werden für
- Videos, die im Format [AVCHD] aufgenommen wurden, nicht angezeigt.

#### ∫ **Mögliche Schritte während der Bewegtbild-Wiedergabe**

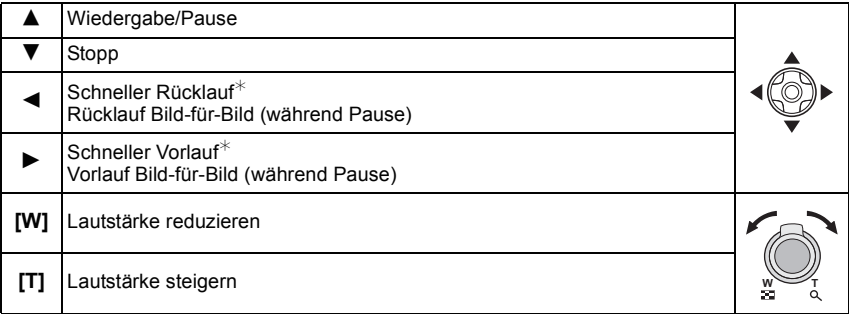

Der bei der Wiedergabe angezeigte Cursor entspricht ▲/▼/◀/▶.

 $\ast$  Die Vorlauf-/Rücklaufgeschwindigkeit erhöht sich, wenn Sie ▶/◀ erneut drücken.

- Bei Speicherkarten mit großer Kapazität kann der schnelle Rücklauf langsamer erfolgen als normal.
- Zur Wiedergabe der von diesem Gerät auf einen PC aufgenommenen Bewegtbilder verwenden Sie "QuickTime" oder die Software für "PHOTOfunSTUDIO" auf der (mitgelieferten) CD-ROM.
- Mit einer anderen Kamera aufgenommene Videos können unter Umständen nicht auf diesem Gerät wiedergegeben werden.
- Bei der Wiedergabe von Hochgeschwindigkeits-Videos weicht die Video-Aufnahmezeit von der eigentlichen Wiedergabezeit ab.
- Mit [MINIATUREFFEKT] im Kreativen Steuermodus aufgenommene Videos werden etwa mit einer 8-fachen Geschwindigkeit wiedergegeben.

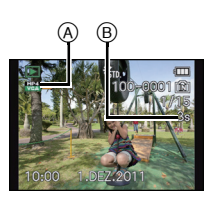

#### <span id="page-42-0"></span>**Fotos von einem Video erstellen**

Sie können ein einzelnes Standbild von einer Bewegtbildaufnahme erstellen.

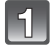

### **Drücken Sie** 3**, um die Bewegtbildwiedergabe anzuhalten.**

### **Drücken Sie [MENU/SET].**

• Der Bildschirm zur Bestätigung wird angezeigt. Bei Auswahl von [JA] wird der Vorgang ausgeführt.

Verlassen Sie nach dem Ausführen das Menü.

#### **Hinweis**

• Das Bild wird in folgenden Größen gespeichert.

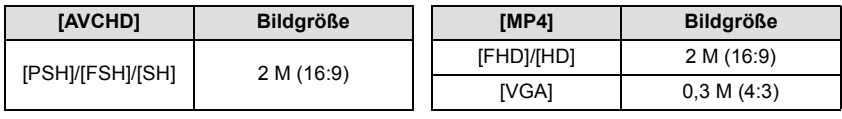

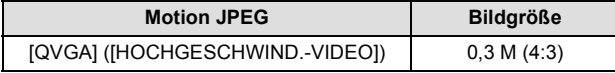

• Möglicherweise können Standbilder von einem Bewegtbild, das mit einem anderen Gerät aufgenommen wurde, nicht gespeichert werden.

• Von einem Bewegtbild erstellte Standbilder könnte gröber als bei normaler Bildqualität sein.

# **Aufnahmen löschen**

**Einmal gelöschte Aufnahmen können nicht wiederhergestellt werden.**

- Die Aufnahmen auf dem integrierten Speicher oder auf der Karte, von der die Wiedergabe erfolgt, werden gelöscht.
- Bilder, die nicht dem DCF-Standard entsprechen oder geschützte Bilder können nicht gelöscht werden.

# **Drücken Sie [**(**].**

# **Einzelne Aufnahmen löschen**

#### **Wählen Sie das zu löschende Bild aus und drücken Sie dann [**'**].**

• Es wird der Bildschirm zur Bestätigung angezeigt. Das Bild wird bei Auswahl von [JA] gelöscht.

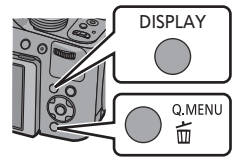

#### **So löschen Sie mehrere Bilder (bis zu 100) oder alle Bilder**

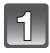

**Drücken Sie [**'**].**

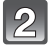

### **Wählen Sie mit** 3**/**4 **die Option [MULTI LÖSCHEN] oder [ALLE LÖSCHEN] und drücken Sie dann [MENU/SET].**

- $\cdot$  [ALLE LÖSCHEN]  $\rightarrow$  Es wird der Bildschirm zur Bestätigung angezeigt. Bei Auswahl von [JA] werden die Bilder gelöscht.
- Alle Bilder außer denen als Lieblingsbilder eingestellten können gelöscht werden, wenn [ALLE LÖSCHEN AUSSER $\bigstar$ ] beim Einstellen von [ALLE LÖSCHEN] gewählt wird.
- **(Bei Auswahl von [MULTI LÖSCHEN]) Betätigen Sie** 3**/**4**/**2**/**1 **zur Auswahl des Bildes und dann [DISPLAY] zum Einrichten.** (Wiederholen Sie diesen Schritt.)
	- [  $\hat{m}$ ] wird auf den ausgewählten Aufnahmen angezeigt. Wenn Sie noch einmal auf [DISPLAY] drücken, wird die vorgenommene Einstellung aufgehoben.

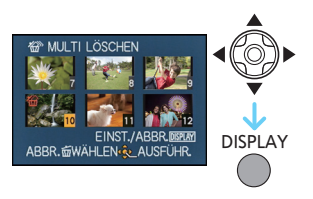

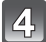

# **(Bei Auswahl von [MULTI LÖSCHEN]) Betätigen Sie [MENU/SET].**

• Es wird der Bildschirm zur Bestätigung angezeigt. Bei Auswahl von [JA] werden die Bilder gelöscht.

- Eine Burst-Bildergruppe (Bilder mit dem Burst-Symbol [U]]) wird als ein Einzelbild behandelt. Ein Löschen der Burst-Bildergruppe hat das Löschen aller Bilder in der Gruppe zur Folge. [\(S132\)](#page-131-0)
- Schalten Sie die Kamera während des Löschvorgangs nicht aus. Wählen Sie einen Akku mit ausreichender Leistung oder einen Netzadapter (wahlweise).
- Je nach der Zahl der Aufnahmen, die gelöscht werden sollen, kann das Löschen einige Zeit in Anspruch nehmen.

# **Menüeinstellung**

Auf der Kamera sind Menüs eingerichtet, mit denen Sie die gewünschten Einstellungen für Aufnahmen und deren Wiedergabe vornehmen können, außerdem Menüs, mit denen Sie die Kamera effektiver, einfacher und bequemer nutzen können.

Insbesondere im [SETUP]-Menü lassen sich einige wichtige Einstellungen zur Uhr und zur Leistung der Kamera vornehmen. Prüfen Sie die Einstellungen dieses Menüs, bevor Sie mit der Kamera weiterarbeiten.

#### ∫ **Menü-Arten**

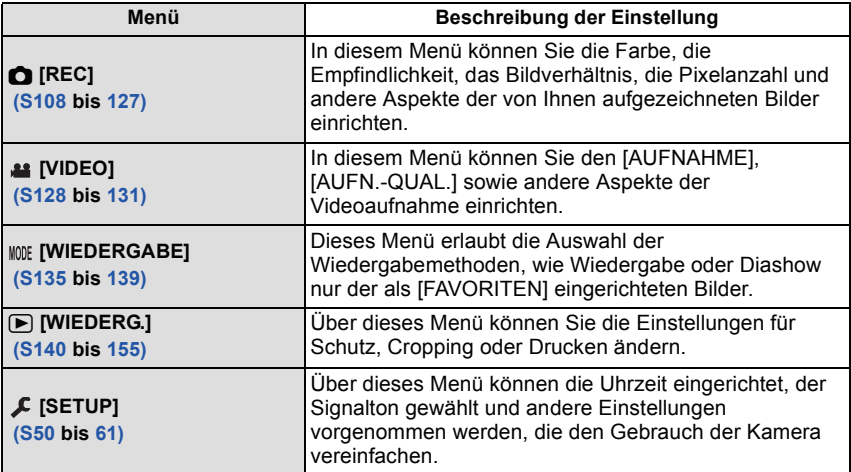

#### ∫ **Zu anderen Menüs umschalten**

z.B.: Umschalten aus dem Menü [REC] zum Menü [SETUP]

- **1 Drücken Sie [MENU/SET].**
- **2 Drücken Sie** 2**.**
- **3 Betätigen Sie ▼ oder drehen Sie den hinteren Schalter, um das Menü-Symbol [SETUP] zu wählen** [ $I$ ].
- **4 Drücken Sie** 1 **oder den Wahlschalter auf der Rückseite.**
	- Wählen Sie dann einen Menüpunkt und stellen Sie ihn ein.

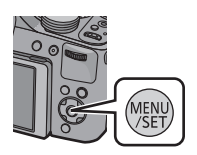

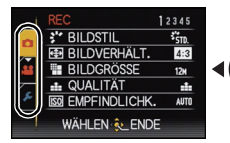

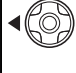

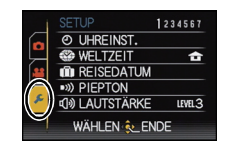

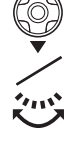

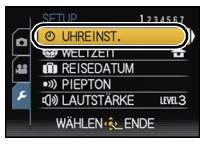

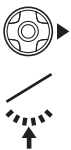

#### <span id="page-47-0"></span>**Menüpunkte einstellen**

- Beim Einrichten von [MENÜ FORTSETZEN[\] \(S60\)](#page-59-0) im Menü [SETUP] auf [ON] zeigt der Bildschirm die vor dem Ausschalten der Kamera zuletzt gewählte Menüoption.
- Beispiel: Ändern Sie im Menü [REC] den [AF-MODUS] von [[•]] (1-Bereich-Scharfstellen) in  $\left[\begin{array}{c} \bullet \\ \bullet \end{array}\right]$  (Gesichtserkennung)<sup>\*</sup>
- $*$  Wenn der Wählschalter für die Schärfeneinstellung im Programm AE-Modus auf [AF] eingerichtet ist.

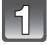

# **Drücken Sie [MENU/SET].**

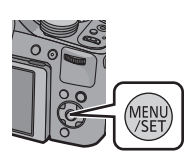

**BILDVERHÄLT** 

12N

**BILDGRÖSSE** 

QUALITÄT **EMPFINDLICHK WÄHLEN**<sup>2</sup> ENDE

یو)

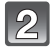

#### **Betätigen Sie** 3**/**4 **oder drehen Sie die hintere Skala zur Auswahl der Menüoption.**

• Wählen Sie den Menüpunkt ganz unten und drücken Sie ▼ oder drehen Sie den Wahlschalter nach rechts, um zum nächsten Bildschirm zu gehen.

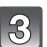

#### **Drücken Sie** 1 **oder betätigen Sie die hintere Skala.**

• Je nach der Menüoption erscheint diese Einstellung unter Umständen nicht oder wird anders angezeigt.

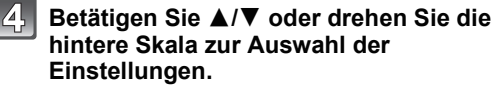

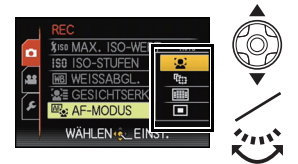

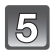

**Betätigen Sie [MENU/SET] oder die hintere Skala zum Einrichten.**

#### ∫ **Schließen des Menüs**

**Betätigen Sie [MENU/SET] oder drücken Sie die Auslösetaste halb.**

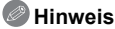

• Aufgrund der technischen Bedingungen der Kamera können in einigen Modi oder Menüeinstellungen bestimmte Funktionen nicht eingestellt oder nicht verwendet werden.

#### **Schnelleinstellung verwenden**

Über die Schnelleinstellung lassen sich bestimmte Menüeinstellungen besonders einfach finden.

• Die Funktionen, die mit dem Quick-Menü eingestellt werden können, werden durch den Modus oder die Anzeigeart bedingt, in der sich die Kamera befindet. Die Funktionen, die nicht benutzbar sind, werden grau angezeigt.

# **Bei Aufnahme drücken Sie [Q.MENU].**

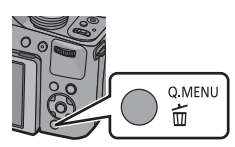

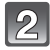

#### **Wählen Sie mit** 3**/**4**/**2**/**1 **den Menüpunkt und die Einstellung und schließen Sie dann das Menü mit [MENU/SET].**

• Details für die unten genannten Menüpunkte können Sie einstellen, wenn Sie auf [DISPLAY] drücken. [WEISSABGL.]/[AF-MODUS]

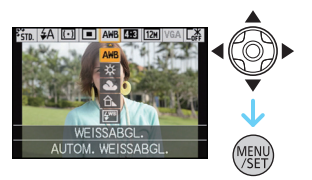

# <span id="page-49-0"></span>**Hinweise zum Menü Setup**

Wichtige Menüpunkte sind [UHREINST.], [SPARMODUS] und [AUTOWIEDERG.]. Überprüfen Sie vor der Verwendung deren Einstellung.

#### **Hinweise zur Auswahl der [SETUP]-Menüeinstellungen finden Sie auf [S48](#page-47-0).**

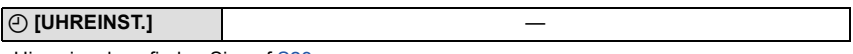

• Hinweise dazu finden Sie auf [S23.](#page-22-0)

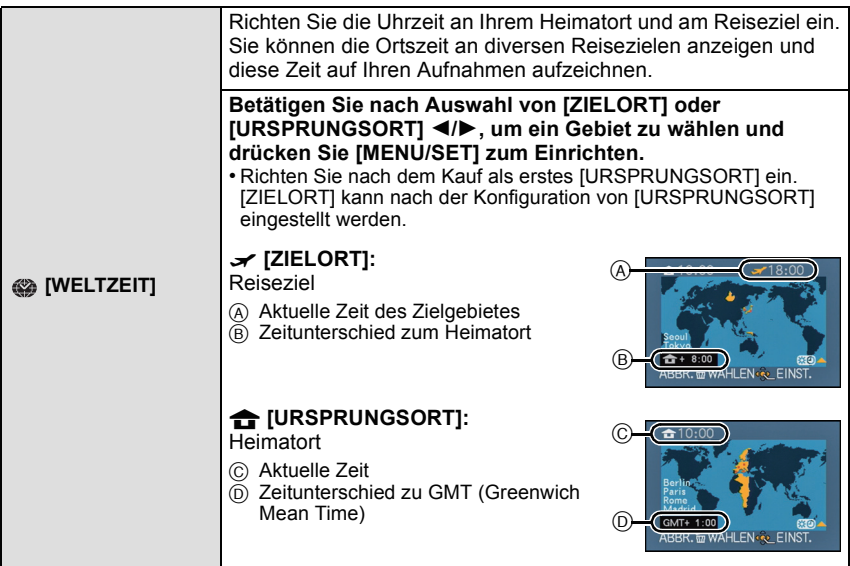

- Die Konfiguration/das Deaktivieren der Sommerzeit [ 3 bei ann durch Betätigen von  $\blacktriangle$  bei Auswahl des Gebietes erfolgen.
- Das Einstellen der Sommerzeit für den Heimatort bewirkt kein Vorschalten der aktuellen Uhrzeit. Stellen Sie die Uhrzeit um eine Stunde vor.
- Wenn Sie Ihr Reiseziel nicht unter den angezeigten Vorschlägen finden, nehmen Sie die Einstellung anhand der Zeitdifferenz zu Ihrem Heimatort vor.

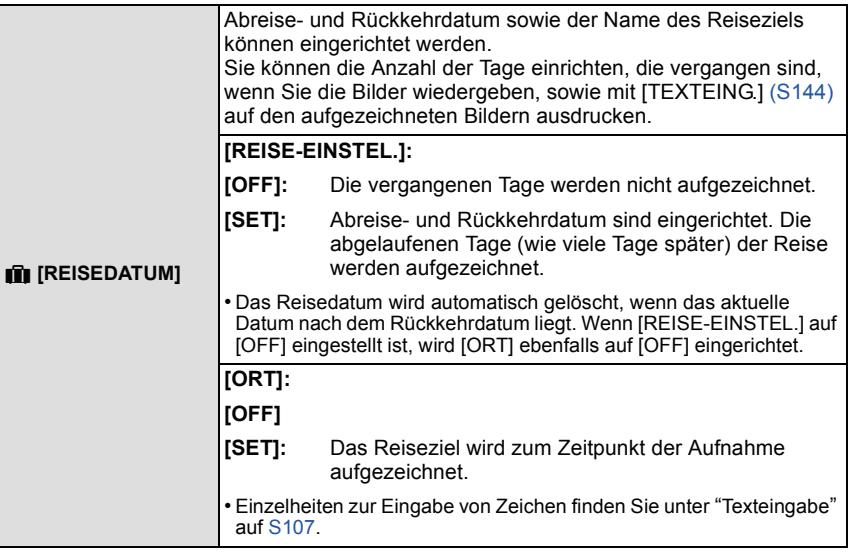

- Die Anzahl der seit dem Abreisedatum vergangenen Tage kann mit der auf der mitgelieferten CD-ROM enthaltenen Software "PHOTOfunSTUDIO" ausgedruckt werden.
- Das Reisedatum wird anhand des bei der Uhrzeiteinstellung eingegebenen Datums und des von Ihnen eingestellten Abreisedatums berechnet. Wenn Sie für Ihr Reiseziel [WELTZEIT] verwenden, wird das Reisedatum anhand des Datums in der Uhrzeiteinstellung und der Einstellung des Reiseziels berechnet.
- Die Einstellung des Reisedatums bleibt auch bei ausgeschalteter Kamera erhalten.
- Die Anzahl der Tage, die seit dem Abreisedatum vergangen sind, wird vor dem Abreisedatum nicht aufgezeichnet.
- [REISEDATUM] kann nicht für Bewegtbilder eingestellt werden, die mit [AVCHD] aufgenommen wurden.
- [ORT] kann bei der Aufnahme von Bewegtbildern nicht aufgezeichnet werden.
- [REISEDATUM] kann im intelligenten Automatikmodus nicht eingestellt werden. Die Einstellung wird aus einem anderen Aufnahmemodus übernommen.

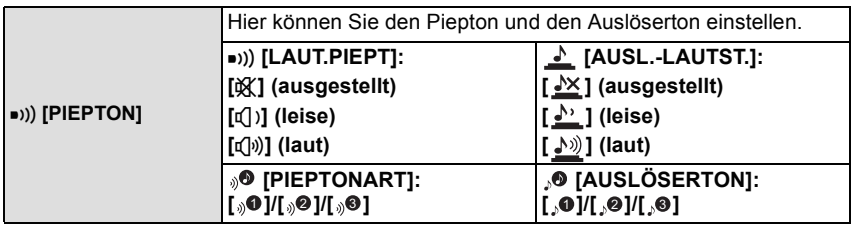

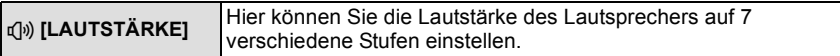

• Wird die Kamera an ein Fernsehgerät angeschlossen, hat dies keinen Einfluss auf die Lautstärke der Fernsehgeräte-Lautsprecher.

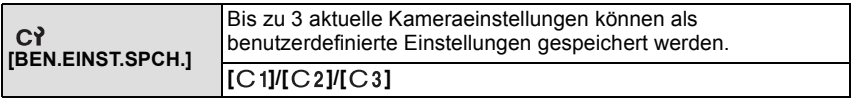

• Hinweise dazu finden Sie auf [S100.](#page-99-0)

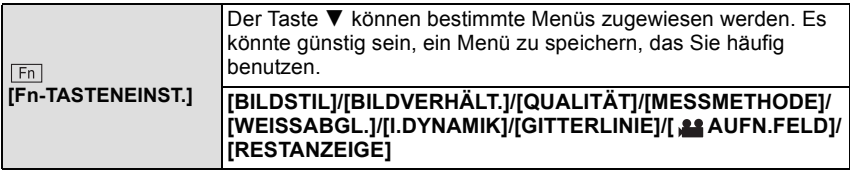

• Hinweise zum Betriebsartmenü [REC] finden Sie auf [S108.](#page-107-0)

<span id="page-51-0"></span>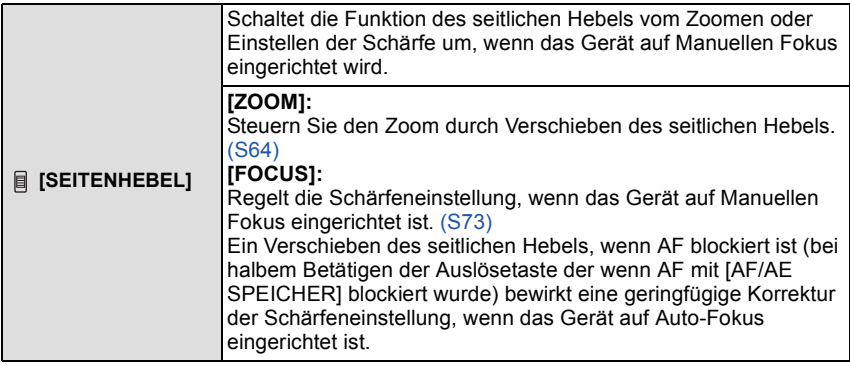

• Die Schärfeneinstellung kann geringfügig bei blockiertem AF nicht korrigiert werden, wenn Videos im Intelligenten Automatikmodus aufgenommen werden.

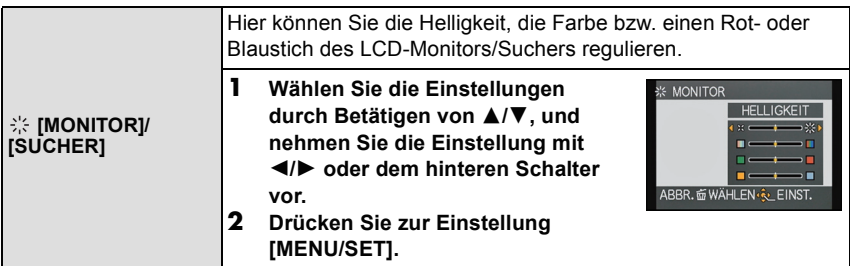

- Die Einstellung erfolgt für den LCD-Monitor, falls der LCD-Monitor verwendet wird, und für den Sucher, falls der Sucher verwendet wird.
- Einige Objekte weichen unter Umständen auf dem LCD-Monitor/Sucher von der Wirklichkeit ab. Dadurch werden die aufgenommenen Bilder jedoch nicht beeinträchtigt.

*Grundfunktionen*

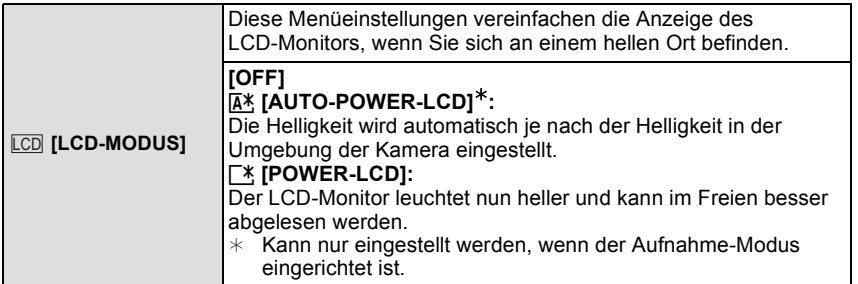

- Die Helligkeit der auf dem LCD-Monitor angezeigten Bilder wird erhöht, so dass manche Motive auf dem LCD-Monitor von der Realität abweichend erscheinen können. Dies hat aber keinen Einfluss auf die Aufnahme selbst.
- Nach Aufnahmen im Power-LCD-Modus wird die Helligkeit des LCD-Monitors nach 30 Sekunden automatisch auf den normalen Wert zurückgestellt. Wenn Sie eine beliebige Taste drücken, wird der LCD-Monitor wieder heller.
- Die Anzahl der aufnehmbaren Bilder verringert sich im [LCD-MODUS].

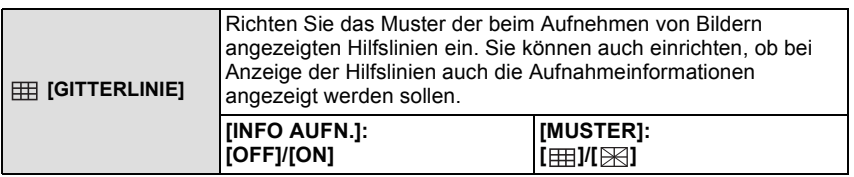

• Beim Ausrichten des Objekts an den waagerechten und senkrechten Richtlinien oder am Kreuzungspunkt dieser können Sie Bilder mit gut gestaltetem Aufbau durch Anzeige von Größe, Neigung und Ausgleich des Objektes aufnehmen.

- Im intelligenten Automatikmodus ist die Einstellung [MUSTER] fest auf [ ] eingestellt.
- Bei [FOTORAHMEN] im Szenenmodus werden die Gitterlinien nicht angezeigt.

*Grundfunktionen*

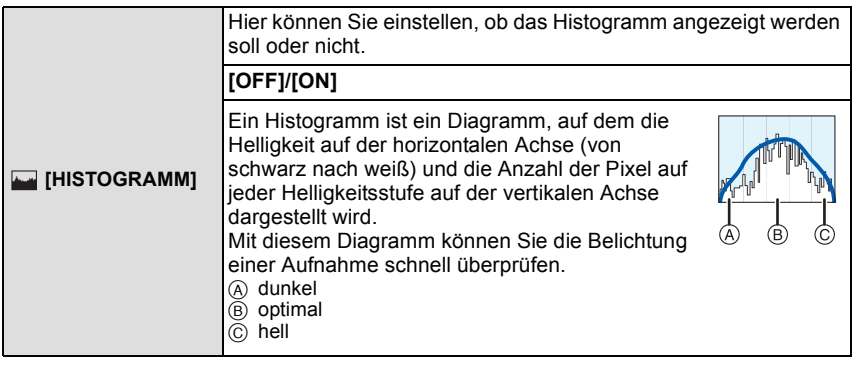

#### **• Wenn die aufgezeichnete Aufnahme und das Histogramm unter den unten aufgeführten Bedingungen nicht übereinstimmen, wird das Histogramm in Orange angezeigt.**

- Bei einer anderen manuellen Belichtungsunterstützung als  $[\pm 0 \text{ EV}]$  während des Belichtungsausgleichs oder im Manuellen Belichtungsmodus
- Wenn der Blitz aktiviert ist
- Bei [STERNENHIMMEL] oder [FEUERWERK] im Szenenmodus
- Wenn der Blitz geschlossen ist
	- Wenn die Helligkeit des Bildschirms an dunklen Orten nicht richtig angezeigt wird
	- Wenn die Belichtungseinstellungen nicht korrekt sind
- Das Histogramm stellt im Aufzeichnungsmodus eine Annäherung dar.
- Das Histogramm eines Bildes kann im Aufzeichnungsmodus und im Wiedergabemodus unterschiedlich sein.
- Das auf dieser Kamera angezeigte Histogramm entspricht nicht den Histogrammen, die von Bildbearbeitungsprogrammen auf PCs und anderen Geräten angezeigt werden.
- In den folgenden Fällen wird kein Histogramm angezeigt.
- Intelligenter Automatikmodus
- Multi-Wiedergabe
- Wiedergabezoom
- Bei der Aufnahme von Bewegtbildern
- Bei [FOTORAHMEN] im Szenenmodus
- Suche nach Aufnahmedatum
- Beim Anschluss eines HDMI-Minikabels

<span id="page-53-0"></span>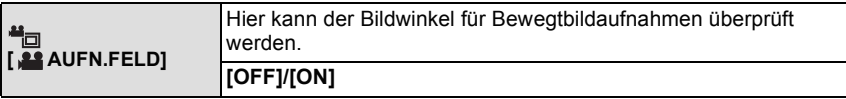

- Die Anzeige des Videoaufnahmebereichs ist nur ein Näherungswert.
- Die Anzeige des Aufnahmebereichs verlischt unter Umständen je nach der Einstellung für die Bildgröße beim Zoomen mit Tele.
- Wird im Intelligenten Automatikmodus unveränderlich auf [OFF] eingestellt.

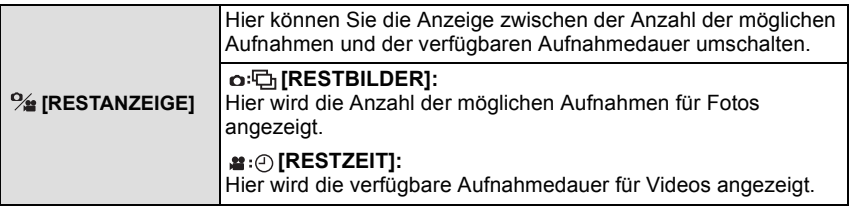

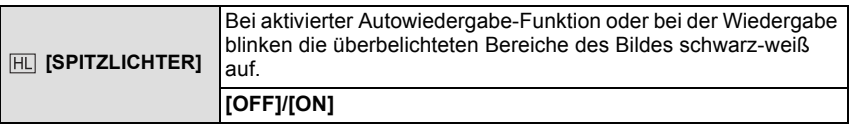

- Wenn weiß gesättigte Bereiche vorhanden sind, empfehlen wir, die Belichtung in Richtung negativer Wert[e \(S76\)](#page-75-0) in Bezug auf das Histogramm auszugleichen und dann das Bild erneut aufzunehmen. Dabei wird eine bessere Bildqualität erzielt.
- Es könnten weiße Bereiche auftreten, wenn die Entfernung zwischen der Kamera und dem Objekt beim Aufnehmen von Bildern mit dem Blitzlicht zu gering ist.
- Das Hervorheben funktioniert nicht während der Multi-Wiedergabe, der Kalendersuche, dem Wiedergabezoom oder der Videowiedergabe.

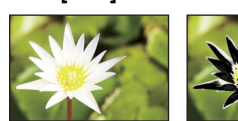

**[OFF] [ON]**

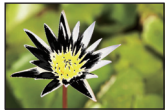

<span id="page-54-0"></span>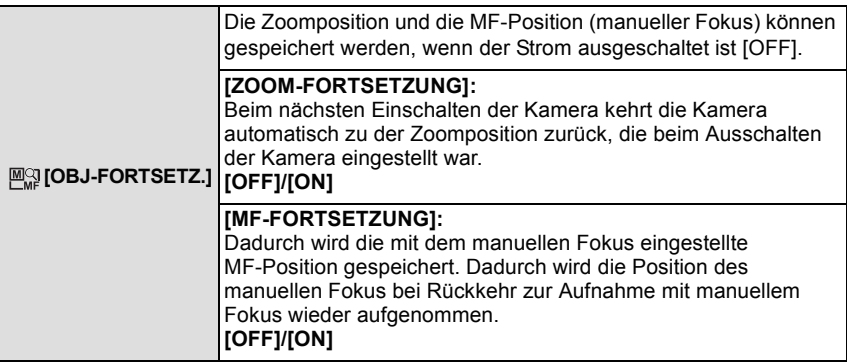

- Die MF-Position wird in den folgenden Fällen gespeichert:
	- Ausschalten der Kamera
	- Beim Umschalten auf eine andere Fokusart als Manueller Fokus
	- Bei Umschalten auf Wiedergabemodus
- Die Zoomposition wird immer auf Weitwinkel eingestellt, wenn [ZOOM-FORTSETZUNG] auf [OFF] eingestellt ist.
- Bei Einstellung von [MF-FORTSETZUNG] auf [OFF] ist die MF-Position die fokussierte Entfernung zur Zeit der Aufnahme im manuellen Fokus.
- Je nach Aufnahmebedingungen könnten die gespeicherten MF-Positionen und die wiederaufgenommenen MF-Positionen unterschiedlich sein.

*Grundfunktionen*

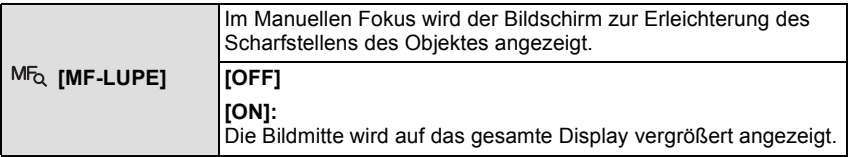

• Hinweise dazu finden Sie auf [S74.](#page-73-0)

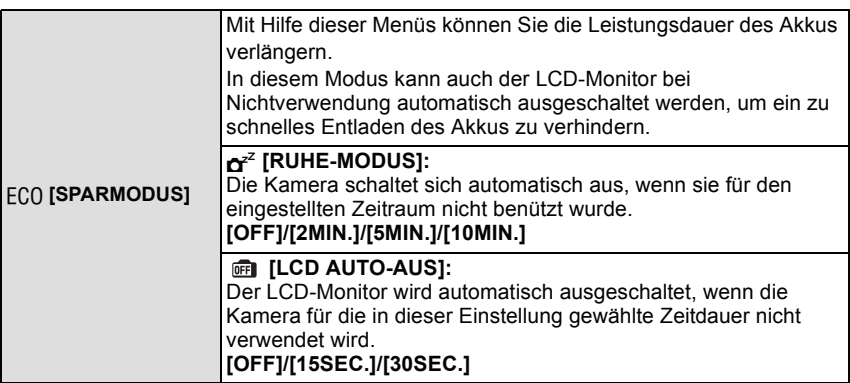

- Drücken Sie den Auslöser halb herunter oder schalten Sie die Kamera aus und wieder an, um [RUHE-MODUS] zu beenden.
- [RUHE-MODUS] ist auf [5MIN.] im intelligenten Automatikmodus eingestellt.
- [RUHE-MODUS] ist auf [2MIN.] festgelegt, wenn [LCD AUTO-AUS] auf [15SEC.] oder [30SEC.] eingestellt ist.
- Drücken Sie eine beliebige Taste, um den LCD-Monitor wieder einzuschalten.
- [RUHE-MODUS] funktioniert nicht in den folgenden Fällen:
- bei Verwendung des Netzteils
- beim Anschluss an einen PC oder Drucker
- bei der Aufnahme oder Wiedergabe von Bewegtbildern
- bei einer Diashow
- [AUTO-DEMO]
- [LCD AUTO-AUS] kann in folgenden Fällen nicht angewendet werden:
	- bei Verwendung des Netzteils
	- beim Anschluss an einen PC oder Drucker
	- Intelligenter Automatikmodus
	- bei Einstellung des Selbstauslösers
	- bei der Aufnahme oder Wiedergabe von Bewegtbildern
	- bei einer Diashow
	- während der Menü-Anzeige
	- [AUTO-DEMO]

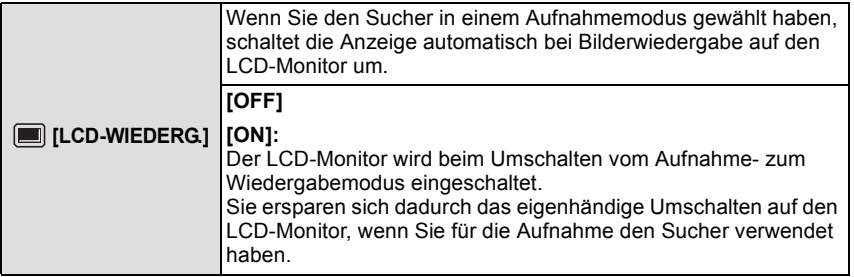

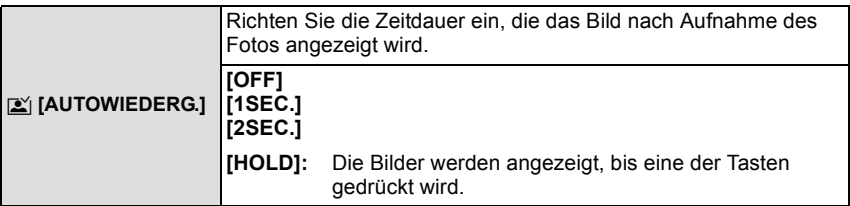

• [AUTOWIEDERG.] wird unabhängig von der Einstellung in folgenden Fällen aktiviert.

- Bei Benutzung von Auto Bracket
- [HAND-NACHTAUFN.] in [NACHTPORTRAIT]
- [BLITZ-SERIE] im Szenenmodus
- Im Burst-Modus.
- Im Intelligenten Automatikmodus oder bei [FOTORAHMEN] im Szenenmodus ist die Funktion Auto Review unveränderlich auf [2SEC.] eingestellt.
- [AUTOWIEDERG.] funktioniert nicht bei Bewegtbildaufnahmen.

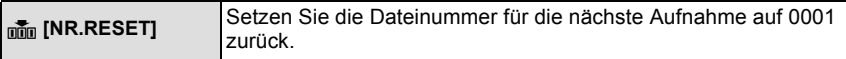

- Die Ordnernummer wird aktualisiert und die Dateizählung beginnt bei 0001.
- Es kann eine Ordnernummer zwischen 100 und 999 zugewiesen werden. Wenn die Ordnernummer 999 erreicht hat, kann die Nummer nicht mehr zurückgesetzt werden. Wir empfehlen, die Karte [\(S60\)](#page-59-1) zu formatieren, nachdem Sie die Daten auf dem PC oder einem anderen Gerät gespeichert haben.
- Um die Ordnernummer auf 100 zurückzusetzen, formatieren Sie zunächst den internen Speicher oder die Karte und setzen Sie dann mit der hier beschriebenen Funktion die Dateinummer zurück.

Es erscheint eine Bildschirmanzeige, mit deren Hilfe Sie die Ordnernummer zurücksetzen können. Wählen Sie [JA], um die Ordnernummer zurückzusetzen.

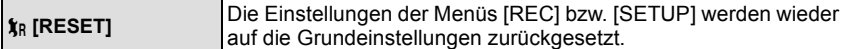

- Wenn während der Aufnahme die [RESET]-Einstellung gewählt wird, wird gleichzeitig auch die Rückstellung des Objektivs ausgeführt. Sie hören also das Geräusch der Objektivaktion, dies ist aber normal und kein Anzeichen für eine Fehlfunktion.
- Beim Rücksetzen der Einstellungen für den Aufnahmemodus werden die mit [GESICHTSERK.] aufgezeichneten Daten ebenfalls zurückgesetzt.
- Werden die Einstellungen des [SETUP]-Menüs zurückgesetzt, werden auch die folgenden Einstellungen zurückgesetzt. Zusätzlich ist [ANZ. DREHEN] auf [ON] eingestellt.
	- Die Geburtstags- und Namenseinstellungen für [BABY1]/[BABY2] und [TIER] im Szenenmodus.
	- Die Einstellung [REISEDATUM]. (Abreisedatum, Rückreisedatum, Zielort)
	- Die Einstellung [WELTZEIT].
	- Die Einstellung [BEN.EINST.SPCH.].
- In [OBJ-FORTSETZ.]/[MENÜ FORTSETZEN] gespeicherte Position.
- Ordnernummer und Uhreinstellung werden nicht geändert.

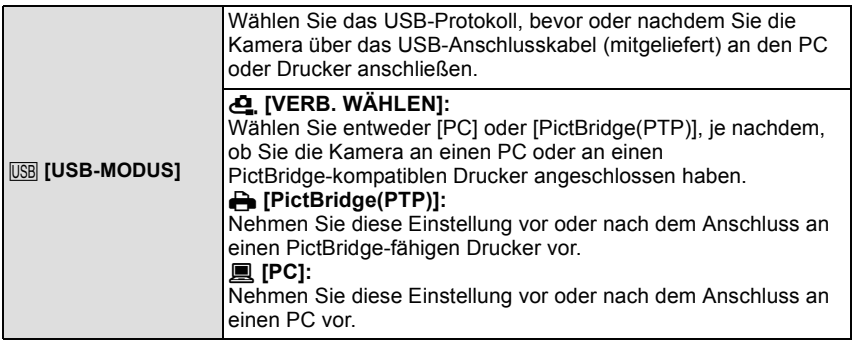

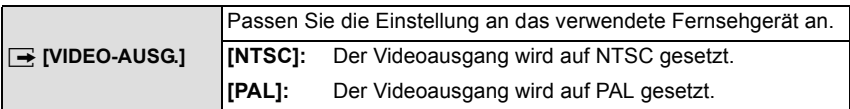

• Dies funktioniert bei Anschluss des AV-Kabels (Sonderzubehör) oder des HDMI-Minikabels (Sonderzubehör).

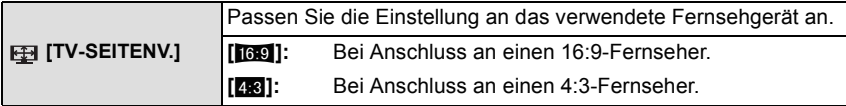

• Diese Einstellungen sind möglich, wenn das AV-Kabel (Sonderzubehör) zum Anschluss genutzt wird.

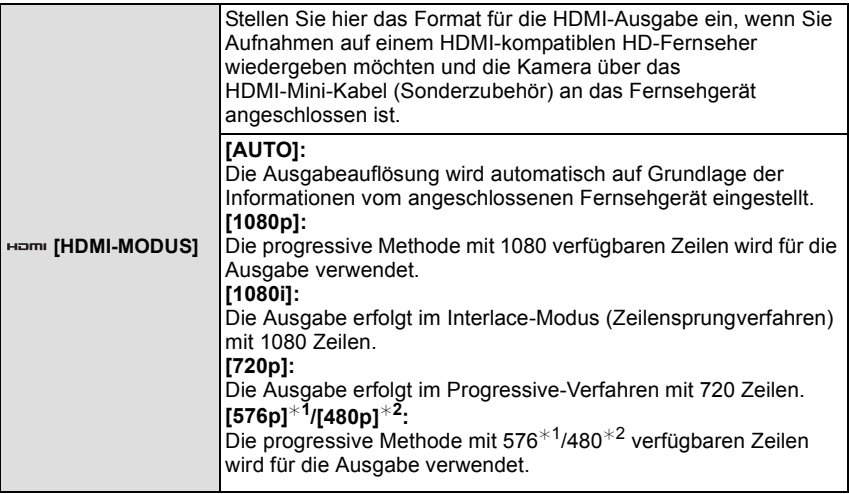

¢1 Wenn [VIDEO-AUSG.] auf [PAL] gestellt ist.

¢2 Wenn [VIDEO-AUSG.] auf [NTSC] gestellt ist.

- Wenn mit der Einstellung [AUTO] keine Aufnahmen auf dem Fernsehgerät wiedergegeben werden, passen Sie das Bildformat an die Wiedergabemöglichkeiten Ihres Fernsehers an und stellen Sie die passende Zahl der effektiven Bildzeilen ein. (Informieren Sie sich dazu auch in der Bedienungsanleitung des Fernsehgeräts.)
- Diese Einstellungen sind möglich, wenn das HDMI-Mini-Kabel (Sonderzubehör) zur Verbindung genutzt wird.

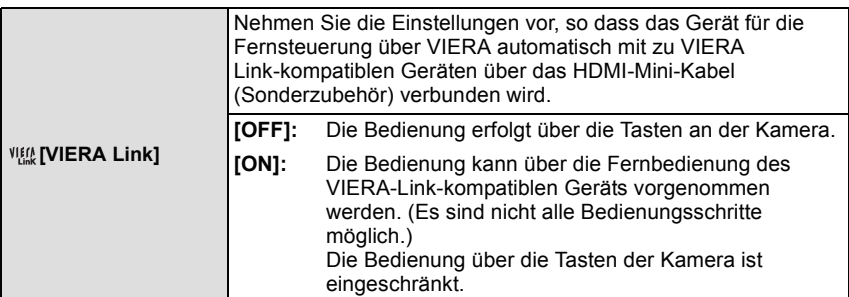

• Diese Einstellungen sind möglich, wenn das HDMI-Mini-Kabel (Sonderzubehör) zur Verbindung genutzt wird.

• Hinweise dazu finden Sie auf [S158.](#page-157-0)

*Grundfunktionen*

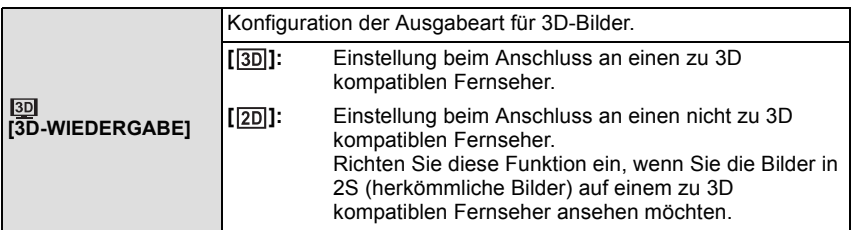

• Diese Einstellungen sind möglich, wenn das HDMI-Mini-Kabel (Sonderzubehör) zur

Verbindung genutzt wird. • Siehe unter [S160](#page-159-0) für die Methode zur Wiedergabe von 3D-Bildern in 3D.

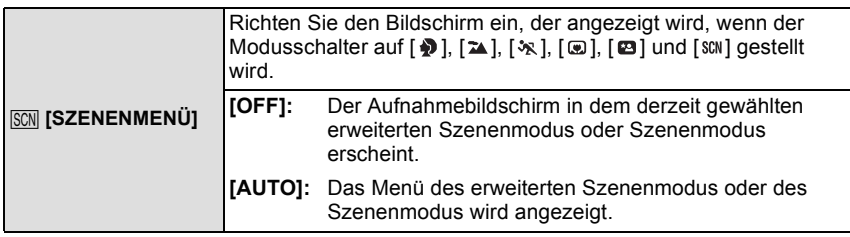

<span id="page-59-0"></span>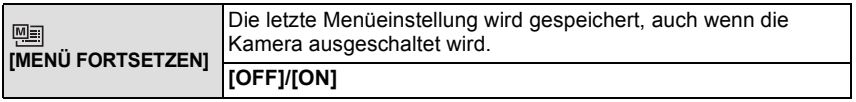

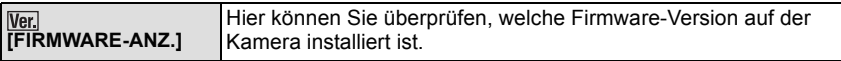

<span id="page-59-1"></span>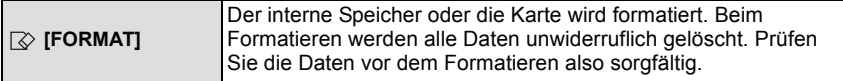

- Verwenden Sie einen Akku mit ausreichender Ladung oder den Netzadapter (Sonderzubehör) beim Formatieren. Stellen Sie die Kamera während des Formatierens nicht aus.
- Wenn eine Karte eingesetzt ist, wird nur die Karte formatiert. Um den internen Speicher zu formatieren, nehmen Sie die Karte heraus.
- Wenn die Speicherkarte auf einem PC oder einem anderen Gerät formatiert wurde, müssen Sie sie auf der Kamera erneut formatieren.
- Das Formatieren des internen Speichers kann länger dauern als das Formatieren der Speicherkarte.
- Wenn kein Formatieren möglich ist, wenden Sie sich an Ihren Händler oder den nächstgelegenen Kundendienst.

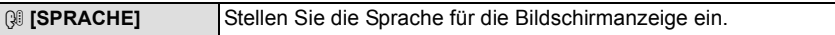

• Wenn Sie versehentlich eine andere Sprache als gewünscht eingestellt haben, wählen Sie [@] aus den Menüsymbolen, um zur Einstellung der gewünschten Sprache zu gelangen.

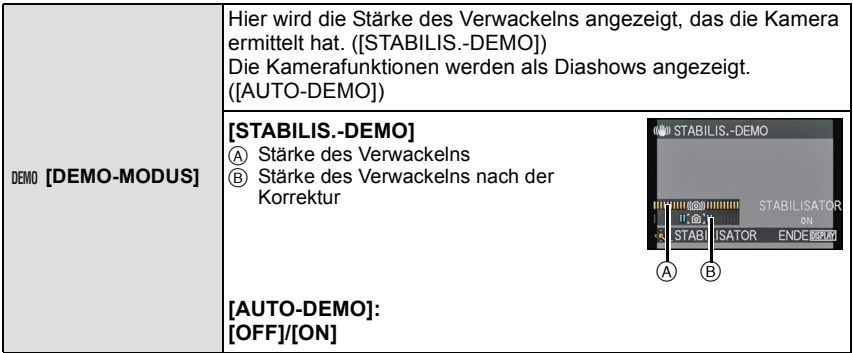

- Der Bildstabilisator wird jedes Mal zwischen [ON] und [OFF] umgeschaltet, wenn Sie während der [STABILIS.-DEMO] die Taste [MENU/SET] drücken.
- [STABILIS.-DEMO] ist lediglich als Näherung zu verstehen und kann die tatsächlichen Gegebenheiten nicht exakt darstellen.
- <span id="page-60-0"></span>• [AUTO-DEMO] wird auf dem Fernseher nicht ausgegeben.
- Drücken Sie [MENU/SET], um [AUTO-DEMO] zu schließen.

1 ⑧

不动 ١'n.

 $\circledA$  B

 $12H$ 

日記

ക

# **Hinweise zum LCD-Monitor/Sucher**

### **Drücken Sie auf [DISPLAY], um die Anzeige zu ändern.**

• Beim Erscheinen des Menübildschirms wird die Taste [DISPLAY] nicht aktiviert. Während des Wiedergabezooms, der Wiedergabe von Videos und bei einer Diashow können Sie nur (E) oder (G) wählen.

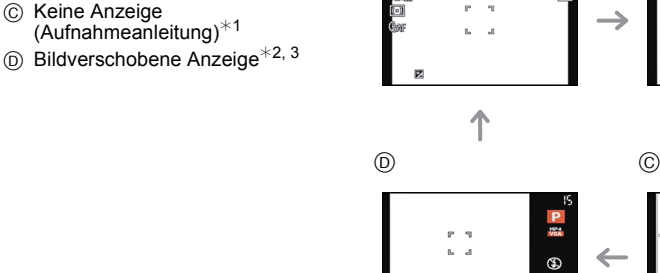

# **Im Wiedergabemodus**

**Im Aufnahmemodus**  $(A)$  Normalanzeige<sup>\*1,2</sup> B Keine Anzeige

- E Normalanzeige
- $(F)$  Anzeige mit Aufnahmeinformationen<sup> $*1$ </sup>
- **G** Keine Anzeige<sup>\*4</sup>

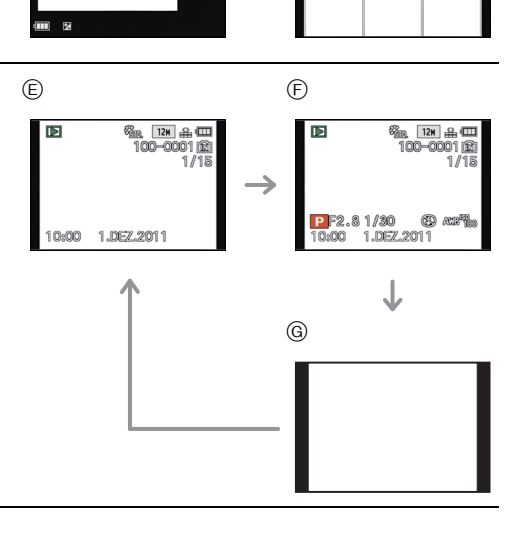

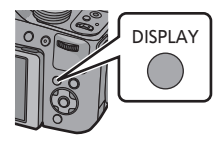

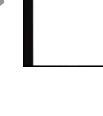

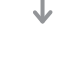

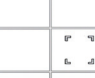

- ¢1 Wenn die Option [HISTOGRAMM] im Menü [SETUP] auf [ON] gestellt ist, wird ein Histogramm angezeigt.
- $*2$  Sie können zwischen verfügbare Aufnahmezeit und Anzahl der aufnehmbaren Bilder durch Einstellung [RESTANZEIGE] im [SETUP] Menü umschalten.
- ¢3 Bei einer Anzahl von mehr als 1000 verbleibenden Bildern oder bei einer Aufnahmezeit bei Videoaufnahme von mehr als 1000 Sekunden wird [+999] angezeigt.
- ¢4 Der Name der in der [GESICHTSERK.] registrierten Person wird beim Drücken von [DISPLAY] angezeigt.

# **Hinweis**

• Im Intelligenten Automatikmodus können Sie nicht zur bildverschobenen Anzeige umschalten.

#### ∫ **Anzeige außerhalb des Bilds**

Die Aufnahmedaten werden unterhalb und rechts des Bilds angezeigt. Sie können sich bei der Aufnahme also ganz auf das Motiv konzentrieren, ohne durch die eingeblendeten Informationen gestört zu werden.

Anwendbare Modi: [AP]A SM MM EMSCN DEN RIO C

# <span id="page-63-0"></span>**Mit dem Zoom aufnehmen**

### **Mit optischem Zoom/Mit erweitertem optischem Zoom (EZ)/Mit dem intelligenten Zoom/Mit dem digitalen Zoom**

Sie können heranzoomen, damit Personen und Objekte näher erscheinen, bzw. wegzoomen, um Landschaften mit Weitwinkel aufzunehmen. Damit Objekte noch näher erscheinen (maximal 46,9×) darf die Bildgröße nicht auf die höchste Einstellung für das jeweilige Bildverhältnis erfolgen (43/82/69/H).

**Um Motive näher erscheinen zu lassen, stellen Sie auf (Tele)**

**Drehen Sie den Zoomhebel in Richtung Tele.**

**Um Motive weiter entfernt erscheinen zu lassen, stellen Sie auf (Weitwinkel)**

**Drehen Sie den Zoomhebel in Richtung Weitwinkel.**

#### ∫ **Zoomgeschwindigkeit ändern**

Je nach Verstellwinkel des Zoomschalters kann der Zoom in 2 Geschwindigkeiten verfahren werden. Die Zoomgeschwindigkeit ist geringer, wenn der Verstellwinkel des Zoomschalters gering ist, und schneller, wenn der Verstellwinkel groß ist.

A Schnell

 $\overline{B}$  Langsam

#### ∫ **Speichern der Zoomposition (Zoom Resume)**

• Hinweise dazu finden Sie auf [S55.](#page-54-0)

#### ∫ **Steuern Sie den Zoom mit dem seitlichen Hebel.**

Den seitlichen Hebel zu verwenden, um den Zoom beim Aufnehmen von Bildern mit dem Sucher zu steuern, ist nützlich, um Erschütterungen zu reduzieren, da die Kamera stabil gehalten werden kann.

Die Verwendung des seitlichen Hebels kann auch bei den zum Aufnehmen der Bilder verwendeten Techniken hilfreich sein.

- Richten Sie, wenn Sie den Zoom mit dem seitlichen Hebel steuern, [SEITENHEBEL] im Menü [SETUP] auf [ZOOM] ein. [\(S52\)](#page-51-0)
- Sie können den Zoom mit 2 Geschwindigkeiten bedienen. Die Zoomgeschwindigkeit verringert sich bei kleiner Verschiebeweite und erhöht sich bei großer Verschiebeweite.
- Sie können den Zoomhebel und den seitlichen Hebel nicht gleichzeitig benutzen.

**Um die Motive näher erscheinen zu lassen (Tele) Verschieben Sie den Zoomhebel in Richtung Tele.**

**Um Objekte weiter entfernt erscheinen zu lassen (Weitwinkel). Verschieben Sie den Zoomhebel in Richtung Weitwinkel.**

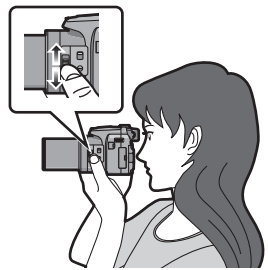

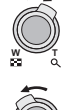

**W T**

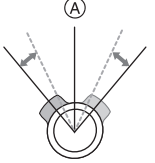

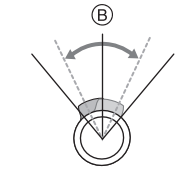

#### ∫ **Zoomtypen**

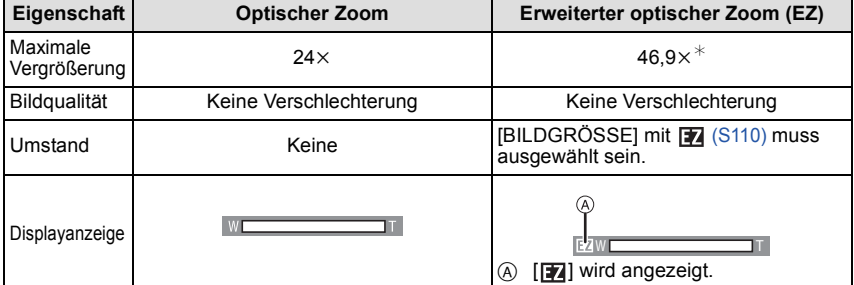

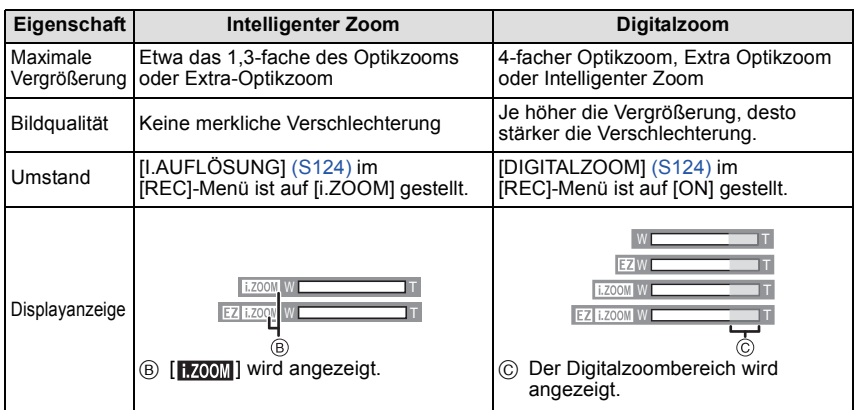

**• Bei Verwendung der Zoomfunktion wird in Verbindung mit der Zoom-Anzeigeleiste eine** 

**Schätzung des Scharfstellbereichs angezeigt. (Beispiel: 0.3 m – ∞)**<br>\* Der Vergrößerungsfaktor unterscheidet sich je nach der Einstellung für [BILDGRÖSSE] und [BILDVERHÄLT.].

- Der angezeigte Zoomfaktor ist nur näherungsweise zu verstehen.
- "EZ" ist eine Abkürzung für "Extra Optical Zoom". Mit dem Optikzoom ist es möglich, stärker vergrößerte Bilder aufzunehmen.
- Der Objektivtubus fährt je nach Zoomeinstellung aus oder ein. Achten Sie darauf, dass Sie diese Bewegung des Objektivtubus nicht behindern, wenn Sie den Zoomhebel betätigen.
- Wenn Sie den Zoomhebel drehen, können Geräusche von der Kamera zu hören sein, womöglich ruckelt die Kamera auch ein wenig. Dabei handelt es sich nicht um eine Fehlfunktion.
- Wenn Sie den Digitalzoom verwenden, empfehlen wir, für die Aufnahmen mit einem Stativ und dem Selbstauslöse[r \(S75\)](#page-74-0) zu arbeiten.
- Der Intelligente Zoom kann in folgenden Fällen nicht verwendet werden.
	- In [SCHARFE BEWEG.] im intelligenten Automatikmodus
	- Beim Einrichten einer Burstgeschwindigkeit von [뗄<sub>l</sub>] oder [圙<sub>l</sub>]
	- Bei [LOCHKAMERA] im Kreativen Steuermodus
	- Bei [HAND-NACHTAUFN.] in [NACHTPORTRAIT].
- In [HOHE EMPFIND.], [BLITZ-SERIE] oder [3D-FOTO-MODUS] im Szenenmodus
- Der Extra Optikzoom kann in folgenden Fällen nicht verwendet werden.
- In [SCHARFE BEWEG.] im intelligenten Automatikmodus
- Beim Einrichten einer Burstgeschwindigkeit von [뗄]] oder [圙]]
- Bei [LOCHKAMERA] im Kreativen Steuermodus
- Bei [HOHE EMPFIND.], [BLITZ-SERIE], [FOTORAHMEN], [HOCHGESCHWIND.-VIDEO] oder [3D-FOTO-MODUS] im Szenenmodus
- Bei der Aufnahme von Bewegtbildern
- Wenn [QUALITÄT] auf [RAW], [RAW] oder [RAW] eingestellt wurde
- [DIGITALZOOM] kann in den folgenden Fällen nicht verwendet werden.
	- Im intelligenten Automatikmodus
	- Beim Einrichten einer Burstgeschwindigkeit von [뗄<sub>l</sub>] oder [圙<sub>l</sub>]
	- Bei [LOCHKAMERA], [SANDSTRAHL] oder [MINIATUREFFEKT] im Kreativen Steuermodus
	- Bei [HAND-NACHTAUFN.] in [NACHTPORTRAIT].
	- Bei [HOHE EMPFIND.], [BLITZ-SERIE], [FOTORAHMEN], [HOCHGESCHWIND.-VIDEO] oder [3D-FOTO-MODUS] im Szenenmodus
	- Wenn [QUALITÄT] auf [ $^{R_2^{\text{MW}}}$ ], [ $^{R_2^{\text{MW}}}$ ] oder [RAW] eingestellt wurde

*Aufnahme*

Anwendbare Modi:  $\mathbf{f}(\mathbf{r})[\mathbf{P}](\mathbf{A})[\mathbf{S}](\mathbf{M})$ (UST) $\mathbf{F}$  SCN $[\mathbf{P}](\mathbf{F})\mathbb{Z}$   $[\mathbf{F}](\mathbf{F})$ 

# **Aufnehmen von Bildern unter Verwendung des Blitzlichts**

A Um den Blitz zu öffnen Drücken Sie die Taste zum Öffnen des Blitzes.

B Um den Blitz zu schließen Drücken Sie auf den Blitz, bis er einrastet.

- Schließen Sie den Blitz immer, wenn Sie ihn nicht benutzen.
- Bei geschlossenem Blitz ist die Einstellung auf [So] fixiert.

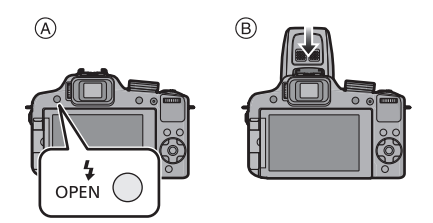

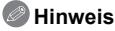

**• Achten Sie darauf, keinen Finger einzuklemmen, wenn Sie den Blitz schließen.**

#### **Geeignete Blitzeinstellung wählen**

Stellen Sie den Blitz gemäß Ihren Aufnahmebedingungen ein. • Öffnen Sie den Blitz.

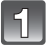

# **Wählen Sie [BLITZLICHT] im Menü [REC]. [\(S48\)](#page-47-0)**

#### **Drücken Sie ▲/▼ zur Auswahl eines Modus und dann [MENU/SET].**

• Verlassen Sie das Menü nach der Einstellung.

*Aufnahme*

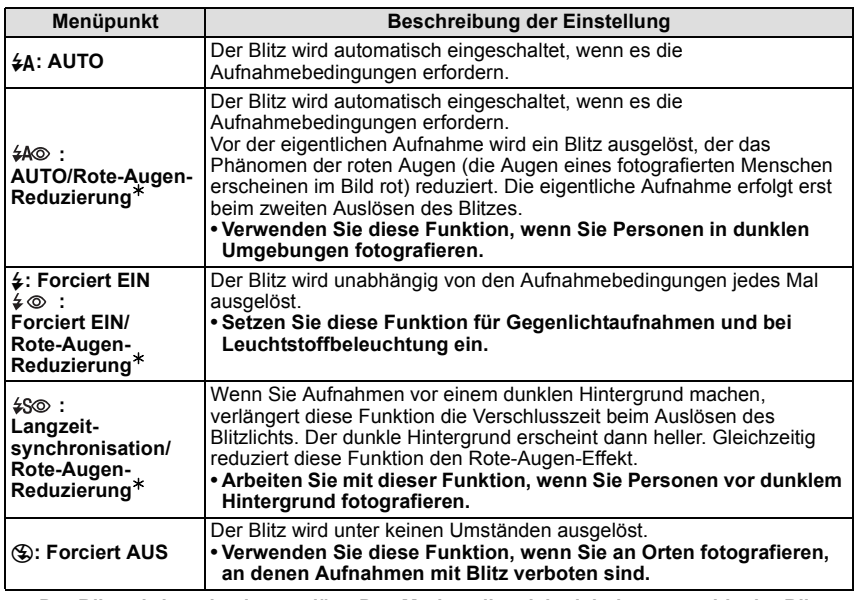

¢ **Der Blitz wird zweimal ausgelöst. Das Motiv sollte sich nicht bewegen, bis der Blitz das zweite Mal ausgelöst wurde.**

**Der Zeitabstand zwischen den beiden Blitzen ist abhängig von der Helligkeit des Motivs.**

**[ROTE-AUG.-RED.] [\(S127\)](#page-126-1) im Menü [REC] wird auf [ON] gestellt und auf dem Blitzsymbol wird [ / ] eingeblendet.** 

#### *Aufnahme*

#### ∫ **In den einzelnen Aufnahmemodi mögliche Blitzeinstellungen**

Die möglichen Blitzeinstellungen hängen vom gewählten Aufnahmemodus ab. (○: Möglich, —: Nicht möglich, ●: Ursprüngliche Einstellung des erweiterten Szenenmodus und des Szenenmodus)

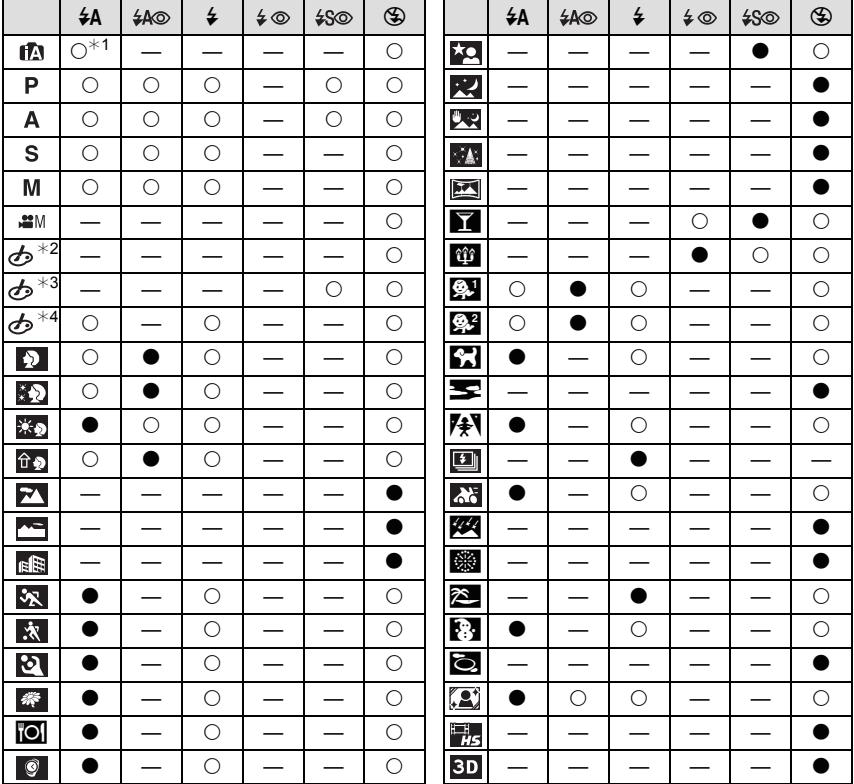

 $*1$  [ $\frac{1}{4}$ A] wird angezeigt.

¢2 [EXPRESSIV]/[RETRO]/[HIGH KEY]/[SEPIA]/[MINIATUREFFEKT]

¢3 [HIGH DYN.RANGE]

¢4 [LOCHKAMERA]/[SANDSTRAHL]

• Wenn der Aufnahmemodus geändert wird, wird unter Umständen auch die Blitzeinstellung geändert. Nehmen Sie die Blitzeinstellung bei Bedarf erneut vor.

- Die Einstellung der Blitzleistung bleibt auch bei ausgeschalteter Kamera erhalten. Bei einer Änderung des erweiterten Szenenmodus oder Szenenmodus wird die Blitzeinstellung dieser Modi allerdings auf die Grundeinstellung zurückgesetzt.
- Bei Videoaufnahmen wird der Blitz nicht aktiviert.

#### ∫ **Der mögliche Blitzlichtbereich**

• Die Angabe der Blitzreichweite ist nur als Näherungswert zu verstehen.

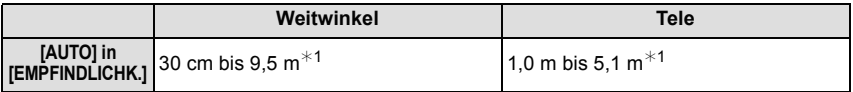

¢1 Wenn [MAX. ISO-WERT[\] \(S112\)](#page-111-0) auf [AUTO] eingerichtet ist.

#### ∫ **Verschlusszeiten für die einzelnen Blitzeinstellungen**

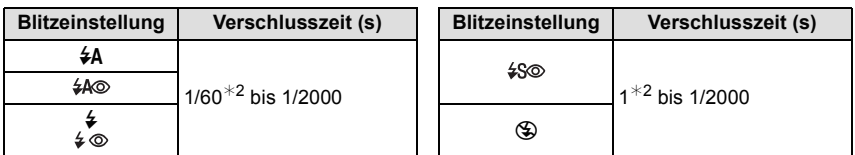

¢2 Der Wert kann je nach der Einstellung für [MAX.BEL.ZEIT] variieren.

- Im intelligenten Automatikmodus wird die Verschlusszeit je nach der erkannten Szene geändert.
- Im Erweiterten Szenenmodus und Szenenmodus weichen die Verschlusszeiten von den oben beschriebenen ab.

- Nähern Sie das Blitzlicht nicht zu stark dem Objekt oder schließen Sie das Blitzlicht beim Auslösen. Sonst können die Objekte durch seine Wärme oder die Lichteinwirkung entfärbt werden.
- Schließen Sie bei Aufnahmen mit der Einstellung AUTO/Rote-Augen-Reduzierung usw. den Blitz nicht unmittelbar nach der ersten Auslösung, da in diesen Einstellungen der Blitz zweimal ausgelöst wird. Es könnten sonst Fehlfunktionen auftreten.
- Aufnahmen außerhalb der Blitzreichweite können fehlbelichtet sein. Das Bild kann zu hell oder zu dunkel sein.
- Während der Blitz aufgeladen wird, blinkt das Blitzsymbol rot. Auch wenn Sie den Auslöser ganz drücken, ist dann keine Aufnahme möglich.
- Bei ungenügender Blitzleistung für das Motiv kann der Weißabgleich fehlerhaft sein.
- Der Blitzlichteffekt ist bei Verwendung von [BLITZ-SERIE] im Szenenmodus oder bei einer kurzen Verschlusszeit unter Umständen nicht ausreichend.
- **• Bei Blitzaufnahmen empfiehlt es sich, die Gegenlichtblende abzunehmen. Die Blende kann den Blitz in manchen Fällen behindern, so dass die Szene nicht ausreichend ausgeleuchtet wird.**
- Wenn Sie eine Aufnahme wiederholen wollen, kann es eine Zeitlang dauern, bis der Blitz wieder aufgeladen ist. Warten Sie mit dem nächsten Auslösen, bis die Zugriffsanzeige erlischt.
- Die Rote-Augen-Reduzierung funktioniert je nach der abgebildeten Person unterschiedlich gut. Die Person muss nahe genug an der Kamera stehen und in den ersten Blitz schauen, damit die gewünschte Wirkung erzielt wird.
- Der Blitz wird fest auf [**G**}] gesetzt, wenn [KONVERTIERG.] [\(S127\)](#page-126-2) auf [╟] oder [ $\textcolor{red}{0}$ <sub>☑</sub>] eingestellt ist.

#### **Einstellen der Blitzlichtleistung**

Stellen Sie die Blitzleistung ein, wenn das Motiv sehr klein oder der Reflexionsgrad sehr hoch oder sehr gering ist.

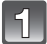

#### **Betätigen Sie mehrmals** 3 **[**È**], um [BLITZLICHT] anzuzeigen, und drücken Sie dann** 2**/**1**, um die Blitzlichtleistung einzustellen.**

- Sie können von  $[-2$  EV] auf  $[+2$  EV] in Schritten von  $[1/3$  EV] einstellen.
- Wählen Sie [0 EV] aus, um zur ursprünglichen Blitzlichtleistung zurückzukehren.

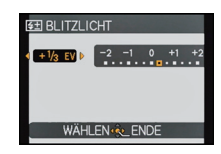

# **Drücken Sie [MENU/SET], um das Menü zu schließen.**

- Wurde die Blitzleistung geändert, wird der eingestellte Wert oben links im Display angezeigt.
- Die Einstellung der Blitzleistung bleibt auch bei ausgeschalteter Kamera erhalten.
- In folgenden Fällen kann [BLITZLICHT] nicht eingestellt werden:
- Im intelligenten Automatikmodus
- Bei [EXPRESSIV], [RETRO], [HIGH KEY], [SEPIA] und [MINIATUREFFEKT] im Kreativen **Steuermodus**
- Bei [LANDSCHAFT]
- Bei [NACHTLANDSCH.], [HAND-NACHTAUFN.] und [BELEUCHTUNG] in [NACHTPORTRAIT]
- Bei [PANORAMA ASSISTENT], [SONN.UNTERG.], [BLITZ-SERIE], [STERNENHIMMEL], [FEUERWERK], [LUFTAUFNAHME], [HOCHGESCHWIND.-VIDEO] und [3D-FOTO-MODUS] im Szenenmodus
- Im Modus Kreativ Video

Anwendbare Modi:  $\mathbb{R}[\mathsf{P}[\mathsf{A}]\mathsf{S}[\mathsf{M}]\mathbb{C}\mathbb{S}]\mathbb{H}$  so  $\mathbb{S}[\mathsf{N}]\geq\mathbb{Z}$  $\phi$ 

# **Nahbilder aufnehmen**

In diesem Modus sind Nahaufnahmen möglich, zum Beispiel von Blumen. Der geringstmögliche Abstand zwischen Motiv und Objektiv liegt bei 1 cm. Dafür muss der Zoomhebel ganz auf Weitwinkel gestellt sein  $(1 \times)$ .

#### **Stellen Sie den Wählschalter für Schärfeneinstellung auf [AF**#**].**

• Im AF-Makromodus wird [AFSU] angezeigt.

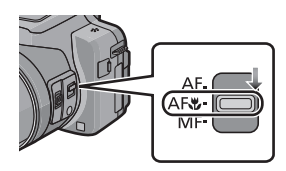

- Wir empfehlen, mit einem Stativ zu arbeiten und den Selbstauslöser zu nutzen.
- Wir empfehlen, das Blitzlicht auf [Œ] (das Blitzlicht schließen) einzustellen, wenn Sie Bilder aus geringer Entfernung aufnehmen.
- Wenn der Abstand zwischen Kamera und Motiv außerhalb der Aufnahmeentfernung der Kamera liegt, ist das Bild möglicherweise nicht scharf, auch wenn die Schärfeanzeige aufleuchtet.
- Je näher sich ein Motiv an der Kamera befindet, desto geringer ist der effektive Scharfstellbereich, also die sogenannte Schärfentiefe. Wenn die Entfernung zwischen Kamera und Motiv nach der Scharfstellung auf das Motiv verändert wird, kann die erneute Scharfstellung auf das Motiv daher schwierig sein.
- Im AF-Makromodus haben nah an der Kamera befindliche Motive Vorrang. Daher dauert das Scharfstellen länger, wenn der Abstand zwischen Kamera und Motiv weiter ist.
- Bei Nahaufnahmen kann sich die Auflösung am Bildrand geringfügig verringern. Dies ist keine Fehlfunktion.
- Wenn die Linsenoberfläche durch Fingerabdrücke oder Staub verschmutzt ist, kann das Objektiv unter Umständen nicht korrekt auf das Motiv scharfstellen.
- In folgenden Fällen kann der AF-Makromodus nicht eingerichtet werden.
- In allen Szenenmodi außer [3D-FOTO-MODUS]
- Bei [HIGH DYN.RANGE], [LOCHKAMERA] und [SANDSTRAHL] im Kreativen Steuermodus
Anwendbare Modi: (A F A S M US EM SCN D A X C E G

# <span id="page-72-0"></span>**Mit manueller Scharfstellung fotografieren**

Mit dieser Funktion sollten Sie dann arbeiten, wenn die Schärfe fest eingestellt bleiben soll oder wenn der Abstand zwischen Objektiv und Motiv feststeht und Sie den Autofokus nicht aktivieren wollen.

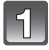

# **Richten Sie [SEITENHEBEL] im Menü [SETUP] auf [FOCUS] ein[. \(S52\)](#page-51-0)**

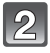

#### **Stellen Sie den Wählschalter für Schärfeneinstellung auf [MF].**

• [MF] wird oben links auf dem Bildschirm im Manuellen Fokussiermodus angezeigt.

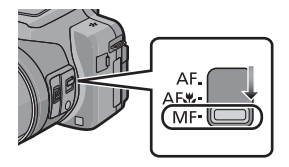

#### **Verschieben Sie den seitlichen Hebel, um den Fokusbereich auf dem Bildschirm anzuzeigen.**

• Es ist auch möglich, den Fokusbereich durch betätigen der hinteren Skala zur Auswahl von [MF] unten rechts auf dem Bildschirm zu wählen und dann die hintere Skala zu drehen.

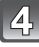

#### **Verschieben Sie den seitlichen Hebel, um das Objekt scharf zu stellen.**

Seitlicher Hebel (T): Fern Seitlicher Hebel (W): Nah

- A Scharfstellbereich
- Die Schärfeneinstellung kann durch Betätigen von 2/1 oder Drehen der hinteren Skala korrigiert werden.

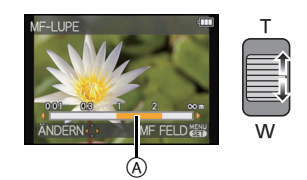

- Bei Vornahme geringfügiger Korrekturen wird zur Benutzung der Cursortaste geraten.
- Beim Beenden der Fokuseinstellung verlischt nach einigen Sekunden die Anzeige des Fokusbereichs.

#### ∫ **MF-Hilfe**

Wenn [MF-LUPE] [\(S56\)](#page-55-0) im [SETUP]-Menü auf [ON] eingestellt ist, wird beim Erzielen der Scharfstellung der MF-Bereich (scharf gestellte Punkte) vergrößert.

- Beim Betätigen von [MENU/SET] während der Anzeige der MF-Hilfe kann der MF-Bereich mit ▲/▼/◀/▶ bewegt werden. Bei erneutem Betätigen von [MENU/SET] schaltet die Kamera zu MF-Hilfe zurück.
- Die Vergrößerung des erweiterten Bereichs kann durch Drücken der hinteren Skala geändert werden, wenn die MF Hilfe aktiviert ist oder wenn sich der MF-Bereich verschiebt.
- Beim Ausführen der folgenden Arbeitsgänge kehrt der MF-Bereich in die Mitte zurück.
- Ändern der Bildgröße oder des Bildseitenverhältnisses.
- Ausschalten der Kamera.

#### **Vorgehensweise beim manuellen Scharfstellen**

- **1** Stellen Sie durch Verschieben des seitlichen Hebels oder Drehen der hinteren Skala scharf.
- 2 Drücken Sie die Cursortaste einige Male zusätzlich in dieselbe Richtung.
- **6** Stellen Sie die Schärfe durch Drücken der Cursortaste in die umgekehrte Richtung auf das Motiv fein ein.

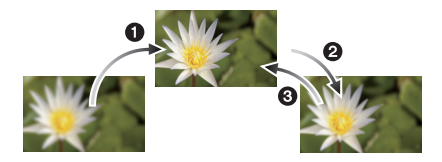

#### <span id="page-73-0"></span>∫ **Vorfokussierung**

Dies ist eine Technik für die vorherige Schärfeneinstellung auf den Punkt, in dem fotografiert werden soll, wenn die Schärfeneinstellung mit Automatischem Fokus auf das Motiv wegen seiner schnellen Bewegung schwierig ist. (z.B. [PANNING] im Szenenmodus)

Diese Funktion eignet sich dann, wenn der Abstand zwischen Kamera und Motiv bekannt ist.

#### ■ One Shot AF

Sie können das Objekt mit Automatischem Fokus durch Drücken der [FOCUS]-Taste während des manuellen Fokus einstellen.

Dies ist eine praktische Methode für die Vorfokussierung.

- Wenn Sie nach der Scharfstellung auf das Motiv die Zoomfunktion eingesetzt haben, müssen Sie erneut auf das Motiv scharfstellen.
- MF Assist wird im Digital Zoom-Bereich oder beim Aufnehmen von Videos deaktiviert.
- Die Entfernung zu dem auf dem Bildschirm bei manuellem Fokus angezeigten Objekt ist ein Richtwert für die Fokusposition. Verwenden Sie den Bildschirm der MF-Hilfe für eine abschließende Kontrolle der Scharfstellung.
- Nach dem Löschen des Ruhemodus fokussieren Sie erneut das Motiv.
- Die Verwendung der MF-Hilfe zusammen mit der AE-Sperre erleichtert die Schärfenkontrolle.

Anwendbare Modi: **[A]P** A S M **M** M SM **M SM** 2 M

# **Mit dem Selbstauslöser aufnehmen**

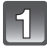

### **Drücken Sie** 2 **[**ë**].**

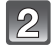

#### **Wählen Sie mit** 3**/**4 **den Menüpunkt aus und drücken Sie dann [MENU/SET].**

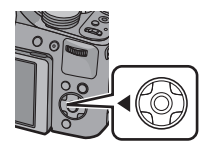

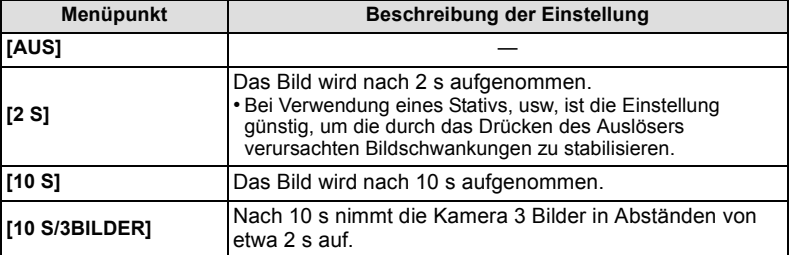

### **Drücken Sie den Auslöser zur Einstellung des Brennpunkts halb herunter und ganz herunter, um die Bildaufnahme zu machen.**

- Die Selbstauslöseranzeige (A) blinkt. Der Verschluss wird nach 10 Sekunden (bzw. 2 Sekunden) ausgelöst.
- Wenn [10 S/3BILDER] ausgewählt wird, blinkt die Selbstauslöseranzeige erneut, nachdem die erste und zweite Aufnahme gemacht wurde. Der Verschluss wird 2 Sekunden nach diesem Blinken ausgelöst.

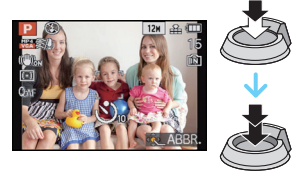

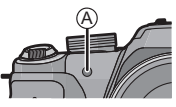

- Wenn Sie den Auslöser einmal ganz drücken, wird das Motiv unmittelbar vor der Aufnahme scharfgestellt. Bei geringer Lichtstärke blinkt die Selbstauslöseranzeige zunächst und leuchtet dann hell auf. Sie dient dann als AF-Hilfslampe und ermöglicht das automatische Scharfstellen.
- Es empfiehlt sich, den Selbstauslöser in Verbindung mit einem Stativ zu verwenden.
- Je nach den Aufnahmebedingungen kann sich das Aufnahmeintervall auf mehr als 2 Sekunden verlängern, wenn [10 S/3BILDER] ausgewählt ist.
- In den folgenden Fällen kann nicht [10 S/3BILDER] eingestellt werden.
	- Im intelligenten Automatikmodus
	- Bei Benutzung von Auto Bracket
	- Bei Benutzung von Weißabgleich Bracket
	- Bei [PANORAMA ASSISTENT], [BLITZ-SERIE] und [FOTORAHMEN] im Szenenmodus – Im Burst-Modus.
- Die Einstellung des Selbstauslösers ist unter den folgenden Bedingungen nicht möglich: – Bei [3D-FOTO-MODUS] im Szenenmodus
	- Bei der Aufnahme von Bewegtbildern

*Aufnahme*

Anwendbare Modi: [E] P A S M [US] = SCN D E R E G E G

# **Belichtungsausgleich**

Verwenden Sie diese Funktion, wenn Sie aufgrund von Helligkeitsunterschieden zwischen Motiv und Hintergrund keine zufriedenstellende Belichtung erreichen können.

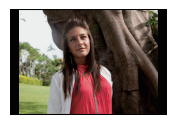

Nehmen Sie einen

positiven Wert vor.

Belichtungsausgleich auf einen

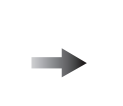

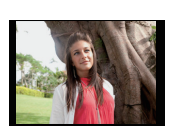

#### **Unterbelichtet Richtig belichtet Unterbelichtet**

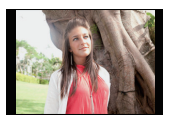

Ausgleichen der Belichtung zum Negativen.

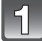

# **Betätigen Sie** 3 **[**È**] bis [BELICHTUNG] erscheint.**

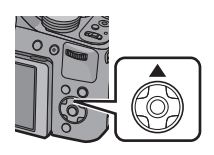

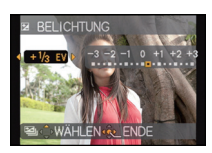

## **Drücken Sie** 2**/**1**, um die Belichtung auszugleichen, und betätigen Sie dann [MENU/SET].**

- Der Wert für den Belichtungsausgleich erscheint auf dem Bildschirm.
- Die Einstellung [0 EV] entspricht der ursprünglichen Belichtung.

#### ∫ **Bedienung mit der hinteren Skala**

- **1 Betätigen Sie die hintere Skala und aktivieren Sie [**È**].**
- **2 Drehen Sie für den Belichtungsausgleich die hintere Skala.**
	- A Wert des Belichtungsausgleichs

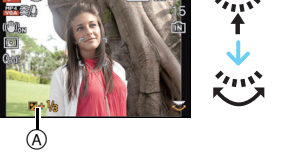

- Die Einstellung des Belichtungsausgleichs bleibt auch bei ausgeschalteter Kamera erhalten.
- Der Ausgleichsbereich der Belichtung ist je nach Helligkeit des Motivs begrenzt.
- Der Belichtungsausgleich ist in der Einstellung [STERNENHIMMEL] im Szenenmodus nicht möglich.

*Aufnahme*

Anwendbare Modi: (A F A S M ) M : M SCN D A R D C G

# **Aufnehmen von Bildern mit Auto Bracket**

Auf diese Weise werden bei jedem Betätigen der Auslösetaste automatisch 3 Bilder mit dem gewählten Belichtungsausgleichsbereich aufgenommen.

#### **Mit Auto Bracket +1 EV**

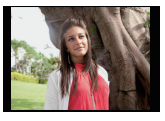

**BRACKET] erscheint.**

**Erstes Bild Zweites Bild Drittes Bild**

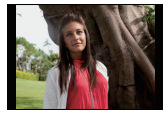

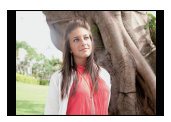

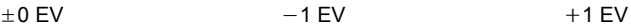

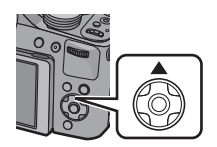

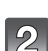

# **Drücken Sie** 2**/**1**, um den Ausgleichsbereich der Belichtung einzustellen, und betätigen Sie dann [MENU/SET].**

• Stellen Sie [OFF] (0) ein, wenn Sie keine automatische Belichtungsreihe aufnehmen möchten.

**Betätigen Sie** 3 **[**È**] mehrmals bis [AUTO** 

# **Hinweis**

- Bei Einstellung von Auto Bracket wird [ $\Xi$ ], auf dem Bildschirm angezeigt.
- Die Belichtung der Bilder, die nach Einstellung des Belichtungs-Ausgleichsbereichs als automatische Belichtungsreihe aufgenommen werden, basiert auf dem eingestellten Belichtungs-Ausgleichsbereich.

Bei aktiviertem Belichtungsausgleich wird der dafür eingestellte Wert links unten im Display angezeigt.

- Je nach Helligkeit des Motivs kann der Belichtungsausgleich mit der automatischen Belichtungsreihe unter Umständen nicht funktionieren.
- Im AE-Modus mit Zeiten-Priorität und bei manueller Belichtungseinstellung ist bei Verschlusszeiten über 1 Sekunde keine automatische Belichtungsreihe möglich.
- **• [**Œ**] wird für den Blitz eingestellt, wenn auf die automatische Belichtungsreihe gestellt wird.**
- Unter den folgenden Bedinungen können Auto Bracket nicht verwenden.
	- Bei [LOCHKAMERA], [SANDSTRAHL] und [MINIATUREFFEKT] im Kreativen Steuermodus – Bei [HAND-NACHTAUFN.] in [NACHTPORTRAIT].
	- Bei [PANORAMA ASSISTENT], [BLITZ-SERIE], [STERNENHIMMEL], [FOTORAHMEN], [HOCHGESCHWIND.-VIDEO], und [3D-FOTO-MODUS] im Szenenmodus
	- Bei der Aufnahme von Bewegtbildern

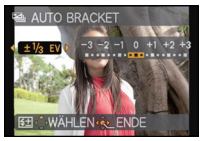

Anwendbare Modi: (MPASM)MUST MISCN DEAX COCO

# **Aufnahmen im Serienbildmodus**

In diesem Modus werden kontinuierlich Fotos aufgenommen, solange der Auslöser ganz heruntergedrückt gehalten wird.

Die Burst-Geschwindigkeit kann zur Abstimmung der Aufnahmebedingungen oder Motive ausgewählt werden.

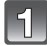

# **Drücken Sie [**˜**].**

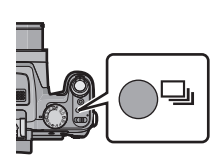

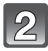

#### **Drücken Sie** 2**/**1**, um die Burst-Geschwindigkeit auszuwählen, und dann [MENU/SET].**

• Die Beschreibung der für jede Burst-Geschwindigkeit verfügbaren Aufnahmebedingungen wird bei Druck auf [DISPLAY] angezeigt.

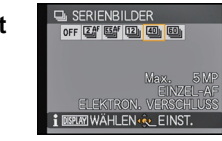

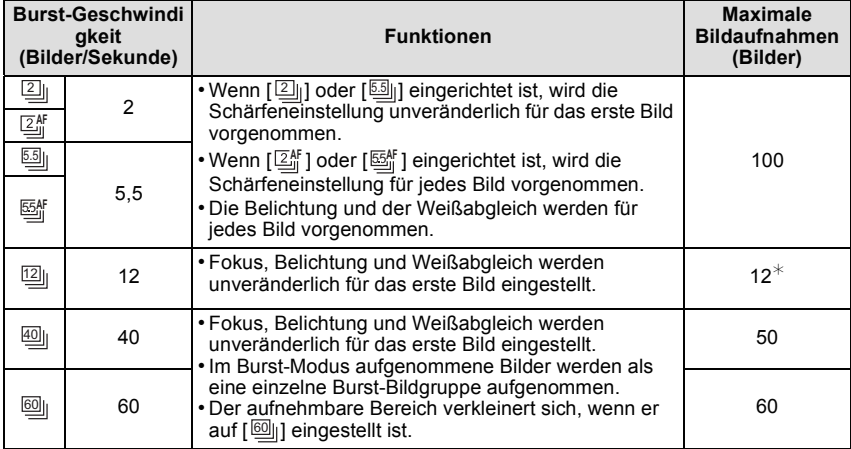

\* Wenn [QUALITÄT] auf [RM], [RAM] oder [RAM] eingerichtet ist, beträgt die maximal aufnehmbare Bilderzahl 11.

• Bei Auswahl von [ ] oder [ ] ist die Bildgrößeneinstellung wie unten gezeigt. 40 60

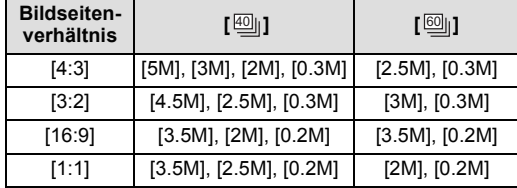

- Wenn [ $\textcolor{red}{\Xi_{\text{eff}}^{\text{K}}}$  ] oder [国情] eingestellt ist, erfolgt der Schärfenvorbehalt in einem möglichen Bereich, um der Burst-Geschwindigkeit Priorität zu verleihen. Wenn Sie versuchen, ein sich schnell bewegendes Motiv zu fotografieren, könnten Sie Probleme mit der Schärfeneinstellung haben oder die Schärfeneinstellung könnte dauern.
- Sie können nur [②<sub>I</sub>], [③<sub>I</sub>f ], [函<sub>I</sub>], [國<sub>I</sub>], und [四<sub>I</sub>] auswählen, wenn Sie im intelligenten Automatikmodus sind.
- [ $\textcircled{\tiny{4}}$ ] und [ $\textcircled{\tiny{3}}$ ] können in folgenden Fällen nicht benutzt werden.
- Bei [NACHTPORTRAIT], [NACHTLANDSCH.] oder [BELEUCHTUNG] in [NACHTPORTRAIT]
- Bei [HOHE EMPFIND.] im Szenenmodus
- Wenn [<sub>l</sub>] oder [<sub>l</sub>] ausgewählt ist, kann [QUALITÄT] nur auf [**≞≛≘**] oder [**ـ.±ـ**] eingestellt werden.
- Beim Einrichten von [ $\boxdot$ ], [ $\boxdot$ ]] oder [ $\boxdot$ ]] wird die Aufnahme ab dem zweiten Bild heller oder dunkler, je nachdem welche Änderungen bei der Helligkeit des Objektes erfolgen.
- Die Aufnahme erfolgt mit dem elektronischen Auslöser, wenn [<sub>]</sub>] oder [<sub>]</sub> ausgewählt ist, dadurch könnte das aufgenommene Bild verzerrt erscheinen.
- Bei Benutzung des Selbstauslösers wird die Anzahl der aufnehmbaren Bilder im Burst-Modus unveränderlich auf 3 eingestellt.
- Je nach Aufnahmebedingungen, z.B. in dunklen Umgebungen, bei hoch eingestellter ISO-Empfindlichkeit usw., kann sich die Aufnahmerate (Bilder/Sekunde) verringern.
- Der Serienbildmodus wird durch Ausschalten der Kamera nicht beendet.
- **• [**Œ**] wird für den Blitz eingestellt, wenn auf die Serienbildaufnahme gestellt wird.**
- In den folgenden Fällen kann der Burst-Modus nicht verwendet werden.
- Wenn der Selbstauslöser auf [10 S/3BILDER] eingestellt wird.
- Bei [LOCHKAMERA] und [MINIATUREFFEKT] im Kreativen Steuermodus
- Bei [HAND-NACHTAUFN.] in [NACHTPORTRAIT].
- Bei [PANORAMA ASSISTENT], [BLITZ-SERIE], [STERNENHIMMEL], [FEUERWERK], [FOTORAHMEN], [HOCHGESCHWIND.-VIDEO] und [3D-FOTO-MODUS] im Szenenmodus
- Auch beim Aufnehmen mit der Einstellung [ $\boxed{\mathbb{Z}_{\text{m}}^{\text{RF}}}$ ] oder [*घ*ऑ॒] wird der Fokus bei Benutzung der AF-Sperre nicht für jedes Bild eingerichtet.
- Der Zoom kann beim Aufnehmen von Burst-Bildern nicht benutzt werden.

 $\mathsf{Anwendbare}$  Modi:  $\text{Im}[\mathbf{P}[\mathbf{A}]\mathbf{S}[\mathbf{M}]$  (US)  $\text{Im}[\mathbf{S}]\otimes \mathbb{Z} \otimes \mathbb{Z}$  and  $\text{Im}[\mathbf{S}]\otimes \mathbb{Z}$ 

# **Lichtempfindlichkeit einstellen**

Hier kann die Lichtempfindlichkeit (ISO-Empfindlichkeit) eingestellt werden. Bei einer Einstellung auf einen höheren Wert können Aufnahmen auch in recht dunkler Umgebung erfolgen, ohne dass die Ergebnisse zu dunkel werden.

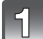

**Drücken Sie ▶ [ ISO ].** 

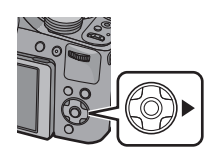

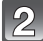

**Drücken Sie** 3**/**4 **, um die ISO-Empfindlichkeit auszuwählen und drücken Sie dann [MENU/SET] zum Einstellen.**

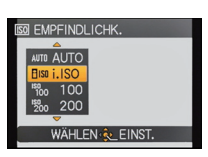

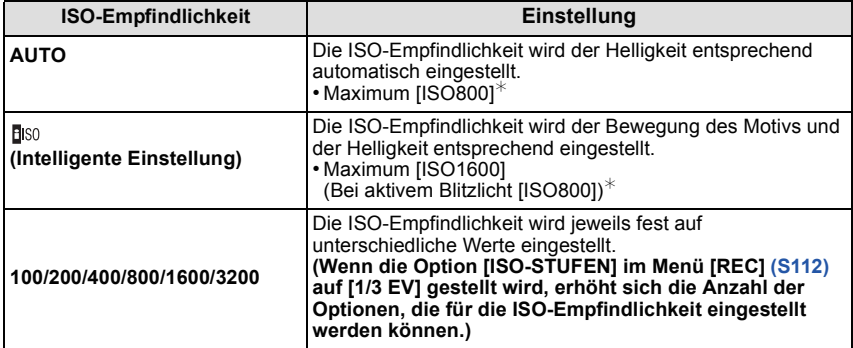

¢ **Wenn [MAX. ISO-WERT] vom [REC] Betriebsmenü [\(S112\)](#page-111-1) auf alles außer [AUTO] eingestellt ist, wird sie automatisch innerhalb des in [MAX. ISO-WERT] eingestellten Wert eingestellt.**

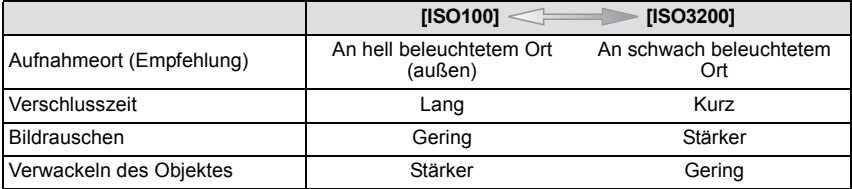

#### ∫ **Hinweise zu [ ] (Intelligente ISO-Einstellung)**

Die Kamera erkennt eine Bewegung des Objektes und richtet dann automatisch die optimal ISO-Empfindlichkeit und Verschlusszeit ein, die der Bewegung des Objektes und der Helligkeit der Szene gerecht werden, so dass das Verwackeln des Objektes minimiert wird.

• Die Verschlussgeschwindigkeit ist nicht unveränderlich, wenn die Auslösetaste halb gedrückt wird. Sie verändert sich fortlaufend entsprechend der Bewegung des Objektes, bis die Auslösetaste ganz gedrückt wird.

- Zum Fokusbereich des Blitzlichts, beim Einrichten von [AUTO] siehe auf [S70.](#page-69-0)
- Die Einstellung erfolgt im Kreativen Steuermodus unveränderlich auf [AUTO].
- Im Modus Kreativ Video ist die Einstellung der folgenden Menüpunkte möglich. [AUTO]/[100]/[200]/[400]/[800]/[1600]/[3200]/[6400]
- In den folgenden Fällen ist die Einstellung fest auf [BISO] eingestellt:
- Im [INNEN PORTRAIT] im [PORTRAIT].
- In [SPORT]
- [BABY1]/[BABY2], [TIER] und [BLITZ-SERIE] im Szenen-Modus
- Sie können [BISO] im Auslöse-Prioritäts-AE-Modus nicht wählen.
- Sie können [AUTO] oder [[IS0] im Manuellen Belichtungsmodus nicht einstellen.

Anwendbare Modi:  $\mathbb{A} \mathbb{P}[\mathsf{A} | \mathsf{S} | \mathsf{M}]$ (In  $\mathbb{M} \mathbb{M} \mathbb{Q} \mathbb{N} \mathbb{N}$  (a)  $\mathbb{B} \mathbb{S}$ 

# **Aufnahmen mit Festlegung der Blende/ Verschlusszeit**

### **AE-Modus mit Blenden-Priorität**

Stellen Sie höhere Blendenwerte ein, wenn Sie auch den Hintergrund scharf aufnehmen möchten (verbesserte Tiefenschärfe). Stellen Sie niedrigere Blendenwerte ein, wenn Sie den Hintergrund unscharf aufnehmen möchten (Weichzeichner).

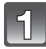

# **Stellen Sie den Modusschalter auf [**  $\Delta$  **].**

#### **Drehen Sie den Wahlschalter auf der Rückseite, um den Blendenwert einzustellen.**

#### A Blendenöffnung

• Jedes Mal, wenn der Wahlschalter gedrückt wird, wird zwischen der Blendeneinstellung und dem Belichtungsausgleich umgeschaltet.

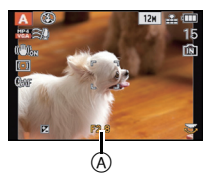

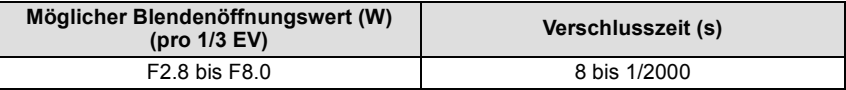

• Je nach Zoomfaktor können manche Blendenwerte nicht eingestellt werden.

#### **AE-Modus mit Zeiten-Priorität**

Richten Sie eine höhere Verschlusszeit ein, wenn Sie ein scharfes Bild von einem sich schnell bewegenden Objekt erzielen möchten. Richten Sie eine langsamere Verschlusszeit ein, wenn Sie einen Trailing-Effekt erzielen möchten.

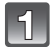

# Stellen Sie den Modusschalter auf [  $\textsf{S}$  ].

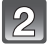

#### **Drehen Sie den Wahlschalter, um die Verschlusszeit einzustellen.**

B Verschlusszeit

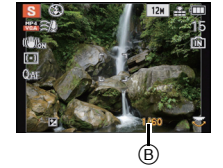

• Jedes Mal, wenn der Wahlschalter gedrückt wird, wird zwischen der Verschlusszeiteinstellung und dem Belichtungsausgleich umgeschaltet.

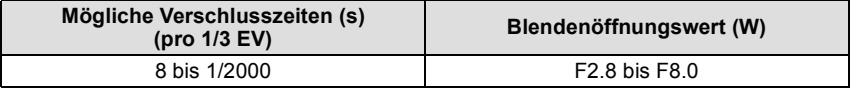

#### **Manueller Belichtungsmodus**

In diesem Modus nehmen Sie die Belichtungseinstellungen (Blende und Verschlusszeit) manuell vor.

Die Hilfe zur manuellen Belichtungseinstellung wird im unteren Teil des Displays eingeblendet, um die Belichtung anzuzeigen.

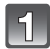

# **Stellen Sie den Modusschalter auf [M].**

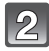

#### **Drehen Sie den Wahlschalter auf der Rückseite, um die Blende und Verschlusszeit einzustellen.**

C Manuelle Belichtungshilfe

• Jedes Mal, wenn der Wahlschalter gedrückt wird, wird zwischen der Blendeneinstellung und der Verschlusszeiteinstellung umgeschaltet.

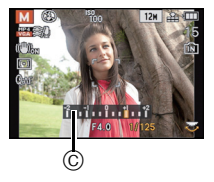

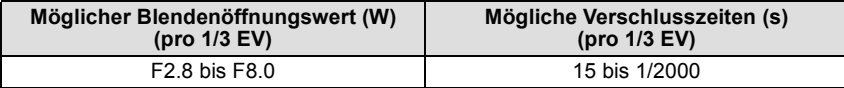

• Je nach Zoomfaktor können manche Blendenwerte nicht eingestellt werden.

#### ∫ **Hilfe zur manuellen Belichtungseinstellung**

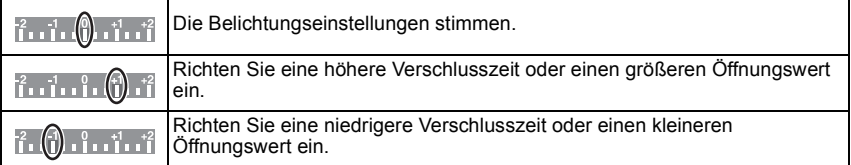

• Die Hilfe zur manuellen Belichtungseinstellung ist immer nur als Näherungswert zu verstehen. Wir empfehlen, die Aufnahmen auf dem Wiedergabebildschirm zu überprüfen.

- Die Helligkeit des LCD-Monitors/Suchers kann von der Helligkeit der tatsächlichen Aufnahme abweichen. Überprüfen Sie die Aufnahmen auf dem Wiedergabebildschirm.
- Stellen Sie höhere Blendenwerte ein, wenn das Motiv zu hell ist. Stellen Sie niedrigere Blendenwerte ein, wenn das Motiv zu dunkel ist.
- Die Werte für Blende und Verschlusszeit werden auf dem Display rot angezeigt, wenn die Belichtungseinstellungen nicht stimmen.
- Die Anzeige der Verschlusszeit führt einen Count Down aus, wenn eine hohe Verschlusszeit eingerichtet und die Auslösetaste ganz gedrückt wird.
- Es empfiehlt sich, bei langen Verschlusszeiten ein Stativ zu verwenden.
- [EMPFINDLICHK.] wird automatisch auf [AUTO] gestellt, wenn Sie den Aufnahmemodus auf AE-Modus mit Zeiten-Priorität umschalten, solange [EMPFINDLICHK.] auf [ ] (intelligente Einstellung) eingestellt ist.
- [EMPFINDLICHK.] wird automatisch auf [ISO100] einstellt, wenn Sie den Aufnahmemodus auf Manuelle Belichtung umschalten, während sich [EMPFINDLICHK.] in der Stellung [AUTO] oder [Fiso] (Intelligent) befindet.

Anwendbare Modi: [A P A S M (In  $\mathbb{M}$  and  $\mathbb{Q} \boxtimes \mathbb{R}$  (D)  $\mathbb{Z}$ 

# <span id="page-83-0"></span>**Aufnehmen von Bildern mit unterschiedlichen Bildeffekten (Kreativer Steuermodus)**

Während der Kontrolle des Objektes auf dem Bildschirm können Sie gewünschte Effekte und eine fortlaufende Bildaufnahme einstellen.

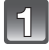

# Stellen Sie den Modusschalter auf [ $\rightarrow$ ].

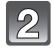

#### **Drücken Sie** 3**/**4**, um den Menüpunkt auszuwählen und dann [MENU/SET].**

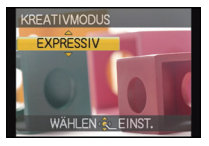

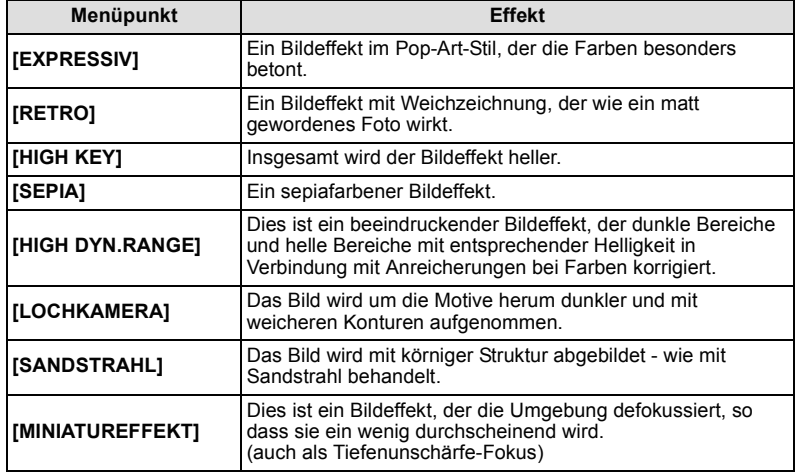

- Kehren Sie zum obigen Schritt **2** zurück, nachdem Sie [MENU/SET] zur Änderung des Kreativen Steuermodus gedrückt haben.
- Die Einstellungen für die Kreative Steuerung werden auch gespeichert, wenn die Kamera ausgeschaltet wird.

#### **Ändern der [MINIATUREFFEKT]-Einstellungen**

Ein Verzerren nach oben, unten, links und rechts des eingerichteten Bereich lässt das Bild wie eine Miniatur aussehen.

- **1 Wählen Sie [MINIATUREFFEKT] mit Schritt 2 auf [S84](#page-83-0) und betätigen Sie dann [MENU/SET].**
- **2 Betätigen Sie ▼**, um den Konfigurationsbildschirm aufzurufen.
	- Es wird ein Rahmen um den nicht zu verzerrenden Bereich angezeigt.
- **3 Korrigieren Sie die Position und Größe des Rahmens und betätigen Sie dann [MENU/SET] zum Einrichten.**

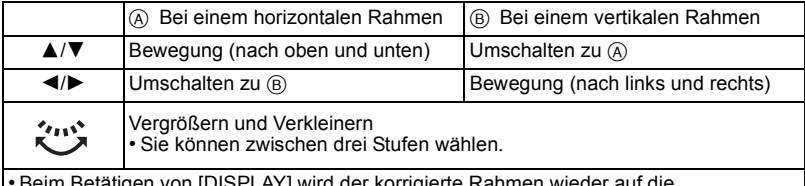

• Beim Betätigen von [DISPLAY] wird der korrigierte Rahmen wieder auf die ursprünglichen Werte zurückgesetzt.

C Nicht verzerrbarer Bereich

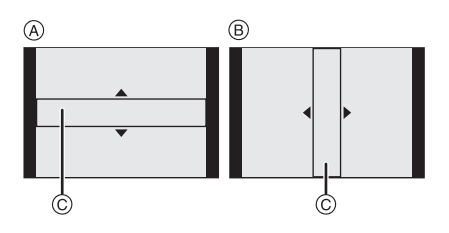

### **Hinweis**

- Die Anzeige des Aufnahmebildschirms wird länger verzögert und der Bildschirm ähnelt fallenden Bildern.
- Bei Videos wird kein Ton aufgezeichnet.

• Etwa 1/8 des Zeitraums wird aufgenommen. (Wenn Sie über 8 min aufnehmen wird das aufgenommene Video etwa 1 min lang sein). Die angezeigte mögliche Aufnahmezeit beträgt etwa das 8-fache. Prüfen Sie bitte beim

Umschalten in den Aufnahmemodus die mögliche Aufnahmezeit. • Beim Aufnehmen eines großen Bildes wird der Bildschirm nach der Aufnahme auf Grund der Signalverarbeitung unter Umständen schwarz. Dabei handelt es sich nicht um eine Fehlfunktion.

Anwendbare Modi: 14 P A S M 011 2M 30M 2 2 2 2 2 2

# **Zur Aufnahme ausdrucksstarker Portraits und Landschaften (erweiterter Szenenmodus)**

Mit den Einstellungen des erweiterten Szenenmodus gelingen optimale Aufnahmen von Motiven wie Menschen, Landschaften, Sportveranstaltungen und anderen Ereignissen, Menschen vor nächtlichem Hintergrund oder Blumen, weil die entsprechenden Umgebungsbedingungen bei der Aufnahme berücksichtigt werden.

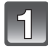

# **Stellen Sie den Modus-Drehknopf ein.**

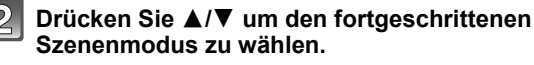

• Wenn Sie IDISPLAYI bei der Auswahl eines fortgeschrittenen Szenenmodus drücken, werden Erläuterungen zu jedem fortgeschrittenen Szenenmodus angezeigt.

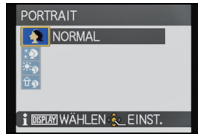

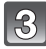

# **Drücken Sie zur Einstellung [MENU/SET].**

#### **Hinweis**

• Kehren Sie zum obigen Schritt **2** zurück, nachdem Sie [MENU/SET] zur Änderung des Erweiterten Szenenmodus gedrückt haben.

### **[PORTRAIT]**

Die Person hebt sich vom Hintergrund ab und hat eine gesündere Gesichtsfarbe.

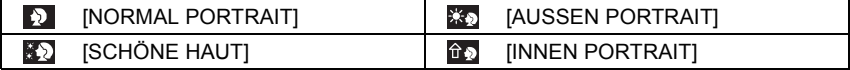

#### ∫ **Vorgehensweise für den Portraitmodus**

So nutzen Sie diesen Modus am besten:

- **1** Drehen Sie den Zoomhebel so weit wie möglich in Richtung Tele.
- 2 Fotografieren Sie aus so kurzer Entfernung wie möglich.

- Die Verschlusszeit verringert sich bei [INNEN PORTRAIT] unter Umständen auf 1 s.
- Bei Auswahl von [SCHÖNE HAUT] hat ein Teil des Hintergrunds usw. eine ähnliche Farbe wie die Haut, wird auch dieser Teil gleichmäßiger.
- Wenn [SCHÖNE HAUT] gewählt wird, funktioniert dieser Modus nur bei ausreichender Helligkeit.

# **[LANDSCHAFT]**

Dies erleichtert weitläufige Landschaftsaufnahmen.

[NORMAL LANDSCHAFT] | **BRIGER THE LANDSCHAFT]** 

[NATURAUFNAHME]

#### **[SPORT]**

Nehmen Sie hier Einstellungen vor, wenn Sie Aufnahmen bei Sportveranstaltungen oder anderen Ereignissen mit schnellen Bewegungen machen möchten.

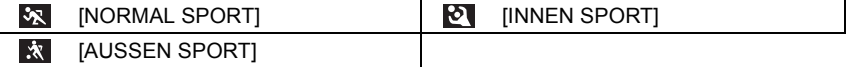

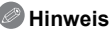

- Dieser Modus eignet sich für die Aufnahme von Motiven, die sich in einer Entfernung von mindestens 5 m befinden.
- Die Verschlusszeit verringert sich unter Umständen auf 1 s.

# **[NAHAUFNAHME]**

Dieser Modus erlaubt die Nahaufnahme von Motiven wie Blumen.

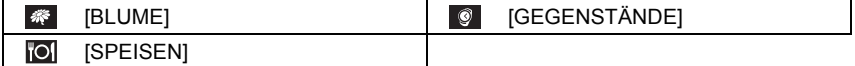

- Es empfiehlt sich, mit Stativ und Selbstauslöser zu arbeiten.
- Es empfiehlt sich, den Blitz auf [Œ] zu stellen, wenn Sie Nahaufnahmen machen möchten.
- Wenn der Abstand zwischen Kamera und Motiv außerhalb der Aufnahmeentfernung der Kamera liegt, ist das Bild möglicherweise nicht scharf, auch wenn die Schärfeanzeige aufleuchtet.
- Je näher sich ein Motiv an der Kamera befindet, desto geringer ist der effektive Scharfstellbereich, also die sogenannte Schärfentiefe. Wenn die Entfernung zwischen Kamera und Motiv nach der Scharfstellung auf das Motiv verändert wird, kann die erneute Scharfstellung auf das Motiv daher schwierig sein.
- Im Nahaufnahmemodus haben Motive Vorrang, die sich nah an der Kamera befinden. Daher dauert das Scharfstellen länger, wenn der Abstand zwischen Kamera und Motiv weiter ist.
- Bei Nahaufnahmen kann sich die Auflösung am Bildrand geringfügig verringern. Dies ist keine Fehlfunktion.
- Wenn die Linsenoberfläche durch Fingerabdrücke oder Staub verschmutzt ist, kann das Objektiv unter Umständen nicht korrekt auf das Motiv scharfstellen.

# **[NACHTPORTRAIT]**

So können Sie Aufnahmen einer Person vor einem Hintergrund mit fast naturgetreuer Helligkeit machen.

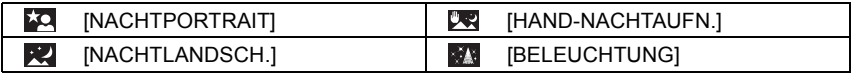

#### ∫ **Nachtaufnahme von Hand**

Dieser Modus ermöglicht das Aufnehmen mehrerer Bilder von Nachtszenen mit hoher Geschwindigkeit, die dann zu einem Bild zusammengefügt werden. Dadurch werden Verwackelung und Störungen im Bild auch bei einer Aufnahme ohne Stativ verringert.

- Bewegen Sie die Kamera während der fortlaufenden Aufnahme von Bildern nicht.
- Rauschen kann sichtbar werden, wenn Sie Bilder vor dunkler Kulisse oder von beweglichen Motiven aufnehmen.

#### **Hinweis**

#### **Bei der Aufnahme mit [NACHTPORTRAIT], [NACHTLANDSCH.] und [BELEUCHTUNG]**

- Es empfiehlt sich, mit Stativ und Selbstauslöser zu arbeiten.
- Die Verschlusszeit verringert sich unter Umständen auf 8 s.
- Der Verschluss kann wegen der erforderlichen Verarbeitungszeit nach der Aufnahme eine Zeit lang (max. etwa 8 s) gesperrt bleiben. Dies ist keine Fehlfunktion.
- Bei Aufnahmen in dunklen Umgebungen kann es zu Bildrauschen kommen.

 $\blacksquare$ Anwendbare Modi:  $\blacksquare\hspace{-.05cm}\mathbb{R}\hspace{-.02cm}\mathbb{R}\hspace{.02cm}\mathbb{R}\hspace{.02cm}\mathbb{S}\hspace{.02cm}\mathbb{N}\hspace{.02cm}\mathbb{S}\hspace{-.02cm}\mathbb{N}\hspace{.02cm}\mathbb{S}\hspace{-.02cm}\mathbb{N}\hspace{.02cm}\mathbb{S}\hspace{-.02cm}\mathbb{N}\hspace{.02cm}\mathbb{S}\hspace{-.02cm}\mathbb{N}\hspace{.02cm}\mathbb{S}\hspace{-.02cm}\mathbb$ 

# **Aufnahmen passend zur jeweiligen Szene machen (Szenenmodus)**

Wird ein für ein bestimmtes Motiv und eine bestimmte Aufnahmesituation vorgesehener Szenenmodus eingestellt, nimmt die Kamera automatisch die optimalen Belichtungs- und Farbeinstellungen für die gewünschte Aufnahme vor.

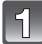

# **Stellen Sie den Modusschalter auf [SCN].**

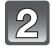

#### **Drücken Sie** 3**/**4**/**2**/**1 **zur Auswahl des Szenenmodus und dann [MENU/SET].**

- Wenn Sie [DISPLAY] bei der Auswahl eines Szenenmodus drücken, werden Erläuterungen zu jedem fortgeschrittenen Szenenmodus angezeigt.
- Sie können von jeder Menüseite aus durch Drehen des Zoomhebels zwischen den einzelnen Menüseiten wechseln.

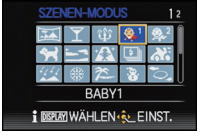

#### **Hinweis**

• Um den Szenenmodus zu wechseln, drücken Sie [MENU/SET] sowie dann > und kehren Sie zum obigen Schritt **2** zurück.

# **[PANORAMA ASSISTENT]**

Hier können Sie Aufnahmen machen, die aneinander anschließen und sich somit für die Erstellung von Panoramabildern eignen.

#### ∫ **Ausrichtung der Aufnahme einstellen**

- **1** Wählen Sie mit ▲/▼ die Ausrichtung der Aufnahme aus und drücken Sie dann **[MENU/SET].**
	- Die horizontalen/vertikalen Hilfslinien werden angezeigt.
- **2 Nehmen Sie das Bild auf.**
	- Sie können die Aufnahme erneut machen, indem Sie [NEUAUFN.] auswählen.

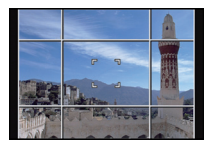

## **3 Gehen Sie mit** 3 **auf [WEITER] und drücken Sie dann [MENU/SET].**

- Ein Teil des aufgezeichneten Bilds wird transparent angezeigt.
- **4 Machen Sie wieder eine Aufnahme, nachdem Sie die Kamera horizontal oder vertikal weiterbewegt haben, so dass sich die transparenten Bildteile überlappen.**
	- Wiederholen Sie ab der dritten und den dann folgenden Aufnahmen die Schritte **3** und **4**.
- **5** Gehen Sie mit **∆/▼** auf [ENDE] und drücken Sie dann **[MENU/SET].**

### **Hinweis**

- Die Schärfe, die Zoom-Einstellung, die Belichtung, der Weißabgleich, die Verschlussgeschwindigkeit und die ISO-Empfindlichkeit entsprechen den Einstellungen, die für die erste Aufnahme festgelegt wurden.
- Die Verwendung eines Stativs wird empfohlen. Bei Dunkelheit verwenden Sie am Besten den Selbstauslöser zur Bildaufnahme.
- Die Verschlusszeit verringert sich unter Umständen auf 8 s.
- Der Verschluss kann wegen der erforderlichen Verarbeitungszeit nach der Aufnahme eine Zeit lang (max. etwa 8 s) gesperrt bleiben. Dies ist keine Fehlfunktion.
- Die Bildaufnahmen können mit "PHOTOfunSTUDIO" auf der CD-ROM (mitgeliefert) zu einem Panoramabild zusammengefügt werden.

# **[PARTY]**

Dieser Modus eignet sich zum Beispiel für Hochzeiten, Partys in Innenräumen usw. So können Sie Aufnahmen von Menschen vor einem Hintergrund mit fast naturgetreuer Helligkeit machen.

#### ∫ **Vorgehensweise für den Partymodus**

- Öffnen Sie den Blitz. (Der Blitz kann auf [  $\frac{1}{4}$ S<sup>o</sup> ] oder [  $\frac{1}{4}$   $\otimes$  ] eingestellt werden.)
- Es empfiehlt sich, mit Stativ und Selbstauslöser zu arbeiten.
- Es empfiehlt sich, den Zoomhebel auf Weitwinkel  $(1\times)$  einzustellen und mit einem Abstand von etwa 1,5 m vom Motiv zu fotografieren.

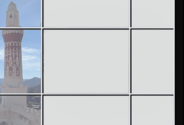

# **[KERZENLICHT]**

In dieser Betriebsart lassen sich Aufnahmen mit Kerzenlicht-Atmosphäre machen.

#### ∫ **Vorgehensweise für den Kerzenlichtmodus**

• Der Modus ist effektiver, wenn Aufnahmen ohne Blitz erfolgen.

#### **Hinweis**

- Es empfiehlt sich, mit Stativ und Selbstauslöser zu arbeiten.
- Die Verschlusszeit verringert sich unter Umständen auf 1 s.

# <span id="page-90-0"></span>**[BABY1]/[BABY2]**

Dieser Modus verleiht Babys auf Fotos eine gesunde Hautfarbe. Die Lichtstärke des Blitzes wird abgesenkt.

Für [BABY1] und [BABY2] können Sie unterschiedliche Geburtstage und Namen einstellen. Sie können wählen, ob diese bei der Wiedergabe angezeigt oder sie mit [TEXTEING.] [\(S144\)](#page-143-0) auf der Aufnahme angebracht werden sollen.

#### ∫ **Geburtstags-/Namenseinstellung**

- **1 Drücken Sie ▲/▼, um [ALTER] oder [NAME] zu wählen, und drücken Sie dann ▶.**
- **2** Wählen Sie mit ▲/▼ die Einstellung [SET] und drücken Sie dann [MENU/SET].<br>3 Geben Sie den Geburtstag oder den Namen ein
- **3 Geben Sie den Geburtstag oder den Namen ein.**

Geburtstag:  $\blacktriangleleft/\blacktriangleright$ : Wählen Sie die Angaben (Jahr/Monat/Tag)  $\triangle$ / $\nabla$ : Einstellung [MENU/SET]: Einstellung

Name: Einzelheiten zur Eingabe von Zeichen finden Sie unter ["Texteingabe"](#page-106-0) auf [S107](#page-106-0).

- Wenn der Geburtstag oder der Name eingegeben ist, wird [ALTER] oder [NAME] automatisch auf [ON] gesetzt.
- Wenn [ON] gewählt wird und der Geburtstag oder der Name nicht eingetragen ist, wird automatisch der Einstellungsbildschirm angezeigt.
- **4 Schließen Sie den Vorgang mit [MENU/SET] ab.**

#### ∫ **Löschen von [ALTER] und [NAME]**

Wählen Sie die Einstellung [OFF] in Schritt **2** aus.

- **• Bei während der Videoaufnahme aufgenommenen Fotos werden weder Alter noch Name aufgezeichnet.**
- Alter und Name können mit der auf der mitgelieferten CD-ROM enthaltenen Software "PHOTOfunSTUDIO" ausgedruckt werden.
- Wenn [ALTER] oder [NAME] auf [OFF] eingerichtet ist, werden das Alter oder der Name nicht angezeigt, auch wenn der Geburtstag oder der Name eingestellt wurde.
- Die Verschlusszeit verringert sich unter Umständen auf 1 s.

*Aufnahme*

# **[TIER]**

Wählen Sie diese Einstellung, wenn Sie Aufnahmen von Tieren wie Hunden oder Katzen machen möchten.

Sie können den Geburtstag Ihres Haustieres und seinen Namen eingeben.

Informationen zu [ALTER] oder [NAME] finden Sie unter [BABY1]/[BABY2] au[f S91.](#page-90-0)

# **[SONN.UNTERG.]**

Wählen Sie diesen Modus, wenn Sie einen Sonnenuntergang aufnehmen möchten. So können Sie ausdrucksstarke Bilder der roten Abendsonne machen.

# **[HOHE EMPFIND.]**

Dieser Modus reduziert das Verwackeln des Motivs auf ein Minimum und ermöglicht Ihnen das Fotografieren dieser Motive in schwach beleuchteten Räumen.

#### ∫ **Bildgröße und Bildseitenverhältnis**

Wählen Sie die Bildgröße von 3M (4:3), 2,5M (3:2), 2M (16:9) oder 2,5M (1:1).

# **[BLITZ-SERIE]**

Hier werden kontinuierlich Fotos mit Blitz aufgenommen. Ein praktischer Modus, um Serienaufnahmen an schwach beleuchteten Orten zu machen.

#### ∫ **Bildgröße und Bildseitenverhältnis**

Wählen Sie die Bildgröße von 3M (4:3), 2,5M (3:2), 2M (16:9) oder 2,5M (1:1).

• Standbilder werden durchgehend aufgenommen, wenn die Auslösetaste ganz herunter gedrückt wird.

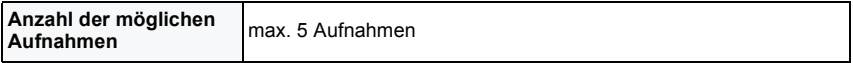

- Schärfe, Zoom, Belichtung, Verschlusszeit, ISO-Empfindlichkeit und Blitzstärke bleiben fest auf den Einstellungen, die für die erste Aufnahme galten.
- Die Anzahl der aufnehmbaren Bilder wird auf 5 Bilder eingerichtet, wenn der Selbstauslöser verwendet wird.

# **[PANNING]**

Wenn Sie mit der Kamera einem sich bewegenden Motiv wie einem Läufer oder einem Fahrzeug folgen, erscheint der Hintergrund verschwommen, während das Motiv selbst scharf aufgenommen wird. Dieser Effekt wird "Panning" genannt. Mit diesem Modus lässt er sich einfacher erzielen.

#### ∫ **Verschlusszeit einstellen**

Wählen Sie [AUTO] oder [ZEITEN-Priorität].

- Wenn Sie [AUTO] auswählen, kann nicht die Auslösegeschwindigkeit ausgewählt werden.
- Bei Auswahl von [ZEITEN-Priorität] wird zwischen Bedienungseinstellung der Auslösegeschwindigkeit und des Belichtungsausgleiches bei jedem Betätigen der hinteren Skala umgeschaltet.

#### ∫ **Vorgehensweise für den Panning-Modus**

Um im Panning-Modus gute Ergebnisse zu erhalten, bewegen Sie die Kamera während der Aufnahme in horizontaler Richtung.

• Es ist zu empfehlen, dem Motiv nicht allein mit der Kamera zu folgen, sondern das Motiv zunächst geradeaus zu fixieren und dann mit starrer Schulterpartie den ganzen Oberkörper zu drehen.

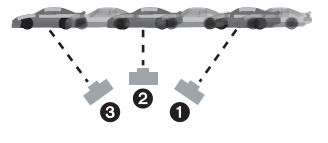

- Wenn sich das Motiv vor Ihnen befindet, drücken Sie den Auslöser. Unterbrechen Sie die Kamerabewegung nicht, solange Sie den Auslöser drücken.
- 1 Bewegen Sie die Kamera gleichmäßig und verfolgen Sie dabei das Motiv im Sucher.
- 2 Drücken Sie den Auslöser, während Sie die Kamera bewegen.
- 3 Bewegen Sie die Kamera gleichmäßig.
- Es empfiehlt sich:
	- den Sucher zu verwenden
	- ein sich schnell bewegendes Motiv auszuwählen
	- mit der Vorfokussierung zu arbeiten
- den Serienbildmodus zu verwenden (So können Sie aus mehreren Aufnahmen die besten aussuchen.)

# **Hinweis**

• Im Panning-Modus werden längere Verschlusszeiten eingestellt, um den gewünschten Effekt zu erzielen. Daher verwackelt die Aufnahme leichter.

# **[STERNENHIMMEL]**

So können Sie intensive Aufnahmen eines Sternenhimmels oder eines lichtschwachen Motivs machen.

#### ∫ **Verschlusszeit einstellen**

Wählen Sie als Verschlusszeit [15 S] oder [30 S].

• Drücken Sie die Auslösetaste, um den Countdown-Bildschirm einzublenden. Bewegen Sie die Kamera nach Erscheinen dieses Bildschirms nicht mehr. Nach Ablauf des Countdowns wird [BITTE WARTEN] für dieselbe Zeitdauer wie die Verschlusszeit für die Signalverarbeitung angezeigt.

#### ∫ **Vorgehensweise für den Sternenhimmelmodus**

- Der Verschluss öffnet sich für 15 oder 30 Sekunden. Verwenden Sie immer ein Stativ. Außerdem empfiehlt es sich, mit dem Selbstauslöser zu arbeiten.
- Am besten stellen Sie vorab mit der Vorfokussierun[g \(S74\)](#page-73-0) auf ein Motiv wie einen hellen Stern oder eine entfernte Lichtquelle scharf, bei der dies gut funktioniert.

# **[FEUERWERK]**

In dieser Betriebsart lassen sich wunderschöne Aufnahmen eines Feuerwerks am Nachthimmel machen.

#### ∫ **Vorgehensweise für den Feuerwerkmodus**

Es empfiehlt sich, mit folgendem Vorgehen auf die Entfernung vorzufokussieren, in der das Feuerwerk abläuft, damit Sie später beim Zünden des Feuerwerks nichts verpassen.

- 1 Richten Sie die Kamera auf ein Motiv, zum Beispiel eine entfernte Lichtquelle, die sich in gleicher Entfernung wie das spätere Feuerwerk befindet.
- 2 Drücken Sie die Auslösetaste halb bis die Fokusanzeige erscheint.
- **3 Richten Sie den Manuellen Fokus ein[. \(S73\)](#page-72-0)**
- 4 Richten Sie die Kamera in Richtung des späteren Feuerwerks und warten Sie ab.
- 5 Wenn das Feuerwerk beginnt, drücken Sie den Auslöser ganz.
- Wenn in der Zwischenzeit der Zoom verwendet wurde, stimmt die Scharfstellung nicht mehr. Führen Sie dann die Schritte 2 bis + erneut durch.
- Wir empfehlen, wegen der längeren Verschlusszeiten mit einem Stativ zu arbeiten.

- Dieser Modus eignet sich am besten für die Aufnahme von Motiven in einer Entfernung von mindestens 10 m.
- Die Verschlusszeit wird unveränderlich auf 1/4 Sekunde oder 2 Sekunden eingerichtet.
- Sie können die Verschlusszeit durch Ausgleich der Belichtung verändern.

# **[STRAND]**

Mit diesem Modus können Sie noch intensivere Aufnahmen des blauen Meers, Himmels usw. machen. Er verhindert auch die Unterbelichtung von Personen bei starkem Sonnenlicht.

#### **Hinweis**

• Berühren Sie die Kamera nicht mit nassen Händen.

#### **[SCHNEE]**

Mit diesem Modus können Sie Aufnahmen machen, auf denen der Schnee beim Skifahren oder in den Bergen auch wirklich strahlend weiß erscheint.

# **[LUFTAUFNAHME]**

Dieser Modus ermöglicht Aufnahmen durch das Fenster eines Flugzeugs.

#### ∫ **Vorgehensweise für den Luftaufnahmemodus**

• Wir empfehlen diese Einstellung, wenn Sie wegen Wolken usw. Probleme mit dem Scharfstellen haben. Richten Sie die Kamera auf ein kontrastreiches Objekt und drücken Sie den Auslöser halb herunter, um die Schärfeeinstellung zu fixieren. Richten Sie die Kamera dann auf das Motiv und drücken Sie den Auslöser für die Aufnahme ganz herunter.

# **[FOTORAHMEN]**

Hier können Sie Aufnahmen mit einem Rahmen um das Bild machen.

#### ∫ **Rahmen einstellen**

Wählen Sie unter 3 Vollbildarten.

#### **Hinweis**

- Die Bildgröße wird unveränderlich auf 2M (4:3) eingerichtet.
- Die Farbe des auf dem Bildschirm angezeigten Rahmens und die Farbe des Rahmens um das tatsächliche Bild können sich voneinander unterscheiden, dabei handelt es sich aber nicht um eine Fehlfunktion.

## **[HOCHGESCHWIND.-VIDEO]**

Dies nimmt 220 Bilder/Sekunde auf, Aufnahmen einer sehr schnellen Bewegung, die nicht mit bloßem Auge wahrgenommen werden können, wie ein Bewegtbild.

- **1 Drücken Sie die Video-Taste, um die Aufnahme zu starten.**
	- Lösen Sie nach Druck die Szenetaste rechts aus.
- **2 Drücken Sie die Video-Taste noch einmal, um die Aufnahme zu stoppen.**

- **• Es kann nicht auf den eingebauten Speicher aufgenommen werden.**
- Videos werden im Format Motion JPEG aufgezeichnet. Verwenden Sie die Software "QuickTime" oder "PHOTOfunSTUDIO" auf der CD-ROM (beiliegend), um Videos auf einem Computer wiederzugeben.
- Der Ton wird nicht aufgenommen.
- Bewegtbilder können durchgehend bis zu 2 GB aufgenommen werden.
- Fokus, Belichtung und Weißabgleich werden zu Beginn der Videoaufnahme unveränderlich auf den Wert eingerichtet.
- Unter fluoreszierendem Licht könnte ein Flimmern oder horizontalen Leisten wahrgenommen werden.

# **[3D-FOTO-MODUS]**

Die Bilder werden fortlaufend aufgenommen, während die Kamera horizontal bewegt wird. Dabei werden zwei automatisch gewählte Bilder zur Erstellung eines einzelnen 3D-Bildes zusammengefügt.

Zum Ansehen von 3D-Bildern ist ein 3D unterstützender Fernseher erforderlich. (dieses Gerät gibt in 2D wieder)

Siehe auf [S160](#page-159-0) für Details zur Wiedergabenmethode.

#### ∫ **Vorgehensweise im 3D-Foto-Modus**

Beginnen Sie mit der Aufnahme und bewegen Sie die Kamera waagerecht von links nach rechts.

- Während der Aufnahme wird eine Führung angezeigt.
- Bewegen Sie die Kamera mit Hilfe der Führung um etwa 10 cm innerhalb von etwa 4 s.

#### ■ Zur Vermeidung von Fehlern beim Aufnehmen in 3D

- Nehmen Sie ein Bild von einem Objekt auf, das sich nicht bewegt.
- Nehmen Sie ein Bild an einem gut erleuchteten Ort, wie im Freien, usw. auf.
- Richten Sie Fokus und Belichtung durch halbes Betätigen der Auslösetaste unveränderlich ein, drücken Sie die Auslösetaste dann ganz und bewegen Sie die Kamera.
- Wenn Sie die Aufnahme beginnen, während sich das Objekt geringfügig rechts von der Mitte befindet, wird das Objekt im endgültigen Bild nahe der Mitte sein.

- **• Sie können keine 3D-Bilder bei senkrecht gehaltener Kamera aufnehmen.**
- Die 3D-Bilder werden im MPO-Format (3D) gespeichert.
- Die Zoomposition wird unveränderlich auf Weitwinkel eingestellt.
- Die Bildgröße wird unveränderlich auf 2M (16:9) eingerichtet.
- Die ISO-Empfindlichkeit wird automatisch eingestellt. Jedoch wird die ISO-Empfindlichkeit erhöht, so dass die Verschlusszeit schnell wird.
- Videos können im 3D Foto-Modus nicht aufgenommen werden.
- In Abhängigkeit von den Aufnahmebedingungen ist in den folgenden Fällen unter Umständen kein Aufnehmen möglich. Eventuell lässt sich der 3D-Effekt nicht erzielen und das Bild verschwimmt, wenn etwas aufgenommen werden konnte.
	- Wenn das Objekt zu dunkel/hell ist
	- Wenn sich die Helligkeit des Objektes ändert
	- Bei einem sich bewegenden Objekt
	- Bei unzureichendem Kontrast

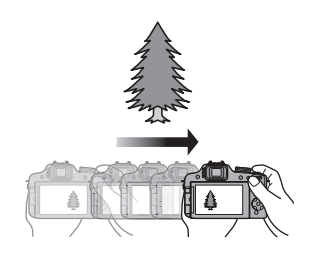

 $\blacksquare$ Anwendbare Modi:  $\blacksquare$  P  $\mathbb A$  S M (In  $\blacksquare$  )  $\boxtimes$   $\mathbb B$   $\boxtimes$   $\boxtimes$   $\blacksquare$   $\mathscr A$ 

# **Videoaufnahmen mit manuellen Einstellungen (Modus Kreativ Video)**

Blendenöffnung und Verschlusszeit lassen sich beim Aufnehmen von Videos manuell ändern. Durch das Umschalten des [BEL.-MODUS] können Sie Einstellungen verwenden, wie die, bei denen der Modusschalter auf  $[p]$ ,  $[A]$ ,  $[S]$  und  $[M]$  steht.

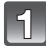

# **Stellen Sie den Modus-Drehknopf auf [.** $\equiv$ **M].**

**Wählen Sie mit** 3**/**4 **den Menüpunkt aus und drücken Sie dann [MENU/SET].**

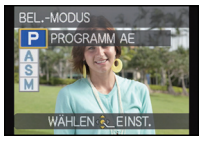

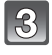

### **Zur Änderung der Einstellungen drehen Sie die hintere Skala.**

• Eingestellte Menüpositionen schalten bei jedem Druck der hinteren Skala um.

#### ∫ **Einstellung von Blende und Verschlusszeit für den jeweiligen [BEL.-MODUS]**

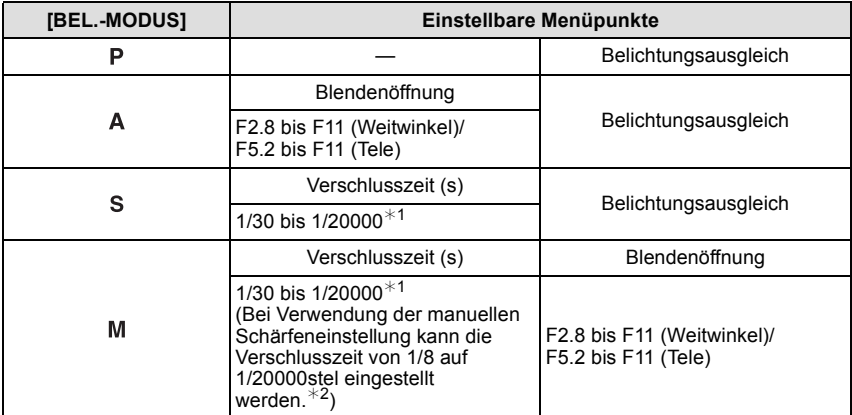

 $*1$  Wenn Sie mit einer langsameren Auslösegeschwindigkeit als 1/50stel Sekunde und mit [AUFNAHME] auf [AVCHD] eingestellt aufnehmen, nimmt die Belichtungszeit pro Bild zu. Je nach Bewegung des Motivs könnten die Bilder verzerrt sein.

¢2 Wenn Sie während der Aufnahme eine andere Fokusart als den Manuellen Fokus mit einer langsameren Verschlusszeit als 1/30stel Sekunde einrichten, wird die Verschlusszeit automatisch auf 1/30stel Sekunde eingestellt.

#### *Aufnahme*

- Die Einstellungen für Blendenöffnung, Verschlusszeit und Belichtungsausgleich können während der Videoaufnahme geändert werden. In diesem Fall ist Vorsicht geboten, da die Geräusche dieser Bedienvorgänge unter Umständen aufgezeichnet werden.
- Das manuelle Einrichten einer höheren Verschlusszeit verstärkt unter Umständen die Störungen auf dem Bildschirm, die durch die höhere Empfindlichkeit hervorgerufen werden.
- Beim Aufnehmen unter einer Beleuchtung wie Leuchtstoff-, LED-, Quecksilber und Natriumlampen, ändern sich unter Umständen die Färbung und Helligkeit des Bildschirms.
- Hinweise zu anderen Einstellungen und Schritten für Videoaufnahmen finden Sie unter ["Videoaufnahmen"](#page-34-0) auf [S35](#page-34-0).

 $\blacksquare$ Anwendbare Modi:  $\blacksquare\hspace{-0.1cm}\mathbb{R}\hspace{-0.1cm}\mathbb{R}\hspace{-0.1cm}\mathbb{R}\hspace{-0.1cm}\mathbb{S}\hspace{-0.1cm}\mathbb{R}$  Mixi $\blacksquare\hspace{-0.1cm}\mathbb{S}\hspace{-0.1cm}\mathbb{R}\hspace{-0.1cm}\mathbb{S}\hspace{-0.1cm}\mathbb{S}\hspace{-0.1cm}\mathbb{R}\hspace{-0.1cm}\mathbb{S}\hspace{-0.1cm}\mathbb{S}\hspace{-0.1cm}\mathbb{S}\hspace{-0.1cm}\mathbb{$ 

# **Aufnahmen mit benutzerspezifischen Einstellungen**

Sie können eine Ihrer eigenen benutzerdefinierten Einstellungen auswählen, die Sie mit der Funktion [BEN.EINST.SPCH.] gespeichert haben, um die jeweiligen Aufnahmebedingungen optimal abzudecken.

**Speichern persönlicher Menüeinstellungen (Speichern kundenspezifischer Einstellungen)**

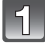

**Stellen Sie den Modusschalter ein, um den zu speichernden Modus zu wählen, und richten Sie dann das Menü auf der Kamera ein.**

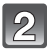

**Wählen Sie [BEN.EINST.SPCH.] im Menü [SETUP][. \(S48\)](#page-47-0)**

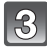

### **Drücken Sie** 3**/**4 **zur Auswahl der zu speichernden kundenspezifischen Einstellung und betätigen Sie dann [MENU/SET].**

- Der Bildschirm zur Bestätigung wird angezeigt. Bei Auswahl von [JA] wird der Vorgang ausgeführt. Verlassen Sie nach dem Ausführen das Menü.
- Nach dem Einrichten können Sie die unter  $[C1]$ ,  $[C2]$  und  $[C3]$  gespeicherten kundenspezifischen Einstellungen benutzen. Unter Umständen ist es günstig, häufig benutzte kundenspezifische Einstellungen zu speichern.

#### ∫ **Aufnehmen von Bildern mit gespeicherten Menüeinstellungen**

- **1** Stellen Sie den Modus-Drehknopf auf [  $CUSI$  ].
- **2 Drücken Sie** 3**/**4**, zur Auswahl der Kundeneinstellungen, die Sie verwenden möchten.**
	- Betätigen Sie [DISPLAY] zur Anzeige der Einstellungen für jede Menüoption. (Betätigen Sie 2/1, um zwischen den Bildschirmen umzuschalten und drücken Sie [DISPLAY], um zum Auswahlbildschirm zurückzuschalten.)

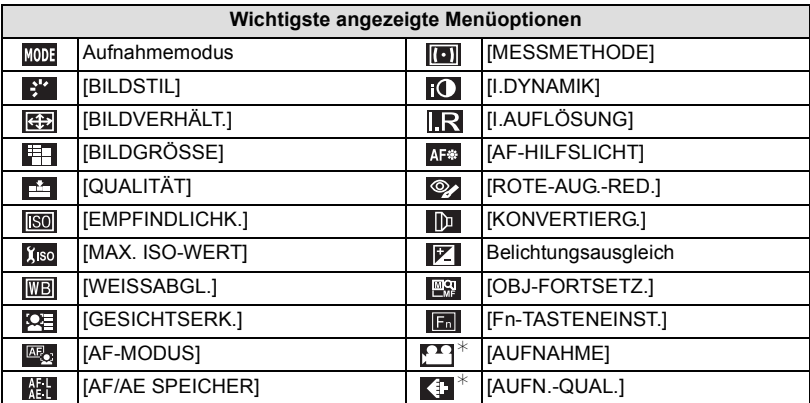

 $*$  Wird nur beim Speichern des Kreativen Videomodus angezeigt.

### **3 Drücken Sie zur Einstellung [MENU/SET].**

• Das Speichern der ausgewählten Kundeneinstellungen wird auf dem Bildschirm angezeigt.

- Überschreiben Sie, um die gespeicherten Daten zu ändern, die Eingaben mit [BEN.EINST.SPCH.[\] \(S52\)](#page-51-1) im Menü [SETUP].
- Da sich bestimmte Menüoptionen auf andere Aufnahmemodi auswirken, werden sie nicht gespeichert.
- Die anfänglichen Einstellungen des Programme AE-Modus werden als anfängliche kundenspezifische Einstellungen gespeichert.

Anwendbare Modi: **[A]P** A S M **M** M SM **M SM** 2 M

# Aufnahme **Aufnahmen mit der Funktion Gesichtswiedererkennung**

Die Funktion Gesichtswiedererkennung findet Gesichter, die einem registrierten Gesicht gleichen, und stellt Schärfe und Belichtung automatisch vorrangig auf dieses Gesicht ein. Auch wenn die Person in einem Gruppenfoto am Ende einer Reihe oder hinten steht, macht die Kamera eine gestochen scharfe Aufnahme.

**[GESICHTSERK.] ist ursprünglich auf [OFF] an der Kamera eingestellt. [GESICHTSERK.] schaltet sich automatisch ein [ON], wenn das Gesichtsbild registriert wird.**

**• Die folgenden Funktionen funktionieren auch mit der Funktion Gesichtserkennung.**

#### **Im Aufnahmemodus**

– Anzeige des zugehörigen Namens, wenn die Kamera ein registriertes Gesicht<sup>\*</sup> ermittelt (falls für dieses registrierte Gesicht ein Name eingegeben wurde)

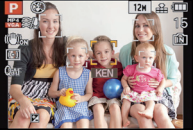

– Die Kamera erinnert sich an Gesichter, falls das Gesicht mehrfach aufgenommen wurde, und zeigt automatisch den Bildschirm zur Registrierung an (falls die Option [AUTO REGISTRIERUNG] auf [ON] gestellt ist)

#### **Im Wiedergabemodus**

– Anzeige von Name und Alter (falls diese Informationen registriert wurden)

- Selektive Wiedergabe von Bildern, die unter den mit Gesichtserkennung aufgenommenen Bildern ausgewählt wurden ([KATEG.-WDGB.])
- $*$  Es werden Namen von bis zu 3 Personen angezeigt. Der Vorrang der bei Aufnahmen angezeigten Namen richtet sich nach der Reihenfolge ihrer Registrierung.

- Im Serienbildmodus kann die Bildinformation der [GESICHTSERK.] nur an das erste Bild angehängt werden.
- [GESICHTSERK.] garantiert keine sichere Erkennung einer Person.
- Die Gesichtswiedererkennung kann für die Auswahl und Wiedererkennung charakteristischer Gesichtszüge längere Zeit benötigen, als für die normale Gesichtserkennung erforderlich ist.
- Auch wenn die Gesichtserkennungsinformationen gespeichert wurden, werden Bilder, die mit [NAME] in der [OFF]-Stellung aufgenommen wurden, nicht von der Gesichtserkennung in [KATEG.-WDGB.] klassifiziert.
- **• Auch wenn sich die Gesichtserkennungsinformationen änder[n \(S105\)](#page-104-0), werden Informationen von bereits aufgenommenen Bilder nicht geändert.** Wird z.B. der Name geändert, werden vor der Änderung aufgenommene Bilder nicht durch die Gesichtserkennung in [KATEG.-WDGB.] klassifiziert.
- Um die Namensinformationen der aufgenommenen Bilder zu ändern, verwenden Sie die Funktion [REPLACE] in [GES. BEARB.[\] \(S154\).](#page-153-0)
- [GESICHTSERK.] kann in den folgenden Fällen nicht verwendet werden.
	- Bei Aufnahmemodi, die kein Einrichten von [So] in [AF-MODUS] zulassen
	- Bei [BLITZ-SERIE] und [3D-FOTO-MODUS] im Szenenmodus
	- Bei Verwendung des manuellen Fokus
	- Bei der Aufnahme von Bewegtbildern

### <span id="page-102-0"></span>**Gesichtseinstellungen**

Informationen wie Name und Geburtstag können Sie für die Gesichtsaufnahmen von bis zu 6 Personen registrieren.

Die Registrierung kann erleichtert werden, indem mehrere Gesichtsaufnahmen für die jeweilige Person gemacht werden. (bis zu drei Aufnahmen pro Registrierung)

#### ∫ **Aufnahmeposition für die Registrierung von Gesichtsaufnahmen**

- Frontalaufnahme mit geöffneten Augen und geschlossenem Mund; die Umrisse von Gesicht, Augen und Augenbrauen sollten bei der Registrierung nicht von Haar bedeckt sein.
- Stellen Sie sicher, dass das Gesicht bei der Aufnahme nicht zu stark verschattet ist. (Bei der Registrierung löst der Blitz nicht aus.)

**(Gutes Beispiel für Registrierung)**

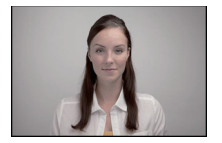

#### ■ Wenn bei der Aufnahme keine Wiedererkennung erfolgt

- Registrieren Sie das Gesicht derselben Person im Innenbereich und im Freien oder mit unterschiedlichen Gesichtsausdrücken oder aus verschiedenen Sichtwinkeln. [\(S105\)](#page-104-0)
- Nehmen Sie eine weitere Registrierung am Ort der Aufnahme vor.
- Einstellung der [EMPFINDLICHKEIT] änder[n \(S105\).](#page-104-1)
- Falls eine registrierte Person dennoch nicht wiedererkannt wird, versuchen Sie eine erneute Registrierung.
- Die Gesichtserkennung ist je nach dem Gesichtsausdruck und der Umgebung unter Umständen nicht möglich oder erkennt auch gespeicherte Gesichter nicht richtig.

### **Wählen Sie [GESICHTSERK.] im Menü [REC] und drücken Sie dann auf** 1**[. \(S48\)](#page-47-1)**

- **Drücken Sie** 3**/**4**, um [MEMORY] auszuwählen, und betätigen Sie dann [MENU/SET].**
- **Drücken Sie** 3**/**4**/**2**/**1**, um den nicht registrierten Gesichtserkennungsrahmen auszuwählen, und drücken Sie dann [MENU/SET].**

#### **Nehmen Sie das Bild auf und passen Sie das Gesicht mit der Orientierungshilfe an.**

- Die Gesichter nicht-menschlicher Lebewesen (Haustiere usw.) können nicht registriert werden.
- Wenn [DISPLAY] gedrückt ist, erscheint eine Erklärung zur Aufnahme von Porträtbildern.
- Es wird der Bildschirm zur Bestätigung angezeigt. Er wird bei Auswahl von [JA] aufgerufen.

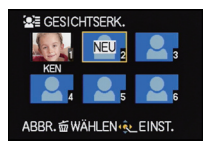

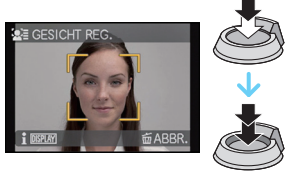

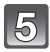

#### $\boxed{5}$  Wählen Sie den zu bearbeitenden Menüpunkt mit ▲/▼ aus und **drücken Sie dann** 1**.**

• Sie können bis zu 3 Gesichtsbilder registrieren.

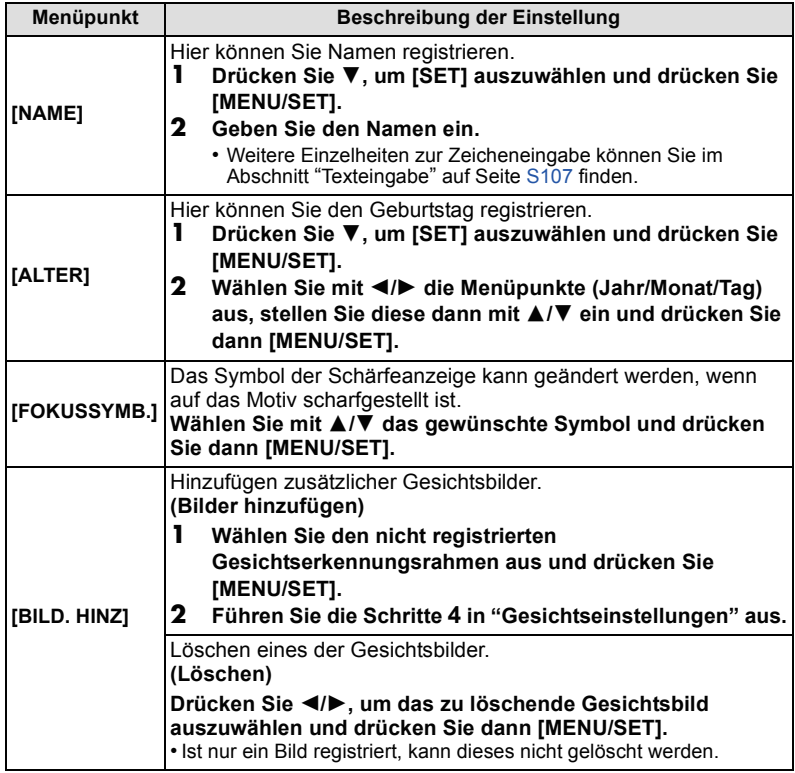

• Verlassen Sie das Menü nach der Einstellung.

#### <span id="page-104-0"></span>**Informationen zu einer registrierten Person ändern oder löschen**

Sie können die Bilder oder Informationen einer bereits registrierten Person ändern. Sie können die Informationen einer registrierten Person auch löschen.

- **1** Wählen Sie [GESICHTSERK.] im Menü [REC] und drücken Sie dann ▶[. \(S48\)](#page-47-1)
- **2** Drücken Sie ▼, um [MEMORY] auszuwählen, und betätigen Sie [MENU/SET].
- **3 Drücken Sie** 3**/**4**/**2**/**1**, um das zu bearbeitende oder zu löschende Gesichtsbild auszuwählen und drücken Sie dann [MENU/SET].**
- **4** Drücken Sie ▲/▼, um den Menüpunkt auszuwählen und dann [MENU/SET].

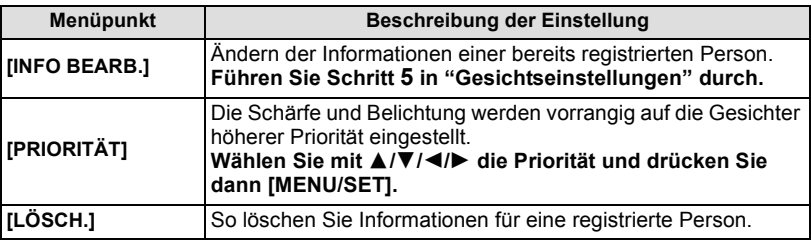

• Verlassen Sie das Menü nach der Einstellung.

### **Einstellung von Autoregistration/Empfindlichkeit**

Die Einstellung von Autoregistration und Empfindlichkeit für die Gesichtserkennung ist möglich.

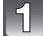

### **Wählen Sie [GESICHTSERK.] aus dem Menü des [REC]-Modus und betätigen Sie dann** 1**. [\(S48\)](#page-47-1)**

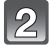

# **Drücken Sie** 4**, um [SET] auszuwählen und drücken Sie [MENU/SET].**

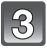

#### **Drücken Sie** 3**/**4**, um den Menüpunkt auszuwählen und drücken Sie**  dann $\blacktriangleright$ .

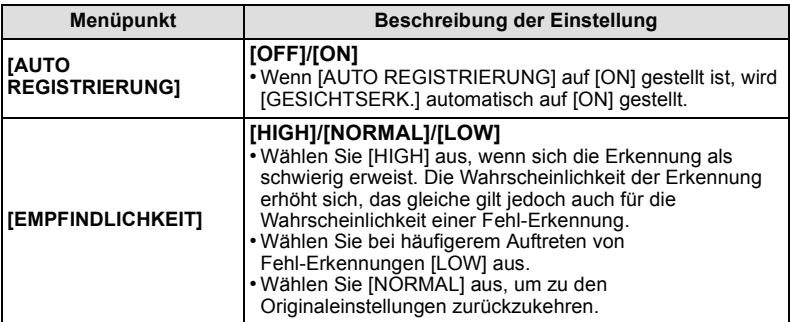

<span id="page-104-1"></span>• Verlassen Sie das Menü nach der Einstellung.

#### **Auto-Registration**

Wenn [AUTO REGISTRIERUNG] auf [ON] gestellt ist, wird nach der Aufnahme eines Gesichts, das häufig vorkommt, automatisch der Registrationsbildschirm angezeigt. Der Registrationsbildschirm wird nach ca. 3 Bildern angezeigt.

#### **1 Gehen Sie mit** 3 **auf [JA] und drücken Sie dann [MENU/SET].**

- Wenn noch keine Personen registriert sind, gehen Sie zu Schritt **3**.
- $\cdot$  Der Auswahlbildschirm wird wieder angezeigt, wenn Sie [NEIN] wählen; wenn Sie mit  $\blacktriangle$ [JA] auswählen, wird [AUTO REGISTRIERUNG] auf [OFF] gesetzt.
- **2 Wählen Sie mit** 3**/**4 **den Menüpunkt [NEUE REGISTR.] oder [ZUSÄTZL. BILD] aus und drücken Sie dann [MENU/SET].**

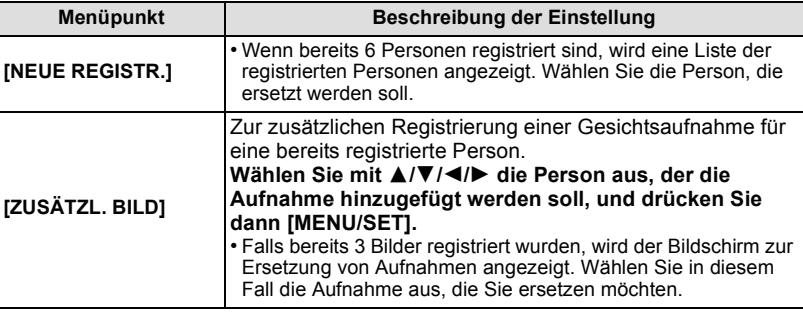

• Nach der zusätzlichen Registrierung oder Ersetzung einer Gesichtsaufnahme kehrt das Display automatisch zur Aufnahmeanzeige zurück.

#### **3 Führen Sie Schritt 5 in ["Gesichtseinstellungen"](#page-102-0) aus.**

- Falls der Bildschirm zur Registrierung nicht angezeigt wird, erfolgt die Anzeige unter Umständen einfacher, wenn die Aufnahme unter den gleichen Bedingungen oder mit dem gleichen Gesichtsausdruck gemacht wird.
- Versuchen Sie eine erneute Aufzeichnung, wenn keine mühelose Erkennung nur unter Verwendung von [AUTO REGISTRIERUNG] möglich ist.

# <span id="page-106-1"></span><span id="page-106-0"></span>**Texteingabe**

Sie können während der Aufnahme den Namen Ihres Kleinkindes oder Haustieres oder Ihr Reiseziel eingeben. (Es können nur Buchstaben und alphabetische Symbole eingegeben werden.)

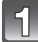

#### **Zeigen Sie den Anfangsbildschirm an und gehen Sie mit ▼ auf den Abschnitt für Zeichenwahl.**

- Sie können den Anfangsbildschirm mithilfe der folgenden Schritte anzeigen.
- [NAME] von [BABY1]/[BABY2] oder [TIER] im Szenenmodus
- [NAME] in [GESICHTSERK.]
- [ORT] in [REISEDATUM]
- [TITEL EINFG.]

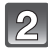

#### **Drücken Sie** 3**/**4**/**2**/**1**, um Text auszusuchen und dann [MENU/SET] zum Registrieren.**

• Drücken Sie [DISPLAY], um im Text zwischen [A] (Großbuchstaben), [a] (Kleinbuchstaben) und [&/1] (Spezialzeichen und Zahlen umzuschalten).

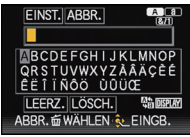

- Der Cursor für die Eingabestelle kann mit dem Zoomhebel oder der hinteren Skala nach links und rechts bewegt werden.
- Um eine Leerstelle einzugeben, bewegen Sie den Cursor auf [LEERZ.], um ein eingegebenes Zeichen zu löschen, bewegen Sie den Cursor auf [LÖSCH.] und um die Bearbeitung während der Texteingabe abzubrechen, bewegen Sie den Cursor auf [ABBR.] und drücken Sie [MENU/SET].
- Sie können maximal 30 Zeichen eingeben. (maximal 9 Zeichen, wenn unter [GESICHTSERK.] Namen eingestellt werden)

**Drücken Sie** 3**/**4**/**2**/**1**, um den Cursor auf [EINST.] zu bewegen und dann [MENU/SET], um die Texteingabe abzuschließen.**

- Text kann mittels der Laufleiste gescrollt werden, falls nicht der gesamte Text auf einen Bildschirm passt.
- Die Anzeige erfolgt nach Titel, Ort, [NAME] ([BABY1]/[BABY2], [TIER]), [NAME] ([GESICHTSERK.]).

# **Das Betriebsartmenü [REC]**

#### **Genauere Informationen zu den Einstellungen im Menü [REC] finden Sie auf [S48](#page-47-1).**

# **[BILDSTIL]**

# Anwendbare Modi: **APASMMMH**

Es können 6 Effekte für das aufzunehmende Bild gewählt werden. Optionen, wie Farbe oder Bildqualität lassen sich für den Effekt nach Belieben einstellen.

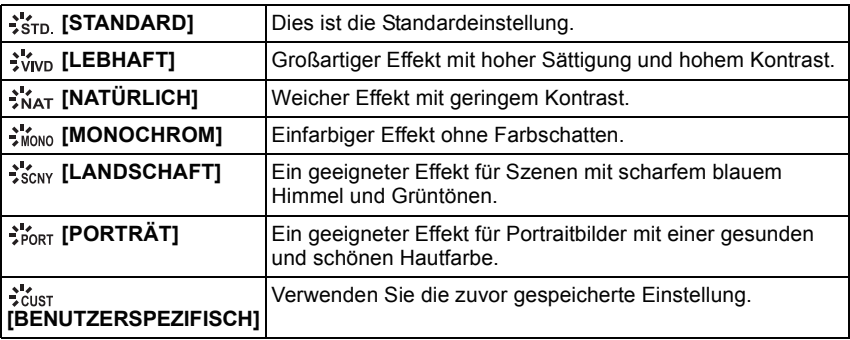
#### *Aufnahme*

#### ∫ **Einstellen der Bildqualität**

**1 Betätigen Sie ◀/▶ zur Auswahl des Photo Style-Typs.**<br>2 **Betätigen Sie ▲/▼ zur Auswahl der Ontionen und dan** 

#### **2 Betätigen Sie** 3**/**4 **zur Auswahl der Optionen und dann** 2**/**1 **zum Einrichten.**

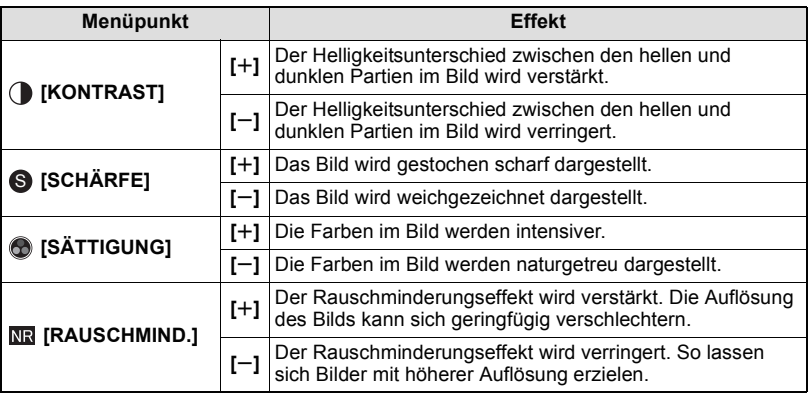

• Registrierte Einstellungen werden auch gespeichert, wenn die Kamera ausgeschaltet ist.

- Wenn Sie die Bildqualität einstellen, wird, [+1 neben dem Photo Style-Symbol auf dem Bildschirm angezeigt.
- Die Farbe kann mit [SÄTTIGUNG] geändert werden, wenn [MONOCHROM] gewählt wird.
- **3** Drücken Sie ▼, um [Individualeinstellung] auszuwählen und drücken Sie dann **[MENU/SET].**
	- Es wird der Bildschirm zur Bestätigung angezeigt. Er wird bei Auswahl von [JA] aufgerufen.
	- Die Einstellung kann unter [BENUTZERSPEZIFISCH] gespeichert werden.

## **[BILDVERHÄLT.]**

## Anwendbare Modi: **<b>APASM**WISHEMS**ADA**

Hier können Sie das Bildseitenverhältnis der Aufnahmen so wählen, dass es zum gewünschten Ausdruck oder Wiedergabemodus passt.

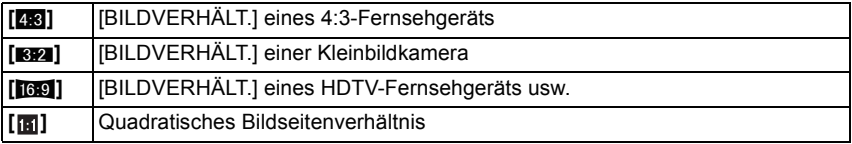

#### **Hinweis**

• Die Enden der Aufnahmen werden bei der Ausgabe auf Papier unter Umständen abgeschnitten; überprüfen Sie das Bild daher vor dem Ausdrucken[. \(S199\)](#page-198-0)

## **[BILDGRÖSSE]**

## Anwendbare Modi: **[A] P A S M WIS AN SON D A R D A**

Stellen Sie die Anzahl der Pixel ein. Je höher die Anzahl der Pixel, desto feiner erscheinen die Details der Aufnahmen, auch wenn Abzüge in größeren Formaten erstellt werden.

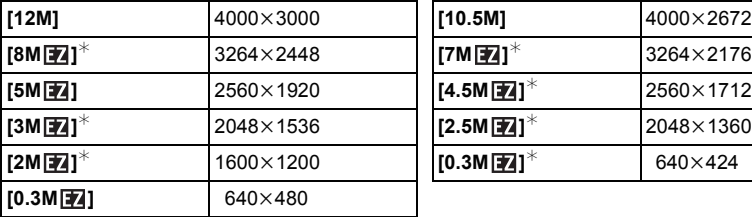

### **[BILDVERHÄLT.]: [**X**] [BILDVERHÄLT.]: [**Y**]**

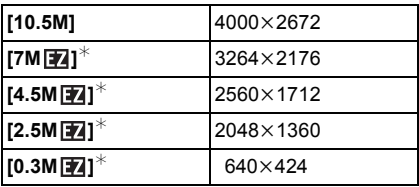

#### **[BILDVERHÄLT.]: [**W**] [BILDVERHÄLT.]: [ ]**

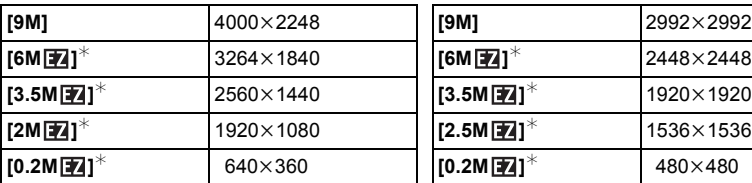

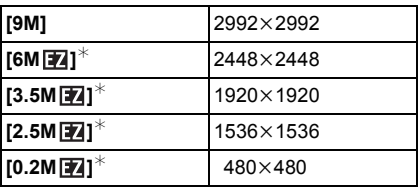

 $*$  Dieser Menüpunkt kann im intelligenten Automatikmodus nicht eingestellt werden.

## **Hinweis**

• Stellen Sie die Bildgröße ein, wenn Sie das Bildseitenverhältnis ändern.

- In bestimmten Modi kann der Extra Optikzoom nicht benutzt werden und die Bildgröße wird für [**[7**] nicht angezeigt. Für Details zu Modi, in denen der Extra Optikzoom nicht benutzt werden kann, siehe auf [S66.](#page-65-0)
- Sie können nicht [BILDGRÖSSE] einstellen, wenn [QUALITÄT] auf [ RAW] eingestellt ist.
- Je nach Motiv und Aufnahmebedingungen können die Aufnahmen eine mosaikartige Struktur aufweisen.

## **[QUALITÄT]**

## Anwendbare Modi: **APASMM WITHERANGER**

Stellen Sie die Komprimierungsrate ein, mit der die Aufnahmen gespeichert werden sollen.

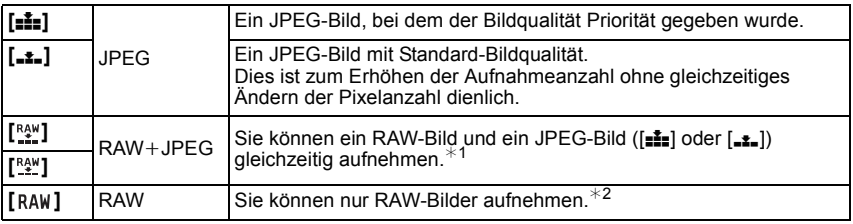

 $*1$  Wenn Sie eine RAW-Datei von der Kamera löschen, wird auch die zugehörige JPEG-Datei gelöscht.

 $*$ 2 Wird für jedes Bildaspektverhältnis auf maximal aufnehmbare Pixels fest eingestellt.

#### **Hinweis**

- Bei [HOHE EMPFIND.] und [BLITZ-SERIE] im Szenenmodus ist diese Einstellung auf [.\*.] gesetzt.
- Mit RAW-Dateien haben Sie ausgefeiltere Bildbearbeitungsmöglichkeiten. Sie können die RAW-Dateien in einem Dateiformat (JPEG, TIFF usw.) speichern, das Sie auf dem PC und anderen Geräten darstellen können. Mit der Software "SILKYPIX Developer Studio" von Ichikawa Soft Laboratory auf der mitgelieferten CD-ROM können Sie die Dateien entwickeln und bearbeiten.
- [RAW] Bilder werden mit einem geringeren Dateninhalt als  $\lceil \frac{R_A w}{r} \rceil$  oder  $\lceil \frac{R_A w}{r} \rceil$  aufgenommen.
- Die folgenden Symbole werden während der 3D-Aufnahme angezeigt.
- **[** $\frac{[3]}{2}$ ]: MPO+Fein (Sowohl die MPO-Bilder als auch die feinen JPEG-Bilder werden gleichzeitig aufgezeichnet.)
- **[** $\blacksquare$ ]: MPO+Standard (Sowohl MPO-Bilder als auch Standard-JPEG-Bilder werden gleichzeitig aufgezeichnet.)

## **[EMPFINDLICHK.]**

• Siehe [S80](#page-79-0) für Einzelheiten.

*Aufnahme*

## **[MAX. ISO-WERT]**

## Anwendbare Modi: **APASMMSP M**

Es wird die optimale ISO-Empfindlichkeit mit dem eingestellten Wert als Höchstwert je nach der Helligkeit des Motivs gewählt.

## **[AUTO]/[200]/[400]/[800]/[1600]/[3200]**

#### **Hinweis**

- Im Modus Kreativ Video ist die Einstellung der folgenden Menüpunkte möglich. [AUTO]/[200]/[400]/[800]/[1600]/[3200]/[6400]
- Die Einstellung ist möglich, wenn [EMPFINDLICHK.] auf [AUTO] oder [[ so] eingestellt ist.

## **[ISO-STUFEN]**

## Anwendbare Modi: **APASMM**,  $\mathbb{R}$ <sup>2</sup>  $\mathbb{R}$  and  $\mathbb{R}$   $\mathbb{R}$  and  $\mathbb{R}$

ISO Einstellungen für Empfindlichkeit zwischen [ISO100] und [ISO3200] werden für alle 1/3 EV geändert.

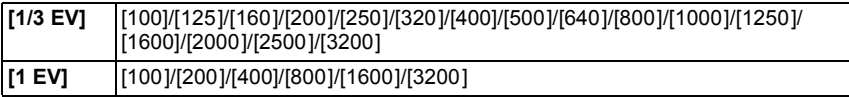

### **Hinweis**

• Wenn die Einstellung von [1/3 EV] auf [1 EV] geändert wird, wird die ISO-Empfindlichkeit auf denjenigen Wert eingestellt, der dem bei [1/3 EV] eingestellten Wert am nächsten kommt. (Der eingestellte Wert wird nicht wiederhergestellt, wenn die Einstellung wieder auf [1/3 EV] zurückgestellt wird. Der Wert bleibt mit der bei [1 EV] gewählten Einstellung erhalten.)

## **[WEISSABGL.]**

## Anwendbare Modi: **<b>APASM**WISHAM 3 AS

Bei Sonnenlicht, unter Glühlampenlicht und bei anderen Bedingungen, bei denen die Farbtemperatur von Weiß einen Stich ins Rote oder Blaue aufweist, stellt diese Funktion unter Berücksichtigung der Lichtquelle die Kamera so nah wie möglich auf die Farbtemperatur von Weiß ein, wie sie auch das menschliche Auge wahrnimmt.

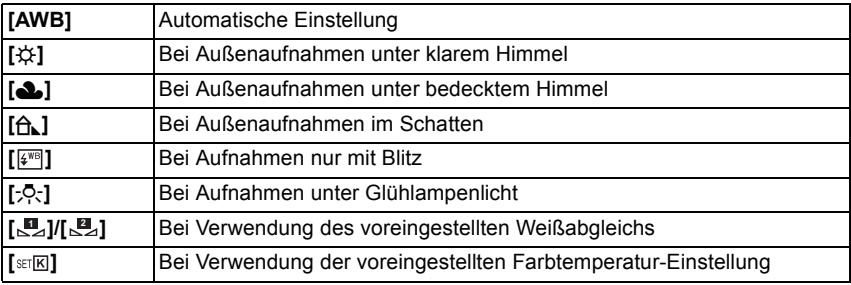

- Unter Leuchtstofflampen variieren die Einstellungen für LED-Beleuchtung usw. sowie der entsprechende Weißabgleich je nach der Beleuchtungsart. Verwenden Sie deshalb [AWB] oder [J, [J, 1
- Der Weißabgleich kann für solche Motive nicht eingestellt werden, die bei Blitzaufnahmen nicht vom Blitz erreicht werden.
- Der Weißabgleich wird auch beim Ausschalten der Kamera gespeichert. Allerdings wird der [WEISSABGL.] für den erweiterten Szenenmodus oder den Szenenmodus auf [AWB] gesetzt, wenn der erweiterte Szenenmodus oder der Szenenmodus gewechselt wird.
- Der Weißabgleich ist unter folgenden Bedingungen fest auf [AWB] eingestellt: – Bei [EXPRESSIV], [RETRO], [HIGH KEY], [SEPIA], [SANDSTRAHL] und
	- [MINIATUREFFEKT] im Kreativen Steuermodus
	- Bei [AUSSEN PORTRAIT] und [INNEN PORTRAIT] im Modus [PORTRAIT]
	- [LANDSCHAFT]
	- Bei [AUSSEN SPORT] und [INNEN SPORT] im Modus [SPORT]
	- Bei [BLUME] und [SPEISEN] im Modus [NAHAUFNAHME]
	- Bei [NACHTPORTRAIT]
	- Im [PARTY], [KERZENLICHT], [SONN.UNTERG.], [BLITZ-SERIE], [PANNING], [STERNENHIMMEL], [FEUERWERK], [STRAND], [SCHNEE] und [LUFTAUFNAHME] im Szenenmodus

#### ∫ **Automatischer Weißabgleich**

Je nach den Bedingungen, die bei den Aufnahmen herrschen, können die Bilder einen Rot- oder Blaustich annehmen. Außerdem arbeitet der automatische Weißabgleich unter Umständen dann nicht korrekt, wenn mehrere verschiedene Lichtquellen verwendet werden oder kein Gegenstand mit einer Farbe vorhanden ist, die nah an Weiß liegt. Arbeiten Sie in diesen Fällen mit einem anderen Weißabgleichsmodus als [AWB].

- 1 Der automatische Weißabgleich funktioniert in diesem Bereich.
- 2 Blauer Himmel
- 3 Bedeckter Himmel (Regen)
- 4 Schatten
- 5 Sonnenlicht
- 6 Weißes Leuchtstofflicht
- 7 Glühlampenlicht
- 8 Sonnenaufgang und Sonnenuntergang
- 9 Kerzenlicht
- $K =$ Farbtemperatur in Kelvin

#### **Manuelle Einstellung des Weißabgleichs**

Sie können den voreingestellten Weißabgleich manuell ändern. So können Sie den Weißabgleich individuell auf die Aufnahmebedingungen abstimmen.

- **1 Wählen Sie [Lader [Lader ]** und drücken Sie dann auf ▶.
- **2 Richten Sie die Kamera auf ein weißes Blatt Papier oder Ähnliches, so dass die Bildmitte komplett von diesem weißen Gegenstand ausgefüllt ist. Drücken Sie dann auf [MENU/SET].**
	- Wenn das Motiv zu hell oder zu dunkel erscheint, kann dies an einem falsch eingestellten Weißabgleich liegen. Stellen Sie den Weißabgleich nach der Helligkeitsregelung erneut ein.
	- Verlassen Sie das Menü nach der Einstellung.

#### **Einrichten der Farbtemperatur**

Sie können die Farbtemperatur manuell einstellen, um bei unterschiedlichen Lichtbedingungen für natürlich wirkende Bilder zu sorgen. Die Farbqualität des Lichts wird als Zahl in Grad Kelvin ausgedrückt. Bei zunehmender Farbtemperatur wird die Aufnahme immer blaustichiger. Bei abnehmender Farbtemperatur wird die Aufnahme immer rotstichiger.

- **1** Wählen Sie [☞⊠] und drücken Sie auf ▶.<br>2 Wählen Sie mit ▲/▼ die Farbtemperatur ৷
- **2 Wählen Sie mit** 3**/**4 **die Farbtemperatur und drücken Sie dann [MENU/SET].**
	- Sie können eine Farbtemperatur von [2500K] bis [10000K] einstellen.

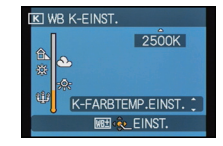

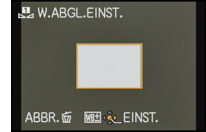

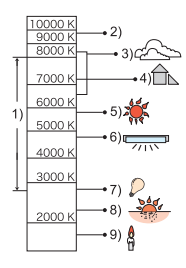

#### <span id="page-114-0"></span>**Feineinstellung des Weißabgleiches**

Sie können eine Feineinstellung des Weißabgleichs vornehmen, wenn Sie den gewünschten Farbton durch die normale Weißabgleicheinstellung nicht erreichen können. • Die Einstellung ist auch aus der Schnelleinstellung heraus möglich. [\(S49\)](#page-48-0)

- **1** Wählen Sie Weißabgleich und drücken Sie dann ▶.
	- Drücken Sie noch einmal auf ▶, falls [<u>[4], [8</u>] oder [  $\text{snE}$ ] ausgewählt wurde.
- **2 Nehmen Sie den Weißabgleich mit** 3**/**4**/**2**/**1 **und drücken Sie dann [MENU/SET].**
	- $\blacktriangleleft$ : A (AMBER: NACH ORANGE)
	- $\blacktriangleright$  : B (BLAU: NACH BLAU)
	- $\blacktriangle$ :  $G+$  (GRÜN: NACH GRÜN)
	- $\Psi$  : M- (MAGENTA: NACH ROT)

- Wenn Sie den Weißabgleich nach A (Amber) feineinstellen, färbt sich die Weißabgleichikone auf dem Bildschirm orange. Wenn Sie den Weißabgleich nach B (Blau) feineinstellen, färbt sich die Weißabgleichikone auf dem Bildschirm blau.
- Wenn Sie den Weißabgleich nach  $G + (Gru)$  oder M $-$  (Magenta) feineinstellen, erscheint neben der Weißabgleichikone auf dem Bildschirm [+] (Grün) oder [-] (Magenta).
- Wählen Sie die mittlere Einstellung, wenn Sie keine Feineinstellung des Weißabgleichs vornehmen.
- Die Feineinstellung des Weißabgleichs gilt auch für Blitzlichtaufnahmen.
- Der Weißabgleich kann individuell für jeden Weißabgleichspunkt fein eingestellt werden.
- Die Feineinstellung des Weißabgleichs bleibt auch bei ausgeschalteter Kamera erhalten.
- In den folgenden Fällen kehrt die Feineinstellung des Weißabgleichs wieder auf die Standardeinstellung (mittlere Einstellung) zurück:
	- Wenn Sie den Weißabgleich unter [**U**<sub>2</sub>] oder [B<sub>2</sub>] zurücksetzen.
	- Wenn Sie die Farbtemperatur unter  $\sqrt{\frac{m}{n}}$  manuell zurücksetzen

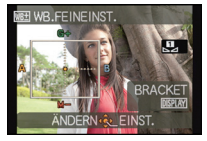

### **Weißabgleich Bracket**

Die Einstellung der Belichtungsreihe wird auf Grundlage der Korrekturwerte für die Feineinstellung des Weißabgleichs vorgenommen. Auf einen Druck des Auslösers werden automatisch drei Aufnahmen mit verschiedenen Farbwerten aufgezeichnet.

**1 Drücken Sie [DISPLAY] in Schritt 2 des Vorgangs ["Feineinstellung des Weißabgleiches"](#page-114-0) und betätigen Sie**  3**/**4**/**2**/**1 **zum Einrichten von Bracket.**

2**/**1: Horizontal (A bis B)

 $\blacktriangle$ / $\nabla$ : Vertikal (G+ bis M-)

## **2 Drücken Sie [MENU/SET].**

#### **Hinweis**

- [WB] ] wird beim Einrichten auf dem Bildschirm angezeigt.
- Die Einstellung für Bracket für Weißabgleich wird freigegeben, wenn die Leistung ausgeschaltet wurde (einschließlich Ruhemodus).
- Der Auslöserton ist nur einmal zu hören.
- Weißabgleich Bracket kann nicht eingestellt werden, wenn [QUALITÄT] auf [ $\frac{R+N}{2}$ ], [ $R\frac{R+N}{2}$ ], oder [RAW] eingestellt ist.
- Die Weißabgleich-Belichtungsreihe ist bei Videoaufnahmen nicht möglich.

## **[GESICHTSERK.]**

• Genauere Hinweise finden Sie auf [S102.](#page-101-0)

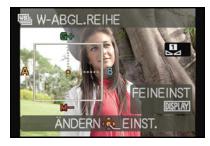

## **[AF-MODUS]**

## Anwendbare Modi: **<b>APASM**WISHAMARDEB

Hier kann das Verfahren zur Scharfstellung ausgewählt werden, das am besten zur Positionierung und Anzahl der Motive passt.

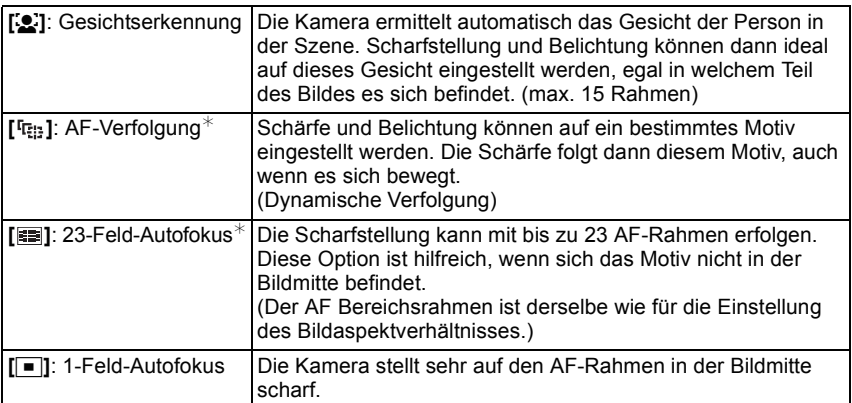

 $*$  [ $\blacksquare$ ] wird während der Bewegtbildaufnahme verwendet.

#### **Hinweis**

 $\cdot$  In den folgenden Fällen ist [AF-MODUS] fest auf  $\boxed{\blacksquare}$ ] eingestellt.

- Bei [MINIATUREFFEKT] im Kreativen Steuermodus
- Bei [STERNENHIMMEL], [FEUERWERK] und [HOCHGESCHWIND.-VIDEO] im **Szenenmodus**
- Wird fest auf [So] gestellt, wenn [GESICHTSERK.] auf [ON] gestellt ist.
- [Su] kann in folgenden Fällen nicht eingestellt werden.
	- Bei [SPEISEN] im Modus [NAHAUFNAHME]
	- Bei [NACHTLANDSCH.], [HAND-NACHTAUFN.] und [BELEUCHTUNG] in [NACHTPORTRAIT]
	- Bei [PANORAMA ASSISTENT], [PANNING] und [LUFTAUFNAHME] im Szenenmodus
- In den folgenden Fällen kann nicht [ [ ] eingestellt werden.
	- Bei [SEPIA], [HIGH DYN.RANGE], [LOCHKAMERA] und [SANDSTRAHL] im Kreativen **Steuermodus**
	- Bei [PANORAMA ASSISTENT] im Szenenmodus
	- Bei [BILDSTIL] auf [MONOCHROM]
- Im Modus Kreativ Video kann nur [So] oder [i] eingestellt werden.

#### ∫ **Hinweise zu [**š**] (Gesichtserkennung)**

Bei der Gesichtserkennung werden die folgenden AF-Rahmen angezeigt.

Gelb:

Wenn der Auslöser halb gedrückt wird, wechselt der Rahmen zu grün, sobald die Kamera scharfgestellt hat.

Weiß:

Wird angezeigt, wenn mehr als ein Gesicht erkannt wurde. Andere Gesichter, die sich in der gleichen Entfernung wie die Gesichter in den gelben AF-Rahmen befinden, werden ebenfalls scharfgestellt.

- Beim Einrichten von [MESSMETHODE] auf Mehrfach [C], richtet die Kamera die Belichtung entsprechend des Gesichts der Person ein.
- Unter gewissen Bedingungen beim Fotografieren, einschließlich der folgenden Fälle, könnte die Funktion der Gesichtserkennung nicht funktionieren und die Gesichtserkennung unmöglich machen. [AF-MODUS] wird auf [**EE]** ([Decay deschaltet, während Videos aufgenommen werden).
	- wenn das Gesicht nicht in die Kamera zeigt
	- wenn das Gesicht schräg steht
	- wenn das Gesicht extrem hell oder dunkel ist
	- wenig Kontrast auf den Gesichtern
	- das Gesicht ist hinter einer Sonnenbrille oder anderen Dingen verborgen
	- das Gesicht erscheint klein auf dem Display
	- wenn sich das Motiv in schneller Bewegung befindet
	- wenn es sich beim Motiv nicht um einen Menschen handelt
	- wenn die Kamera verwackelt wird
	- wenn der Digitalzoom verwendet wird
- Nehmen Sie, wenn die Kamera etwas anderes als das Gesicht einer Person aufzeichnet, andere Einstellungen als [Sol] vor.

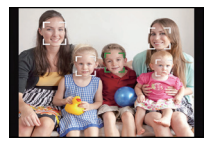

## ∫ **Einrichtung von [ ] (AF-Verfolgung)**

#### **Bringen Sie das Motiv in den Rahmen der AF-Verfolgung und drücken Sie [AF/AE LOCK], um das Motiv zu sperren.**

A AF-Verfolgerahmen

- Der AF-Bereich wird gelb angezeigt, wenn ein Objekt erkannt wird. Dann werden Belichtung und Fokus automatisch entsprechend der Bewegung des Objekts eingerichtet (dynamische Verfolgung).
- Die AF-Verfolgung wird gelöscht, wenn [AF/AE LOCK] erneut gedrückt wird.

- Wenn die AF-Sperre fehlschlägt, leuchtet die AF-Rahmenverfolgung zuerst rot und wird dann ausgeblendet. Wiederholen Sie die AF-Sperre.
- In folgenden Fällen wirkt  $[$   $I_{\text{E1:}}$  als  $[$   $\blacksquare$ ]:
	- Wenn das Objekt nicht spezifiziert wurde
	- Wenn das Objekt verloren wurde
	- Wenn die AF-Verfolgung fehlschlägt
- In folgenden Fällen funktioniert die dynamische Verfolgung unter Umständen nicht:
	- Wenn das Motiv zu klein ist
	- Wenn der Ort der Aufnahme zu dunkel oder zu hell ist
	- Wenn sich das Motiv zu schnell bewegt
	- Wenn der Hintergrund die gleiche oder eine ähnliche Farbe hat wie das Motiv
	- Wenn die Kamera verwackelt wird
	- Wenn der Zoom verwendet wird

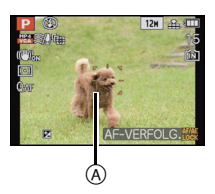

## ∫ **Ändern von Position und Größe des AF-Bereichs (nur bei Auswahl von [**Ø**])**

Beim Ausführen eines der folgenden Vorgänge schaltet der Bildschirm zum Konfigurationsmenü.

- Betätigen Sie bei Auswahl von [I] [FOCUS].
- $\cdot$  Wählen Sie auf dem Menübildschirm [ $\blacksquare$ ] und betätigen Sie  $\blacktriangleright$ .
- Betätigen Sie im Quick-Menübildschirm, wenn [ $\blacksquare$ ] gewählt wurde, [DISPLAY].

#### **1** Verschieben Sie den AF-Rahmen mit ▲/▼/◀/▶.

- Der AF-Rahmen kann auf jede beliebige Stelle der Bildschirmanzeige eingestellt werden. (Eine Einstellung auf den Rand ist allerdings nicht möglich.)
- Um den AF-Rahmen nach dem Verschieben wieder in die Mitte zu holen, drücken Sie auf [DISPLAY].
- **2 Drehen Sie die hintere Skala, um das Format des AF-Bereichs zu ändern.** Hintere Skala nach rechts: Vergrößern Hintere Skala nach links: Verkleinern
	- Es kann auf 4 verschiedene Größen gewechselt werden.

#### **3 Drücken Sie zur Einstellung [MENU/SET].**

#### **Hinweis**

- Der AF-Rahmen kann bei Videoaufnahmen nicht verschoben werden.
- Bei Verwendung von [ $\bullet$ ] kann das Spot-Messziel so verschoben werden, dass es dem AF-Rahmen entspricht.
- Die Position des AF-Bereiches kehrt in den ursprünglichen Zustand zurück, wenn die Kamera auf den intelligenten Automatikmodus eingestellt wird, wenn der Schlafmodus aktiviert wird oder wenn das Gerät ausgeschaltet wird.
- In folgenden Fällen sind AF-Bereich und Größe zentriert, groß und entsprechen nicht den von Ihnen korrigierten Werten.
	- Während Digital-Zoom
	- Wenn die Schärfeneinstellung aufgrund der Dunkelheit schwierig ist

## **[QUICK-AF]**

## Anwendbare Modi: 1 PASM**M** MH 3 M**SM DANE**

Solange die Kamera ruhig gehalten wird, stellt die Kamera in diesem Modus die Schärfe automatisch ein, so dass die Scharfstellung beim Drücken des Auslösers dann schneller erfolgt. Diese Einstellung ist insbesondere dann hilfreich, wenn Sie keine Gelegenheit für Aufnahmen verpassen möchten.

## **[OFF]/[ON]**

- Die Betriebszeit des Akkus verkürzt sich dadurch.
- Drücken Sie den Auslöser noch einmal halb herunter, wenn die Scharfstellung auf das Motiv besonders schwierig ist.
- Diese Option funktioniert nicht während der AF-Verfolgung.
- In den folgenden Fällen können Sie [QUICK-AF] nicht einstellen.
	- Im [PANNING], [STERNENHIMMEL], [FEUERWERK] und [HOCHGESCHWIND.-VIDEO] im Szenenmodus
	- Bei Verwendung des manuellen Fokus

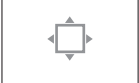

## **[AF/AE SPEICHER]**

## Anwendbare Modi: **<b>APASM**WIEMSCN**AZAGE**

Machen Sie eine Aufnahme mit Schärfe- oder Belichtungs-Speicher. Mit dieser Technik können Sie für Motive, die sich außerhalb des AF-Rahmens befinden oder bei denen wegen zu starkem Kontrast nicht die richtige Belichtungseinstellung erreicht werden kann, vorab die Schärfe und Belichtung einstellen.

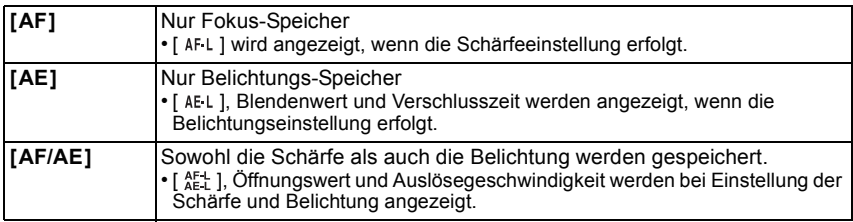

#### ∫ **Einstellung des AF-/AE-Speichers**

- **1 Richten Sie den AF-Rahmen auf das Motiv.**
- **2 Speichern Sie die Schärfe und Belichtung, indem Sie [AF/AE LOCK] drücken.**
	- Diese Funktion ist nicht möglich, wenn die AF-Verfolgung aktiv ist.
	- Die Einstellung wird durch erneutes Betätigen von [AF/AE LOCK] aufgehoben.
- **3 Bewegen Sie die Kamera, um die gewünschte Bildkomposition zu erhalten, und drücken Sie den Auslöser ganz herunter.**

- Auch wenn sich die Helligkeit des Motivs ändert, bleiben die Belichtungseinstellungen festgelegt.
- Sie können auf das Motiv auch bei aktiviertem Belichtungsspeicher neu scharfstellen, indem Sie den Auslöser halb drücken.
- Die Programmverschiebung ist auch bei Belichtungsspeicher möglich.
- Wenn Sie nach Aktivierung der Sperre Videoaufnahmen machen, können Sie die Aufzeichnung im Modus Kreativ Video mit der Sperre fortführen. In allen anderen Modi außer Kreativ Video wird die Sperre aufgehoben.
- Der Speicher wird aufgehoben, wenn nach der Speicherung ein Zoomvorgang erfolgt. Führen Sie die Speicherung noch einmal durch.
- Die AE-Sperre funktioniert im Manuellen Belichtungsmodus, Erweiterten Szenenmodus und Szenenmodus nicht.

## **[MESSMETHODE]**

## Anwendbare Modi: **APASM**WIRM **M**  $\mathbb{R}$

Die Art der optischen Helligkeitsmessung kann geändert werden.

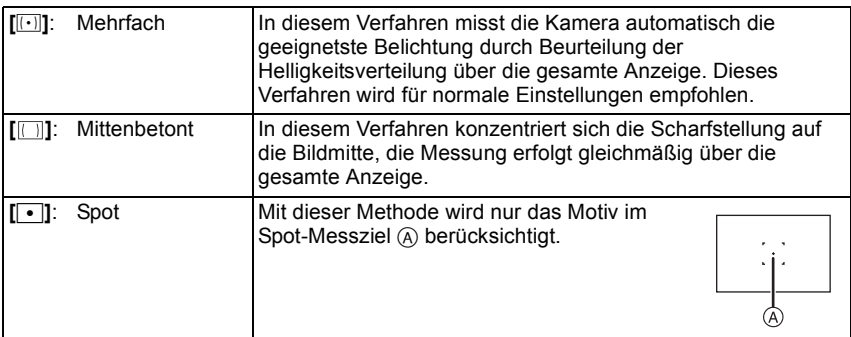

#### **Hinweis**

• [MESSMETHODE] kann in [HIGH DYN.RANGE], [LOCHKAMERA] und [SANDSTRAHL] im Kreativen Steuermodus nicht eingerichtet werden.

## **[I.DYNAMIK] (Intelligente Steuerung des dynamischen Bereichs)**

## Anwendbare Modi: **APASMMSP M**

Kontrast und Belichtung werden automatisch angepasst, wenn ein großer Helligkeitsunterschied zwischen Hintergrund und Motiv besteht, um das Bild so erscheinen zu lassen, wie Sie es mit eigenen Augen sehen.

#### **[OFF]/[LOW]/[STANDARD]/[HIGH]**

### **Hinweis**

- Auch wenn die [EMPFINDLICHK.] auf [ISO100] eingestellt ist, könnte [EMPFINDLICHK.] höher als [ISO100] eingestellt werden, wenn das Bild mit auf gültig eingestellter [I.DYNAMIK] aufgenommen wird.
- Je nach den Bedingungen kann der gewünschte Ausgleichseffekt unter Umständen nicht erreicht werden.
- [¡ ] auf dem Display wird gelb, wenn die Funktion [I.DYNAMIK] arbeitet.
- [LOW], [STANDARD] bzw. [HIGH] stehen für den Maximalumfang des Effekts.

## **[MAX.BEL.ZEIT]**

## **Anwendbare Modi:**  $\text{M}[\text{P}] \land \text{S} \text{M}[\text{M}]\text{SM} \text{M} \text{M} \text{M} \text{M} \text{M} \text{M}$

Sie können auch in dunklerer Umgebung helle Aufnahmen machen, wenn Sie den Wert unter [MAX.BEL.ZEIT] auf eine längere Zeitdauer einstellen. Sie können die Belichtungszeit auch verkürzen, um ein mögliches Verwackeln des Motivs zu verhindern. **[AUTO], [1/250], [1/125], [1/60], [1/30], [1/15], [1/8], [1/4], [1/2], [1]**

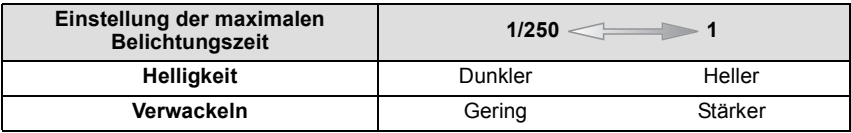

- Bei der Bildaufnahme sollte die Einstellung normalerweise [AUTO] sein. (Wenn Sie eine andere Mindestauslösegeschwindigkeit als [AUTO] auswählen, erscheint [WW] auf dem Bildschirm.)
- Bei Auswahl von [AUTO] könnte die Auslösegeschwindigkeit bis zu 1 Sekunde eingestellt werden, wenn es kein starkes Verwackeln gibt, um mit [STABILISATOR] einzustellen, oder wenn [STABILISATOR] auf [OFF] eingestellt ist.
- Wenn Sie [MAX.BEL.ZEIT] auf eine längere Zeitdauer einstellen, erhöht sich die Gefahr des Verwackelns. Arbeiten Sie in diesem Fall mit einem Stativ und dem Selbstauslöser, um verwacklungsfreie Aufnahmen zu machen.
- Wenn Sie [MAX.BEL.ZEIT] auf eine kürzere Zeitdauer einstellen, kann das Bild dunkler werden. Die Aufnahme sollte daher in ausreichend ausgeleuchteter Umgebung erfolgen. Lässt sich mit diesen Maßnahmen keine korrekte Belichtung erreichen, blinkt [MM] rot auf, wenn der Auslöser halb heruntergedrückt wird.

## **[I.AUFLÖSUNG]**

## **Anwendbare Modi: (A P A S M WI) ANS AN ALLER SOMETIME OF A REAL EXECUTIVE OF A REAL EXECUTIVE OF A REAL EXECUTIVE OF A**

Bilder mit scharfem Profil und scharfer Auflösung können mithilfe der intelligenten Auflösungstechnologie aufgenommen werden.

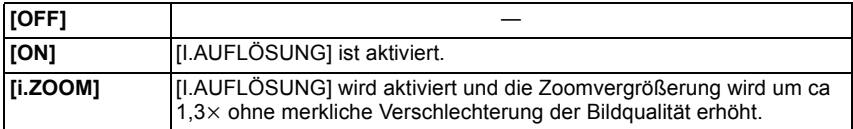

#### **Hinweis**

• Gehen Sie zu [S64](#page-63-1), wenn Sie weitere Einzelheiten zum intelligenten Zoom erfahren möchten.

## **[DIGITALZOOM]**

## Anwendbare Modi: **APASM**WITHMSNDRANDE

Dies kann die Motive noch stärker vergrößern als der optische Zoom, der optische Extra-Zoom oder der intelligente Zoom.

#### **[OFF]/[ON]**

#### **Hinweis**

• Hinweise dazu finden Sie auf [S64.](#page-63-0)

## **[STABILISATOR]**

## Anwendbare Modi: **<b>APASM**WIEMSCN**AZAGE**

Bei Verwendung dieses Modus, wird eine Erschütterung beim Aufnehmen des Bildes festgestellt und die Kamera gleicht automatisch die Erschütterung aus, so dass erschütterungsfreie Bilder aufgenommen werden können.

Beim Aufnehmen von Videos funktioniert der "Active Mode" (Stabilisator für Videos) automatisch. Dadurch wird die Verwackelung des Bildes beim Aufnehmen von Videos während des Laufens, usw. verringert.

#### **[OFF]/[ON]**

- In folgenden Fällen ist die Stabilisatorfunktion unter Umständen nicht wirksam. Achten Sie darauf, die Kamera ruhig zu halten, wenn Sie den Auslöser drücken.
	- Bei exzessivem Verwackeln der Kamera.
	- Bei sehr großer Zoomvergrößerung.
	- Bei aktiviertem Digitalzoom.
	- Bei Aufnahmen während der Verfolgung eines sich bewegenden Motivs.
	- Bei einer Verlängerung der Verschlusszeit für Aufnahmen in Innenräumen oder Umgebungen mit wenig Licht.
- Die Einstellung erfolgt in [HAND-NACHTAUFN.] unter [NACHTPORTRAIT] unveränderlich auf [ON].
- Wenn [ON] im Szenenmodus [PANNING] gewählt wird, ist der Optische Bildstabilisator nur bei Verwendung der vertikalen Ausrichtung verfügbar.
- Bei [STERNENHIMMEL], [HOCHGESCHWIND.-VIDEO] und [3D-FOTO-MODUS] im Szenenmodus ist diese Einstellung auf [OFF] gestellt.
- Im "Active Mode" kann ein stärkerer Korrektureffekt bei größerem Sichtwinkel erzielt werden.
- Im folgenden Fall funktioniert der "Active Mode" auch beim Aufnehmen von Videos nicht.
	- Wenn [AUFNAHME] auf [VGA] in [MP4] eingestellt wurde
	- Wenn [KONVERTIERG.] eingestellt wurde

## **[AF-HILFSLICHT]**

## Anwendbare Modi: **<b>APASM**WIEMSCN**A**

Die AF-Hilfskampe erleuchtet das Objekt, wenn die Auslösetaste halb gedrückt wird. Dadurch ist es für die Kamera einfacher scharf zu stellen, wenn unter geringen Lichtverhältnissen aufgenommen wird. (je nach den Aufnahmebedingungen wird ein größerer AF-Bereich angezeigt.)

## **[OFF]/[ON]**

#### **Hinweis**

- Die effektive Reichweite des AF-Hilfslichts liegt bei 1,5 m.
- Wenn Sie nicht mit dem AF-Hilfslicht  $(A)$  arbeiten möchten (z. B. für Tieraufnahmen bei schwachem Licht), stellen Sie [AF-HILFSLICHT] auf [OFF]. Es wird dann schwieriger, auf das Motiv scharfzustellen.
- Nehmen Sie die Gegenlichtblende ab.
- Der Lichtkegel des AF-Hilfslichts kann vom Objektiv zum Teil abgedeckt werden, was zu einem Vignettierungseffekt führen kann. Dies beeinträchtigt die Funktion der Kamera jedoch nicht.
- In den folgenden Fällen ist [AF-HILFSLICHT] fest auf [OFF] gestellt. – Bei [NACHTLANDSCH.], [HAND-NACHTAUFN.] und [BELEUCHTUNG] in
	- [NACHTPORTRAIT]
	- Bei [SONN.UNTERG.], [PANNING], [FEUERWERK] und [LUFTAUFNAHME] im **Szenenmodus**

## **[BLITZLICHT]**

• Hinweise dazu finden Sie auf [S67.](#page-66-0)

## **[BLITZ-SYNCHRO]**

## **Anwendbare Modi:**

Bei der Synchronisation auf den zweiten Vorhang wird der Blitz direkt vor dem Schließen des Verschlusses aktiviert. Diese Funktion sollte bei Aufnahmen mit langen Verschlusszeiten von Motiven in Bewegung, z.B. Autos, eingesetzt werden.

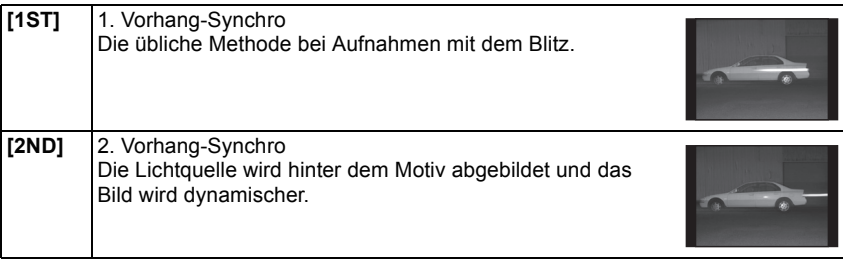

- Lassen Sie die Einstellung normalerweise auf [1ST].
- [2nd] wird im Blitzsymbol auf dem Bildschirm angezeigt, wenn Sie [BLITZ-SYNCHRO] auf [2ND] eingestellt haben.
- Wenn Sie eine kurze Verschlusszeit einstellen, ist der Effekt von [BLITZ-SYNCHRO] unter Umständen kaum noch spürbar.

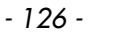

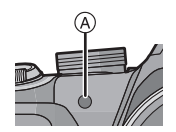

## **[ROTE-AUG.-RED.]**

## **Anwendbare Modi:**  $\text{M}_P[A]$ S $\text{M}_P$  $\text{M}_S$   $\text{M}_S$  $\text{M}_P$  $\text{M}_S$

Bei Auswahl von Rote-Augen-Reduzierung ([ $\angle$ AO<sub>2</sub> ], [ $\angle$ O<sub>2</sub> ], [ $\angle$ SO<sub>2</sub> ]) wird die Digitale Rote-Augen-Korrektur bei Benutzung des Blitzlichts ausgeführt. Die Kamera ermittelt automatisch rote Augen und korrigiert das Bild.

## **[OFF]/[ON] Hinweis**

- Nur verfügbar wenn [AF-MODUS] auf [ $\ddot{\bullet}$ ] eingestellt und die Gesichtserkennung aktiv ist
- Unter bestimmten Umständen ist keine Korrektur des Rote-Augen-Effekts möglich.
- Die Einstellung im Intelligenten Automatikmodus erfolgt unveränderlich auf [ON].
- [ROTE-AUG.-RED.] kann in den folgenden Fällen nicht verwendet werden.
	- Bei [NACHTLANDSCH.], [HAND-NACHTAUFN.] und [BELEUCHTUNG] in [NACHTPORTRAIT]
	- Bei [3D-FOTO-MODUS] im Szenenmodus

## **[KONVERTIERG.]**

## Anwendbare Modi: **APASMMISEMS**

Mit den als Sonderzubehör erhältlichen Vorsatzlinsen können Sie weit entfernte Motive noch näher heranholen oder Nahaufnahmen sehr kleiner Motive machen.

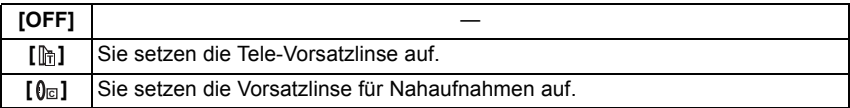

#### **Hinweis**

- **• Hinweise zum Aufsetzen der Vorsatzlinsen finden Sie auf [S174.](#page-173-0)**
- Achten Sie darauf, dass [KONVERTIERG.] auf [OFF] gestellt ist, wenn keine Vorsatzlinse aufgesetzt ist.
- [KONVERTIERG.] kann in den folgenden Fällen nicht verwendet werden.
	- Bei [HAND-NACHTAUFN.] in [NACHTPORTRAIT].
	- Bei [BLITZ-SERIE] und [3D-FOTO-MODUS] im Szenenmodus
- Beachten Sie auch die Bedienungsanleitung der Vorsatzlinse.

## **[UHREINST.]**

• Hinweise dazu finden Sie auf [S23.](#page-22-0)

# **Das Betriebsartmenü [VIDEO]**

Im Kreativen Videomodus wird das einrichtbare [REC]-Menü im [VIDEO]-Menü angezeigt. Unter [3D-FOTO-MODUS] im Szenenmodus wird das [VIDEO]-Menü nicht angezeigt.

#### **Genauere Informationen zu den Einstellungen im Betriebsartmenü [VIDEO] finden Sie auf [S48.](#page-47-0)**

## **[AUFNAHME]**

Anwendbare Modi: **[A]P** A S M US ANS A S A R **D** A R **D**  $\alpha$ 

Hier wird das Datenformat von Videoaufnahmen eingestellt.

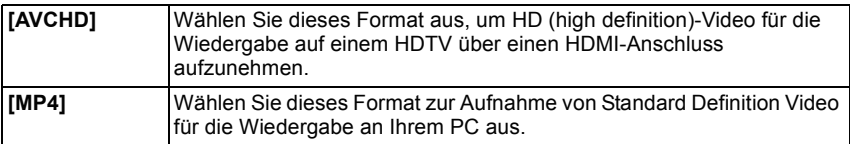

## **[AUFN.-QUAL.]**

## Anwendbare Modi: **[A]P A S M WILL AND A A R B B**

Hier wird die Bildqualität von Videoaufnahmen eingestellt.

#### **Wenn [AVCHD] ausgewählt ist**

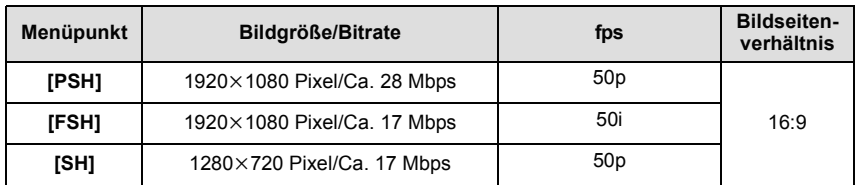

#### **Wenn [MP4] ausgewählt ist**

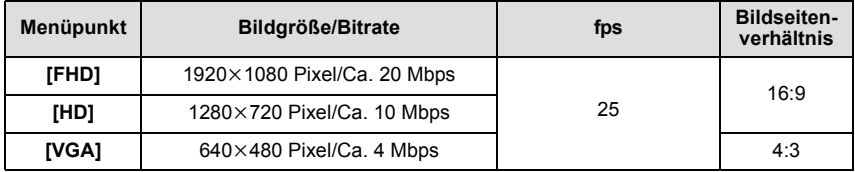

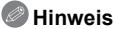

#### • Was ist eine Bitrate

Es handelt sich um die Datenmenge für einen bestimmten Zeitraum. Die Qualität wird höher, wenn die Zahl größer wird. Dieses Gerät benutzt die Aufnahmemethode "VBR". "VBR" ist eine Abkürzung für "Variable Bit Rate", und die Bitrate wird je nach dem aufzunehmenden Objekt automatisch geändert. Deshalb verkürzt sich die Aufnahmezeit, wenn ein Objekt mit einer schnellen Bewegung aufgezeichnet wird.

• Bei [HOCHGESCHWIND.-VIDEO] im Szenemodus erfolgt beim Format Motion JPEG eine unveränderliche Einstellung auf [QVGA].

• Zur Wiedergabe von mit diesem Gerät aufgenommenen AVCHD Bewegtbildern auf Panasonic Blu-ray Disc Playern (DMP-BD30/DMP-BD31/DMP-BD50) muss die Firmware des Blu-ray Disc Players aktualisiert werden.

Sie können die letzte Firmware-Version von der folgenden Website herunterladen. **http://panasonic.net/support/**

## **[BEL.-MODUS]**

**Anwendbare Modi:** (A P A S M (I)) **2** M (S)  $\gg$  & @ @  $\phi$ 

Hier können Sie die Einstellung im Modus Kreativ Video ändern.

## **[ ]/[ ]/[ ]/[ ]**

#### **Hinweis**

• Hinweise dazu finden Sie auf [S98.](#page-97-0)

## **[DAUER-AF]**

Anwendbare Modi: **APASMM** WIRE MONDED

Die Scharfstellung wird für das Motiv, auf das die Scharfstellung einmal eingestellt wurde, ständig nachgeführt und angepasst.

#### **[OFF]/[ON]**

- Stellen Sie diese Funktion auf [OFF], wenn Sie die Schärfe auf der Position festhalten möchten, bei der Sie die Videoaufnahme gestartet haben.
- Bei [STERNENHIMMEL] und [FEUERWERK] im Szenenmodus ist diese Einstellung auf [OFF] gesetzt.

## **[WIND REDUKT.]**

## Anwendbare Modi: **<b>APASM**WIEMSCN**AZAGE**

Dies verhindert automatisch die Aufnahme von Windgeräuschen. **[OFF]/[AUTO]**

#### **Hinweis**

- Die Tonqualität kann beim Einrichten von [WIND REDUKT.] von der normalen abweichen.
- In den folgenden Fällen erfolgt eine unveränderliche Einstellung auf [OFF].
	- Bei [MINIATUREFFEKT] im Kreativen Steuermodus
	- In [HOCHGESCHWIND.-VIDEO] im Szenenmodus
	- Wenn [ZOOM-MIKRO] auf [ON] eingestellt wurde.

## **[ZOOM-MIKRO]**

## Anwendbare Modi: **APASMMISEMS**

In Verbindung mit der Zoombedienung werden ferne Töne mit Tele und Umgebungsgeräusche mit Weitwinkel klar aufgenommen.

## **[OFF]/[ON]**

- Bei Einstellung auf [ON] und Vornahme des Zooms könnte der Betriebston verstärkt zusammen mit den Umgebungstönen aufgenommen werden. Ebenso ist das Tonaufnahmeniveau verglichen mit der Einstellung auf [OFF] niedriger.
- Der Stereoeffekt des Tons verringert sich, wenn das Bild vergrößert wird.
- In den folgenden Fällen erfolgt eine unveränderliche Einstellung auf [OFF].
- Bei [MINIATUREFFEKT] im Kreativen Steuermodus
- In [HOCHGESCHWIND.-VIDEO] im Szenenmodus

# **Wiedergabe von Burst-Bildern**

#### ∫ **Informationen zur Burst Bildgruppe**

Mit einer auf [ ] oder [ ] eingerichteten Burst-Geschwindigkeit <sup>40</sup> <sup>60</sup> Aaufgenommene Bilder werden als einzelne Burst-Bildgruppe aufgezeichnet.

Das Burst-Symbol [ $\square$ <sub>1</sub>] (A) wird für die Burst-Bildgruppe angezeigt.

• Das Löschen und Bearbeiten in einer Gruppe ist möglich. (Wenn Sie beispielsweise eine Burst Bildgruppe mit [ $\Box$ ] löschen, werden alle Bilder in der Gruppe gelöscht.)

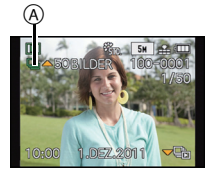

- Burst Bilder, die aufgenommen werden, nachdem die Anzahl der Burst Bilder 50000 überschritten hat, werden nicht in Gruppen zusammengefasst.
- Mit anderen Kameras aufgenommene Burst-Bilder könnten nicht als eine Burst Bildgruppe erkannt werden.
- Burst-Bilder werden nicht gruppiert, wenn die Uhr während der Aufnahme nicht eingestellt wird.
- Wenn Sie alle Bilder bis auf ein Bild löschen, wird dieses Bild als Einzelbild und nicht als Burst Bildgruppe gespeichert.

#### **Durchgehende Wiedergabe von Burst-Bildern**

#### **Betätigen Sie** 2**/**1**, um ein Bild mit einem Burst-Symbol [**˜**] zu wählen und drücken Sie dann ▲.**

#### ∫ **Vorgänge bei der fortlaufenden Wiedergabe der Burst-Bildgruppe**

Der bei der Wiedergabe angezeigte Cursor entspricht ▲/▼/◀/▶.

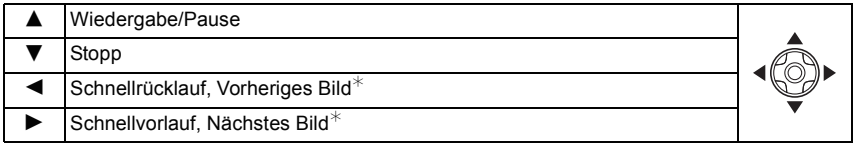

 $*$  Diese Schritte sind nur im Modus Pause möglich.

**Wiedergabe aller Burst-Bilder**

# **1 Wählen Sie ein Bild mit einem Burst-Symbol [**˜**] und betätigen Sie dann** 4**.**

- **2 Betätigen Sie** 2**/**1 **zur Auswahl des Bildes.**
	- Betätigen Sie ▼ erneut, um zum normalen Wiedergabebildschirm zurückzukehren.
	- Die gleichen Steuerungen, wie für die Wiedergabe normaler Bilder, können für Bilder innerhalb der Burst-Bildgruppe benutzt werden. (wie Multi-Wiedergabe, Wiedergabezoom und das Löschen von Bildern)
- Das folgende Bearbeitungsmenü kann verwendet werden.
	- $-$  [HOCHLADEN EINST.]/[TITEL EINFG.]/[TEXTEING.]/[GRÖßE ÄN.]/[ZUSCHN.] $^*/$ [BEGRADIGEN]¢/[ANZ. DREHEN]/[FAVORITEN]/[DRUCKEINST]/[SCHUTZ]/[KOPIEREN]
		- $*$  Kann nicht für die gesamte Burst-Bildgruppe benutzt werden.

# **Bearbeiten von Burst-Bildern**

**Bearbeiten von Elementen einer Burst-Bildgruppe (alle Bilder in der Burst-Bildgruppe)**

- **1 Betätigen Sie [MENU/SET] während der Wiedergabe, um das Menü des [WIEDERG.]-Modus anzuzeigen. [\(S48\)](#page-47-0)**
- **2** Drücken Sie ▲/▼, um den Menüpunkt auszuwählen und drücken Sie dann ▶.
- **3 Wählen Sie [EINZELN] oder [MULTI] und betätigen Sie dann [MENU/SET].**
- **4 Wählen Sie ein Bild mit Burst-Symbol [**˜**] aus und bearbeiten Sie es.**

**Bearbeiten einzelner Bilder in einer Burst Bildgruppe**

- **1 Wählen Sie ein Bild mit einem Burst-Symbol [**□**]** und betätigen Sie dann ▼.<br>2 **Betätigen Sie [MENU/SET] zur Anzeige des Menüs für den [WIEDERG]-Modu**
- **2 Betätigen Sie [MENU/SET] zur Anzeige des Menüs für den [WIEDERG.]-Modus.**
- **3** Drücken Sie ▲/▼, um den Menüpunkt auszuwählen und drücken Sie dann ▶.
- **4 Wählen Sie [EINZELN] oder [MULTI] und betätigen Sie dann [MENU/SET].**
- **5 Wählen Sie das Bild aus und bearbeiten Sie es.**
- ∫ **Informationen zur Anzeige der Symbole [FAVORITEN], [DRUCKEINST] und [SCHUTZ] während der Wiedergabe von Burst Bildgruppen**

Beim Einrichten von [FAVORITEN] [\(S150\),](#page-149-0) [DRUCKEINST] [\(S151\)](#page-150-0), oder [SCHUTZ] [\(S153\)](#page-152-0) werden die Einstellungen für ein Bild in der Burst-Bildgruppe, die Anzahl der Einstellungen (Anzahl der Einstellungen und Gesamtanzahl, wenn [DRUCKEINST] eingerichtet ist) auf dem Symbol für das erste Bild jeder Gruppe angezeigt.

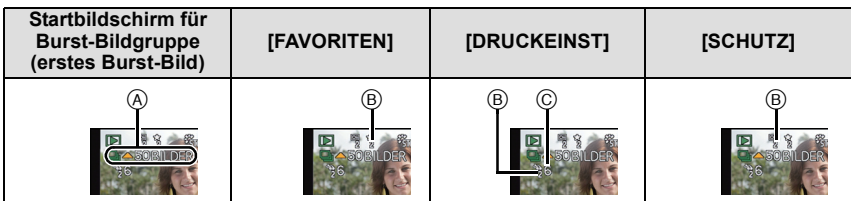

A Gesamtzahl aller in der Burst Bildgruppe gespeicherten Bilder.

B Anzahl von Bildern in der gegebenen Burst Bildgruppe, die Gegenstand einer Einstellung ist.

C Gesamtzahl von Drucken, die über allen Burst Bildgruppen eingestellt ist.

• Wenn beispielsweise 3 Abzüge von jedem der 2 Burst-Bilder in der Gruppe gedruckt werden sollen, erscheint hier eine "6".

- Für Einzelheiten zu den verschiedenen Bearbeitungsweisen siehe ["Das Betriebsartmenü](#page-139-0)  [\[WIEDERG.\]"](#page-139-0). [\(S140\).](#page-139-0)
- Bilder, für die Sie [TEXTEING.], [GRÖßE ÄN.], [ZUSCHN.] oder [BEGRADIGEN] vorgenommen haben, werden getrennt von Burst-Bildern gespeichert.

# **Verschiedene Methoden zur Wiedergabe**

Sie können die aufgenommenen Bilder mit verschiedenen Methoden wiedergeben.

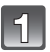

## **Drücken Sie während der Wiedergabe [MENU/SET].**

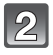

## **Drücken Sie ▶.**

#### **Drücken Sie** 3**/**4**, um den Menüpunkt auszuwählen und dann [MENU/SET].**

• Folgende Optionen können gewählt werden.

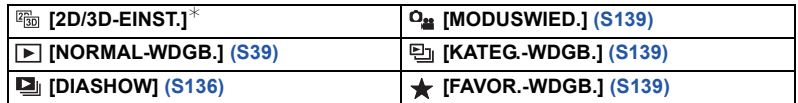

 $*$  Die Wiedergabemethode für 3D-Bilder kann umgeschaltet werden. Dieses Menü wird nur während der Ausgabe über HDMI angezeigt. Siehe auf [S160](#page-159-0) für Details zur Wiedergabemethode.

## <span id="page-135-0"></span>**[DIASHOW]**

Sie können Aufnahmen nacheinander zu einer gleichzeitig laufenden Musik wiedergeben, dabei können Sie die Aufnahmen nacheinander mit einem festgelegten Intervall zwischen den Aufnahmen abspielen.

Sie können auch eine Diashow nur bestehend aus Fotos, oder Videos oder 3D-Bildern usw. erstellen.

Diese Funktion ist zu empfehlen, wenn Sie die Kamera an ein Fernsehgerät anschließen, um die Aufnahmen zu betrachten.

#### **Wählen Sie die Gruppe, die wiedergegeben werden soll durch Betätigen von ▲/▼ und drücken Sie dann [MENU/SET].**

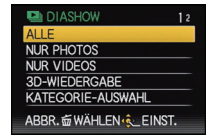

- Siehe auf [S160](#page-159-0) für die Methode zur Wiedergabe [3D-WIEDERGABE] von 3D-Bildern.
- Betätigen Sie während der [KATEGORIE-AUSWAHL]  $\triangle$ / $\P$ / $\triangle$ / $\triangleright$ , um eine Kategorie auszuwählen, und dann [MENU/SET]. Siehe auf [S139](#page-138-1) für Details zu den Kategorien.

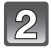

## **Drücken Sie** 3**, um [START] auszuwählen und drücken Sie dann [MENU/SET].**

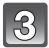

## **Drücken Sie** 4**, um die Diashow zu beenden.**

• Nach Beendigung der Diashow wird der normale Wiedergabemodus wieder eingestellt.

#### ∫ **Mögliche Schritte während einer Diashow**

Der bei der Wiedergabe angezeigte Cursor entspricht ▲/▼/◀/▶.

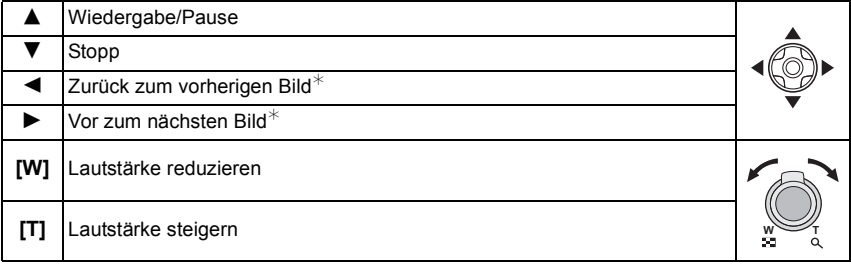

 $*$  Diese Schritte können nur im Pausenmodus während der Video- und der Burst-Bildgruppenwiedergabe vorgenommen werden.

#### ∫ **Diashow-Einstellungen ändern**

Sie können die Einstellungen für die Diashow-Wiedergabe ändern, indem Sie auf dem Menübildschirm für die Diashow die Option [EFFEKT] oder [SETUP] wählen.

#### **[EFFEKT]**

Hier können Sie den Effekt wählen, der bei der Weiterschaltung von einem Bild zum nächsten auf dem Monitor zu sehen ist.

[NATURAL], [SLOW], [SWING], [URBAN], [OFF], [AUTO]

- Wenn [URBAN] eingestellt wurde, kann die Aufnahme als Effekt auf dem Bildschirm schwarzweiß angezeigt werden.
- [AUTO] kann nur dann verwendet werden, wenn [KATEGORIE-AUSWAHL] gewählt wurde. Die Aufnahmen werden mit den empfohlenen Effekten in der jeweiligen Kategorie wiedergegeben.
- [EFFEKT] wird während der Diashow [NUR VIDEOS] oder einer Diashow von [ $\Box$ ] in [KATEGORIE-AUSWAHL] unveränderlich auf [OFF] eingestellt.
- [EFFEKT] funktioniert nicht, auch nicht, wenn er während einer Diashow einer Burst Bildgruppe eingestellt wird.
- Einige [EFFEKT] funktionieren nicht, wenn Wiedergabebilder vertikal wiedergegeben werden.

#### **[SETUP]**

[DAUER] oder [WIEDERHOLEN] können eingestellt werden.

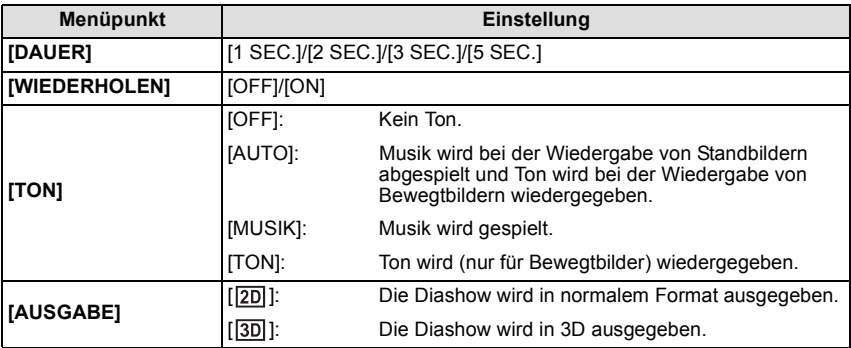

• [DAUER] kann nur eingerichtet werden, wenn [OFF] als Einstellung für den [EFFEKT] gewählt wurde.

• Auch bei Einstellung von [DAUER] funktioniert es nicht während einer Diashow von Videos oder einer Diashow einer Burst- Bildgruppe.

• [AUSGABE] erscheint nur, wenn die Einstellung auf HDMI-Ausgang und [3D-WIEDERGABE]  $(S60)$  auf  $[3D]$  erfolgt ist.

**Ous** WIEDERGABEMODUS **CO** NUR PH **23 NUR VIDEOS** 3D-WIEDERGABE

먼 KATEGORIE ø

**SUCHI** ABBR. @ WAHLEN & EINST

## <span id="page-138-0"></span>**[MODUSWIED.]**

Die Bilder werden in nur Fotos, nur Videos oder nur 3D-Bilder unterteilt und wiedergegeben.

#### **Drücken Sie** 3**/**4**, um den Menüpunkt auszuwählen und dann [MENU/SET].**

• Siehe auf [S160](#page-159-0) für die Methode zur Wiedergabe [3D-WIEDERGABE] von 3D-Bildern.

## <span id="page-138-1"></span>**[KATEG.-WDGB.]**

In diesem Modus lassen sich Aufnahmen im Szenenmodus oder nach anderen Kategorien (wie z. B. [PORTRAIT], [LANDSCHAFT] oder [NACHTLANDSCH.]) suchen und die Bilder in die einzelnen Kategorien einordnen. Sie können dann die Bilder in den jeweiligen Kategorien wiedergeben.

#### **Drücken Sie** 3**/**4**/**2**/**1**, um die Kategorie auszuwählen und dann [MENU/SET] zum Einstellen.**

- Wenn ein Bild in einer Kategorie gefunden wird, wird das Symbol dieser Kategorie blau.
- Die Bilder werden in die nachstehenden Kategorien unterteilt.

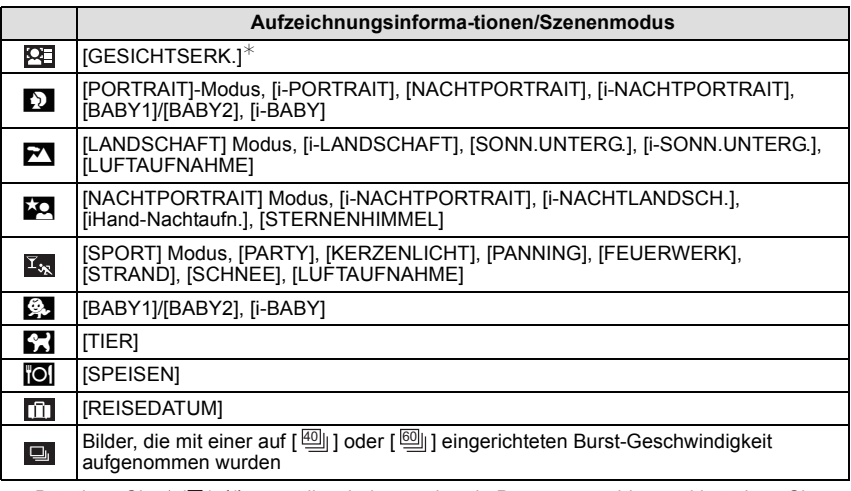

#### $*$  Betätigen Sie ▲/▼/◀/▶, um die wiederzugebende Person zu wählen und betätigen Sie dann [MENU/SET].

Die gesamte Gruppe, die mit den Burst-Einstellungen [  $\frac{100}{2}$ ] und [  $\frac{100}{2}$ ] aufgenommen wurde, wird als Bilder mit Gesichtserkennung behandelt.

## <span id="page-138-2"></span>**[FAVOR.-WDGB.]**

Sie können die als [FAVORITEN] [\(S150\)](#page-149-0) eingerichteten Bilder wiedergeben.

# <span id="page-139-0"></span>**Das Betriebsartmenü [WIEDERG.]**

Sie können Bilder konfigurieren, die auf Internetseiten hochgeladen werden, und diese zum Beispiel durch Beschneiden aufgezeichneter Bilder bearbeiten, bzw. einen Schreibschutz für aufgezeichnete Bilder einrichten, usw.

• Mit [TEXTEING.], [GRÖßE ÄN.], [ZUSCHN.] oder [BEGRADIGEN] wird ein neues bearbeitetes Bild erstellt. Um ein neues Bild erstellen zu können, benötigen Sie ausreichenden Speicherplatz auf dem Einbauspeicher oder der Karte. Es wird deshalb empfohlen, zuerst zu überprüfen, ob genügend Speicherplatz zur Verfügung steht und dann das Bild zu bearbeiten.

## **[KALENDER]**

Mit dieser Funktion können Sie Aufnahmen nach dem Aufzeichnungsdatum wiedergeben.

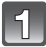

## **Wählen Sie [KALENDER] im Menü [WIEDERG.]. [\(S48\)](#page-47-0)**

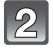

**Wählen Sie mit** 3**/**4**/**2**/**1 **das Datum aus, dessen Material wiedergegeben werden soll.**

• Wenn in einem Monat keine Aufnahmen aufgezeichnet wurden, wird dieser Monat nicht angezeigt.

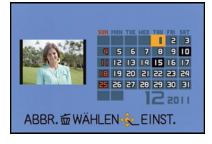

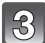

### **Drücken Sie [MENU/SET], um die am ausgewählten Datum gemachten Aufnahmen anzuzeigen.**

• Mit [ $\hat{m}$ ] gelangen Sie zurück zur Kalenderanzeige.

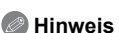

- Bei der ersten Anzeige des Kalenderbildschirms wird das Datum derjenigen Aufnahme verwendet, die momentan auf dem Wiedergabebildschirm ausgewählt ist.
- Wenn es mehrere Aufnahmen mit gleichem Aufnahmedatum gibt, wird die erste an diesem Tag gemachte Aufnahme angezeigt.
- Die Kalenderdaten können für den Zeitraum Januar 2000 bis Dezember 2099 angezeigt werden.
- Wenn kein Datum in der Kamera eingestellt ist, wird der 1. Januar 2011 als Aufnahmedatum angegeben.
- Wenn Sie Aufnahmen machen, nachdem Sie unter [WELTZEIT] ein Reiseziel eingestellt haben, werden die Bilder bei der Anzeige nach Aufnahmedatum nach dem für das Reiseziel geltenden Datum angezeigt.

## **[HOCHLADEN EINST.]**

Es ist möglich, auf diesem Gerät die Bilder einzurichten, die auf Internetseiten (Facebook/ YouTube) hochgeladen werden sollen.

- In YouTube können Sie nur Videos hochladen, aber in Facebook Videos und Fotos.
- **• Dies kann mit Bildern im eingebauten Speicher nicht erfolgen. Kopieren Sie diese Bilder auf eine Kart[e \(S155\)](#page-154-0) und führen Sie dann [HOCHLADEN EINST.] aus.**

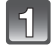

#### **Wählen Sie [HOCHLADEN EINST.] auf dem Menü [WIEDERG.]-Modus aus. [\(S48\)](#page-47-0)**

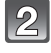

**Wählen Sie mit ▲/▼ [EINZELN] oder [MULTI] und drücken Sie dann [MENU/SET].**

**Wählen Sie die Aufnahme aus und drücken Sie zur Einstellung dann auf [MENU/SET].**

**Einstellung [MULTI] Drücken Sie zur Einstellung (Wiederholung) auf [DISPLAY] und dann zur Einstellung auf [MENU/SET].**

- Die Einstellung wird aufgehoben, wenn Sie noch einmal auf [DISPLAY] drücken.
- Der Bildschirm zur Bestätigung wird angezeigt. Bei Auswahl von [JA] wird der Vorgang ausgeführt. Verlassen Sie nach dem Ausführen das Menü.

#### ∫ **Hochladen des Bildes in das Internet**

Eine in die Kamera eingebaute Funktion zum Hochladen "LUMIX Image Uploader" wird automatisch auf die Karte kopiert, wenn Sie [HOCHLADEN EINST.] einrichten. Führen Sie den Vorgang zum Hochladen nach dem Anschluss der Kamera an einen PC au[s \(S165\)](#page-164-0). Für weitere Einzelheiten siehe [S168.](#page-167-0)

#### ∫ **Löschen aller [HOCHLADEN EINST.] Einstellungen**

- **1 Wählen Sie [HOCHLADEN EINST.] auf dem Menü [WIEDERG.]-Modus aus.**
- **2 Drücken Sie** 3**/**4**, um [ABBR.] auszuwählen und drücken Sie dann [MENU/SET].**
	- Der Bildschirm zur Bestätigung wird angezeigt. Bei Auswahl von [JA] wird der Vorgang ausgeführt.

Verlassen Sie nach dem Ausführen das Menü.

#### **Hinweis**

- Die Bilder, die mit der [QUALITÄT] auf [ ] eingestellt aufgenommen wurden, können nicht auf [HOCHLADEN EINST.] eingestellt werden.
- Die Einstellung ist unter Umständen für mit anderen Kameras aufgenommene Bilder nicht möglich.
- Die Einstellung ist bei einer Karte mit weniger als 512 MB nicht möglich.

[EINZELN] [MULTI]

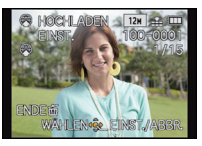

Wählen Sie mit </ die gewünschte Aufnahme.

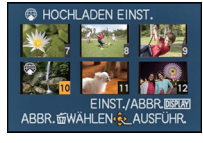

Wählen Sie mit  $\triangle$ / $\nabla$ / $\triangleleft$ / $\triangleright$  die Aufnahmen.

## **[TITEL EINFG.]**

Sie können den Bildern Text (Kommentare) hinzufügen. Nachdem der Text registriert wurde, kann er mithilfe von [TEXTEING.] [\(S144\)](#page-143-0) in den Abzügen ausgedruckt werden.

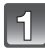

**Wählen Sie [TITEL EINFG.] im Menü [WIEDERG.][. \(S48\)](#page-47-0)**

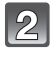

## Wählen Sie mit **▲/▼** [EINZELN] oder [MULTI] und drücken Sie dann **[MENU/SET].**

## **Wählen Sie die Aufnahme aus und drücken Sie zur Einstellung dann auf [MENU/SET].**

• [Max] wird für Aufnahmen angezeigt, die bereits mit Titeltext versehen wurden.

#### **Einstellung [MULTI] Drücken Sie zur Einstellung (Wiederholung) auf [DISPLAY] und dann zur Einstellung auf [MENU/SET].**

• Die Einstellung wird aufgehoben, wenn Sie noch einmal auf [DISPLAY] drücken.

[EINZELN] [MULTI]

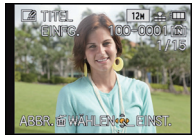

Wählen Sie mit <//> die gewünschte Aufnahme.

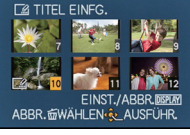

Wählen Sie mit  $\triangle$ / $\nabla$ / $\triangleleft$ / $\triangleright$  die gewünschten Aufnahmen.

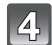

## **Geben Sie den Text ein. [\(S107\)](#page-106-0)**

• Verlassen Sie das Menü nach der Einstellung.

- Zum Löschen des Titels löschen Sie den gesamten Text auf dem Texteingabebildschirm.
- Texte (Kommentare) können mithilfe des Softwarebündels "PHOTOfunSTUDIO", das auf der mitgelieferten CD-ROM zur Verfügung steht, ausgedruckt werden.
- Mit [MULTI] können Sie bis zu 100 Bilder auf einmal einstellen.
- Die Funktion [TITEL EINFG.] kann nicht für folgende Bilderarten verwendet werden. – Bewegtbildaufnahmen
	- Mit [  $\frac{RQW}{2}$ ], [  $\frac{RQW}{2}$ ] oder [RAW] aufgenommene Bilder
	- Aufnahmen, die mit anderen Geräten gemacht wurden

## **[VIDEO TEILEN]**

Szenenaufnahmen können in zwei Teile geteilt werden. Das wird empfohlen, wenn Sie einen Teil, den Sie brauchen, von einem Teil abtrennen möchten, den Sie nicht brauchen. **Es kann nach dem Teilen nicht wiederhergestellt werden.**

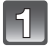

#### **Wählen Sie [VIDEO TEILEN] auf dem Menü [WIEDERG.]-Modus aus. [\(S48\)](#page-47-0)**

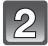

#### **Drücken Sie** 2**/**1**, um das Bewegtbild zu teilen und drücken Sie dann [MENU/SET].**

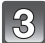

#### **Drücken Sie** 3 **an der gewünschten Trennstelle.**

- Das Bewegtbild wird vom selben Ort wiedergegeben, wenn  $\blacktriangle$ erneut gedrückt wird.
- Sie können eine Feineinstellung der Unterteilungsposition durch Betätigen von 2/1 vornehmen, während das Video angehalten ist.

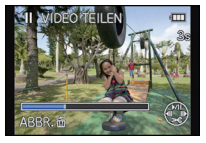

## **Drücken Sie ▼.**

• Der Bildschirm zur Bestätigung wird angezeigt. Bei Auswahl von [JA] wird der Vorgang ausgeführt.

Verlassen Sie nach dem Ausführen das Menü.

• Das Bewegtbild kann verloren gehen, wenn die Speicherkarte oder der Akku während der Teilung herausgenommen wird.

- [VIDEO TEILEN] könnte nicht an mit einem anderen Gerät aufgenommenen Bewegtbildern vorgenommen werden können.
- Bewegtbilder können nicht in Nähe des Anfangs oder Endes des Bildes geteilt werden.
- Die Reihenfolge der Bilder ändert sich, wenn Videos mit [MP4] oder mit [HOCHGESCHWIND.-VIDEO] im Szenenmodus bei Trennung aufgenommen werden. Diese Videos sollten mit [KALENDER] oder [NUR VIDEOS] in [MODUSWIED.] gesucht werden.
- Bewegtbilder mit kurzer Aufnahmedauer können nicht geteilt werden.

## <span id="page-143-0"></span>**[TEXTEING.]**

Sie können die Bildaufnahmen mit einem Stempel mit dem Aufnahmedatum, der Aufnahmezeit, dem Namen, dem Ort, dem Reisedatum und dem Titel versehen.

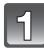

**Wählen Sie [TEXTEING.] auf dem Menü [WIEDERG.]-Modus aus[. \(S48\)](#page-47-0)**

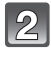

 $\mathbf{B}$ 

## Wählen Sie mit **▲/▼** [EINZELN] oder [MULTI] und drücken Sie dann **[MENU/SET].**

## **Wählen Sie die Aufnahme aus und drücken Sie zur Einstellung dann auf [MENU/SET].**

• [ $\leq$ ] wird auf dem Display angezeigt, wenn das Bild mit Text versehen wurde.

**Einstellung [MULTI] Drücken Sie zur Einstellung (Wiederholung) auf [DISPLAY] und dann zur Einstellung auf [MENU/SET].**

• Die Einstellung wird aufgehoben, wenn Sie noch einmal auf [DISPLAY] drücken.

[EINZELN] [MULTI]

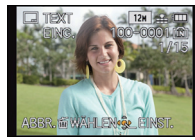

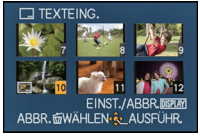

Wählen Sie mit  $\blacktriangleleft$ / $\blacktriangleright$ die Aufnahme.

Wählen Sie mit  $\triangle$ / $\nabla$ / $\triangleleft$ / $\triangleright$  die Aufnahmen.

**Drücken Sie** 3**/**4**, um die Textstempelelemente auszuwählen und drücken Sie dann** 1**.**
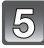

#### **Drücken Sie** 3**/**4**, um die Einstellungen auszuwählen und drücken Sie dann [MENU/SET].**

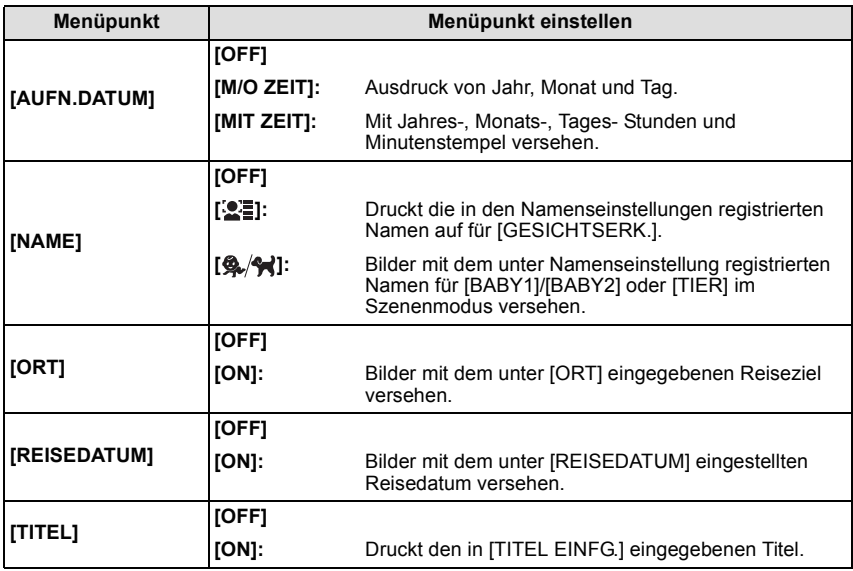

# **Drücken Sie [MENU/SET].**

• Der Bildschirm zur Bestätigung wird angezeigt. Bei Auswahl von [JA] wird der Vorgang ausgeführt.

Verlassen Sie nach dem Ausführen das Menü.

- Wenn Sie Abzüge von Aufnahmen bestellen oder selbst ausdrucken, die mit Text versehen sind, wird das Datum über dem eingetragenen Text ausgedruckt, falls Sie im Fotogeschäft oder auf dem Drucker angeben, dass das Datum ausgedruckt werden soll.
- Mit [MULTI] können Sie bis zu 100 Bilder auf einmal einstellen.
- Die Bildqualität kann sich durch das Einfügen von Stempeln verschlechtern.
- Je nach verwendetem Drucker können einige Zeichen beim Druck abgeschnitten werden. Überprüfen Sie das vor dem Ausdruck.
- Wird auf den Bildern Text ausgedruckt, der kleiner als 0,3 M ist, kann er nur schwer ihn zu lesen.
- Die folgenden Aufnahmen können nicht mit Text und Datum versehen werden:
	- Bewegtbildaufnahmen
	- Ohne Uhreinstellung oder Titel aufgezeichnete Aufnahmen
	- Schon zuvor über die Funktion [TEXTEING.] mit Informationen versehene Aufnahmen
	- Mit  $\lceil \frac{{}^{R\Delta w}}{2} \rceil$ ,  $\lceil \frac{{}^{R\Delta w}}{2} \rceil$  oder [RAW] aufgenommene Bilder
	- Aufnahmen, die mit anderen Geräten gemacht wurden

# **[GRÖßE ÄN.]**

Die Bildgröße (d.h. die Anzahl an Pixeln) kann reduziert werden, um das Einfügen von Bildern in Webseiten, E-Mailanhänge usw. zu ermöglichen.

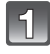

**Wählen Sie [GRÖßE ÄN.] auf dem Menü [WIEDERG.]-Modus aus. [\(S48\)](#page-47-0)**

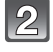

# **Wählen Sie mit** 3**/**4 **[EINZELN] oder [MULTI] und drücken Sie dann [MENU/SET].**

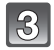

# **Wählen Sie die Aufnahme und die Größe.**

#### **Einstellung [EINZELN]**

- **1 Wählen Sie mit** 2**/**1 **die Aufnahme und drücken Sie dann [MENU/SET].**
- **2 Drücken Sie** 2**/**1 **zur Auswahl der Größe und dann [MENU/SET].**

#### **Einstellung [MULTI]**

- **1 Wählen Sie mit** 3**/**4 **die Größe und drücken Sie dann [MENU/SET].**
- **2 Drücken Sie** 3**/**4**/**2**/**1 **zur Auswahl des Bildes und dann [DISPLAY].**
	- Wiederholen Sie diesen Schritt für jedes Bild und drücken Sie zur Einstellung [MENU/SET].
	- Der Bildschirm zur Bestätigung wird angezeigt. Bei Auswahl von [JA] wird der Vorgang ausgeführt. Verlassen Sie nach dem Ausführen das Menü.

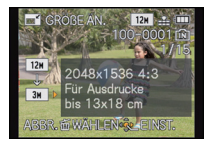

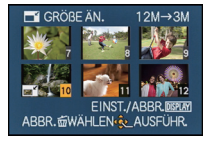

- Mit [MULTI] können Sie bis zu 100 Bilder auf einmal einstellen.
- Die Bildqualität der verkleinerten Aufnahme verschlechtert sich.
- Die Größe von Bildern, die auf anderen Geräten aufgenommen wurden, kann eventuell nicht geändert werden.
- Die Funktion [GRÖßE ÄN.] ist unter folgenden Bedingungen deaktiviert:
- Bewegtbildaufnahmen
- Mit  $\lceil \frac{R+N}{2} \rceil$ ,  $\lceil R/N \rceil$  oder  $\lceil RAW \rceil$  aufgenommene Bilder
- Schon zuvor über die Funktion [TEXTEING.] mit Informationen versehene Aufnahmen

<sup>•</sup> Der Bildschirm zur Bestätigung wird angezeigt. Bei Auswahl von [JA] wird der Vorgang ausgeführt. Verlassen Sie nach dem Ausführen das Menü.

# **[ZUSCHN.]**

Sie können den wichtigen Teil einer Aufnahme vergrößern und dann ausschneiden.

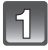

# **Wählen Sie [ZUSCHN.] auf dem Menü [WIEDERG.]-Modus aus. [\(S48\)](#page-47-0)**

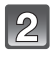

# **Wählen Sie mit** 2**/**1 **die gewünschte Aufnahme und drücken Sie dann [MENU/SET].**

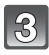

**Verwenden Sie den Zoomhebel und drücken Sie** 3**/**4**/**2**/**1**, um die Teile auszuwählen, die Sie beschneiden möchten.**

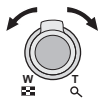

Zoomhebel (T): Vergrößerung Zoomhebel (W): Verkleinerung 3/4/2/1: Verschieben

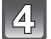

# **Drücken Sie auf [MENU/SET].**

• Der Bildschirm zur Bestätigung wird angezeigt. Bei Auswahl von [JA] wird der Vorgang ausgeführt.

Verlassen Sie nach dem Ausführen das Menü.

- Die Bildqualität der zugeschnittenen Aufnahme ist schlechter als das Original.
- Bilder, die auf anderen Geräten aufgenommen wurden, können unter Umständen nicht zugeschnitten werden.
- Die Funktion [ZUSCHN.] ist unter folgenden Bedingungen deaktiviert:
	- Bewegtbildaufnahmen
	- Mit  $[$ <sup>RA</sup><sup>w</sup>], [<sup>RA</sup><sup>w</sup>] oder [RAW] aufgenommene Bilder
- Schon zuvor über die Funktion [TEXTEING.] mit Informationen versehene Aufnahmen
- Informationen zur Gesichtserkennung im Originalbild werden nicht auf Bilder kopiert, die durch [ZUSCHN.] verändert wurden.

# **[BEGRADIGEN]**

Hier kann eine minutiöse Neigung des Bildes justiert werden.

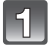

**Wählen Sie [BEGRADIGEN] im Menü [WIEDERG.]. [\(S48\)](#page-47-0)**

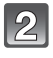

**Wählen Sie mit** 2**/**1 **die gewünschte Aufnahme und drücken Sie dann [MENU/SET].**

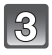

**Justieren Sie die Nivellierung mit** 2**/**1 **und drücken Sie [MENU/SET].**

- 1**: im Uhrzeigersinn**
- 2**: gegen den Uhrzeigersinn**

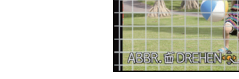

- $\cdot$  Fs kann um bis zu 2 $^{\circ}$  nivelliert werden.
- Der Bildschirm zur Bestätigung wird angezeigt. Bei Auswahl von [JA] wird der Vorgang ausgeführt.

Verlassen Sie nach dem Ausführen das Menü.

- Die Bildqualität kann bei der Nivellierung etwas gröber werden.
- Die Nivellierung kann bei Aufnahmen, die mit anderen Geräten gemacht wurden, unter Umständen nicht durchgeführt werden.
- Die Funktion [BEGRADIGEN] ist unter folgenden Bedingungen deaktiviert:
	- Bewegtbildaufnahmen
	- Mit  $[$   $\frac{R\Delta W}{2}$ ],  $[$   $R\Delta W$ ] oder [RAW] aufgenommene Bilder
- Schon zuvor über die Funktion [TEXTEING.] mit Informationen versehene Aufnahmen
- Informationen zur Gesichtswiedererkennung im Originalbild werden nicht auf Bilder übertragen, die mit der Funktion [BEGRADIGEN] bearbeitet wurden.

# **[ANZ. DREHEN]**

In diesem Modus können Sie Aufnahmen, die mit hochkant gehaltener Kamera aufgenommen wurden, automatisch im Hochformat anzeigen.

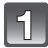

# **Wählen Sie [ANZ. DREHEN] im Menü [WIEDERG.][. \(S48\)](#page-47-0)**

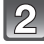

### **Schalten Sie die Funktion mit ▼ auf [ON] und drücken Sie dann [MENU/SET].**

• Wenn Sie [OFF] auswählen, werden die Aufnahmen nicht gedreht angezeigt.

- Wenn Sie Aufnahmen auf einem PC wiedergeben, können diese nur dann in gedrehter Ausrichtung angezeigt werden, wenn das Betriebssystem oder die Software mit Exif kompatibel sind. Exif ist ein Dateiformat für Fotos, mit dem Aufnahmeinformationen usw. hinzugefügt werden können. Dieses Format wurde von der "JEITA (Japan Electronics and Information Technology Industries Association)" eingeführt.
- Aufnahmen, die mit anderen Geräten gemacht wurden, können unter Umständen nicht gedreht werden.
- Die Anzeige wird während der Multi-Wiedergabe nicht gedreht.

# <span id="page-149-0"></span>**[FAVORITEN]**

Wenn Aufnahmen mit der entsprechenden Markierung als Favoriten gekennzeichnet wurden, können Sie Folgendes tun:

- Nur die als Favoriten gekennzeichneten Aufnahmen wiedergeben. ([FAVOR.-WDGB.])
- Nur die als Favoriten gekennzeichneten Aufnahmen als Diashow wiedergeben.
- Alle Aufnahmen löschen, die nicht als Favoriten gekennzeichnet wurden. ([ALLE LÖSCHEN AUSSER**+1**)

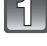

# **Wählen Sie [FAVORITEN] auf dem Menü [WIEDERG.]-Modus aus. [\(S48\)](#page-47-0)**

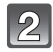

# Wählen Sie mit **▲/▼** [EINZELN] oder [MULTI] und drücken Sie dann **[MENU/SET].**

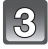

# **Wählen Sie die Aufnahme und drücken Sie dann [MENU/SET].**

• [ $\bigstar$ ] wird bei Bildern angezeigt, die schon als Lieblingsbilder registriert sind.

### **Einstellung [MULTI]**

- Wiederholen Sie diese Schritte für jede Aufnahme.
- Die Einstellungen werden aufgehoben, wenn Sie noch einmal auf [MENU/SET] drücken.
- Verlassen Sie das Menü nach der Einstellung.

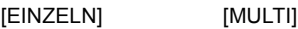

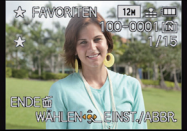

Wählen Sie mit ◀/▶ die Aufnahme.

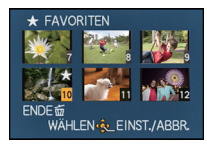

Wählen Sie mit  $\triangle$ / $\nabla$ / $\triangleleft$ / $\triangleright$  die gewünschten Aufnahmen.

- ∫ **Löschen aller [FAVORITEN] Einstellungen**
- **1 Wählen Sie [FAVORITEN] auf dem Menü [WIEDERG.]-Modus aus.**
- **2 Drücken Sie** 3**/**4**, um [ABBR.] auszuwählen und drücken Sie dann [MENU/ SET].**
	- Der Bildschirm zur Bestätigung wird angezeigt. Bei Auswahl von [JA] wird der Vorgang ausgeführt.

Verlassen Sie nach dem Ausführen das Menü.

- Sie können bis zu 999 Aufnahmen als Favoriten kennzeichnen.
- Bilder, die mit anderen Geräten aufgenommen wurden, können Sie unter Umständen nicht als Favoriten kennzeichnen.
- Die Bilder, die mit der [QUALITÄT] auf [ ] eingestellt aufgenommen wurden, können nicht auf [FAVORITEN] eingestellt werden.

# <span id="page-150-0"></span>**[DRUCKEINST]**

DPOF "Digital Print Order Format" ist ein System, mit dem der Benutzer auswählen kann, von welchen Aufnahmen Ausdrucke erstellt werden sollen, wie viele Ausdrucke von jeder Aufnahme erstellt werden sollen und ob das Aufnahmedatum auf dem Bild aufgedruckt werden soll, wenn ein DPOF-kompatibler Fotodrucker verwendet wird oder die Erstellung von Abzügen in einem Fotogeschäft erfolgt. Für genauere Informationen wenden Sie sich an Ihr Fotogeschäft.

Wenn Sie in einem Fotogeschäft Abzüge von Aufnahmen im internen Speicher bestellen möchten, kopieren Sie diese auf eine Speicherkarte [\(S155\)](#page-154-0) und nehmen Sie dann die Druckeinstellungen vor.

Wenn Sie [DRUCKEINST] für eine Burst Bildgruppe einstellen, wird die Druckeinstellung für die Anzahl der Drucke für jedes Bild in der Gruppe angewendet.

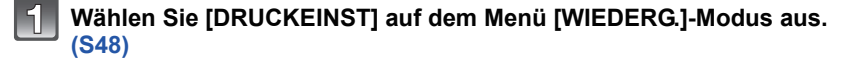

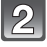

**Wählen Sie mit ▲/▼ [EINZELN] oder [MULTI] und drücken Sie dann [MENU/SET].**

**Wählen Sie die Aufnahme aus und drücken Sie dann auf [MENU/SET].**

[EINZELN] [MULTI]

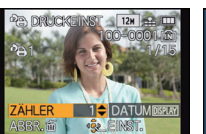

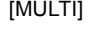

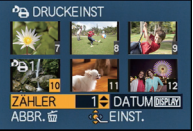

Wählen Sie mit ◀/▶ Wählen Sie mit die Aufnahme.

 $\triangle$ / $\nabla$ / $\triangleleft$ / $\triangleright$  die gewünschten Aufnahmen.

### **Wählen Sie mit** 3**/**4 **die Anzahl der Ausdrucke und drücken Sie zur Einstellung dann [MENU/SET].**

- Bei Auswahl von [MULTI] wiederholen Sie die Schritte **3** und **4** für jedes Bild.
- [+999] wird auf dem Bildschirm angezeigt, wenn die Gesamtzahl der Drucke, die Sie für eine Burst Bildgruppe eingestellt haben, 1000 Bilder überschreitet.
- Verlassen Sie das Menü nach der Einstellung.

# ∫ **Löschen aller [DRUCKEINST] Einstellungen**

- **1 Wählen Sie [DRUCKEINST] auf dem Menü [WIEDERG.]-Modus aus.**
- **2 Drücken Sie** 3**/**4**, um [ABBR.] auszuwählen und drücken Sie dann [MENU/ SET].**
	- Der Bildschirm zur Bestätigung wird angezeigt. Bei Auswahl von [JA] wird der Vorgang ausgeführt.

Verlassen Sie nach dem Ausführen das Menü.

#### ∫ **Datum aufdrucken**

Nachdem Sie die Anzahl der Aufnahmen eingestellt haben, können Sie mit der [DISPLAY]-Taste einstellen, ob das Aufnahmedatum aufgedruckt werden soll oder nicht.

- Je nach Fotogeschäft oder Drucker wird das Datum eventuell nicht aufgedruckt, auch wenn Sie den Datumsaufdruck eingestellt haben. Für genauere Informationen wenden Sie sich an Ihr Fotogeschäft oder konsultieren Sie die Bedienungsanleitung des Druckers.
- Auf Aufnahmen, die mit Text versehen wurden, kann das Datum nicht aufgedruckt werden.

- Die Zahl der Ausdrucke kann von 0 bis 999 eingestellt werden.
- Je nach dem Drucker erhalten die Einstellungen für den Datumsausdruck Priorität. Prüfen Sie, ob dies der Fall ist.
- Die Druckeinstellungen von Aufnahmen, die mit anderen Geräten gemacht wurden, können unter Umständen nicht verwendet werden. Heben Sie in diesem Fall alle Einstellungen auf und nehmen Sie dann die Einstellungen neu vor.
- [DRUCKEINST] kann nicht für Bewegtbilder und Bilder eingestellt werden, die mit der [QUALITÄT] auf [RAW] eingestellt aufgenommen wurden.
- Wenn die Datei nicht dem DCF-Standard genügt, kann die DPOF-Druckeinstellung nicht vorgenommen werden.

# **[SCHUTZ]**

Sie können Aufnahmen schützen und damit verhindern, dass Sie sie versehentlich löschen.

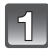

**Wählen Sie [SCHUTZ] auf dem Menü [WIEDERG.]-Modus aus[. \(S48\)](#page-47-0)**

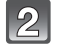

**Wählen Sie mit ▲/▼ [EINZELN] oder [MULTI] und drücken Sie dann [MENU/SET].**

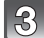

# **Wählen Sie die Aufnahme aus und drücken Sie zur Einstellung dann auf [MENU/SET].**

#### **Einstellung [MULTI]**

- Wiederholen Sie diese Schritte für jede Aufnahme.
- Die Einstellungen werden aufgehoben, die Aufnahme. wenn Sie noch einmal auf [MENU/SET] drücken.
- Verlassen Sie das Menü nach der Einstellung.

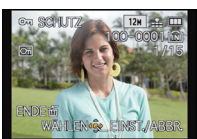

[EINZELN] [MULTI]

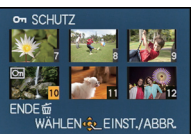

Wählen Sie mit </a> Wählen Sie mit

 $\triangle$ / $\nabla$ / $\triangleleft$ / $\triangleright$  die Aufnahmen.

- ∫ **Löschen aller [SCHUTZ] Einstellungen**
- **1 Wählen Sie [SCHUTZ] auf dem Menü [WIEDERG.]-Modus aus.**
- **2 Drücken Sie** 3**/**4**, um [ABBR.] auszuwählen und drücken Sie dann [MENU/ SET].**
	- Der Bildschirm zur Bestätigung wird angezeigt. Bei Auswahl von [JA] wird der Vorgang ausgeführt.

Verlassen Sie nach dem Ausführen das Menü.

- Die Schutzeinstellung ist auf anderen Geräten möglicherweise nicht wirksam.
- Beim Formatieren des internen Speichers oder einer Speicherkarte werden auch geschützte Aufnahmen im internen Speicher oder auf der Karte gelöscht.
- Wenn Sie den Schreibschutzschalter einer Karte verriegelt haben [LOCK], können Sie Bilder selbst dann nicht löschen, wenn Sie diese auf einer Karte nicht geschützt haben.

# **[GES. BEARB.]**

Sie können Informationen in Bezug auf die Gesichtswiedererkennung für die ausgewählte Aufnahme löschen oder ändern.

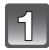

**Wählen Sie [GES. BEARB.] im Menü [WIEDERG.][. \(S48\)](#page-47-0)**

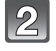

**Drücken Sie** 3**/**4 **um [REPLACE] oder [DELETE] auszuwählen, und betätigen Sie dann [MENU/SET].**

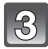

**Wählen Sie mit** 2**/**1 **die gewünschte Aufnahme und drücken Sie dann [MENU/SET].**

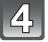

**Wählen Sie mit** 2**/**1 **die Person aus und drücken Sie dann [MENU/SET].**

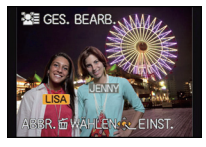

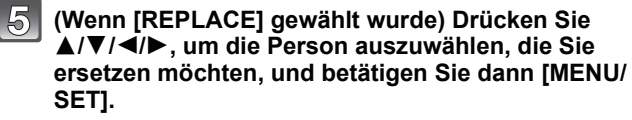

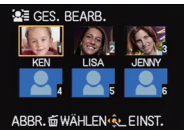

• Der Bildschirm zur Bestätigung wird angezeigt. Bei Auswahl von [JA] wird der Vorgang ausgeführt. Verlassen Sie nach dem Ausführen das Menü.

- Gelöschte Informationen zu [GESICHTSERK.] können nicht wieder hergestellt werden.
- Wenn alle Informationen einer Aufnahme im Zusammenhang mit der Gesichtswiedererkennung gelöscht wurden, wird die Aufnahme bei der Kategorisierung in der Rubrik Gesichtswiedererkennung unter [KATEG.-WDGB.] nicht berücksichtigt.
- Die Informationen zur Gesichtswiedererkennung können bei geschützten Aufnahmen nicht bearbeitet werden.

# <span id="page-154-0"></span>**[KOPIEREN]**

Sie können Bilddaten vom internen Speicher auf eine Karte oder von einer Karte auf den internen Speicher kopieren.

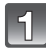

**Wählen Sie [KOPIEREN] auf dem Menü [WIEDERG.]-Modus aus[. \(S48\)](#page-47-0)**

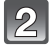

## **Wählen Sie mit ▲/▼ das Ziel des Kopiervorgangs aus und drücken Sie dann [MENU/SET].**

- nantigen: Alle Bilddaten im eingebauten Speicher werden gleichzeitig auf die Karte kopiert.
- **I**II: Jeweils ein Bild wird von der Karte in den eingebauten Speicher kopiert.

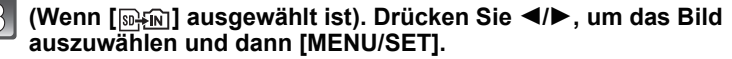

• Der Bildschirm zur Bestätigung wird angezeigt. Bei Auswahl von [JA] wird der Vorgang ausgeführt.

Verlassen Sie nach dem Ausführen das Menü.

• Schalten Sie die Kamera während des Kopiervorgangs niemals aus.

- Wenn am Ziel des Kopiervorgangs bereits eine Aufnahme mit dem gleichen Namen (Ordnernummer/Dateinummer) wie die zu kopierende Aufnahme existiert und [[ $\mathbb{R}$ s]] ausgewählt wird, wird ein neuer Ordner erstellt und die Aufnahme kopiert. Wenn am Ziel des Kopiervorgangs bereits eine Aufnahme mit dem gleichen Namen (Ordnernummer/ Dateinummer) wie die zu kopierende Aufnahme existiert und [ $\sin 2\pi$ ] ausgewählt wird, wird diese Aufnahme nicht kopiert.
- Der Kopiervorgang kann längere Zeit dauern.
- [DRUCKEINST], [SCHUTZ] oder [FAVORITEN] Einstellungen werden nicht kopiert. Nehmen Sie die Einstellungen am Ende des Kopiervorgangs erneut vor.
- In [AVCHD] aufgenommene Bewegtbilder können nicht kopiert werden.

# <span id="page-155-0"></span>Aufnahmen auf einem Fernsehgerät wiedergeben

Mit diesem Gerät aufgenommene Bilder können auf einem Fernsehbildschirm wiedergegeben werden.

Vorbereitungen:Schalten Sie Kamera und Fernsehgerät aus.

**Prüfen Sie die Anschlüsse an Ihrem Fernseher und verwenden Sie ein zu den Anschlüssen passendes Kabel. Die Bildqualität kann je nach den Anschlüssen variieren.**

- **6** Hohe Qualität
- <sup>2</sup> HDMI-Buchse
- **6** Video-Buchse

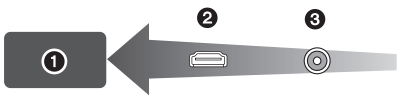

# **Verbinden Sie die Kamera mit einem Fernseher.**

• Prüfen Sie die Richtung der Anschlüsse und führen Sie den Stecker gerade ein / ziehen Sie den Stecker gerade heraus, indem Sie ihn festhalten. (Ein Verformen des Anschlusses beim Herausziehen in schräger oder falscher Richtung kann zu Funktionsstörungen führen.)

<span id="page-155-1"></span>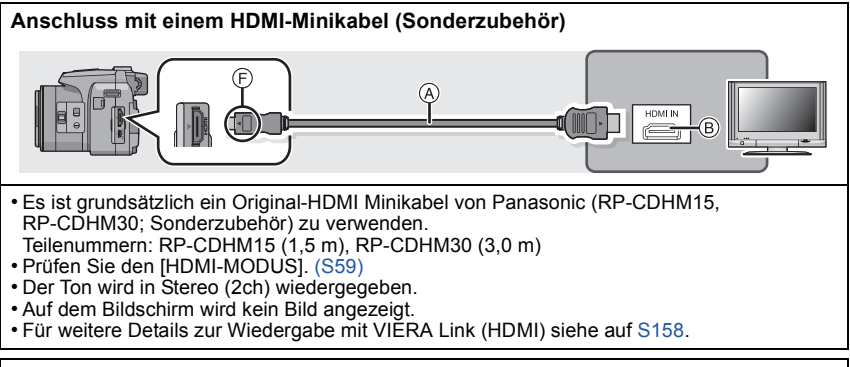

#### **Anschluss mit einem AV-Kabel (Sonderzubehör)**

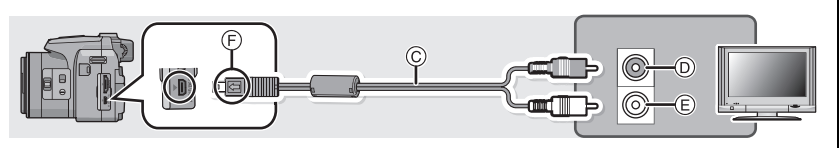

- Es ist grundsätzlich ein Original-AV-Kabel von Panasonic (DMW-AVC1; Sonderzubehör) zu verwenden.
- Prüfen Sie [TV-SEITENV.][. \(S58\)](#page-57-0)
- Der Ton wird in Mono wiedergegeben.
- Der Sucher kann nicht angezeigt werden.
- A HDMI-Minikabel (Sonderzubehör)
- B HDMI-Buchse
- C AV-Kabel (Sonderzubehör)
- $\overline{D}$  Gelb: an die Video-Eingangsbuchse
- $\overline{E}$ ) Weiß: zur Audio-Eingangsbuchse
- F Richten Sie die Markierungen korrekt aus und stecken Sie das Kabel ein.

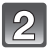

### **Schalten Sie den Fernseher ein und wählen Sie den Eingang, der dem verwendeten Anschluss entspricht.**

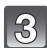

# Schalten Sie die Kamera ein und drücken Sie dann [ $\blacktriangleright$ ].

# **Hinweis**

- Je nach [BILDVERHÄLT.] werden unter Umständen schwarze Streifen oben und unten oder rechts und links von den Aufnahmen angezeigt.
- Verändern Sie den Displaymodus am Fernseher, wenn das Bild oben oder unten geschnitten wird.
- Wenn sowohl das AV-Kabel als auch das HDMI-Mini-Kabel angeschlossen sind, hat die Ausgabe über das HDMI-Mini-Kabel Priorität.
- Der Anschluss über das USB-Kabel hat Priorität, wenn die das USB-Kabel gleichzeitig zum HDMI-Minikabel anschließen.
- Wenn Sie eine Aufnahme im Hochformat wiedergeben, kann sie verschwommen sein.
- Die Aufnahmen werden auf dem Bildschirm je nach Typ des Fernsehgeräts unter Umständen nicht ordnungsgemäß wiedergegeben.
- Wenn Sie [VIDEO-AUSG.] im Menü [SETUP] entsprechend einstellen, lassen sich Aufnahmen auch auf Fernsehgeräten in anderen Ländern (Regionen) wiedergeben, in denen das NTSCbzw. das PAL-System verwendet wird.
- Beachten Sie auch die Bedienungsanleitung des Fernsehgeräts.

Die unbewegten Bildaufnahmen können an einem Fernsehgerät mit SD-Speicherkartensteckplatz wiedergegeben werden.

- Die richtige Wiedergabe (Bildverhältnis) ist von dem zum Betrachten verwendeten Fernseher abhängig.
- Mit [FSH] oder [SH] in [AVCHD] aufgenommene Videos können auf Panasonic Fernsehern (VIERA) mit dem AVCHD-Logo wiedergegeben werden.
- Bei Karten, die sich zu Wiedergabe eignen, siehe in der Bedienungsanleitung zum Fernseher.

# <span id="page-157-0"></span>**Verwendung von VIERA Link (HDMI)**

#### **Was ist VIERA Link (HDMI) (HDAVI Control™)?**

- Wenn Sie dieses Gerät über ein HDMI-Mini-Kabel (Sonderzubehör) an ein mit VIERA Link kompatibles Gerät anschließen, erlaubt diese Funktion die automatische Verknüpfung der Bedienung, so dass Sie einfache Bedienungsschritte der Kamera mit der Fernbedienung für Ihr Panasonic-Fernsehgerät vornehmen können. (Es sind nicht alle Bedienungsschritte möglich.)
- VIERA Link ist eine einzigartige Funktion von Panasonic auf Grundlage einer HDMI-Steuerfunktion und arbeitet mit der Spezifikation HDMI CEC (Consumer Electronics Control). Eine verknüpfte Bedienung mit HDMI CEC-kompatiblen Geräten anderer Hersteller ist nicht garantiert. Informationen über die Verwendung von mit VIERA Link kompatiblen Geräten anderer Hersteller finden Sie in den Bedienungsanleitungen der entsprechenden Geräte.
- Dieses Gerät ist mit VIERA Link Ver.5 kompatibel. VIERA Link Ver.5 ist die neueste Panasonic-Version und ist auch mit den vorhandenen Panasonic VIERA Link-Geräten kompatibel. (Ab Dezember 2010)

Vorbereitungen: Stellen Sie [VIERA Link] auf [ON]. [\(S59\)](#page-58-1)

**Schließen Sie dieses Gerät über ein HDMI-Minikabel (Sonderzubehör) an einen VIERA Link-kompatiblen Panasonic-TV a[n \(S156\)](#page-155-0).**

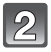

**Schalten Sie die Kamera ein und drücken Sie dann [**(**].**

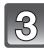

# **Nehmen Sie die Bedienung mit der Fernbedienung des Fernsehgeräts vor.**

• Arbeiten Sie in Bezug auf die auf dem Bildschirm angezeigten Bediensymbole.

Panasonic-Fernsehgerät, kompatibel mit VIERA Link

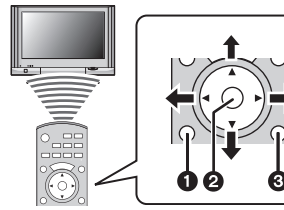

- **0** [OPTION]
- $Q$  [OK]
- **6 IRETURNI** 
	- ¢ Die Form der Fernbedienung variiert je nach dem Gebiet. Nutzen Sie die auf dem Fernsehbildschirm angezeigten Anweisungen.

# **Hinweis**

- Stellen Sie zur Tonwiedergabe von Bewegtbildern den [TON] auf dem Einstellungsbildschirm der Slideshow auf [AUTO] oder [TON].
- Betriebssymbole werden ausgeblendet oder wenn im Anzeigemodus der Betriebssymbole über einen gewissen Zeitraum hinweg keine Bedienung erfolgte. Betriebssymbole werden angezeigt, wenn eine der folgenden Tasten gedrückt wird, während sich die Symbole nicht im Anzeigemodus befinden.
- ▲/  $\bar{\mathbf{V}}$ / <//> / OK], [OPTION], [RETURN], rote Taste, grüne Taste, gelbe Taste
- Falls zwei oder mehr HDMI-Eingänge am Fernsehgerät vorhanden ist, sollte dieses Gerät möglichst an einen anderen HDMI-Anschluss als HDMI1 angeschlossen werden.
- Der Betrieb durch Benutzung der Taste an diesem Gerät wird begrenzt.

#### ∫ **Weitere verknüpfte Bedienungsfunktionen**

#### **Gerät ausschalten:**

Wenn Sie die TV-Fernbedienung zum Ausschalten verwenden, schaltet sich auch dieses Gerät aus.

#### **Automatisches Umschalten des Eingangs:**

- Wenn Sie das Fernsehgerät und dieses Gerät mit einem HDMI-Mini-Kabel verbinden, dann dieses Gerät einschalten und dann [▶] drücken, wird der Eingangskanal des Fernsehgeräts automatisch auf den Monitor dieses Geräts geschaltet. Wenn das Fernsehgerät auf Standby steht, schaltet es sich automatisch ein (falls für die Einstellung [Power on link] des Fernsehgeräts die Option [Set] gewählt wurde).
- Je nach Art des HDMI-Anschlusses am Fernsehgerät wird der Eingangskanal unter Umständen nicht automatisch umgeschaltet. Schalten Sie das Fernsehgerät in diesem Fall mit seiner Fernbedienung auf den richtigen Eingangskanal. (Nähere Hinweise zum Umschalten des Eingangskanals finden Sie in der Bedienungsanleitung des Fernsehgeräts.)
- Falls VIERA Link nicht ordnungsgemäß funktioniert, informieren Sie sich auf Seite [198](#page-197-0).

- Sind Sie unsicher, ob das verwendete Fernsehgerät mit dem VIERA Link kompatibel ist, lesen Sie bitte in der Betriebsanleitung des Fernsehgeräts nach.
- Welche zusätzlichen Funktionen zwischen diesem Gerät und einem Panasonic-Fernsehgerät möglich sind, ist unabhängig von der Kompatibilität mit VIERA Link je nach Typ des Panasonic-Fernsehgeräts unterschiedlich. Einzelheiten zu den vom Fernsehgerät unterstützten Funktionen finden Sie in der Bedienungsanleitung des Fernsehgeräts.
- Der Betrieb ist nur mit Kabeln möglich, die dem HDMI-Standard entsprechen.
- Es ist grundsätzlich ein Original-HDMI Minikabel von Panasonic (RP-CDHM15, RP-CDHM30; Sonderzubehör) zu verwenden.
	- Teilenummern: RP-CDHM15 (1,5 m), RP-CDHM30 (3,0 m)
- [HDMI-MODUS] für dieses Gerät wird automatisch bestimmt, wenn der VIERA Link in Betrieb ist.

# **Wiedergabe von 3D-Bildern**

#### **Wiedergabe von 3D-Bildern**

Beim Anschluss der Kamera an einen zu 3D kompatiblen Fernseher und Wiedergabe von in 3D aufgenommenen Bildern können Sie besonders eindrucksvolle 3D-Bilder genießen. Zudem ist es möglich, die aufgenommenen 3D-Bilder durch Einlegen einer SD-Karte in den zu 3D kompatiblen Fernseher mit einem SD-Kartensteckplatz wiederzugeben.

#### **Für aktuelle Angaben zu Geräten, die mit diesem Gerät aufgenommene 3D-Bilder wiedergeben können, siehe bitte auf der folgenden Hilfsseite. http://panasonic.jp/support/global/cs/dsc/**

(Diese Website steht nur auf Englisch zur Verfügung.)

Vorbereitungen: Richten Sie den [HDMI-MODUS] auf [1080i] ein. [\(S59\)](#page-58-0) Richten Sie [3D-WIEDERGABE] auf [<sup>30]</sup>] ein. [\(S60\)](#page-59-0)

#### **Schließen Sie das Gerät über das HDMI-Minikabel an einen zu 3D kompatiblen Fernseher an und rufen Sie den Wiedergabebildschirm auf. [\(S156\)](#page-155-1)**

- Wenn [VIERA Link] [\(S59\)](#page-58-1) auf [ON] eingerichtet und die Kamera an einen Fernseher angeschlossen wird, der VIERA Link unterstützt, wird der Eingang des Fernsehers automatisch auf umgeschaltet und der Wiedergabebildschirm angezeigt. Siehe auf [S158](#page-157-0) für Einzelheiten.
- Für die in 3D aufgenommenen Bilder erscheint [3D] bei der Wiedergabe auf dem Miniaturbild.

#### ∫ **Wiedergabe als 3D-Diashow bei alleiniger Auswahl von in 3D aufgenommenen Fotos**

Wählen Sie [3D-WIEDERGABE] in [DIASHOW] im Menü [WIEDERGABE][. \(S136\)](#page-135-0)

#### ∫ **Wiedergabe in 3D durch alleinige Auswahl von in 3D aufgenommenen Fotos** Wählen Sie [3D-WIEDERGABE] in [MODUSWIED.] im Menü [WIEDERGABE]. [\(S139\)](#page-138-0)

#### ∫ **Schalten Sie die Wiedergabemethode für die in 3D aufgezeichneten Standbilder um.**

- **1 Wählen Sie die in 3D aufgenommenen Bilder.**
- **2 Wählen Sie [2D/3D-EINST.] im Menü [WIEDERGABE] und betätigen Sie [MENU/ SET][. \(S48\)](#page-47-0)**
	- Die Wiedergabemethode wird auf 3D umgeschaltet, wenn die Wiedergabe in 2D (herkömmliche Bilder) erfolgt, oder sie wird auf 2D umgeschaltet, wenn die Wiedergabe in 3D erfolgt.
	- Sollten Sie die Wiedergabe von in 3D aufgezeichneten Bildern als ermüdend, unbequem oder anderer Art seltsam empfinden, richten Sie 2D ein.

# **Hinweis**

- Wenn sich das Bild nicht in 3D anzeigen lässt (zu große Disparität, usw.)
	- [DIASHOW]:
	- Das Bild wird in 2D wiedergegeben.
	- [MODUSWIED.]: Der Bestätigungsbildschirm wird angezeigt. Wählen Sie, ob das Bild in 3D wiedergegeben werden soll oder nicht.
- Es können 2 Bilder nebeneinander angezeigt werden, wenn ein 3D-Bild auf einem Fernseher wiedergegeben wird, der nicht 3D-kompatibel ist.
- Wenn ein in 3D aufgezeichnetes Bild auf dem Bildschirm dieses Gerätes angezeigt wird, wird es in 2D wiedergegeben (herkömmliches Bild).
- Für einige Sekunden wird ein schwarzer Bildschirm angezeigt, wenn bei der Wiedergabe von 3D- und 2D-Bildern vor- und rückwärts geschaltet wird.
- Bei Auswahl eines 3D-Miniaturbildes können bis zum Beginn der Wiedergabe einige Sekunden vergehen. Nach der Wiedergabe erscheint das Miniaturbild unter Umständen erst nach einigen Sekunden wieder.
- Beim Ansehen von 3D-Bildern können Ihre Augen ermüden, sollten Sie sich zu nahe am Fernsehbildschirm befinden.
- Sollte Ihr Fernseher nicht zu einem 3D-Bild umschalten, müssen die erforderlichen Einstellungen am Fernseher vorgenommen werden. (Weitere Einzelheiten sind der Betriebsanleitung Ihres Fernsehers zu entnehmen.)
- Die folgenden Funktionen können während der 3D-Wiedergabe nicht benutzt werden.
	- [SETUP]-Menü
	- [WIEDERG.]-Menü
	- Wiedergabe-Zoom
	- Löschen von Bildern

#### **Speichern von 3D-Bildern**

Sie können 3D-Bilder mit einem Rekorder oder Computer speichern.

#### ∫ **Kopieren mit einem Rekorder**

3D-Bilder werden im MPO-Format aufgezeichnet, wenn sie mit einem zu 3D kompatiblen Rekorder kopiert werden.

- Wenn die kopierten Bilder nicht in 3D wiedergegeben werden, müssen die erforderlichen Einstellungen am Fernseher vorgenommen werden. (Weitere Einzelheiten sind der Betriebsanleitung Ihres Fernsehers zu entnehmen.)
- **• Beachten Sie, dass die beschriebene Ausrüstung unter Umständen in bestimmten Ländern und Regionen nicht erhältlich ist.**

**Kopieren von in 3D aufgenommenen Standbildern** Prüfen Sie die neuesten Informationen bezüglich des zum Kopieren geeigneten Gerätes auf der folgenden Internetseite.

**http://panasonic.jp/support/global/cs/dsc/**

(Diese Website steht nur auf Englisch zur Verfügung.)

#### ∫ **Kopieren auf einen PC**

• Für Details siehe unter["Kopieren auf einen PC mithilfe von "PHOTOfunSTUDIO""](#page-163-0) auf [S164.](#page-163-0)

# **Speichern der Foto-und Videoaufnahmen**

Die Methode zum Exportieren von Stand- und Videos auf andere Geräte hängt vom Dateiformat ab. (JPEG, RAW, MPO, AVCHD, MP4 oder Motion JPEG.) Hier einige Vorschläge.

# **Kopieren durch Einlegen der SD-Karte in den Rekorder**

Die folgenden Dateiformate können verwendet werden: [JPEG], [MPO], [AVCHD]

**Es ist möglich, auf Blu-ray Disk, DVD oder Festplatten durch Einlegen einer SD-Karte mit auf diesem Gerät aufgenommenen Standbildern und Videos in einem Panasonic Blu-ray Disk Rekorder oder DVD-Rekorder zu kopieren.** Schlagen Sie auf der folgenden Hilfsseite für die neuesten Informationen zu Geräten nach, die SD-Karten mit Bildern, die auf diesem Gerät aufgenommen wurden, zum Kopieren direkt laden können, bzw. Geräten, die zu AVCHD Progressive oder MP4 kompatibel sind.

**http://panasonic.jp/support/global/cs/dsc/** (Diese Website ist nur auf Englisch.)

- Siehe in der Bedienungsanleitung zum Rekorder hinsichtlich Details zum Kopieren und zur Wiedergabe.
- **• Beachten Sie, dass die beschriebene Ausrüstung unter Umständen in bestimmten Ländern und Regionen nicht erhältlich ist.**

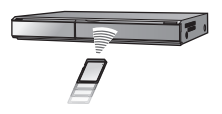

# **Kopieren des Wiedergabebildes mit einem AV-Kabel**

Die folgenden Dateiformate können verwendet werden: [AVCHD], [MP4], [Motion JPEG]

Kopieren von mit diesem Gerät wiedergegebenen Bildern auf Blu-ray Disk, DVD, Festplatte oder Video mit einem Blu-ray Disk-Rekorder, DVD-Rekorder oder Video-Rekorder.

Die Wiedergabe kann mit einem Gerät erfolgen, das nicht zu High Definition kompatibel ist, was für die Verteilung von Kopien günstig ist. Das Bild hat dann anstatt High Definition-Standardqualität.

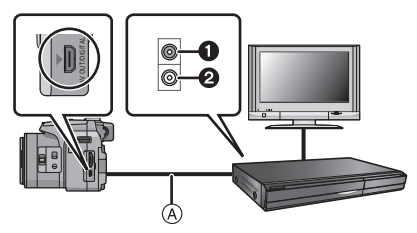

- **1 Gelb:** In die Videoeingangsbuchse
- **2** Weiß: In die Audioeingangsbuchse
- A AV-Kabel (Sonderzubehör)

- **1 Verbinden Sie dieses Gerät mit der Aufnahmevorrichtung über ein AV-Kabel (Sonderzubehör).**
- **2 Starten Sie die Wiedergabe auf diesem Gerät.**
- **3 Starten Sie die Aufnahme auf dem Aufnahmegerät.**
	- Wenn die Aufnahme (das Kopieren) beendet werden soll, beenden Sie zunächst die Aufnahme auf dem Aufnahmegerät und dann die Wiedergabe auf diesem Gerät.

- Wenn Sie Bewegtbilder auf einem Fernsehgerät mit dem Bildseitenverhältnis 4:3 wiedergeben, müssen Sie die Funktion [TV-SEITENV.[\] \(S58\)](#page-57-0) auf diesem Gerät auf [4:3] einstellen, bevor Sie das Kopieren starten. Falls Sie Bewegtbilder, die mit der Einstellung [16:9] kopiert wurden, auf einem [4:3]-Fernsehgerät wiedergeben, werden die Aufnahmen vertikal gestreckt.
- Es wird empfohlen, die Bildschirmanzeige auszuschalten. Drücken Sie dafür beim Kopiervorgang auf [DISPLAY] auf der Kamera. [\(S62\)](#page-61-0)
- Genauere Informationen zum Kopieren und zur Wiedergabe finden Sie in der Bedienungsanleitung des Aufnahmegeräts.

#### <span id="page-163-0"></span>**Kopieren auf einen PC mithilfe von "PHOTOfunSTUDIO"**

Die folgenden Dateiformate können verwendet werden: [JPEG], [RAW], [MPO], [AVCHD], [MP4], [Motion JPEG]

Es können Fotos und Videos, die in den Formaten [AVCHD] oder [MP4] aufgenommen wurden, erfasst werden, oder es können mithilfe von [AVCHD] auf der mitgelieferten CD-ROM DVD-Videos mit Standardqualität vom Video erstellt werden, das als "PHOTOfunSTUDIO" aufgenommen wurde.

Sie können auch Bilder auf DVD schreiben, mehrere Bilder zu einem einzigen Panoramabild zusammenfügen oder eine Diashow erstellen, indem Sie Ton und/oder Musik hinzufügen. Diese Bilder können dann auf einer DVD gespeichert werden.

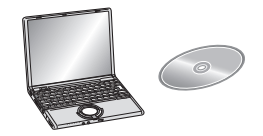

#### **1 Installieren Sie "PHOTOfunSTUDIO" auf Ihrem PC.**

- Weitere Informationen und Installationsanweisungen zur auf der mitgelieferten CD-ROM gespeicherten Software finden Sie in der separaten Anleitung für die mitgelieferte Software.
- **2 Verbinden Sie die Kamera mit dem PC.**
	- Einzelheiten zum Anschluss können Sie unter ["An einen PC anschließen"](#page-164-0) [\(S165\)](#page-164-0) finden.
- **3 Kopieren Sie die Bilder mithilfe "PHOTOfunSTUDIO" auf einen PC.**
	- Einzelheiten sind der Betriebsanleitung von "PHOTOfunSTUDIO" (PDF) zu entnehmen.

#### **Hinweis**

• Löschen oder verschieben Sie importierte Dateien oder Verzeichnisse nicht im Windows Explorer. Beim Ansehen mit "PHOTOfunSTUDIO" ist keine Wiedergabe oder Bearbeitung möglich.

# <span id="page-164-0"></span>**An einen PC anschließen**

Wenn Sie die Kamera an einen PC anschließen, können Sie Ihre Aufnahmen auf den PC übertragen.

- Mit einigen PCs kann direkt von Karte aus der Kamera gelesen werden. Weitere Einzelheiten ist der Bedienungsanleitung Ihres PCs zu entnehmen.
- Wenn der verwendete Computer keine SDXC-Speicherkarten unterstützt, erscheint unter Umständen eine Aufforderung zum Formatieren. (Dadurch werden die aufgezeichneten Bilder gelöscht, weshalb Sie kein Formatieren wählen sollten.)

Wird die Karte nicht erkannt, gehen Sie sich bitte zur unten genannten Support-Site.

#### **http://panasonic.net/avc/sdcard/information/SDXC.html**

- Sie können die importierten Bilder problemlos ausdrucken oder per E-Mail verschicken. Auf einfache Weise können Sie dies mit dem Softwarebündel "PHOTOfunSTUDIO" tun, das Sie auf der mitgelieferten CD-ROM finden.
- Weitere Informationen und Installationsanweisungen zur auf der mitgelieferten CD-ROM gespeicherten Software finden Sie in der separaten Anleitung für die mitgelieferte Software.

#### ∫ **Verwendbare PCs**

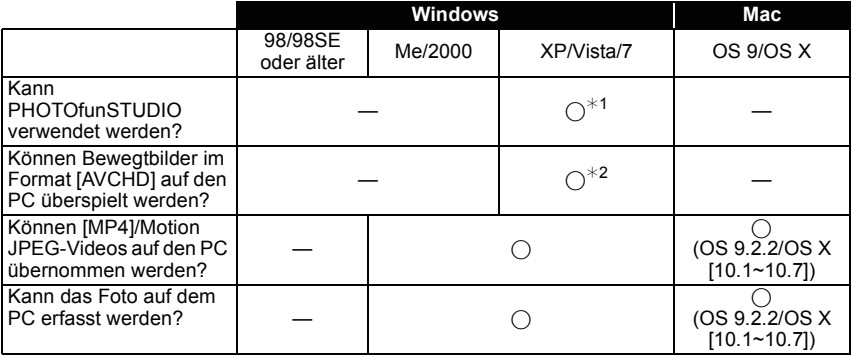

• PCs mit Windows 98/98SE oder älter oder Mac OS 8.x oder älter können nicht über ein USB-Kabel angeschlossen werden, die Aufnahmen können aber überspielt werden, wenn ein SD-Karten-Lese-/Schreibgerät verwendet werden kann.

¢1 Internet Explorer 6.0 oder höher muss installiert sein. Je nach der verwendeten Funktion ist ein PC mit höherer Prozessorleistung erforderlich. Je nach der Systemumgebung des verwendeten PCs ist unter Umständen keine korrekte Wiedergabe oder kein korrekter Betrieb möglich.

¢**2 Erfassen Sie [AVCHD]-Bewegtbilder grundsätzlich mithilfe von "PHOTOfunSTUDIO".**

# **Die Erfassung von Fotos und [MP4]-Videos (neben [AVCHD]-Videos)**

#### Vorbereitungen:

Schalten Sie Kamera und PC ein.

Nehmen Sie die Karte heraus, wenn Sie auf Aufnahmen im internen Speicher zugreifen möchten.

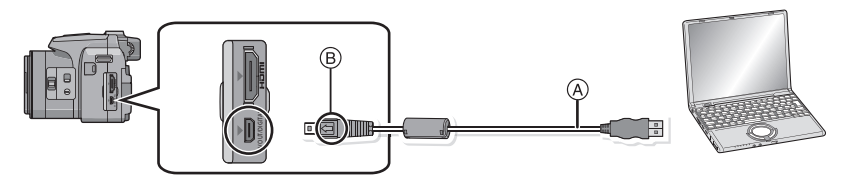

A USB-Anschlusskabel (mitgeliefert)

• Überprüfen Sie die Ausrichtung der Steckverbindungen und stecken Sie sie in gerader Linie ein bzw. aus. (Die Steckverbindungen könnten sich sonst verbiegen und zu Problemen führen.)

 $(B)$  Richten Sie die Markierungen korrekt aus und stecken Sie das Kabel ein.

• Wählen Sie einen Akku mit ausreichender Leistung oder Netzadapters (Sonderzubehör). Wenn die verbleibende Batterieleistung während der Kommunikation zwischen Kamera und PC schwächer wird, blinkt die Statusanzeige und der Alarm summt.

Informieren Sie sich unter ["Das USB-Anschlusskabel sicher ausstecken"](#page-166-0) [\(S167\),](#page-166-0) bevor Sie das USB-Anschlusskabel ausstecken. Es könnten sonst Daten verloren gehen.

#### **Schließen Sie die Kamera mit dem mitgelieferten USB-Anschlusskabel** (A) **an den PC an.**

• Verwenden Sie keine anderen USB-Anschlusskabel als die beiliegenden. Dadurch könnte es zu Funktionsstörungen kommen.

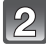

 $\mathbb{R}^2$ 

# **Wählen Sie mit** 3**/**4 **die Einstellung [PC] und drücken Sie dann [MENU/SET].**

- Wenn [USB-MODUS] [\(S58\)](#page-57-1) auf [PC] im Menü [SETUP] vorab eingerichtet wurde, wird die Kamera automatisch mit dem PC verbunden, ohne dass der Auswahlbildschirm [USB-MODUS] angezeigt wird.
- Wenn die Kamera mit dem PC verbunden wurde und [USB-MODUS] dabei auf [PictBridge(PTP)] gesetzt war, kann auf dem PC-Monitor eine Meldung erscheinen. Gehen Sie auf [Cancel], um den Meldungsbildschirm zu schließen, und trennen Sie die Kamera vom PC. Stellen Sie [USB-MODUS] dann wieder auf [PC].

# **Bedienung des PC.**

• Sie können die Bilder auf dem PC durch Verschieben des Bildes oder des Verzeichnisses mit dem Bild speichern, das/den Sie in das andere Verzeichnis auf dem PC übertragen möchten.

- Schalten Sie die Kamera vor dem Anschließen oder Lösen des Netzadapters (Sonderzubehör) aus.
- Schalten Sie die Kamera aus und stecken Sie das USB-Anschlusskabel aus, bevor Sie eine Karte einsetzen oder herausnehmen. Es könnten sonst Daten verloren gehen.

<span id="page-166-1"></span>∫ **Inhalt des internen Speichers oder der Karte mit Hilfe des PCs anschauen (Ordner-Aufbau)**

**Für Windows: Ein Laufwerk ([Wechseldatenträger]) wird unter [Computer] angezeigt.** 

**Für Mac: Ein Laufwerk ([LUMIX], [NO\_NAME] oder [Untitled]) wird auf dem Desktop angezeigt.**

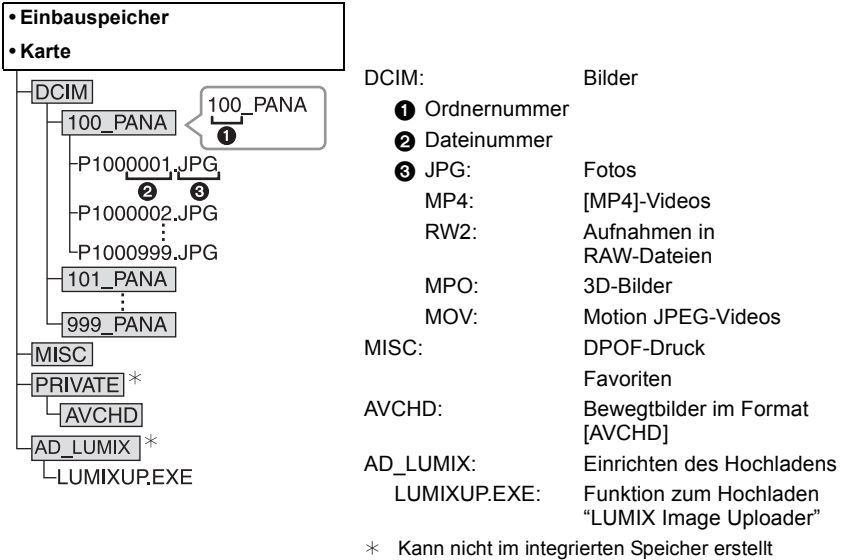

werden.

Wenn unter folgenden Umständen Aufnahmen erfolgen, wird eine neuer Ordner angelegt. • Nachdem [NR.RESET] [\(S57\)](#page-56-0) im Menü [SETUP] ausgeführt wurde

- Wenn eine Karte eingesetzt wird, die einen Ordner mit der gleichen Ordnernummer enthält (z. B. wenn Fotos auf einem anderen Kameramodell gemacht wurden)
- Wenn sich eine Aufnahme mit der Dateinummer 999 im Ordner befindet

# <span id="page-166-0"></span>∫ **Das USB-Anschlusskabel sicher ausstecken**

#### Wählen Sie das Symbol [ **[ ]** in der auf dem PC angezeigten Taskleiste und klicken **Sie dann auf [DMC-XXX auswerfen] (XXX variiert je nach Modell).**

- Je nach Ihren PC-Einstellungen wird dieses Symbol möglicherweise nicht angezeigt.
- Prüfen Sie vor dem Entfernen der Hardware, wenn das Symbol nicht angezeigt wird, dass [ZUGRIFF] nicht auf dem LCD-Monitor der Digitalkamera angezeigt wird.

#### ∫ **Verbindung im PTP-Modus (nur Windows**R **XP, Windows Vista**R**, Windows**R **7 und Mac OS X)**

Stellen Sie [USB-MODUS] auf [PictBridge(PTP)].

- Das Datum kann nun nur von diesem Gerät in den PC eingelesen werden.
- Wenn sich auf einer Karte 1000 oder mehr Aufnahmen befinden, schlägt der Import im PTP-Modus möglicherweise fehl.
- Videos können nicht im PTP-Modus wiedergegeben werden.

# **Hochladen von Bildern in das Internet**

Fotos und Videos können in das Internet (Facebook/YouTube) mit der Funktion "LUMIX Image Uploader" hochgeladen werden.

Sie müssen die Bilder nicht auf den PC übertragen oder eine spezielle Software auf dem PC installieren. So können Sie die Bilder auch einfach von zu Hause oder auf Arbeit hochladen, wenn dort ein PC mit Verbindung zum Netzwerk vorhanden ist.

• Nur zu einem PC mit Windows XP/Windows Vista/Windows 7 kompatibel.

• Für Details siehe in der Betriebsanleitung zum "LUMIX Image Uploader" (PDF).

#### Vorbereitungen:

Richten Sie die hochzuladenden Bilder mit [HOCHLADEN EINST.[\] \(S141\)](#page-140-0) ein. Verbinden Sie den PC mit dem Internet.

Richten Sie einen Zugang zu der zu verwendenden Internetseite ein und bereiten Sie die Anmeldedaten vor.

#### **1 Rufen Sie "LUMIXUP.EXE" durch doppeltes Anklicken auf. [\(S167\)](#page-166-1)**

• Eine Funktion zum Hochladen "LUMIX Image Uploader" wird unter Umständen automatisch aufgerufen, wenn die Software "PHOTOfunSTUDIO" auf der CD-ROM (beiliegend) installiert wird.

#### **2 Wählen Sie das Ziel zum Hochladen.**

• Gehen Sie entsprechend den auf dem PC-Bildschirm angezeigten Anweisungen vor.

#### **Hinweis**

• Der Vorgang kann bei zukünftigen Konfigurationsänderungen der Funktionen von YouTube und Facebook nicht garantiert werden. Die Inhalte der Funktion oder der Bildschirm können ohne Ankündigung geändert werden.

(Diese Funktion hat den Stand vom 1. August 2011)

• Laden Sie keine durch das Urheberrecht geschützten Bilder hoch, es sei denn Sie sind dessen Inhaber oder haben die Erlaubnis vom entsprechenden Inhaber des Urheberrechtes.

# **Bilder ausdrucken**

Wenn Sie die Kamera an einen Drucker anschließen, der PictBridge unterstützt, können Sie am LCD-Monitor der Kamera die Aufnahmen zum Ausdrucken auswählen und den Druckvorgang starten.

- Die Burst Bilder werden als Liste und nicht als Gruppe angezeigt.
- Einige Drucker können direkt von der aus der Kamera entfernten Karte drucken. Weitere Einzelheiten sind der Betriebsanleitung Ihres Druckers zu entnehmen.

#### Vorbereitungen:

Schalten Sie Kamera und Drucker ein.

Nehmen Sie die Karte heraus, wenn Sie auf Aufnahmen vom internen Speicher ausdrucken möchten.

Stellen Sie die Druckqualität und weitere Druckeinstellungen am Drucker ein, bevor Sie die Aufnahmen ausdrucken.

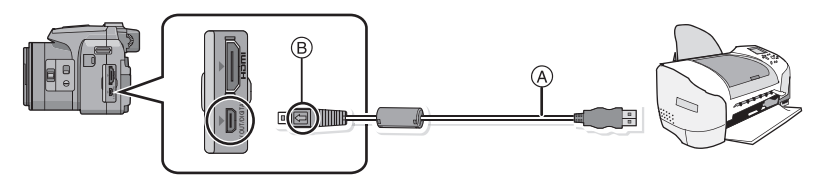

- A USB-Anschlusskabel (mitgeliefert)
- Überprüfen Sie die Ausrichtung der Steckverbindungen und stecken Sie sie in gerader Linie ein bzw. aus. (Die Steckverbindungen könnten sich sonst verbiegen und zu Problemen führen.)
- B Richten Sie die Markierungen korrekt aus und stecken Sie das Kabel ein.
- Wählen Sie einen Akku mit ausreichender Leistung oder Netzadapters (Sonderzubehör). Wenn die verbleibende Batterieleistung während des Anschlusses der Kamera an den Drucker schwächer wird, blinkt die Statusanzeige und der Alarm summt. Tritt dies während dem Ausdruck auf, unterbrechen Sie den Vorgang sofort. Falls kein Druckvorgang stattfindet, trennen Sie das USB-Anschlusskabel.

# **Schließen Sie die Kamera über das mitgelieferte USB-Anschlusskabel** (A) **an einen Drucker an.**

# Wählen Sie mit **△/▼** die Einstellung [PictBridge(PTP)] und drücken **Sie dann [MENU/SET].**

#### **Hinweis**

• Lösen Sie das USB-Kabel nicht, während [\otigatilg] (Symbol für die Kabelabtrennwarnung) angezeigt wird.

(wird je nach der Art des verwendeten Druckers unter Umständen nicht angezeigt) • Verwenden Sie ausschließlich das mitgelieferte USB-Anschlusskabel.

- Bei Verwendung anderer Kabel als des mitgelieferten USB-Kabels kann es zu Fehlfunktionen kommen.
- Schalten Sie die Kamera vor dem Anschließen oder Lösen des Netzadapters (Sonderzubehör) aus.
- Schalten Sie die Kamera aus und stecken Sie das USB-Anschlusskabel aus, bevor Sie eine Karte einsetzen oder herausnehmen.
- Aufgenommene Bewegtbilder können nicht ausgedruckt werden.

#### <span id="page-169-0"></span>**Eine einzige Aufnahme auswählen und drucken**

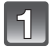

**Wählen Sie mit** 2**/**1 **die Aufnahme und drücken Sie dann [MENU/SET].**

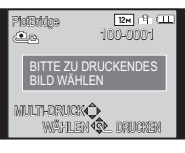

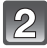

## **Gehen Sie mit** 3 **auf [DRUCKSTART] und drücken Sie dann [MENU/SET].**

- Informationen zu den Menüpunkten, die vor dem Start des Ausdrucks der Aufnahmen eingestellt werden können, finden Sie auf [S171.](#page-170-0)
- Trennen Sie nach dem Drucken die USB-Verbindung.

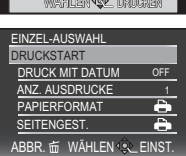

# <span id="page-169-1"></span>**Mehrere Aufnahmen auswählen und drucken**

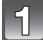

# **Drücken Sie ▲.**

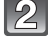

#### **Wählen Sie mit ▲/▼ einen Menüpunkt aus und drücken Sie dann [MENU/SET].**

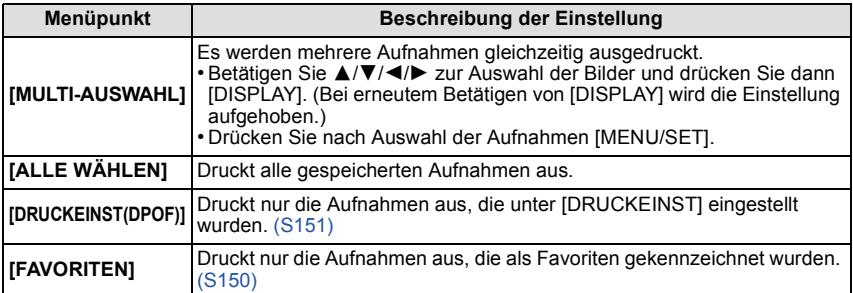

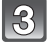

# **Gehen Sie mit** 3 **auf [DRUCKSTART] und drücken Sie dann [MENU/ SET].**

- Wenn der Bildschirm zur Überprüfung des Drucks angezeigt wird, gehen Sie auf [JA], um die Aufnahmen auszudrucken.
- Informationen zu den Menüpunkten, die vor dem Start des Ausdrucks der Aufnahmen eingestellt werden können, finden Sie auf [S171](#page-170-0).
- Trennen Sie nach dem Drucken die USB-Verbindung.

#### <span id="page-170-0"></span>**Druckeinstellungen**

**Nehmen Sie die Auswahl und Einstellung der Menüpunkte sowohl in Schritt 2 unter ["Eine einzige Aufnahme auswählen und drucken"](#page-169-0) als auch in Schritt 3 unter ["Mehrere Aufnahmen auswählen und drucken"](#page-169-1) vor.**

- Wenn Sie Bilder mit einem Papierformat oder Layout ausdrucken möchten, das von der Kamera nicht unterstützt wird, stellen Sie [PAPIERFORMAT] oder [SEITENGEST] auf [ $\bigoplus$ ] ein und nehmen Sie die Einstellung von Papierformat oder Layout am Drucker vor. (Nähere Informationen finden Sie in der Bedienungsanleitung des Druckers.)
- Wenn [DRUCKEINST(DPOF)] ausgewählt wurde, werden die Menüpunkte [DRUCK MIT DATUM] und [ANZ. AUSDRUCKE] nicht angezeigt.

#### **[DRUCK MIT DATUM]**

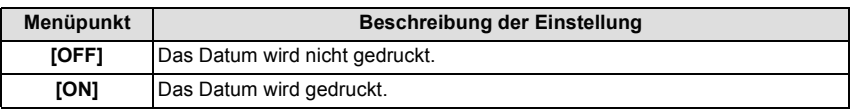

- Wenn der Drucker den Aufdruck des Datums nicht unterstützt, kann das Datum nicht auf das Bild gedruckt werden.
- Je nach dem Drucker erhalten die Einstellungen für den Datumsausdruck Priorität. Prüfen Sie, ob dies der Fall ist.
- Vergessen Sie beim Ausdrucken von Bildern mit Textstempel nicht, Ausdruck mit Datum auf [OFF] einzurichten, da das Datum anderenfalls auf der Vorderseite gedruckt wird.

# **Hinweis**

#### **Wenn Sie ein Fotogeschäft mit Abzügen Ihrer Aufnahmen beauftragen**

• Wenn Sie die Aufnahmen vorher unter [TEXTEING.] [\(S144\)](#page-143-0) mit Datum versehen haben oder unter [DRUCKEINST] [\(S151\)](#page-150-0) den Datumsdruck eingestellt haben, können die Bilder im Fotogeschäft mit dem Datum gedruckt werden.

# **[ANZ. AUSDRUCKE]**

Sie können die Zahl der Ausdrucke auf bis zu 999 einstellen.

# **[PAPIERFORMAT]**

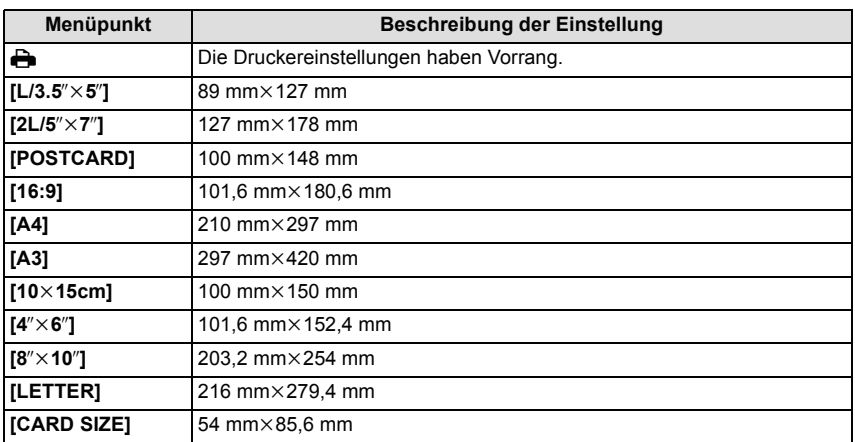

• Papierformate, die vom Drucker nicht unterstützt werden, werden nicht angezeigt.

#### **[SEITENGEST.] (Druck-Layouts, die sich mit diesem Gerät einstellen lassen)**

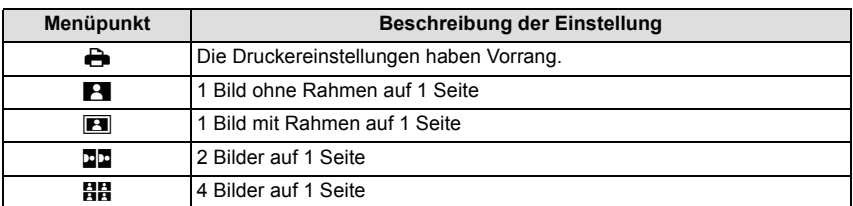

• Diese Einträge können nur gewählt werden, wenn der Drucker die jeweilige Seitengestaltung unterstützt.

#### ∫ **Layout-Druck**

#### **Ein einziges Bild mehrmals auf 1 Blatt Papier ausdrucken**

Wenn Sie zum Beispiel die gleiche Aufnahme 4 Mal auf 1 Blatt Papier drucken möchten, stellen Sie für die Aufnahme, die Sie drucken möchten, [SEITENGEST.] auf [HH] und dann [ANZ. AUSDRUCKE] auf 4.

#### **Beim Druck des gleichen Bilds auf 1 Blatt Papier**

Wenn Sie zum Beispiel 4 verschiedene Bilder auf 1 Blatt Papier ausdrucken möchten, stellen Sie [SEITENGEST] auf [**HH**] und dann die Option [ANZ. AUSDRUCKE] für jede der 4 Aufnahmen auf 1.

- Wenn die Anzeige [ $\bullet$ ] während des Druckvorgangs orangefarben aufleuchtet, schickt der Drucker eine Fehlermeldung an die Kamera. Prüfen Sie nach Ende des Druckvorgangs, ob es Probleme mit dem Drucker gibt.
- Wenn die Anzahl der Ausdrucke hoch ist, werden die Aufnahmen unter Umständen mehrmals gedruckt. In diesem Fall kann die angezeigte Zahl der verbleibenden Prints von der eingestellten Zahl abweichen.
- Wenn als RAW-Dateien gespeicherte Aufnahmen gedruckt werden sollen, werden die gleichzeitig von der Kamera aufgezeichneten JPEG-Bilder gedruckt. Falls kein JPEG-Bild vorhanden ist, kann die RAW-Datei nicht ausgedruckt werden.

# Sonderzubehör

#### **Vorsatzlinsenadapter (Sonderzubehör)**

Mit den als Sonderzubehör erhältlichen Vorsatzlinsen können Sie weit entfernte Motive noch näher heranholen oder Nahaufnahmen sehr kleiner Motive machen.

Vorbereitungen: Nehmen Sie den Objektivdeckel und die Objektivhaube ab.

#### **1 Befestigen Sie den Objektivadapter**

• Drehen Sie den Objektivadapter langsam und vorsichtig.

# **2 Befestigen Sie das Teleobjektiv.**

- A Objektivadapter (DMW-LA5; Sonderzubehör)
- B Teleobjektiv (DMW-LT55; Sonderzubehör)
- Das Objektiv für Nahaufnahmen (DMW-LC55; Sonderzubehör) kann auf ähnliche Weise angebracht werden.

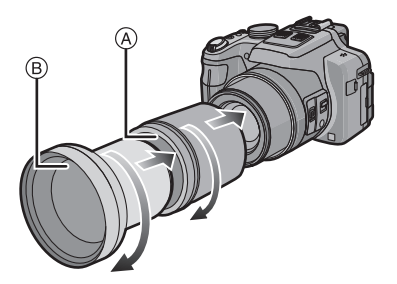

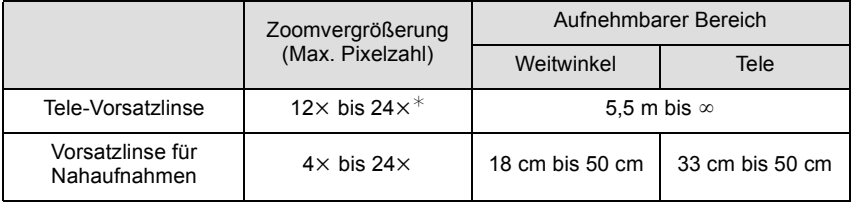

¢ Die tatsächliche Vergrößerung mit Zoom beträgt das 1,7-fache der Anzeige.

- **3 Wählen Sie [KONVERTIERG.] auf dem Menü [REC]-Modus aus[. \(S48\)](#page-47-0)**
	- Siehe auf [S127](#page-126-0) zum [KONVERTIERG.].

# **4 Drücken Sie** 3**/**4 **zur Auswahl von [ ] und dann [MENU/SET] zur Einstellung.**

- Nehmen Sie die Einstellungen zur Auswahl von [0<sub>0]</sub> auf die gleiche Weise vor.
- Richten Sie immer [OFF] ein, wenn der Vorsatzlinsenadapter abgenommen wird.

# **Hinweis**

- **• Der Objektivadapter (DMW-LA5; Sonderzubehör) wird für die Verwendung des Umformobjektivs benötigt.**
- Der MC-Schutz (DMW-LMC52; Sonderzubehör) oder die ND-Filter (DMW-LND52; Sonderzubehör) können nicht zusammen mit dem Umformobjektiv verwendet werden. Nehmen Sie diese vor der Befestigung des Umformobjektivs ab.
- **• Verwenden Sie nur DMW-LC55 oder DMW-LT55.**
- Schmutz auf der Linse (Wasser, Öl, Fingerabdrücke usw.) kann zu schlechteren Bildern führen. Wischen Sie die Objektivoberfläche vor und nach dem Fotografieren vorsichtig mit einem weichen, trockenen Tuch ab.
- Bei Verwendung der Tele-Vorsatzlinse gilt:
	- Es empfiehlt sich, ein Stativ zu verwenden.
	- Der Bildstabilisator reicht unter Umständen nicht aus.
	- Die Schärfeanzeige kann aufgrund des möglichen Verwackelns aufleuchten, auch wenn das Motiv nicht scharfgestellt ist.
	- Das Scharfstellen kann länger dauern als üblich.

# **Schutz/Filter (Sonderzubehör)**

Der MC-Schutz (DMW-LMC52; Sonderzubehör) ist ein transparenter Filter, der weder die Farben noch die Lichtmenge betrifft, weshalb er immer zum Schutz des Kameraobjektivs verwendet werden kann.

Der ND-Filter (DMW-LND52; Sonderzubehör) reduziert die Lichtmenge um ungefähr 1/8tel (entsprechend der Einstellung der Zunahmen des Öffnungswerts 3) ohne den Farbabgleich zu betreffen.

Der PL Filter (DMW-LPL52; Sonderzubehör) unterdrückt das von einer Metall- oder nicht runden Oberfläche reflektierte Licht (flache nicht metallene Oberflächen, Wasserdampf oder unsichtbare Partikel in der Luft) und ermöglicht das Fotografieren mit verbessertem Kontrast.

- Setzen Sie nie mehrere Filter gleichzeitig auf.
- Wird der Filter zu fest angezogen, können Sie ihn unter Umständen nicht mehr abnehmen. Ziehen Sie Filter daher niemals zu stark fest.
- Sie können den Filter nicht befestigen, wenn die Objektivhaube befestigt ist.
- Wenn der Filter herunterfällt, kann er zerbrechen. Achten Sie also darauf, den Filter nicht herunterfallen zu lassen, wenn Sie ihn aufs Objektiv aufsetzen.
- Achten Sie darauf, den Filter beim Aufsetzen nicht mit Fingerabdrücken, Schmutz usw. zu verunreinigen, da sonst die Scharfstellung auf die Linse des Filters als Fokusposition erfolgen könnte und das Motiv folglich nicht scharfgestellt wird.
- Einzelheiten zum Umgang mit Filtern finden Sie in der Anleitung zum jeweiligen Filter.

#### **Externes Blitzlicht (Sonderzubehör)**

Nach Anschluss des externen Blitzes (DMW-FL220, DMW-FL360, DMW-FL500; Sonderzubehör) nimmt der effektive Bereich im Vergleich zum eingebauten Kamerablitz zu.

Vorbereitungen:

Schalten Sie die Kamera aus und schließen Sie das eingebaute Blitzlicht an.

#### ∫ **Das zugehörige Blitzgerät (DMW-FL220; Sonderzubehör) verwenden**

**1 Bringen Sie das entsprechende Blitzlicht am Hot Shoe an und schalten Sie dann die Kamera und das Blitzlicht ein.**

• Vergewissern Sie sich, das Blitzlicht mit dem Sperrring gut zu sichern.

- **2 Wählen Sie [BLITZLICHT] auf dem Menü [REC]-Modus aus[. \(S48\)](#page-47-0)**
- **3 Wählen Sie mit** 3**/**4 **den Modus aus und drücken Sie dann [MENU/SET].**

• Bei Anschluss des externen Blitzlichtes wird [Œ] auf dem Bildschirm angezeigt.

- **4 Schließen Sie das Menü mit [MENU/SET].**
- ∫ **Bei Verwendung anderer handelsüblicher externer Blitzlichtgeräte ohne Datenaustauschfunktionen mit der Kamera**
- Die Belichtung muss am externen Blitzgerät eingestellt werden. Wenn Sie ein externes Blitzgerät im Automatikmodus verwenden möchten, sollten Sie mit einem Gerät arbeiten, an dem Sie die Blende und die ISO-Empfindlichkeit gemäß den Werten der Kamera einstellen können.
- Stellen Sie auf der Kamera den AE-Modus mit Blenden-Priorität oder die manuelle Belichtung ein, und stellen Sie dann auf dem externen Blitzgerät die gleiche Blende und ISO-Empfindlichkeit ein. (Aufgrund der Änderung des Blendenwerts im AE-Modus mit Zeiten-Priorität kann die Belichtung nicht in ausreichendem Maße ausgeglichen werden, außerdem kann das externe Blitzgerät das Licht im AE-Modus mit Programmautomatik nicht in ausreichendem Maße regulieren, da der Blendenwert nicht festgelegt werden kann.)

- Blende, Verschlusszeit und ISO-Empfindlichkeit lassen sich auch dann an der Kamera einstellen, wenn das externe Blitzgerät angebracht ist.
- Manche im Handel erhältliche externe Blitzgeräte besitzen Synchronisationsanschlüsse, die mit hohen Spannungen oder umgekehrter Polarität arbeiten. Die Verwendung solcher externer Blitzgeräte kann zu Fehlfunktionen oder nicht ordnungsgemäßem Verhalten der Kamera führen.
- Wenn Sie im Handel erhältliche externe Blitzgeräte verwenden, deren Kommunikationsfunktionen von den für die Kamera spezifizierten abweichen, können die Blitzgeräte fehlerhaft arbeiten oder beschädigt werden. Verwenden Sie daher keine derartigen Blitzgeräte.
- Auch wenn das externe Blitzgerät ausgeschaltet ist, kann die Kamera unter Umständen in den externen Blitzmodus wechseln, wenn das externe Blitzgerät aufgesetzt ist. Wenn Sie das externe Blitzgerät nicht verwenden, sollten Sie es abnehmen.
- Das integrierte Blitzgerät kann nicht verwendet werden, wenn ein externes Blitzgerät aufgesetzt ist.
- Öffnen Sie den integrierten Blitz nicht, wenn ein externes Blitzgerät aufgesetzt ist.
- Durch das Aufsetzen des externen Blitzgeräts verändert sich das Gleichgewicht der Kamera. Für die Aufnahmen ist daher die Verwendung eines Stativs dringend zu empfehlen.
- Schalten Sie die Kamera aus, bevor Sie das externe Blitzgerät abnehmen.
- Nehmen Sie das externe Blitzgerät ab, wenn Sie die Kamera tragen.
- Halten Sie bei angebrachtem externen Blitzgerät nicht nur das Blitzgerät fest, da es sich sonst von der Kamera lösen könnte.
- Wenn Sie das externe Blitzgerät verwenden, solange der Weißabgleich auf  $\left[\mathbb{R}^{\overline{w_0}}\right]$  eingestellt ist, müssen Sie je nach der Aufnahmequalität eine Feineinstellung des Weißabgleichs vornehmen[. \(S115\)](#page-114-0)
- Wenn Sie Nahaufnahmen von Motiven in Weitwinkelposition machen, kann es zu einem Vignettierungseffekt am unteren Rand der Aufnahmen kommen.
- Der externe Blitz kann nicht verwendet werden, wenn das Stereo-Mikrophon (DMW-MS1; Sonderzubehör) in Gebrauch ist.
- Beachten Sie auch die Bedienungsanleitung des externen Blitzgeräts.

#### **Fernauslöser (Sonderzubehör)**

Wenn Sie den Fernauslöser (DMW-RSL1; Sonderzubehör) verwenden, können Sie das Verwackeln (Kamerawackeln) verhindern, indem Sie ein Stativ verwenden, und Sie können den Auslöser beim Fotografieren mit dem Burst-Modus ganz gedrückt halten. Der Fernauslöser arbeitet ähnlich wie die Auslösetaste an der Kamera.

# **Hinweis**

- Es ist grundsätzlich ein Original Panasonic Fernauslöser (DMW-RSL1; Sonderzubehör) zu verwenden.
- In folgenden Fällen kann kein Fernauslöser verwendet werden.
	- Bei Löschung des Ruhemodus
	- Starten/Beenden der Aufnahme von Videos
- Aufnahme mit kreativem Bewegtbildmodus bei Verwendung für Bewegtbildaufnahme.
- Der Fernauslöser kann nicht verwendet werden, wenn das Stereo-Mikrophon (DMW-MS1; Sonderzubehör) in Gebrauch ist.
- Lesen Sie für Details in der Bedienungsanleitung zum Fernauslöser nach.

#### **Externes Mikrophon (Sonderzubehör)**

Wenn Sie das Stereo-Mikrophon (DMW-MS1; Sonderzubehör) verwenden, können Sie entweder auf Stereo- oder Monotonaufnahme schalten.

Das Windgeräusch kann auch wirkungsvoll durch Schalten des [WIND CUT OFF/ON] Schalters auf [ON] reduziert werden.

#### **Kontroll-Lampe des Akkus [BATTERY]**

• Wenn der Moduswählschalter Off/On von [OFF] auf [MONO] oder [STEREO] geändert wird, leuchtet die Kontroll-Lampe des Akkus [BATTERY] bei voll aufgeladenem Akku vorübergehend auf. Wenn Die Kontroll-Lampe des Akkus [BATTERY] nicht vorübergehend aufleuchtet, ersetzen Sie den Akku durch einen neuen.

- Bei Anschluss des externen Mikrophons wird [.] auf dem Bildschirm angezeigt.
- Beim Anschließen des Stereo-Mikrophons halten Sie nicht das Stereo-Mikrophon, da es sich von der Kamera lösen könnte.
- Stellen Sie die Windgeräuschreduzierung nur an der Stereo-Mikrophonseite ein. [WIND CUT] kann bei diesem Gerät nicht verwendet werden.
- Öffnen Sie nicht den eingebauten Blitz, wenn das Stereo-Mikrophon befestigt ist.
- Das Stereo-Mikrophon kann nicht verwendet werden, wenn der externe Blitz (Sonderzubehör) in Gebrauch ist.
- Das Stereo-Mikrophon kann nicht verwendet werden, wenn der Fernauslöser (DMW-RSL1; Sonderzubehör) in Gebrauch ist.
- Wenn ein anderes Stereo-Mikrophon als das entsprechende Stereo-Mikrophon verwendet wird, funktioniert es nicht nur schlecht, sondern könnte auch Beschädigungen verursachen. Verwenden Sie es also nicht.
- Für Einzelheiten die Bedienungsanleitung des Stereo-Mikrophons lesen.

**Netzadapter (Sonderzubehör)/DC-Verbinder (Nur zu Ausstellungszwecken im Geschäft)**

**Der Netzadapter (Sonderzubehör) kann nur mit dem zugewiesenen Gleichstromanschluss von Panasonic (Nur zu Ausstellungszwecken im Geschäft) verwendet werden. Der Netzadapter (Sonderzubehör) kann nicht alleine verwendet werden.**

Vorbereitungen:

Stellen Sie den Einschaltschalter auf [OFF] und bestätigen Sie, dass der Objektivtubus eingefahren ist.

- A Karten-/Batterieklappe
- B Gleichstromanschluss
- $\overline{C}$  Gleichstromanschlusshülle
- D Netzadapter
- E Netzkabel
- **1 Die Karten-/Batterieklappe und die Abdeckung des DC-Verbindungsstücks öffnen.**
- **2 Setzen Sie den Gleichstromkoppler in dieses Gerät ein.**
	- Setzen Sie ihn durch Drücken der Mitte des Gleichstromkopplers ein.
	- Drücken Sie auf den Gleichstromkoppler bis es durch den Hebel (1) verriegelt wird.
- **3 Ziehen Sie das Kabel wie in der Abb. dargestellt durch die Öffnung und schließen Sie die Karten-/ Batterieklappe wieder.**
	- Achten Sie darauf, dass das Kabel beim Schließen der Klappe nicht eingeklemmt wird.
- **4 Schließen Sie den Netzadapter ans Netz an.**
- **5 Verbinden Sie den Netzadapter mit dem [DC IN]-Anschluss der DC-Kupplung.**

- Verwenden Sie nur das Originalnetzteil von Panasonic (Sonderzubehör).
- Verwenden Sie in Verbindung mit dem Netzteil immer das mitgelieferte Netzkabel.
- Wenn Sie das Netzteil und das DC-Verbindungsstück nicht benötigen, trennen Sie das Netzteil ab und nehmen Sie das DC-Verbindungsstück aus der Kamera heraus. Halten Sie außerdem die Abdeckung für das DC-Verbindungsstück geschlossen.
- Informieren Sie sich in der Bedienungsableitung für das Netzteil und das DC-Verbindungsstück.

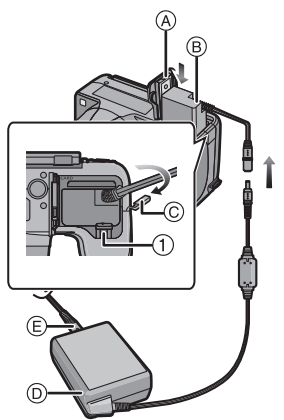

# **Displayanzeige**

# ∫ **Aufnahmemodus**

- 1 Aufnahmemodus<br>2 Windcut (S131)
- Windcut [\(S131\)](#page-130-0)
- : Zoom-Mikrofo[n \(S131\)](#page-130-1) 3 Blitzmodus [\(S67\)](#page-66-0)
- 4 AF-Makro-Modus [\(S72\)](#page-71-0) : M[F \(S73\)](#page-72-0)
- 5 Weißabgleic[h \(S113\)](#page-112-0) Feineinstellung des Weißabgleich[s \(S115\)](#page-114-0)
- 6 ISO-Empfindlichkeit [\(S80\)](#page-79-0) ISO Grenzwerteinstellung [\(S112\)](#page-111-0)
- 7 AF-Verfolgung [\(S119\)](#page-118-0)
- 8 Fotostil [\(S108\)](#page-107-0) Farbeffekt [\(S33\)](#page-32-0)
- 9 AF-Rahmen [\(S30\)](#page-29-0)
- 10 Bildgröß[e \(S110\)](#page-109-0)
- 11 Qualitä[t \(S111\)](#page-110-0)
- 12 Akku-Anzeig[e \(S16\)](#page-15-0)
- 13 Anzahl möglicher Bildaufnahmen [\(S22\)](#page-21-0) Verfügbare Aufnahmezei[t \(S22\):](#page-21-1)  $R8m30s$ <sup>\*</sup> Fokus [\(S30\)](#page-29-0)
- 14 Kundeneinstellunge[n \(S100\)](#page-99-0)
- 15 Interner Speicher [\(S20\)](#page-19-0) S: Kart[e \(S20\)](#page-19-0) (Anzeige nur während der Aufnahme)
- 16 Ziel der Brennpunktmessung [\(S122\)](#page-121-0)
- 17 Histogramm [\(S54\)](#page-53-0)
- 18 Reisedatum [\(S51\)](#page-50-0) Abgelaufene Aufnahmezeit [\(S35\):](#page-34-0) 8m30s<sup>\*</sup>

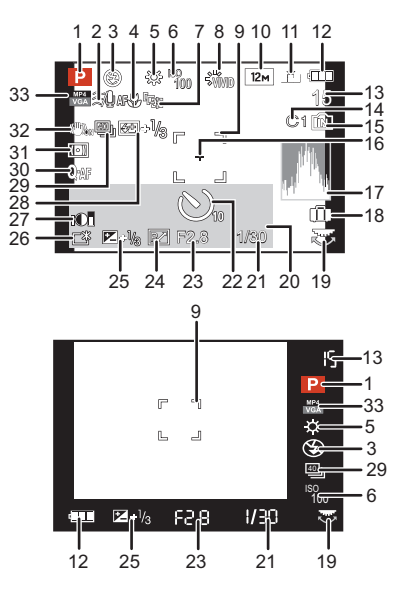
- 19 Hintere Skala [\(S29](#page-28-0)[, 73\)](#page-72-0)
- 20 Datum und Uhrzeit/ $\rightarrow$ : Weltzei[t \(S50\)](#page-49-0) Anzahl der Tage, die seit dem Abreisedatum vergangen sind [\(S51\)](#page-50-1) Ort [\(S51\)](#page-50-0) Nam[e \(S91\)](#page-90-0) Alte[r \(S91\)](#page-90-0)
- 21 Auslösegeschwindigkeit [\(S28\)](#page-27-0) 1: Auslösemindestgeschwindigkeit [\(S123\)](#page-122-0)
- 22 Selbstauslösermodu[s \(S75\)](#page-74-0)
- 23 Öffnungswer[t \(S28\)](#page-27-1)

Zoo[m \(S64\)](#page-63-0): EZ 1.Z00M W

- 24 Programmverschiebung [\(S29\)](#page-28-0)
- 25 Belichtungsausgleich [\(S76\)](#page-75-0)
- 26 Power-LC[D \(S53\)](#page-52-0) TA\*: Auto-Power-LCD [\(S53\)](#page-52-1)
- 27 Intelligente Steuerung des dynamischen Bereichs [\(S123\)](#page-122-1)
- 28 Einstellung der Blitzleistung [\(S71\)](#page-70-0)
- 29 Burst [\(S78\)](#page-77-0) 图: Auto Bracke[t \(S77\)](#page-76-0) W<sub>B</sub>: Weißabgleich Bracket [\(S116\)](#page-115-0)
- 30 Quick AF [\(S120\)](#page-119-0) AF\*: AF-Hilfslampe [\(S126\)](#page-125-0) : Dauer-A[F \(S130\)](#page-129-0)
- 31 Messmethode [\(S122\)](#page-121-0) : Bewegungsverzerrun[g \(S33\)](#page-32-0) AFL: AF/AE-Sperre [\(S121\)](#page-120-0)
- 32 Optischer Bildstabilisator [\(S125\)/](#page-124-0) : Verwacklungswarnung [\(S27\)](#page-26-0)
- 33 Aufnahmemodus (zur Aufnahme von Videos[\) \(S128\)](#page-127-0)/ Aufnahmequalitä[t \(S129\)](#page-128-0)

# ∫ **Bei der Wiedergabe**

- 1 Wiedergabemodus [\(S135\)](#page-134-0)<br>2 Geschützte Aufnahme (S1
- 2 Geschützte Aufnahme [\(S153\)](#page-152-0)<br>3 Eavoriten (S150)
- Favorite[n \(S150\)](#page-149-0)
- 4 Anzeige für mit Text versehene Aufnahmen [\(S144\)](#page-143-0)
- 5 Fotostil [\(S108\)](#page-107-0)<br>6 Bildgröße (S11
- 6 Bildgröß[e \(S110\)](#page-109-0)<br>7 Qualität (S111)
- Qualitä[t \(S111\)](#page-110-0)
- 8 Akku-Anzeig[e \(S16\)](#page-15-0)<br>9 Ordner-/Dateinumme
- Ordner-/Dateinummer [\(S167\)](#page-166-0) Interner Speicher [\(S20\)](#page-19-0) Abgelaufene Wiedergabezeit  $(S42)$ : 8m30s<sup>\*</sup>
- 10 Bildnummer/Gesamtzahl der Aufnahmen
- 11 Videoaufnahmezeit  $(S42)$ : 8m30s<sup>\*</sup>
- 12 Histogramm [\(S54\)](#page-53-0)
- 13 Belichtungsausgleich [\(S76\)](#page-75-0)
- 14 Anzeige der Burst-Bildgruppe [\(S132\)](#page-131-0)
- 15 Ort [\(S51\)](#page-50-0) Nam[e \(S91\)](#page-90-0) Alte[r \(S91\)](#page-90-0) Titel [\(S142\)](#page-141-0)
- 16 Aufnahmedatum und Uhrzeit/Weltzei[t \(S50\)](#page-49-0)
- 17 Anzahl der Tage, die seit dem Abreisedatum vergangen sind [\(S51\)](#page-50-2)
- 18 Power-LC[D \(S53\)](#page-52-0) **ELECTE:** Symbol für Informationen zum Wiederauffinden [\(S191\)](#page-190-0)
- 19 Farbeffekt [\(S33\)](#page-32-1)
- 20 Anzahl der Ausdrucke [\(S151\)](#page-150-0)
- 21 Videowiedergabe [\(S42\)](#page-41-0)/Aufnahmequalität [\(S129\)](#page-128-0) ■ △: Videowiedergabe in Hochgeschwindigkeit [\(S96\)](#page-95-0) □△: Fortlaufende Wiedergabe einer Burst-Bildgrupp[e \(S132\)](#page-131-0) Warnung vor Trennung der Kabelverbindung [\(S169\)](#page-168-0)
- $*$  "m" ist die Abkürzung für Minute und "s" für Sekunde.

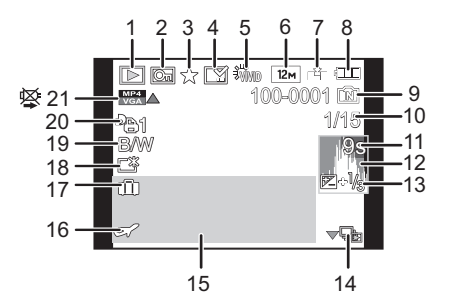

# **Vorsichtsmaßnahmen**

## **Optimaler Einsatz der Kamera**

#### **Halten Sie dieses Gerät möglichst weit von elektromagnetischen Geräten (wie z.B. Mikrowellenherde, Fernseher, Videospiele usw.) entfernt.**

- Wenn Sie dieses Gerät auf einem Fernseher oder in seiner Nähe verwenden, könnten die Bilder und/oder der Ton an diesem Gerät von der Abstrahlung der elektromagnetischen Wellen gestört werden.
- Verwenden Sie dieses Gerät nicht in Nähe von Mobiltelefonen, da dadurch ein nachteiliges Geräusch entstehen könnte, das die Bilder und/oder den Ton betrifft.
- Durch starke, durch Lautsprecher oder große Motoren erzeugte Magnetfelder können bereits aufgezeichnete Daten und die entsprechenden Aufnahmen beschädigt werden.
- Die von Mikroprozessoren generierte Abstrahlung der elektromagnetischen Wellen könnte dieses Gerät nachteilig betreffen und die Bilder und/oder den Ton stören.
- Wenn dieses Gerät nachteilig von einer elektromagnetischen Ausstattung betroffen ist und den korrekten Betrieb einstellt, schalten Sie dieses Gerät aus und nehmen Sie den Akku heraus bzw. trennen Sie den Stromadapter (Sonderzubehör) ab. Legen Sie dann den Akku erneut ein bzw. schließen Sie den Stromadapter wieder an und schalten Sie dieses Gerät ein.

### **Verwenden Sie dieses Gerät nicht in Nähe von Funkgeräten oder Hochspannungsleitungen.**

• Wenn Sie in Nähe von Funkgeräten oder Hochspannungsleitungen aufnehmen, könnten die aufgenommenen Bilder und/oder der Ton nachteilig betroffen sein.

## **Verwenden Sie ausschließlich die mitgelieferten Kabel. Wenn Sie mit Sonderzubehör arbeiten, verwenden Sie nur die jeweils mitgelieferten Kabel. Verwenden Sie keine Verlängerungskabel.**

### **Sprühen Sie keine Insektizide oder flüchtige Chemikalien auf die Kamera.**

- Wenn Sie derartige Chemikalien auf die Kamera sprühen, können Sie das Kameragehäuse beschädigen und die Oberflächenbeschichtung kann abblättern.
- Gegenstände aus Gummi oder Kunststoff dürfen nicht für längere Zeit mit der Kamera in Berührung kommen.

# **Reinigung**

**Nehmen Sie vor der Reinigung der Kamera den Akku bzw. das** 

**DC-Verbindungsstück (Nur zu Ausstellungszwecken im Geschäft) heraus oder trennen Sie den Netzstecker vom Netz. Trocknen Sie die Kamera dann mit einem trockenen, weichen Tuch ab.**

- Wenn die Kamera verschmutzt ist, können Sie sie mit einem feuchten, ausgewrungenen Tuch reinigen. Trocknen Sie die Kamera anschließend mit einem trockenen Tuch nach.
- Verwenden Sie zur Reinigung der Kamera keine Lösungsmittel wie Waschbenzin, Verdünner, Alkohol, Küchenreiniger usw., da diese Mittel das äußere Gehäuse beschädigen oder zum Abblättern der Beschichtung führen können.
- Wenn Sie ein mit Chemikalien getränktes Tuch verwenden, müssen Sie unbedingt die zugehörigen Anweisungen beachten.

### **Informationen zum LCD-Monitor/Sucher**

- Üben Sie keinen zu starken Druck auf den LCD-Monitor aus. Die Farbdarstellung könnte ungleichmäßig werden und es könnten Fehlfunktionen auftreten.
- Ist die Kamera beim Einschalten kalt, kann das auf dem LCD-Monitor/Sucher angezeigte Bild zunächst etwas dunkler sein als normal. Wenn die Kamera wärmer wird, wird das Bild aber wieder in normaler Helligkeit angezeigt.

Der LCD-Monitor und der Sucherbildschirm wurden mit modernster Technik hergestellt. Dennoch könnte es auf der Anzeige einige dunkle oder helle Punkte (rot, grün oder blau) geben. Dabei handelt es sich nicht um eine Fehlfunktion. LCD-Monitor und Sucher besitzen über 99,99% effektive Pixel und nur 0,01% inaktive oder ständig aktive Pixel. Diese Punkte werden auf den Aufnahmen, die im internen Speicher oder auf einer Speicherkarte aufgezeichnet werden, nicht gespeichert.

#### **Hinweise zum Objektiv**

- Üben Sie keinen zu starken Druck auf das Objektiv aus.
- Lassen Sie die Kamera niemals so liegen, dass das Objektiv in Richtung Sonne zeigt, da die einfallenden Sonnenstrahlen zu Fehlfunktionen der Kamera führen können. Seien sie besonders vorsichtig, wenn Sie die Kamera im Freien oder in Fensternähe ablegen.
- Schmutz auf dem Objektiv (Wasser, Öl, Fingerabdrücke usw.) kann zu schlechteren Bildern führen. Wischen Sie die Objektivoberfläche vor und nach dem Fotografieren vorsichtig mit einem weichen, trockenen Tuch ab.
- Ziehen Sie das Objektiv beim Tragen der Kamera ein.

# **Akku**

**Die Kamera arbeitet mit einem aufladbaren Lithium-Ionen-Akku. In diesem Akku wird aus einer chemischen Reaktion elektrische Energie gewonnen. Diese chemische Reaktion wird durch die Umgebungstemperatur und -luftfeuchte beeinflusst. Bei zu hoher oder zu niedriger Temperatur verringert sich die Betriebszeit des Akkus.**

# **Nehmen Sie den Akku nach dem Gebrauch immer heraus.**

• Geben Sie die entfernte Batterie in einen Kunststoffbeutel und bewahren Sie sie von Gegenständen aus Metall entfernt auf (Klemmen, usw.).

#### **Wenn Sie den Akku versehentlich fallen lassen, untersuchen Sie das Akkugehäuse und die Kontakte auf Beschädigungen.**

• Sie beschädigen die Kamera, wenn Sie einen beschädigten Akku einsetzen.

### **Nehmen Sie auf Ausflüge voll aufgeladene Ersatzakkus mit.**

- Denken Sie daran, dass die Akkukapazität bei niedrigen Temperaturen, also zum Beispiel beim Skifahren, abnimmt.
- Vergessen Sie nicht, auf Reisen das mitgelieferte Akku-Ladegerät mitzunehmen, damit Sie Ihren Akku am Zielort aufladen können.

# **Nicht mehr funktionierende Akkus entsorgen.**

- Akkus haben nur eine begrenzte Lebensdauer.
- Werfen Sie Akkus nicht ins Feuer. Es besteht Explosionsgefahr.

### **Lassen Sie keine metallischen Gegenstände (z.B. Schmuck, Haarnadeln) mit den Kontakten des Akkus in Berührung kommen.**

• Dies kann zu Kurzschlüssen und starker Hitzeentwicklung führen. Beim Berühren des Akkus könnten Sie sich dann schwere Verbrennungen zuziehen.

# **Ladegerät**

- Wenn Sie das Akku-Ladegerät in der Nähe eines Radios verwenden, kann der Empfang gestört sein.
- Halten Sie das Ladegerät 1 m oder weiter von Radiogeräten entfernt.
- Bei Betrieb kann ein Zischen zu hören sein. Dies ist keine Fehlfunktion.
- Ziehen Sie das Netzkabel nach Gebrauch aus der Steckdose. (Wenn Sie es angeschlossen lassen, wird eine geringe Menge Strom verbraucht.)
- Halten Sie die Anschlüsse von Ladegerät und Akku sauber.

# **3D-Funktion**

# ∫ **Ansehen von 3D-Videos**

**Personen, die stark lichtempfindlich sind, an Herzerkrankungen leiden oder sich anderweitig unwohl fühlen, sollten ein Ansehen von 3D-Bildern vermeiden.**

• Dies kann nachteilige Auswirkungen auf den Gesundheitszustand haben.

#### **Sollten Sie das Ansehen von in 3D aufgezeichneten Bildern als ermüdend, unbequem oder anderweitig seltsam empfinden, unterbrechen Sie das Ansehen sofort.**

- Ein fortgesetztes Ansehen kann Erkrankungen hervorrufen.
- Bleiben Sie nach dem Ende des Ansehens bequem sitzen.

**Beim Ansehen von 3D-Bildern raten wir, aller 30 bis 60 min eine Pause einzulegen.** • Ein Ansehen über längere Zeit kann zu einer Ermüdung der Augen führen.

**Kurzsichtige oder weitsichtige Personen, Personen mit unterschiedlicher Sichtstärke auf dem rechten und linken Auge, sowie Personen mit Astigmatismus sollten ihre Sicht durch das Tragen einer Brille usw. korrigieren. Unterbrechen Sie das Ansehen, wenn Sie eindeutig ein Doppelbild beim Ansehen von 3D-Bildern erkennen.**

- Es bestehen Unterschiede, wie verschiedene Personen die 3D-Bilder wahrnehmen. Korrigieren Sie Ihre Sicht angemessen vor dem Ansehen von 3D-Bildern.
- Sie können die 3D-Einstellung Ihres Fernsehers oder der 3D-Ausgabe des Gerätes auf 2D ändern.

# **Karte**

#### **Bewahren Sie die Speicherkarte nicht an Orten auf, an denen hohe Temperaturen, starke elektromagnetische Felder oder statische Elektrizität auftreten können. Setzen Sie sie nicht direktem Sonnenlicht aus.**

# **Biegen Sie die Karte nicht und lassen Sie sie nicht fallen.**

- Die Karte kann beschädigt und die auf ihr enthaltenen Daten können beschädigt oder gelöscht werden.
- Bewahren Sie die Karte nach Gebrauch, zur Aufbewahrung und zum Transport in ihrer Hülle oder einer speziellen Tasche auf.
- Achten Sie darauf, dass die Anschlüsse auf der Rückseite der Karte nicht Schmutz, Staub oder Wasser ausgesetzt sind, und berühren Sie die Anschlüsse nicht mit den Fingern.

# <span id="page-186-0"></span>**Hinweise für die Weitergabe der Speicherkarte an Dritte oder die Entsorgung**

• Durch "Formatieren" oder "Löschen" mit der Kamera oder einem PC werden lediglich die Daten der Dateiverwaltung geändert, die Daten auf der Speicherkarte werden dadurch nicht vollständig gelöscht.

Es ist zu empfehlen, die Karte mechanisch zu zerstören oder die Daten auf der Karte mit einem allgemein erhältlichen Programm zum Löschen von Computerdaten vollständig zu entfernen, bevor Sie die Karte an Dritte weiterreichen oder entsorgen.

Für die Verwaltung der Daten auf der Speicherkarte ist der Anwender verantwortlich.

# **Hinweise zu persönlichen Daten**

Wenn ein Name oder ein Alter für [BABY1]/[BABY2]/Gesichtserkennungsfunktion eingestellt ist, wird diese Personeninformation in der Kamera gespeichert und im Bild aufgenommen.

### **Haftungsausschluss**

• Alle Daten, also auch persönliche Daten, können durch fehlerhafte oder versehentliche Bedienschritte, statische Elektrizität, Unfälle, Fehlfunktionen, Reparaturen und andere Maßnahmen verändert oder gelöscht werden.

Beachten Sie, dass Panasonic keinerlei Haftung für unmittelbare Schäden oder Folgeschäden übernimmt, die auf die Änderung oder Vernichtung von Daten und persönlichen Informationen zurückzuführen sind.

### **Bei Reparaturen, Weitergabe an Dritte oder Entsorgung**

- Setzen Sie alle Einstellungen zurück, um die persönlichen Daten zu schützen[. \(S58\)](#page-57-0)
- Wenn sich Aufnahmen auf dem integrierten Speicher befinden, kopieren Sie diese Aufnahmen auf die Speicherkarte [\(S155\)](#page-154-0), bevor Sie – falls erforderlich – den integrierten Speiche[r \(S60\)](#page-59-0) formatieren.
- Nehmen Sie die Speicherkarte aus der Kamera, wenn Sie eine Reparatur beauftragen.
- Bei einer Reparatur werden der integrierte Speicher und die Einstellungen unter Umständen auf die werksseitigen Voreinstellungen zurückgesetzt.
- Wenden Sie sich an den Händler, bei dem Sie die Kamera erworben haben, oder an den nächstgelegenen Kundendienst, wenn die oben genannten Schritte aufgrund von Fehlfunktionen nicht möglich sind.

**Wenn Sie die Speicherkarte an Dritte weitergeben oder entsorgen, informieren Sie sich unter ["Hinweise für die Weitergabe der Speicherkarte an Dritte oder die](#page-186-0)  [Entsorgung"](#page-186-0) oben.**

## **Wenn Sie die Kamera längere Zeit nicht verwenden**

- Bewahren Sie die Batterie an einem kühlen und trocknen Platz mit einer relativ gleichbleibenden Temperatur auf: (Empfohlene Temperatur: 15 °C bis 25 °C, Empfohlene Luftfeuchtigkeit: 40%RH bis 60%RH)
- Nehmen Sie Akku und Speicherkarte immer aus der Kamera.
- Bleibt der Akku in der Kamera, so entlädt er sich auch bei ausgeschalteter Kamera. Dadurch kann sich der Akku so stark entladen, dass er auch nach dem Aufladen unbrauchbar bleibt.
- Wir empfehlen, längere Zeit nicht benutzte Akkus einmal jährlich aufzuladen. Nehmen Sie den Akku aus der Kamera und lagern Sie ihn nach dem vollständigen Aufladen ordnungsgemäß.
- Wenn Sie die Kamera in einem geschlossenen Schrank oder Fach aufbewahren, sollten Sie sie zusammen mit einem Entfeuchtungsmittel (Silikagel) lagern.

#### **Hinweise zu den Bilddaten**

• Gespeicherte Daten können beschädigt werden oder verloren gehen, wenn Fehlfunktionen der Kamera aufgrund unsachgemäßer Behandlung auftreten. Panasonic ist für keinerlei Schäden haftbar, die aufgrund des Verlusts gespeicherter Daten entstehen.

#### **Hinweise zu Dreibein- und Einbeinstativen**

- Achten Sie bei Verwendung eines Stativs darauf, dass dieses einen sicheren Stand hat, bevor Sie die Kamera anbringen.
- Wenn Sie ein Stativ verwenden, können Sie unter Umständen die Speicherkarte oder den Akku nicht herausnehmen.
- Achten Sie darauf, dass die Schraube am Stativ beim Befestigen oder Abnehmen gerade und nicht abgewinkelt steht. Die Schraube an der Kamera könnte durch zu starke Kräfte beim Drehen beschädigt werden. Auch das Kameragehäuse und das Typenschild könnten beschädigt bzw. verkratzt werden, wenn die Kamera zu fest auf das Stativ geschraubt wird.
- Beachten Sie auch die Bedienungsanleitung des Stativs.

*Sonstiges*

# **Meldungen**

In manchen Fällen werden auf dem Display Meldungen oder Fehlermeldungen angezeigt. Die wichtigsten Meldungen werden hier als Beispiel beschrieben.

# **[DIESES BILD IST GESCHÜTZT]**

 $\rightarrow$  Heben Sie den Schreibschutz auf. Erst dann können Sie die Aufnahme löschen. [\(S153\)](#page-152-0)

# **[DIESES BILD KANN NICHT GELÖSCHT WERDEN]/[EINIGE BILDER KÖNNEN NICHT GELÖSCHT WERDEN]**

- Aufnahmen, die nicht dem DCF-Standard entsprechen, können nicht gelöscht werden.
	- → Wenn Sie Aufnahmen löschen möchten, speichern Sie die Daten, die Sie behalten möchten, auf einem PC und formatieren Sie dann die Karte. [\(S60\)](#page-59-0)

# **[BEI DIESEM BILD NICHT EINSTELLBAR]**

• Für Aufnahmen, die nicht auf dem DCF-Standard basieren, kann keine Einstellung unter [TITEL EINFG.], [TEXTEING.] oder [DRUCKEINST] vorgenommen werden.

## **[NICHT AUSR. PLATZ IN INTERN. SPEICHER]/[NICHT GENUG SPEICHERPLATZ AUF DER KARTE]**

- Der interne Speicher oder die Speicherkarte ist voll.
- Beim Kopieren von Bildern aus dem eingebautem Speicher auf die Karte (Serienkopie), werden die Bilder kopiert, bis die Kapazität der Karte erschöpft ist.

# **[EINIGE BILDER KÖNNEN NICHT KOPIERT WERDEN]/[DAS KOPIEREN KANN NICHT BEENDET WERDEN]**

- Folgende Aufnahmen können nicht kopiert werden:
- Aufnahmen, die den gleichen Namen haben wie eine am Ziel des Kopiervorgangs bereits vorhandene Datei. (nur beim Kopieren von einer Karten auf den internen Speicher.) – Aufnahmen, die nicht auf dem DCF-Standard basieren.
- Auch Aufnahmen, die mit anderen Geräten gemacht oder bearbeitet wurden, können unter Umständen nicht kopiert werden.

# **[INTERN.SPEICH.FEHLER INTERN. SPEICHER FORMATIEREN ?]**

- Diese Meldung wird angezeigt, wenn Sie den internen Speicher mit einem PC formatiert haben.
	- $\rightarrow$  Formatieren Sie den internen Speicher noch einmal mit der Kamera[. \(S60\)](#page-59-0) Die Daten im internen Speicher werden gelöscht.

# **[SPEICHERKARTENFEHLER DIESE KARTE FORMATIEREN?]**

• Es ist ein Format, das für dieses Gerät nicht zur Verfügung steht.

- $\rightarrow$  Setzen Sie eine andere Karte ein.
- $\rightarrow$  Formatieren Sie die Karte nach dem Speichern wichtiger Daten auf einem PC oder einem anderen Gerät erneut mit der Kamera[. \(S60\)](#page-59-0) Die Daten auf der Karte werden gelöscht.

# **[SCHALTEN SIE DIE KAMERA AUS UND WIEDER EIN.]/[SYSTEMFEHLER]**

- Diese Meldung wird angezeigt, wenn das Objektiv nicht ordnungsgemäß arbeitet, weil mit der Hand Druck ausgeübt wurde, oder wenn die Gegenlichtblende nicht korrekt und sicher aufgesetzt ist.
	- $\rightarrow$  Schalten Sie die Kamera aus und wieder ein. Wenn die Meldung weiter angezeigt wird, wenden Sie sich an Ihren Händler oder das nächstgelegene ServiceCenter.

# **[SPEICHERKARTE PARAMETER-FEHLER]/[DIESE SPEICHERKARTE KANN NICHT VERWENDET WERDEN.]**

- $\rightarrow$  Verwenden Sie eine mit diesem Gerät kompatible Karte[. \(S20\)](#page-19-1)
- SD-Speicherkarte (8 MB bis 2 GB)
- SDHC-Speicherkarte (4 GB bis 32 GB)
- SDXC-Speicherkarte (48 GB, 64 GB)

# **[SD-KARTE ERNEUT EINSETZEN]/[PROBEWEISE EINE ANDERE KARTE VERWENDEN]**

- Beim Zugriff auf die Speicherkarte ist ein Fehler aufgetreten.
	- $\rightarrow$  Setzen Sie die Karte noch einmal ein.
	- $\rightarrow$  Setzen Sie eine andere Karte ein.

# **[LESEFEHLER/SCHREIBFEHLER BITTE DIE KARTE PRÜFEN]**

• Das Lesen oder Schreiben von Daten hat nicht funktioniert.

- $\rightarrow$  Schalten Sie die Kamera aus und nehmen Sie die Karte heraus. Setzen Sie die Karte wieder ein, schalten Sie die Kamera wieder ein und versuchen Sie noch einmal, die Daten zu lesen oder zu schreiben.
- Die Karte ist womöglich defekt.
	- $\rightarrow$  Setzen Sie eine andere Karte ein.

# **[LAUFBILDAUFNAHME WURDE AUF GRUND BEGRENZTER SCHREIBGESCHWINDIGKEIT DER KARTE ABGEBROCHEN]**

- Verwenden Sie zur Aufnahme von Videos eine Karte mit SD-Geschwindigkeitsklasse "Class 4" oder höher.
- Wird die Aufnahme trotz Verwendung einer Karte der "Class 4" oder höher unterbrochen, hat sich die Datenschreibgeschwindigkeit verschlechtert und es wird empfohlen, die Daten zu sichern und dann zu formatieren [\(S60\)](#page-59-0).
- Abhängig vom Kartentyp kann die Aufnahme von bewegten Bildern mittendrin unterbrochen werden.

# **[AUFZEICHNUNG NICHT MÖGLICH, DA FORMAT (NTSC/PAL) DER KARTENDATEN NICHT KOMPATIBEL.]**

- $\rightarrow$  Wenn Sie Aufnahmen löschen möchten, speichern Sie die Daten, die Sie behalten möchten, auf einem PC und formatieren Sie dann die Karte. [\(S60\)](#page-59-0)
- $\rightarrow$  Setzen Sie eine andere Karte ein.

# **[KEIN VERZEICHNIS ERSTELLBAR]**

- Es kann kein Ordner erstellt werden, weil keine verbleibenden Ordnernummern mehr verwendet werden können.
	- $\rightarrow$  Formatieren Sie die Karte, nachdem Sie die erforderlichen Daten auf einem PC oder einem anderen Gerät gesichert haben[. \(S60\)](#page-59-0) Wenn Sie nach dem Formatieren [NR.RESET] im Menü [SETUP] ausführen, wird die Ordnernummer auf 100 zurückgesetzt. [\(S57\)](#page-56-0)

## **[BILD WIRD FÜR TV IM BILDVERHÄLTNIS 16:9 ANGEZEIGT]/[BILD WIRD FÜR TV IM BILDVERHÄLTNIS 4:3 ANGEZEIGT]**

- Wählen Sie [TV-SEITENV.] im Menü [SETUP], wenn Sie das TV-Bildverhältnis ändern möchten[. \(S58\)](#page-57-1)
- Diese Meldung erscheint auch, wenn das USB-Anschlusskabel nur an die Kamera angeschlossen ist.

Schließen Sie in dem Fall das andere Ende des USB-Anschlusskabels an einen PC oder Drucker an[. \(S166](#page-165-0)[, 169\)](#page-168-1)

# **[BEARBEITUNGSVORGANG UNMÖGLICH, WEIL NOCH INFO VERARBEITET WIRD.]**

<span id="page-190-0"></span>Wenn eine Karte mit Bildern in dieses Gerät eingelegt wird, die gelöscht bzw. deren Dateinamen mit einem PC oder einem anderen Gerät geändert wurden, findet diese automatisch neue Daten und stellt die Burst-Gruppen wieder her. Das Symbol zum Wiederauffinden von Informationen [ $\Box \equiv$ ] wird unter Umständen lange Zeit auf dem Bildschirm angezeigt, wenn viele Bilddateien vorhanden sind. Die Löschfunktion oder das Menü des Modus [WIEDERG.] können währenddessen nicht benutzt werden.

• Wenn Sie den Stromschalter auf [OFF] stellen, während Informationen aufgefunden werden, werden die Bilder, zu denen Informationen bis zu diesem Zeitpunkt gefunden wurden, al seine Burst-Gruppe gespeichert. Bei erneutem Einschalten startet die Informationsrückgewinnung an derselben Stelle erneut.

# **[Aufnahme fehlgeschlagen]**

• Unter Umständen ist keine Aufnahme möglich, wenn der Aufnahmeort zu dunkel/hell ist bzw. wenn das Objekt beim Aufnehmen in 3D nicht genügend Kontrast aufweist.

# **[DIESER AKKU KANN NICHT VERWENDET WERDEN.]**

- Verwenden Sie einen Original-Akku von Panasonic. Wird diese Meldung auch bei Verwendung eines Original-Akkus von Panasonic angezeigt, müssen Sie sich an Ihren Händler oder die nächstgelegene Kundendienststelle wenden.
- Reinigen Sie den Batterieanschluss, wenn er verschmutzt ist, und entfernen Sie alle Fremdkörper.

# **[BITTE ACHTEN SIE UNBEDINGT DARAUF, DAS EXTERNE MIKROFON EINZUSCHALTEN.]**

• Prüfen Sie beim Anbringen des Stereo-Mikrofons (DMW-MS1; Sonderzubehör) den Ladestand der Batterie und gewährleisten Sie, dass es vor dem Gebrauch eingeschaltet wurde. [\(S178\)](#page-177-0)

# **Fehlerbehebung**

Versuchen Sie zunächst folgendes Vorgehe[n \(S192](#page-191-0) bis [201\)](#page-200-0).

Kann das Problem nicht behoben werden, **lässt sich unter Umständen durch Auswahl von [RESET] [\(S58\)](#page-57-0) im Menü [SETUP] Abhilfe schaffen**.

# <span id="page-191-0"></span>**Akku und Spannungsquelle**

**Die Kamera funktioniert nicht, obwohl sie eingeschaltet ist. Die Kamera schaltet sich nach dem Einschalten automatisch wieder aus.**

- Die Batterie ist leer. Laden Sie die Batterie auf.
- Wenn Sie die Kamera eingeschaltet lassen, entlädt sich der Akku.
	- $\rightarrow$  Schalten Sie die Kamera häufig mit [SPARMODUS] usw. aus. [\(S56\)](#page-55-0)

# **Die Kamera wird automatisch ausgeschaltet.**

- Wenn Sie die Kamera über ein HDMI-Mini-Kabel (Sonderzubehör) mit einem mit VIERA Link kompatiblen Fernsehgerät verbinden und dieses mit der Fernbedienung des Fernsehgeräts ausschalten, wird auch die Kamera ausgeschaltet.
	- $\rightarrow$  Wenn Sie VIERA Link nicht verwenden, stellen Sie IVIERA Link] auf [OFF]. [\(S59\)](#page-58-0)

# **Die Karten-/Batteriefachklappe lässt sich nicht schließen.**

• Setzen Sie die Batterie fest und vollständig ein.

# **Aufnahme**

### **Es sind keine Aufnahmen möglich.**

- Ist der Modus-Wahlschalter richtig eingestellt?
- Ist der interne Speicher oder die Speicherkarte voll?
- $\rightarrow$  Löschen Sie unnötige Bilder, um den verfügbaren Speicherplatz zu erhöhen[. \(S44\)](#page-43-0)
- Sie könnten bei Verwendung einer hohen Speicherkarte nach dem Stellen auf [ON] eine kurze Zeit nicht aufnehmen können.

### **Die Aufnahme erscheint weißlich.**

- Die Aufnahme kann weißlich erscheinen, wenn das Objektiv z. B. durch Fingerabdrücke verschmutzt ist.
	- $\rightarrow$  Schalten Sie die Kamera aus und reinigen Sie das verschmutzte Objektiv bei eingezogenem Objektivtubus, indem Sie die Linsenoberfläche vorsichtig mit einem weichen, trockenen Tuch abwischen.

# **Die Aufnahme ist zu hell oder zu dunkel.**

- $\rightarrow$  Achten Sie auf die richtige Einstellung des Belichtungsausgleichs[. \(S76\)](#page-75-0)
- Durch die Einstellung von [MAX.BEL.ZEIT] auf eine kürzere Zeitdauer kann die Aufnahme dunkler werden.
	- $\rightarrow$  Stellen Sie [MAX.BEL.ZEIT] [\(S123\)](#page-122-0) auf eine längere Zeitdauer.

## **Mehrfachbilder wurden zu einer Zeit aufgenommen.**

- $\rightarrow$  Deaktivieren Sie die Einstellungen der Weißabgleich-Belichtungsreih[e \(S116\)](#page-115-0).
- $\rightarrow$  Stellen Sie Auto Bracket [\(S77\)](#page-76-0) oder den Burst-Modu[s \(S78\)](#page-77-0) auf [OFF].
- Ist der Selbstauslöse[r \(S75\)](#page-74-0) auf [10 S/3BILDER], auf [BLITZ-SERIE] im Szenenmodus eingestell[t \(S92\)?](#page-91-0)

# **Die Scharfstellung auf das Motiv ist nicht korrekt.**

- Der Scharfstellbereich hängt vom gewählten Aufnahmemodus ab.  $\rightarrow$  Stellen Sie den richtigen Modus für den Abstand zum Motiv ein.
- Das Objekt befindet sich außerhalb des Fokus-Bereichs der Kamera[. \(S30\)](#page-29-0)
- Die Kamera wird unruhig gehalten (Verwackeln) oder das Motiv bewegt sich leicht. [\(S27\)](#page-26-0)

#### **Die Aufnahme ist verschwommen. Der optische Bildstabilisator arbeitet nicht richtig.**

- → Die Verschlusszeit wird länger, wenn Aufnahmen an dunklen Orten erfolgen. Halten Sie die Kamera daher fest mit beiden Händen, um die Aufnahmen nicht zu verwackeln[. \(S27\)](#page-26-1)
- $\rightarrow$  Wenn Sie Aufnahmen mit langer Verschlusszeit machen, arbeiten Sie mit dem Selbstauslöser[. \(S75\)](#page-74-0)

## **Aufnahmen mithilfe der automatischen Belichtungsreihe sind nicht möglich.**

• Ist der interne Speicher oder die Speicherkarte voll?

#### **Die Aufnahme erscheint grobkörnig. Das Bild ist durch Bildrauschen gestört.**

- Ist eine hohe ISO-Empfindlichkeit oder eine lange Verschlusszeit eingestellt? (Die ISO-Empfindlichkeit ist werksseitig auf [AUTO] eingestellt. Daher wird die ISO-Empfindlichkeit erhöht, wenn Sie Aufnahmen in Innenräumen o. Ä. machen.)
	- $\rightarrow$  Stellen Sie eine niedrigere ISO-Empfindlichkeit ein[. \(S80\)](#page-79-0)
	- → Erhöhen Sie die Einstellung für [RAUSCHMIND.] in [BILDSTIL] oder verringern Sie die Einstellung für alle anderen Optionen außer [RAUSCHMIND.][. \(S109\)](#page-108-0)
	- $\rightarrow$  Machen Sie Aufnahmen an hellen Orten.
- Wurde [HOHE EMPFIND.] im Szenenmodus eingestellt? Wenn ja, wird die Auflösung der Bildaufnahmen wegen der hoch-empfindlichen Verarbeitung geringfügig verringert, was jedoch keine Fehlfunktion bedeutet.

# **Streifen oder Flackern können bei einer Beleuchtung, wie bei Leuchtstofflampen oder LED-Beleuchtung auftreten.**

• Dies ist eine typische Eigenschaft des MOS-Bildsensors, wie er auf dieser Kamera zur Bilderfassung eingesetzt wird. Dabei handelt es sich nicht um eine Fehlfunktion.

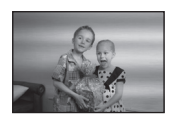

#### **Helligkeit oder Farbton des aufgenommenen Bildes unterscheiden sich von der tatsächlichen Szene.**

- Beim Aufnehmen unter Leuchtstofflampen oder LEDs, usw. kann eine Erhöhung der Verschlusszeit zu geringfügigen Veränderungen bei Helligkeit und Farbe führen. Dies ist eine Folge der Eigenschaften der Lichtquelle und kein Anzeichen für eine Funktionsstörung.
- Beim Aufnehmen von Objekten an sehr hellen Orten oder unter Leuchtstofflampen, LED-Beleuchtung, Quecksilberlampen, Natriumlampen, usw. Können sich die Farben und die Bildschirmhelligkeit ändern bzw. es können horizontale Streifen auf dem Bildschirm auftreten.

#### **Bei der Aufnahme sind rötliche horizontale Streifen auf dem LCD-Monitor zu sehen.**

• Dies ist eine typische Eigenschaft des MOS-Bildsensors, wie er auf dieser Kamera zur Bilderfassung eingesetzt wird. Das Phänomen ist zu sehen, wenn das Motiv einen besonders hellen Bereich aufweist. In den Umgebungsbereichen kann eine gewisse Unausgewogenheit auftreten, dabei handelt es sich aber nicht um eine Fehlfunktion. Wird bei Fotos oder Videos aufgenommen.

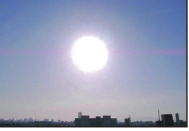

• Achten Sie möglichst darauf, den Monitor beim Aufnehmen weder direkter Sonneneinstrahlung noch anderen starken Lichtquellen auszusetzen.

#### **Die Bewegtbildaufnahme bricht unvermittelt ab.**

- Verwenden Sie zur Aufnahme von Videos eine Karte mit SD-Geschwindigkeitsklasse "Class 4" oder höher.
- Je nach Typ der Karte kann die Aufnahme unerwartet abgebrochen werden.
	- $\rightarrow$  Stoppt die Szenenaufnahme während des Gebrauchs einer Karte mindestens der "Class 4" oder verwenden Sie eine Karte, die auf einem PC oder mit einem anderen Gerät formatiert wurde, verringert sich die Datenschreibgeschwindigkeit. In den Fällen empfehlen wir, die Daten zu sichern und anschließend die Karte dieses Gerätes zu formatiere[n \(S60\).](#page-59-0)

#### **Das Motiv erscheint verzerrt.**

• Motive erscheinen leicht verzerrt, wenn sie sich sehr schnell durch das Bild bewegen. Das liegt daran, dass in diesem Gerät ein MOS als Bildsensor zum Einsatz kommt. Dabei handelt es sich nicht um eine Fehlfunktion.

### **Der Zoom funktioniert nicht richtig.**

• lst [KONVERTIERG[\] \(S127\)](#page-126-0) auf [⊪] oder [0<sub>⊡</sub>] gestellt?

#### **Der Zoom lässt sich mit dem seitlichen Hebel nicht steuern.**

• Wurde [SEITENHEBEL[\] \(S52\)](#page-51-0) auf [FOCUS] eingestellt?  $\rightarrow$  Stellen Sie [SEITENHEBEL] auf [ZOOM] ein.

#### **Die Festlegung auf das Motiv funktioniert nicht. (AF-Verfolgung ist nicht möglich)**

• Stellen Sie den AF-Rahmen auf eine Farbe des Motivs, die sich von den Farben in der Umgebung unterscheidet, falls es im Motiv einen solchen Bereich gibt. [\(S119\)](#page-118-0)

# **Objektiv**

## **Das aufgezeichnete Bild kann verzerrt sein oder das Motiv wird von in der Realität nicht vorhandenen Farben umgeben.**

• Aufgrund der technischen Eigenschaften des Objektivs kann je nach dem Zoomfaktor das Motiv leicht verzerrt sein oder die Ränder des Motivs können falsche Farben zeigen. Auch die Randbereiche der Aufnahmen können leicht verzerrt erscheinen, weil die Perspektive bei Verwendung des Weitwinkels angepasst wird. Dabei handelt es sich nicht um eine Fehlfunktion.

# **LCD-Monitor/Sucher**

#### **Der LCD-Monitor/Sucher wird kurzzeitig dunkler oder heller.**

- Dieses Phänomen tritt auf, wenn Sie den Auslöser halb drücken, um die Blende einzustellen. Es hat keinen Einfluss auf die Aufnahmen.
- Dieses Phänomen tritt auch auf, wenn sich die Helligkeit während des Zoomens oder bei Bewegungen der Kamera ändert. Das Geräusch entsteht durch die Verstellung der automatischen Blende in der Kamera. Es handelt sich also nicht um eine Fehlfunktion.

# **Der LCD-Monitor flimmert in Innenräumen.**

• Nach dem Einschalten der Stromversorgung flimmert der LCD-Monitor unter Umständen für einige Sekunden. Dieser Vorgang dient zur Korrektur des Flimmerns, das durch Leuchtstofflampen, LED-Leuchten usw. hervorgerufen wird, und ist keine Funktionsstörung.

#### **Der LCD-Monitor/Sucher ist zu hell oder zu dunkel.**

- Prüfen Sie die Einstellung des [LCD-MODUS][. \(S53\)](#page-52-0)
- Führen Sie [MONITOR]/[SUCHER] aus. [\(S52\)](#page-51-1)

### **Auf dem LCD-Monitor wird kein Bild angezeigt.**

• Wird das Bild im Sucher angezeigt?

 $\rightarrow$  Drücken Sie die [EVF/LCD]-Taste, um auf den LCD-Monitor umzuschalten.

### **Auf dem LCD-Monitor erscheinen schwarze, rote und grüne Punkte.**

• Dabei handelt es sich nicht um eine Fehlfunktion. Diese Pixel wirken sich nicht auf die Aufnahmen aus.

#### **Das Bild auf dem LCD-Monitor ist verrauscht.**

• An dunklen Orten ist dieses Rauschen eine Folge der Lichtverstärkung des LCD-Monitors. Der Effekt hat keinen Einfluss auf die Aufnahme selbst.

# **Blitz**

# **Der Blitz wird nicht ausgelöst.**

- Ist der Blitz geschlossen?
- $\rightarrow$  Drücken Sie die Taste [ $\frac{1}{2}$  OPEN], um den Blitz zu öffnen[. \(S67\)](#page-66-0)
- Der Blitzmodus ist nicht verfügbar, wenn Auto Bracke[t \(S77\)](#page-76-0) oder Burst eingestellt wurden.

# **Der Blitz wird mehrfach ausgelöst.**

- Der Blitz wird zweimal ausgelöst, wenn die Rote-Augen-Reduktio[n \(S68\)](#page-67-0) aktiviert ist.
- Ist der Blitz auf [BLITZ-SERIE] [\(S92\)](#page-91-0) im Szenenmodus eingestellt?

# **Wiedergabe**

## **Das wiedergegebene Bild ist gedreht und wird in falscher Ausrichtung angezeigt.**

• [ANZ. DREHEN[\] \(S149\)](#page-148-0) ist auf [ON] eingestellt.

# **Das Bild wird nicht wiedergegeben. Es sind keine Bildaufnahmen vorhanden.**

- Haben Sie auf [[D] gedrückt?
- Ist der interne Speicher oder die Speicherkarte voll?
- $\rightarrow$  Wenn keine Speicherkarte eingesetzt ist, werden die Aufnahmen im internen Speicher angezeigt. Wenn eine Karte eingesetzt ist, werden die Aufnahmen auf der Karte angezeigt.
- Handelt es sich um ein Verzeichnis oder Bild, das mit dem PC bearbeitet wurde? In diesem Fall kann es auf diesem Gerät nicht wiedergegeben werden.
	- $\rightarrow$  Es wird geraten, die Software "PHOTOfunSTUDIO" auf der CD-ROM (beiliegend) zu verwenden, um Bilder vom PC auf eine Karte zu schreiben.
- Wurde [MODUSWIED.], [KATEG.-WDGB.] oder [FAVOR.-WDGB.] für Wiedergabe eingestellt?  $\rightarrow$  Wechseln Sie zu [NORMAL-WDGB.]. [\(S135\)](#page-134-0)

# **Die Ordnernummer und die Dateinummer werden als [—] angezeigt und der Bildschirm wird dunkel.**

- Handelt es sich um ein Bild, das nicht dem Standard entspricht, ein Bild, das mit einem PC bearbeitet wurde, oder ein Bild, das mit einem anderen Digitalkameramodell gemacht wurde?
- Haben Sie gleich nach dem Aufnehmen den Akku herausgenommen oder haben Sie die Aufnahme mit einem Akku mit wenig verbleibender Ladung gemacht?
	- $\rightarrow$  Formatieren Sie die Speicherkarte, um solche Aufnahmen wie eben erwähnt zu entfernen. [\(S60\)](#page-59-0)

(Andere Aufnahmen werden ebenfalls gelöscht und können nicht wiederhergestellt werden. Überprüfen Sie die Daten vor dem Formatieren also ganz genau.)

## **Mit der Kalendersuche können Bilder an anderen als den tatsächlichen aufgenommenen Daten angezeigt werden.**

- Ist die kamerainterne Uhr richtig eingestellt? [\(S23\)](#page-22-0)
- Wenn eine Suche nach Aufnahmen, die auf einem PC bearbeitet wurden, oder Aufnahmen, die mit anderen Geräten gemacht wurden, erfolgt, werden diese Aufnahmen unter Umständen an einem Datum angezeigt, das vom tatsächlichen Datum der Aufzeichnung abweicht.

#### **Auf der Aufnahme erscheinen runde weiße Flecken, ähnlich wie Seifenblasen.**

• Wenn Sie in dunkler Umgebung oder in Innenräumen Aufnahmen mit Blitz machen, können runde weiße Flecken auf dem Bild erscheinen, weil Staubpartikel in der Luft das Blitzlicht reflektieren. Dabei handelt es sich nicht um eine Fehlfunktion.

Eine typische Eigenschaft dieses Phänomens ist, dass sich Anzahl und Position der runden Flecken auf jeder Aufnahme unterscheiden.

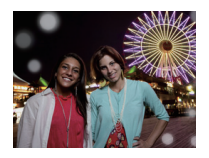

### **Ein roter Teil des gespeicherten Bilds hat die Farbe in Schwarz geändert.**

- Wenn Sie die digitale Rote-Augen-Korrektur ([449), [40), [499], [459) eingeschaltet haben, kann bei Aufnahme eines roten Motivs vor hautfarbenem Hintergrund der rote Teil durch die Korrekturfunktion zu schwarz geändert werden.
	- $\rightarrow$  Solche Aufnahmen sollten Sie mit dem Blitzmodus auf [ $\sharp$ A], [ $\sharp$ ] oder [ $\circledast$ ] machen oder die Option [ROTE-AUG.-RED.] im Menü [REC] auf [OFF] stellen[. \(S127\)](#page-126-1)

# **[MINIATURBILD-ANZEIGE] wird auf dem Display angezeigt.**

• Handelt es sich um eine Aufnahme, die mit einem anderen Gerät erfolgte? Die Aufnahmen werden in diesem Fall mit verminderter Bildqualität angezeigt.

### **Auf den Bewegtbildern ist ein Klickgeräusch zu hören.**

- Dieses Gerät stellt die Blende bei Bewegtbildaufnahmen automatisch ein. Dabei ist ein Klickgeräusch zu hören, das gemeinsam mit den Bewegtbildaufnahmen aufgezeichnet werden kann. Dabei handelt es sich nicht um eine Fehlfunktion.
- Falls Sie den Zoom oder Funktionstasten bei laufender Videoaufnahme betätigen, kann das entsprechende Betriebsgeräusch aufgezeichnet werden.

#### **Mit diesem Modell aufgezeichnete Videos können unter Umständen auf einem anderen Gerät nicht wiedergegeben werden.**

• Im Format [AVCHD], [MP4] oder Motion JPEG aufgenommene Videos werden unter Umständen mit geringerer Bild- oder Tonqualität wiedergegeben bzw. die Wiedergabe ist nicht möglich, auch wenn sie mit einem zu diesen Formaten kompatiblen Gerät erfolgt. Die Aufnahmeinformationen werden gegebenenfalls nicht richtig angezeigt.

# **Fernsehgerät, PC und Drucker**

## **Auf dem Fernsehgerät wird kein Bild angezeigt.**

- Ist die Kamera richtig an das Fernsehgerät angeschlossen?
	- $\rightarrow$  Stellen Sie das Fernsehgerät auf externe Signalquelle ein.

#### **Das Bild wird auf dem Fernsehgerät anders formatiert dargestellt als auf dem LCD-Monitor der Kamera.**

• Je nach Modell des Fernsehgeräts können die Aufnahmen horizontal oder vertikal gedehnt erscheinen, unter Umständen werden auch die Ränder abgeschnitten.

#### **Bewegtbilder können auf einem Fernsehgerät nicht wiedergegeben werden.**

- Haben Sie die Karte zur Wiedergabe von Bewegtbildern direkt in den Speicherkarten-Steckplatz des Fernsehgeräts eingesteckt?
	- → Schließen Sie die Kamera über das AV-Kabel (Sonderzubehör) oder das HDMI Mini-Kabel (Sonderzubehör) an den Fernseher an und geben Sie die Videos auf der Kamera wieder. [\(S156\)](#page-155-0)

### **Das Bild wird auf dem Fernsehgerät nicht vollständig angezeigt.**

 $\rightarrow$  Überprüfen Sie die Einstellung [TV-SEITENV.][. \(S58\)](#page-57-1)

### **VIERA Link funktioniert nicht.**

- Ist der Anschluss über das HDMI Mini-Kabel (Sonderzubehör) richtig[? \(S156\)](#page-155-1)
	- $\rightarrow$  Stellen Sie sicher, dass das HDMI-Mini-Kabel (Sonderzubehör) korrekt und fest eingesteckt ist.
	- → Drücken Sie [D] auf diesem Gerät.
- Ist [VIERA Link] an diesem Gerät auf [ON] gestellt[? \(S59\)](#page-58-0)
	- $\rightarrow$  Je nach Art des HDMI-Anschlusses am Fernsehgerät wird der Eingangskanal unter Umständen nicht automatisch umgeschaltet. Schalten Sie das Fernsehgerät in diesem Fall mit seiner Fernbedienung auf den richtigen Eingangskanal. (Nähere Hinweise zum Umschalten des Eingangskanals finden Sie in der Bedienungsanleitung des Fernsehgeräts.)
	- $\rightarrow$  Überprüfen Sie die Einstellung für VIERA Link am angeschlossenen Gerät.
	- $\rightarrow$  Schalten Sie die Kamera aus und dann wieder ein.
	- $\rightarrow$  Stellen Sie am Fernsehgerät [VIERA Link] auf [Off] und dann wieder zurück auf [On]. (Nähere Informationen finden Sie in der Bedienungsanleitung des Fernsehgeräts.)
	- $\rightarrow$  Überprüfen Sie die [VIDEO-AUSG.]-Einstellung. [\(S58\)](#page-57-2)

#### **Die Aufnahme kann nicht übertragen werden, obwohl die Kamera an den PC angeschlossen ist.**

- Ist die Kamera korrekt an den PC angeschlossen?
- Erkennt der PC die Kamera korrekt?
	- $\rightarrow$  Stellen Sie auf [PC] im [USB-MODUS][. \(S58](#page-57-3)[, 166\)](#page-165-1)

#### **Die Karte wird vom PC nicht erkannt. (Der interne Speicher wird erkannt.)**

 $\rightarrow$  Stecken Sie das USB-Anschlusskabel aus. Schließen Sie es wieder an, während sich die Karte in der Kamera befindet.

#### **Die Karte wird nicht vom PC erkannt. (SDXC-Speicherkarte wird verwendet)**

- $\rightarrow$  Überprüfen Sie, ob Ihr PC mit SDXC-Speicherkarten kompatibel ist. **http://panasonic.net/avc/sdcard/information/SDXC.html**
- $\rightarrow$  Bei der Verbindungsaufnahme kann eine Meldung mit der Aufforderung zur Formatierung der Karte angezeigt werden, befolgen Sie diese jedoch nicht.
- → Wird die Anzeige [ZUGRIFF] am LCD-Monitor nicht ausgeblendet, schalten Sie das Gerät aus und ziehen Sie das USB-Anschlusskabel.

#### **Beim Hochladen auf YouTube oder Facebook tritt ein Fehler auf.**

- > Prüfen Sie, ob die Anmeldedaten (Login ID/Benutzername/E-Mail-Adresse/Kennwort) richtig sind.
- $\rightarrow$  Prüfen Sie, ob der PC an das Internet angeschlossen ist.
- $\rightarrow$  Prüfen Sie, ob die installierte Software, wie Antivirus-Software oder Firewall nicht den Zugriff auf YouTube oder Facebook blockieren.
- $\rightarrow$  Prüfen Sie dies auch mit YouTube oder Facebook.

#### **Die Aufnahme kann nicht gedruckt werden, obwohl die Kamera an den Drucker angeschlossen ist.**

- Aufnahmen können nicht auf einem Drucker ausgedruckt werden, der PictBridge nicht unterstützt.
	- $\rightarrow$  Stellen Sie [USB-MODUS] auf [PictBridge(PTP)][. \(S58](#page-57-3)[, 169\)](#page-168-1)

#### **Beim Ausdruck werden die Enden der Bilder abgeschnitten.**

- $\rightarrow$  Wenn Sie einen Drucker mit Cropping- oder randloser Druckfunktion verwenden, beenden Sie diese Funktion vor dem Ausdrucken. (Weitere Einzelheiten sind der Betriebsanleitung Ihres Druckers zu entnehmen.)
- $\rightarrow$  Wenn Sie Abzüge in einem Fotogeschäft bestellen, fragen Sie, ob die Abzüge mit beiden Enden erstellt werden können.

# **Sonstiges**

# **Beim Schütteln der Kamera ist ein Klappern zu hören.**

In folgenden Fällen liegt kein Problem an der Kamera vor.

- Beim Schütteln der Kamera während des Ausschaltens oder der Wiedergabe ist ein "Klappern" zu hören. (Geräusch der Objektivbewegung)
- Es ist ein Klappern usw. zu hören, wenn die Stromversorgung ausgeschaltet wird, oder wenn vom Aufnahme- zum Wiedergabemodus umgeschaltet wird. (Geräusch beim Öffnen der Blende)
- Beim Zoomen ist eine Erschütterung zu verspüren. (Bewegung des Objektivtubusmotors)
- Wenn beim Aufnehmen von Bildern ein Klicken oder Schnappen zu hören ist. (Der Ton beim Öffnen ändert sich stufenweise geringfügig)

Geschicht dies, kann sich das Bild auf dem LCD-Monitor deutlich ändern. Jedoch hat dies keine Auswirkungen auf das Bild.

#### **Sie haben aus Versehen eine Sprache eingestellt, die Sie nicht verstehen.**

 $\rightarrow$  Drücken Sie [MENU/SET], wählen Sie im Menü [SETUP] das Symbol [ $\blacktriangle$ ] und dann das Symbol [@], um die gewünschte Sprache einzustellen. [\(S61\)](#page-60-0)

#### **Wenn der Auslöser halb gedrückt wird, leuchtet manchmal eine rote Lampe auf.**

• An dunklen Orten leuchtet die AF-Hilfslampe rot, um die Scharfstellung des Objekts zu erleichtern.

#### **Ein Teil der Aufnahme blinkt schwarz und weiß.**

- Es handelt es sich um die Highlight-Funktion, mit der überbelichtete Bereiche angezeigt werden[. \(S55\)](#page-54-0)
- Ist [SPITZLICHTER] auf [ON] gestellt?

# **Das AF-Hilfslicht schaltet sich nicht ein.**

- Ist [AF-HILFSLICHT] im Menü [REC] auf [ON] gestellt[? \(S126\)](#page-125-0)
- In hellen Umgebungen schaltet sich das AF-Hilfslicht nicht ein.

# **Die Kamera erwärmt sich.**

• Das Kameragehäuse kann sich während des Betriebs erwärmen. Dadurch wird weder die Leistung noch die Qualität der Kamera beeinträchtigt.

#### **Das Objektiv macht Klickgeräusche.**

• Wenn sich die Helligkeit aufgrund von Änderungen des Zoomfaktors oder Bewegungen der Kamera ändert, sind vom Objektiv unter Umständen Klickgeräusche zu hören. Gleichzeitig kann sich das angezeigte Bild stark ändern. Dies wirkt sich allerdings nicht auf die Aufnahme aus. Das Geräusch entsteht durch die automatische Anpassung der Blende. Dabei handelt es sich nicht um eine Fehlfunktion.

#### **Die Uhr wird zurückgestellt.**

- Wenn Sie die Kamera längere Zeit nicht verwenden, stellt sich die Uhr unter Umständen zurück.
	- $\rightarrow$  Die Meldung [BITTE UHR EINSTELLEN] wird angezeigt. Bitte stellen Sie die Uhr zurück. [\(S23\)](#page-22-0)

#### **Der Zoomvorgang stoppt plötzlich.**

• Bei Verwendung des erweiterten optischen Zooms oder des intelligenten Zooms wird der Zoomvorgang vorübergehend unterbrochen. Dabei handelt es sich nicht um eine Fehlfunktion.

### **Die aufgezeichneten Dateien werden nicht der Reihe nach nummeriert.**

• Nach manchen Einstellungen werden Aufnahmen in Ordnern mit anderen Nummern abgelegt als die vorher gemachten Aufnahmen.

#### **Die Dateinummern werden mit den zuvor verwendeten Nummern aufgezeichnet.**

• Wenn der Akku eingesetzt oder herausgenommen wurde, ohne die Kamera vorher auszuschalten, werden der Ordner und die Dateinummern für die Aufnahmen nicht im Speicher abgelegt. Wenn dann die Kamera wieder eingeschaltet wird und Aufnahmen gemacht werden, können sie unter Dateinummern gespeichert werden, die eigentlich früheren Aufnahmen hätten zugewiesen werden müssen.

### <span id="page-200-0"></span>**Beim Ablegen der Kamera wird plötzlich die Diashow angezeigt.**

• Dabei handelt es sich um die Funktion [AUTO-DEMO], mit der die Funktionen der Kamera präsentiert werden. Betätigen Sie eine beliebige Taste, um wieder die normale Bildschirmanzeige aufzurufen.

- SDXC Logo ist ein Markenzeichen von SD-3C,  $\sqcup$  C.
- "AVCHD Progressive", "AVCHD", das "AVCHD Progressive"-Logo und das "AVCHD"-Logo sind Warenzeichen der Panasonic Corporation und Sony Corporation.
- Hergestellt unter Lizenz von Dolby Laboratories. Dolby und das Doppel-D-Symbol sind Warenzeichen von Dolby Laboratories.
- HDMI, das HDMI-Logo und "High-Definition Multimedia Interface" sind Marken bzw. eingetragene Marken von HDMI Licensing LLC in den USA und anderen Ländern.
- HDAVI Control™ ist ein Markenzeichen von Panasonic Corporation.
- QuickTime und das QuickTime Logo sind Handelszeichen oder registrierte Handelszeichen der Apple Inc., welche unter Lizenz verwendet werden.
- Mac und Mac OS sind in den USA und in anderen Ländern eingetragene Markenzeichen der Apple Inc.
- Windows und Windows Vista sind eingetragene Warenzeichen oder Warenzeichen von Microsoft Corporation in den USA und/oder anderen Ländern.
- YouTube ist eine Marke von Google, Inc.
- Andere Namen von Systemen oder Produkten welche in dieser Bedienungsanleitung genannt werden, sind normalerweise Warenzeichen oder eingetragene Warenzeichen der Hersteller dieser Produkte oder Systeme.

Dieses Produkt wird unter der "AVC Patent Portfolio License" für die persönliche und nicht kommerzielle Nutzung durch einen Endverbraucher lizenziert. Im Rahmen dieser Lizenz darf der Endverbraucher (i) Videomaterial nach dem AVC-Standard ("AVC Video") codieren und/ oder (ii) AVC-Videomaterial decodieren, das von einem Endverbraucher im Rahmen persönlicher und nicht kommerzieller Aktivitäten codiert wurde, und/oder AVC-Videomaterial decodieren, das von einem Videoanbieter bezogen wurde, der für die Bereitstellung von AVC-Videomaterial lizenziert wurde. Für alle anderen Verwendungen wird weder eine Lizenz erteilt, noch darf diese impliziert werden. Weitere Informationen erhalten Sie bei MPEG LA, LLC. Siehe http://www.mpegla.com.

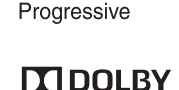

**AVCHDTM** 

DIGITAL<br>STEREN CREATOR

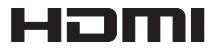

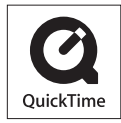